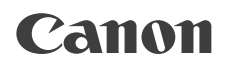

PUB. DIM-1115-002C

# **EOS C100 Mark II**

Caméscope HD Videocámara HD Firmware ver. 1.0.5.1.00

Mode d'emploi

15002 D T M

Manual de Instrucciones

### Instrucciones de uso importantes

ATENCIÓN PARA EVITAR PELIGROS DE INCENDIO, DESCARGAS ELÉCTRICAS E INTERFERENCIAS, UTILICE SOLAMENTE LOS ACCESORIOS RECOMENDADOS.

#### AVISO SOBRE LOS DERECHOS DE AUTOR:

La grabación no autorizada de materiales protegidos por copyright puede infringir los derechos de los propietarios del copyright y ser contraria a las leyes del copyright.

#### Sólo para la Unión Europea y el Área Económica Europea (Noruega, Islandia y Liechtenstein)

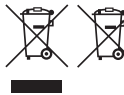

de acuerdo con la Directiva sobre RAEE (2012/19/UE) y la Directiva sobre Pilas y Acumuladores (2006/66/CE) y/o la legislación nacional.

Estos iconos indican que este producto no debe desecharse con los residuos domésticos

Si aparece un símbolo químico bajo este icono, de acuerdo con la Directiva sobre Pilas y Acumuladores, significa que la pila o el acumulador contiene metales pesados (Hg = Mercurio, Cd = Cadmio, Pb = Plomo) en una concentración superior al límite especificado en dicha directiva. Este producto deberá entregarse en un punto de recogida designado, por ejemplo, entregándolo en el lugar de venta al adquirir un producto nuevo similar o en un centro autorizado para la recogida de residuos de aparatos eléctricos y electrónicos (RAEE), baterías y acumuladores. La gestión incorrecta de este tipo de residuos puede afectar al medio ambiente y a la salud humana debido a las sustancias potencialmente nocivas que suelen contener estos aparatos.

Su cooperación en la correcta eliminación de este producto contribuirá al correcto aprovechamiento de los recursos naturales.

Los usuarios tienen derecho a devolver pilas, acumuladores o baterías usados sin coste alguno. El precio de venta de pilas, acumuladores y baterías incluye el coste de la gestión medioambiental de su desecho, y no es necesario mostrar la cuantía de dicho coste en la información y la factura suministradas a los usuarios finales.

Si desea más información sobre el reciclado de este producto, póngase en contacto con su municipio, el servicio o el organismo encargado de la gestión de residuos domésticos o visite www.canon-europe.com/weee o www.canon-europe.com/battery.

#### REGIONES DE USO (para el modelo ID0042)

La C100 Mark II cumple (en noviembre de 2014) con la normativa de señales de radio de las regiones que se enumeran a continuación. Para los detalles sobre otras regiones donde pueden utilizarse, consulte a los contactos que se indican en la lista de la contraportada de este manual de instrucciones.

#### **REGIONES**

Canadá, Corea del Sur, EE. UU., Región Administrativa Especial de Hong Kong, Taiwán

Modelo ID0042: C100 Mark II

#### REGIONES DE USO (para el modelo ID0043)

La C100 Mark II cumple (en noviembre de 2014) con la normativa de señales de radio de las regiones que se enumeran a continuación. Para los detalles sobre otras regiones donde pueden utilizarse, consulte a los contactos que se indican en la lista de la contraportada de este manual de instrucciones.

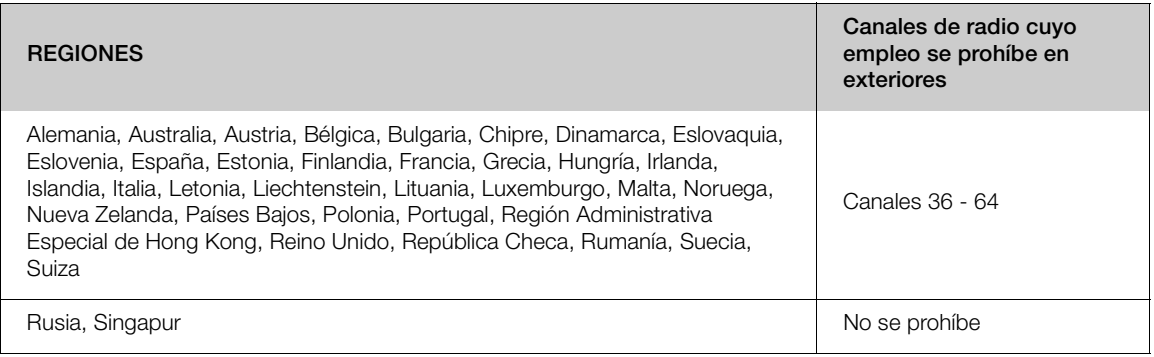

#### Declaración sobre la directiva de la CE

Por medio de la presente Canon Inc. declara que este equipo cumple con los requisitos esenciales y cualesquiera otras disposiciones aplicables o exigibles de la Directiva 1999/5/CE.

Para obtener la Declaración de Conformidad original, solicítela a la siguiente dirección: CANON EUROPA N.V. Bovenkerkerweg 59, 1158 XB Amstelveen, The Netherlands

CANON INC.

30-2, Shimomaruko 3-chome, Ohta-ku, Tokyo 146-8501, Japan

La Declaración de conformidad anterior dejará de ser válida a partir del 12 de junio de 2017, debido a cambios normativos en la UE. Este equipo cumple con las nuevas directivas aplicables. Por la presente, Canon Inc. declara que este equipo es conforme con la Directiva 2014/53/UE.

El texto completo de la declaración UE de conformidad está disponible en la dirección de Internet siguiente: http://www.canon-europe.com/ce-documentation

Especificaciones LAN inalámbrica Banda(s) de frecuencia: 2401 MHz - 2483 MHz, 5170 MHz - 5330 MHz Potencia máxima de radiofrecuencia: 16.1 dBm

Modelo ID0043: C100 Mark II 3

C E O

### Reconocimiento de marcas comerciales y registradas

- Los logotipos SD, SDHC y SDXC son marcas comerciales de SD-3C, LLC.
- Microsoft y Windows son marcas comerciales de Microsoft Corporation, registradas en los Estados Unidos y/ o en otros países.
- HDMI, el logotipo HDMI y High-Definition Multimedia Interface son marcas comerciales o marcas registradas de HDMI Licensing Administrator, Inc. en los Estados Unidos y en otros países.
- "AVCHD", "AVCHD Progressive" y el logotipo "AVCHD Progressive" son marcas comerciales de Panasonic Corporation y Sony Corporation.
- Fabricado bajo licencia de Dolby Laboratories. "Dolby" y el símbolo doble D son marcas comerciales de Dolby Laboratories.

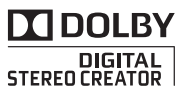

- Wi-Fi es una marca registrada de la Wi-Fi Alliance.
- Wi-Fi Certified, WPA, WPA2 y el logotipo Wi-Fi Certified son marcas comerciales de Wi-Fi Alliance.
- WPS tal como se usa en la configuración de la videocámara, en las visualizaciones en pantalla y en este manual significa Wi-Fi Protected Setup.
- La marca de identificación Wi-Fi Protected Setup es una marca de Wi-Fi Alliance.
- JavaScript es una marca comercial o marca comercial registrada de Oracle Corporation, sus filiales o subsidiarias en Estados Unidos y en otros países.
- Otros nombres y productos no mencionados anteriormente pueden ser marcas comerciales o registradas de sus respectivas compañías.
- Este dispositivo incorpora tecnología exFAT con licencia de Microsoft.
- This product is licensed under AT&T patents for the MPEG-4 standard and may be used for encoding MPEG-4 compliant video and/or decoding MPEG-4 compliant video that was encoded only (1) for a personal and non-commercial purpose or (2) by a video provider licensed under the AT&T patents to provide MPEG-4 compliant video. No license is granted or implied for any other use for MPEG-4 standard.
- THIS PRODUCT IS LICENSED UNDER THE AVC PATENT PORTFOLIO LICENSE FOR THE PERSONAL USE OF A CONSUMER OR OTHER USES IN WHICH IT DOES NOT RECEIVE REMUNERATION TO (i) ENCODE VIDEO IN COMPLIANCE WITH THE AVC STANDARD ("AVC VIDEO") AND/OR (ii) DECODE AVC VIDEO THAT WAS ENCODED BY A CONSUMER ENGAGED IN A PERSONAL ACTIVITY AND/OR WAS OBTAINED FROM A VIDEO PROVIDER LICENSED TO PROVIDE AVC VIDEO. NO LICENSE IS GRANTED OR SHALL BE IMPLIED FOR ANY OTHER USE. ADDITIONAL INFORMATION MAY BE OBTAINED FROM MPEG LA, L.L.C. SEE<HTTP://WWW.MPEGLA.COM>

### Características principales de la EOS C100 Mark II

La videocámara HD EOS C100 Mark II de Canon, la adición más reciente a la aclamada línea EOS, ostenta un sensor CMOS avanzado que le permite grabar vídeo con magnífica calidad de imagen y desempeño excepcional en condiciones de poca iluminación. El diseño modular pero compacto le ayudará a grabar en situaciones donde el espacio es limitado. Con una amplia gama de funciones y flexibilidad para su uso, esta videocámara ha sido diseñada teniendo en mente al profesional conocedor.

### Grabación en alta definición (HD)

### Gran sensor CMOS Super 35 mm y procesador de imagen DIGIC DV 4

La videocámara está equipada con un gran sensor CMOS Super 35 mm que graba vídeo a un nivel de píxeles efectivos de 8,29 megapíxeles (3840 x 2160). Combinado con el procesador de imagen DIGIC DV 4, la videocámara ofrece una resolución central de 1.000 líneas de televisión.

#### Objetivos intercambiables

Disfrute de la libertad y la versatilidad creativa de usar objetivos intercambiables para conseguir exactamente el aspecto deseado. La videocámara cuenta con una montura de objetivo EF que permite utilizar una gran variedad de objetivos EF de Canon de gran calidad, incluido el nuevo objetivo avanzado EF Cinema de Canon, así como otros objetivos.

#### Magnífico vídeo en HD

La videocámara ofrece una completa gama de opciones de configuración de vídeo de las grabaciones. Al controlar la frecuencia del sistema (grabaciones en 50,00 Hz o grabaciones en 59,94 Hz), el formato de vídeo (AVCHD o MP4), la tasa de transferencia de bits, la resolución y la frecuencia de cuadro de las grabaciones, puede seleccionar una configuración de vídeo que se adapte a sus necesidades a partir de una gran variedad de combinaciones. Por ejemplo, puede configurar una frecuencia de trama de 59,94P (para grabaciones de 59,94 Hz) o de 50,00P (para grabaciones de 50,00 Hz).

### Funcionamiento y adaptación

#### Diseño compacto de libre personalización

En su configuración más compacta, la videocámara ofrece un funcionamiento cómodo y sin problemas. Componentes modulares que le permiten expandir sus opciones. Por ejemplo, el asa añade capacidades de audio avanzadas permitiendo el manejo por parte de una sola persona ( $\square$  [32](#page-31-0)).

#### Soportes de grabación

La videocámara es compatible con diversos tipos de tarjetas Secure Digital (SD) (CQ [42](#page-41-0)). Incluso podrá hacer grabaciones largas sin preocupación, puesto que la videocámara tiene dos ranuras de tarjetas SD. Cuando una tarjeta SD está llena, la grabación continuará automáticamente en la otra cuando utiliza grabación continua ( $\Box$  [45](#page-44-0)).

### Grabación de AVCHD/MP4 y grabación en dos ranuras

Al grabar, puede elegir entre los formatos AVCHD (tasa de transferencia de bits máxima de 28 Mbps) y MP4 (tasa de transferencia de bits máxima de 35 Mbps) ( $\Box$  [58](#page-57-0)). También puede utilizar la grabación en dos ranuras ( $\Box$  [45](#page-44-1)) para grabar la misma escena en ambas tarjetas de memoria e incluso grabar en ambas tarjetas de memoria utilizando formatos diferentes. La grabación en dos ranuras es conveniente, por ejemplo, para crear una copia de seguridad de sus grabaciones.

#### Funciones automáticas mejoradas

La cámara cuenta con una variedad de funciones automáticas que permiten que sea manejada por una sola persona. Entre las mismas se encuentran: apertura automática e iris automático momentáneo (A [67](#page-66-0)) para el ajuste automático de la apertura mientras se mantenga presionado el botón, balance de blancos automático (C [73\)](#page-72-0) para permitir que la videocámara ajuste continuamente el balance de blancos óptimo, y enfoque automático continuo o enfoque automático de una toma ( $\Box$  [76](#page-75-0)) para permitir que la videocámara enfoque automáticamente una vez. Gracias a que esta videocámara cuenta con tecnología Dual Pixel CMOS AF, el enfoque automático continuo le permite enfocar continuamente de forma automática en el motivo en el centro de la pantalla.

### Expresión artística versátil

#### Ajustes de imagen personalizada

Con los ajustes de imagen personalizada ( $\Box$  [118](#page-117-0)), puede disfrutar de un control sin precedentes de la imagen, dándole la apariencia deseada con tan sólo ajustar ciertos parámetros, como gamma y la matriz de color. La videocámara también presenta una interfaz fácil que le permite ajustar la curva gamma y el balance de blancos usando un gráfico intuitivo. Los ajustes de imagen personalizada se pueden grabar en una tarjeta SD, lo que permite que varias videocámaras C100 Mark II utilicen los mismos

### Gamma Canon Log para grabaciones con aspecto cinematográfico

Puede aplicar fácilmente los ajustes predeterminados [<sup>7</sup> CINEMA bloqu.], diseñados especialmente teniendo en mente la cinematografía profesional ( $\Box$  [56\)](#page-55-0). La función de gamma Canon Log saca el mayor provecho del sensor de imagen para alcanzar una increíble gama dinámica que le permitirá hacer realidad la visión artística que desee en postproducción. También puede habilitar la función de gamma Canon Log utilizando los ajustes de imagen personalizada (CQ [119](#page-118-0)).

### Modos de grabación especiales ( $\Box$  [103](#page-102-0))

Al grabar, puede cambiar la frecuencia de cuadro de las grabaciones para conseguir un efecto de cámara rápida o lenta. Además, puede utilizar pregrabación para grabar 3 segundos antes de que decida comenzar a grabar, lo cual ayudará a captar esas oportunidades irrepetibles.

### Características profesionales avanzadas

### Personalización

La videocámara cuenta con varias opciones de personalización. Puede asignar funciones usadas frecuentemente a los botones personalizables  $(D)$  [115](#page-114-0)) para poder realizarlas presionando simplemente un botón. También puede registrar ajustes de menú usados frecuentemente en un menú personal de fácil acceso (Mi Menú,  $\Box$  [30\)](#page-29-0). Las funciones personalizadas ( $\Box$  [131](#page-130-0)) y las visualizaciones en pantalla personalizadas ( $\Box$  [132](#page-131-0)) le dan una libertad aún mayor para controlar muchos aspectos del funcionamiento de la videocámara. Guarde los ajustes del menú y los ajustes de imagen personalizada en una tarjeta SD ( $\Box$  [133](#page-132-0)). De esta manera, podrá transferir sus preferencias a otras videocámaras C100 Mark II para utilizarlas de la misma forma.

Salida del código de tiempo y del bit del usuario Se puede dar salida al código de tiempo interno generado por la videocámara desde el terminal HDMI OUT, lo cual permite un registro y referencia fáciles ( $\Box$  [180](#page-179-0)). Además, la videocámara puede también dar salida al bit de usuario ( $\Box$  [90\)](#page-89-0).

### Audio

Cuando graba a determinadas tasas de transferencia, tiene la opción de grabar sonido como audio PCM lineal en 2 canales (16 bit/48 kHz). Al grabar puede utilizar el micrófono incorporado, el terminal MIC con ∅ 3,5 mm o los dos terminales de entrada de audio XLR (con suministro de alimentación fantasma). También dispone de un micrófono monaural integrado que puede utilizar para grabar comentarios mientras graba ( $\square$  [91\)](#page-90-0).

### Otras funciones

### Pantalla OLED y visor LCD

La videocámara cuenta con una pantalla OLED con excelentes reproducción del color, contraste y tiempo de respuesta. El visor se puede inclinar verticalmente 68 grados, lo cual le confiere una gama más amplia y versatilidad adicional al grabar.

### Videoscopios

Verifique el brillo de la imagen usando el monitor de forma de onda ( $\Box$  [99](#page-98-0)) o el enfoque usando el monitor de bordes  $($  100 $)$ .

### Funciones de red Wi-Fi  $(M 155)$  $(M 155)$

Encontrará que la funcionalidad Wi-Fi de la videocámara es útil para tomas cotidianas y en situaciones de reproducción. Después de que conecte la videocámara a una red, puede, por ejemplo, utilizar el explorador de un dispositivo en la red para controlar de forma remota la videocámara (Navegador remoto) o para reproducir las grabaciones en la videocámara (Reproducción con navegador), así como para transferir grabaciones a un servidor FTP  $($  [169](#page-168-0)).

### Funcionamiento mejorado y ampliado

Otras funciones incluyen la capacidad de conversión de las grabaciones a MP4 en la propia videocámara ( $\Box$  [143\)](#page-142-0) y la batería compatible con Intelligent System ( $\Box$  [211\)](#page-210-0). También puede configurar la videocámara en grabación continua (A [106\)](#page-105-0) para que en la grabación no se pierda nada de la acción. Además, la videocámara es compatible con el Controlador remoto RC-V100 opcional  $(D)$  [113\)](#page-112-0) que le ofrece acceso a multitud de funciones.

ajustes.

# **MEMO**

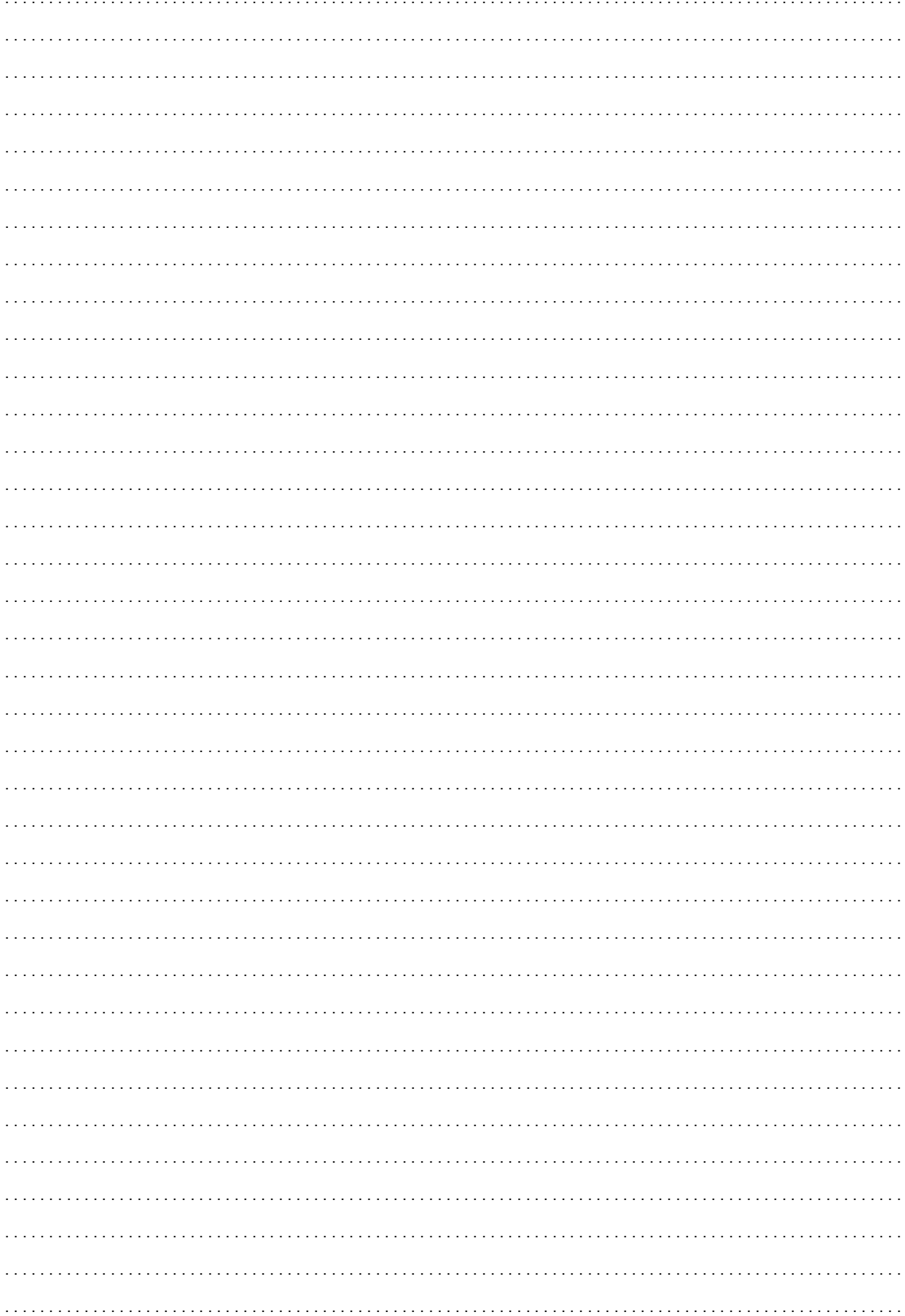

## **MEMO**

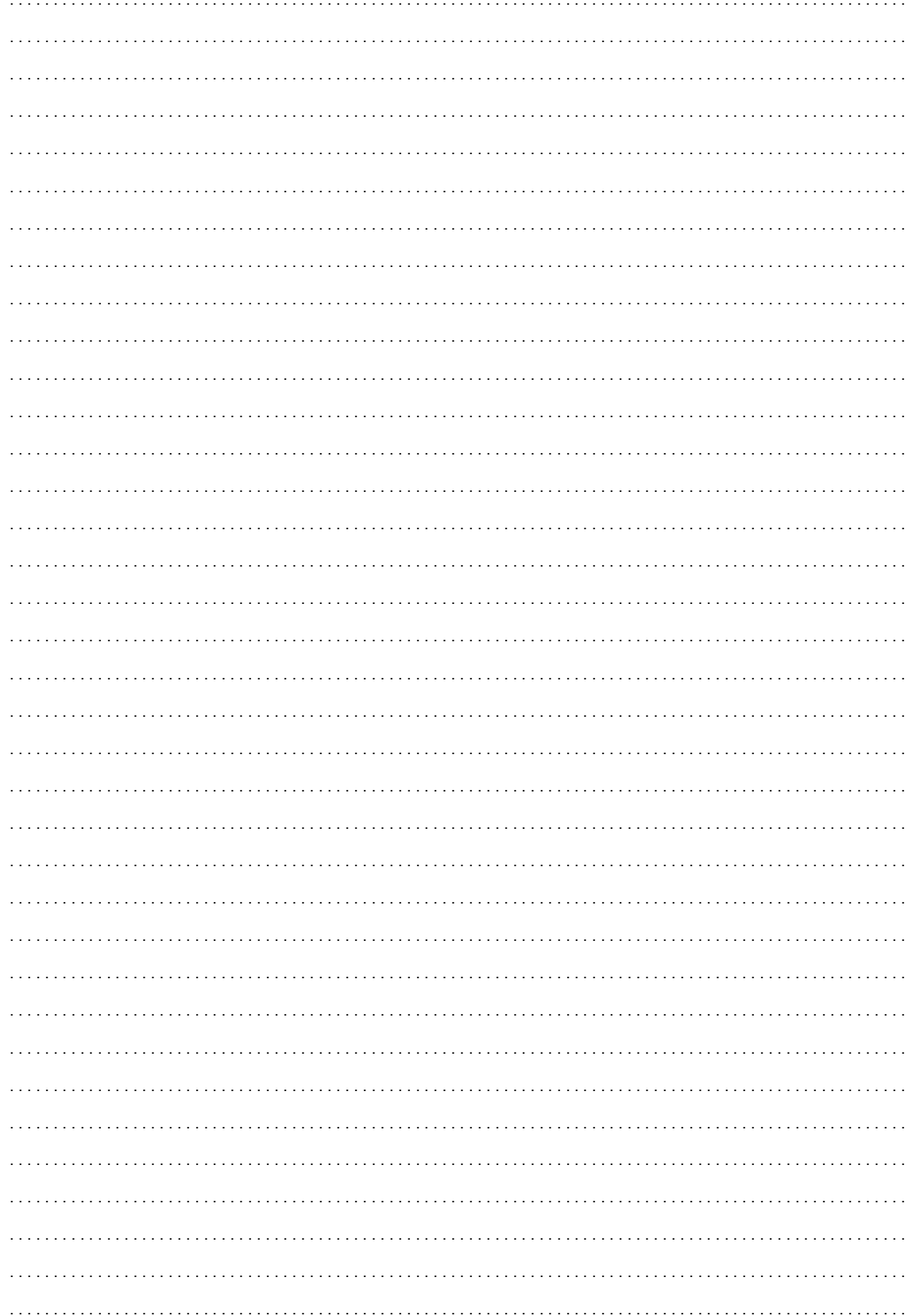

### Índice

### [1. Introducción 13](#page-12-0)

[Acerca de este manual 13](#page-12-1) [Convenciones utilizadas en este manual 13](#page-12-2) [Accesorios suministrados 15](#page-14-0) [Nombres de las partes 16](#page-15-0) [Empuñadura 20](#page-19-0) [Asa 21](#page-20-0) [Objetivo EF24-105mm f/4L IS II USM 22](#page-21-0) [Objetivo EF-S18-135mm f/3,5-5,6 IS STM 22](#page-21-1)

### [2. Preparaciones 23](#page-22-0)

[Preparación de la fuente de alimentación 23](#page-22-1) [Uso de una batería 23](#page-22-2) [Uso de la fuente de alimentación de la red 25](#page-24-0) [Encendido/Apagado de la videocámara 26](#page-25-0) [Ajustes de la fecha, la hora y el idioma 27](#page-26-0) [Ajuste de la fecha y la hora 27](#page-26-1) [Cambio del huso horario 27](#page-26-2) [Cambio del idioma 28](#page-27-0) [Utilización de los menús 29](#page-28-0) [Selección de una opción del menú 29](#page-28-1) [Uso del submenú personalizado \(Mi Menú\) 30](#page-29-1) [Preparación de la videocámara 32](#page-31-1) [Preparación del objetivo 32](#page-31-2) [Configuración de las unidades modulares 35](#page-34-0) [Colocación y extracción del asa 35](#page-34-1) [Extracción y colocación de la empuñadura 36](#page-35-0) [Uso del visor 37](#page-36-0) [Uso del panel OLED 39](#page-38-0) [Ajuste del visor/pantalla OLED 39](#page-38-1) [Ajuste del balance de color de la pantalla](#page-39-0)  OLED 40 [Uso de un trípode 40](#page-39-1) [Colocación de la correa de hombro 41](#page-40-0) [Extracción y colocación de las tapas de los](#page-40-1)  terminales 41

[Uso de una tarjeta SD 42](#page-41-1) [Tarjetas SD compatibles para usar con esta](#page-41-2)  videocámara 42 [Introducción y extracción de una tarjeta SD 43](#page-42-0) [Comprobación del estado de las ranuras de](#page-42-1)  tarjetas SD 43 [Inicialización de una tarjeta SD 44](#page-43-0) [Alternación entre ranuras de tarjetas SD 45](#page-44-2) [Grabación relay y grabación en dos ranuras 45](#page-44-3) [Comprobación del tiempo de grabación restante](#page-45-0)  en la tarjeta SD 46 [Recuperación de los datos de la tarjeta SD 46](#page-45-1) [Ajuste del balance de negros 47](#page-46-0) [3. Grabación 49](#page-48-0) [Grabación de vídeo 49](#page-48-1) [Preparación para la grabación 49](#page-48-2) [Grabación 50](#page-49-0) [Funcionamiento remoto mediante el Navegador](#page-50-0)  remoto 51 [Visualizaciones en pantalla 53](#page-52-0) [Sistema de enfriamiento de la videocámara 55](#page-54-0) [Gamma Canon Log y preajuste CINEMA 56](#page-55-1) [Configuración de vídeo: Formato del vídeo,](#page-57-1)  frecuencia del sistema, tasa de transferencia de bits y velocidad de grabación 58 [Selección del formato de vídeo \(AVCHD/MP4\) 58](#page-57-2) [Selección de la frecuencia del sistema 58](#page-57-3) [Selección de la tasa de transferencia de bits 58](#page-57-4) [Selección de la velocidad de grabación 59](#page-58-0) [Modificación de las principales funciones de la](#page-59-0)  cámara con el joystick 60 [Modo de velocidad de obturación 61](#page-60-0) [Cambio del modo de velocidad de obturación 62](#page-61-0) [Ajuste del valor de obturación 62](#page-61-1) [Reducción de parpadeo 63](#page-62-0) [Velocidad ISO/ganancia 64](#page-63-0) [Cambio de los ajustes de sensibilidad ISO o](#page-63-1)  ganancia 64 [Ajuste del valor ISO/ganancia 65](#page-64-0) [Funcionamiento remoto mediante el Navegador](#page-64-1)  remoto 65 [Filtro ND 66](#page-65-0)

### 10

[Ajuste de la apertura 67](#page-66-1) [Control de apertura manual 67](#page-66-2) [Apertura automática momentánea - Iris](#page-68-0)  automático momentáneo 69 [Apertura automática 70](#page-69-0) [Compensación de la exposición - Desplazamiento](#page-69-1)  de la exposición automática (AE) 70 [Modo de medición de iluminación 71](#page-70-0) [Balance de blancos 72](#page-71-0) [Balance de blancos personalizado 72](#page-71-1) [Configuración del balance de blancos](#page-72-1)  preajustado 73 [Ajuste de la temperatura de color 73](#page-72-2) [Balance de blancos automático 73](#page-72-3) [Funcionamiento remoto mediante el Navegador](#page-73-0)  remoto 74 [Ajuste del enfoque 76](#page-75-1) [Enfoque manual 77](#page-76-0) [Enfoque automático una vez 79](#page-78-0) [Enfoque automático continuo 79](#page-78-1) [Detección y enfoque automático de caras](#page-80-0)  (AF cara) 81 [Utilización del zoom 83](#page-82-0) [Marcadores en pantalla y patrones de cebra 84](#page-83-0) [Visualización de los marcadores en pantalla 84](#page-83-1) [Visualización de los patrones de cebra 85](#page-84-0) [Ajuste del código de tiempo 87](#page-86-0) [Selección del modo de funcionamiento 87](#page-86-1) [Selección con eliminación de fotograma o sin](#page-87-0)  eliminación de fotograma 88 [Pausa de la visualización del código de](#page-87-1)  tiempo 88 [Ajuste del bit del usuario 90](#page-89-1)

[Grabación de audio 91](#page-90-1) [Activación del micrófono monaural 91](#page-90-2) [Conexión de un micrófono externo o de una fuente](#page-90-3)  de entrada de audio externa a la videocámara 91 [Cambio entre el micrófono integrado y un](#page-91-0)  micrófono externo (terminal MIC) 92 [Ajuste del nivel del audio para el micrófono](#page-91-1)  integrado y un micrófono externo (terminal MIC) 92 [Uso de la entrada de audio procedente de los](#page-94-0)  terminales XLR 95 [Ajuste del nivel de audio para los terminales](#page-95-0)  XLR 96 [Control del audio con auriculares 97](#page-96-0) [Barras de color/Señal de referencia de audio 98](#page-97-0) [Grabación de barras de color 98](#page-97-1) [Grabación de una señal de referencia de](#page-97-2)  audio 98 [Videoscopios 99](#page-98-1) [Visualización de un videoscopio 99](#page-98-2) [Configuración del monitor de forma de onda 99](#page-98-3) [Configuración del vectorescopio 100](#page-99-1) [Configuración del monitor de bordes 100](#page-99-2) [Revisión de la grabación 101](#page-100-0) [Selección del Método de numeración de](#page-101-0)  archivos 102 [Modos de grabación especial 103](#page-102-1) [Modo de pregrabación 103](#page-102-2) [Modo de grabación a cámara lenta o rápida 104](#page-103-0) [Grabación continua 106](#page-105-1) [Utilización de accesorios 108](#page-107-0) [Utilización de los objetivos EF24-105mm f/4L IS II](#page-107-1)  USM y EF-S18-135mm f/3,5-5,6 IS STM 108 [Utilización del receptor GPS GP-E2 opcional 112](#page-111-0) [Uso del controlador remoto RC-V100](#page-112-1)  [opcional 113](#page-112-1)

### [4. Personalización 115](#page-114-1)

[Botones personalizables 115](#page-114-2) [Cambio de la función asignada 115](#page-114-3) [Uso de un botón personalizable 116](#page-115-0) [Ajustes de imagen personalizada 118](#page-117-1) [Selección de archivos de imagen](#page-118-1)  personalizada 119 [Edición de ajustes de un archivo de imagen](#page-119-0)  personalizada 120 [Cambio de nombre de los archivos de imagen](#page-120-0)  personalizada 121 [Protección de los archivos de imagen](#page-120-1)  personalizada 121 [Transferencia de archivos de imagen](#page-120-2)  personalizada 121 [Incrustación de los ajustes de imagen](#page-122-0)  personalizada en una grabación 123 [Ajustes de imagen personalizada](#page-122-1)  disponibles 123 [Interfaz gráfica simplificada 129](#page-128-0) [Personalización de funciones y de visualizaciones](#page-130-1)  en pantalla 131 [Personalización de funciones 131](#page-130-2) [Personalización de las visualizaciones en](#page-131-1)  pantalla 132 [Guardado y carga de ajustes de la cámara 133](#page-132-1) [Guardado de ajustes de la cámara en una tarjeta](#page-132-2)  SD 133 [Carga de ajustes de la cámara desde una tarjeta](#page-132-3)  SD 133 [5. Reproducción 135](#page-134-0) [Reproducción 135](#page-134-1) [Pantallas de índice de clips AVCHD y MP4 135](#page-134-2)

[Reproducción de clips 137](#page-136-0) [Visualizaciones en pantalla 138](#page-137-0) [Controles de la reproducción 139](#page-138-0) [Ajuste del volumen 139](#page-138-1) [Funciones con clips 141](#page-140-0) [Utilización del menú de clips 141](#page-140-1) [Copia de clips 141](#page-140-2) [Eliminación de clips y tomas 142](#page-141-0) [Conversión de clips a MP4 143](#page-142-1)

#### [6. Conexiones externas 145](#page-144-0)

[Configuración de salida de vídeo 145](#page-144-1) [Conexión a un monitor externo 147](#page-146-0) [Diagrama de conexión 147](#page-146-1) [Uso del terminal HDMI OUT 147](#page-146-2) [Uso del terminal AV OUT 148](#page-147-0) [Salida SD 149](#page-148-0) [Visualización de pantalla superpuesta para que](#page-148-1)  aparezca en un monitor externo 149 [Salida de audio 151](#page-150-0) [Selección del canal de audio 151](#page-150-1) [Sincronización del vídeo con el audio que se está](#page-150-2)  monitorizando 151 [Selección del nivel de salida del terminal AV](#page-151-0)  OUT 152 [Guardado de clips en un ordenador 153](#page-152-0) [Diagrama de conexión 153](#page-152-1) [7. Funciones Wi-Fi 155](#page-154-1) [Acerca de las funciones Wi-Fi 155](#page-154-2) [Conexión a una red Wi-Fi 156](#page-155-0) [Wi-Fi Protected Setup \(WPS\) 156](#page-155-1) [Búsqueda de puntos de acceso 158](#page-157-0) [Configuración manual 159](#page-158-0) [Cámara como punto de acceso 160](#page-159-0) [Configuración de la dirección IP 160](#page-159-1) [Guardar la configuración 161](#page-160-0) [Selección de una conexión de red 162](#page-161-0) [Cambio de los ajustes de red 163](#page-162-0) [Navegador remoto: control de la videocámara](#page-163-0)  desde un dispositivo de red 164 [Configuración del Navegador remoto 164](#page-163-1) [Inicio del Navegador remoto 164](#page-163-2) [Transferencia de archivos FTP 169](#page-168-1) [Preparativos 169](#page-168-2) [Transferencia de múltiples clips o fotos 170](#page-169-0)

[Reproducción con navegador 172](#page-171-0)

### [8. Fotos 173](#page-172-0)

[Realización de fotos 173](#page-172-1) [Realización de fotos en modo CAMERA 173](#page-172-2) [Captación de fotos en modo MEDIA 173](#page-172-3) [Reproducción con las fotos 175](#page-174-0) [Visualización de la pantalla de índice \[Fotos\] 175](#page-174-1) [Visualización de fotos 175](#page-174-2) [Operaciones con las fotos 176](#page-175-0) [Copia de fotos 176](#page-175-1) [Eliminación de fotos 177](#page-176-0) [Copia de archivos de imagen personalizada 178](#page-177-0)

### [9. Información adicional 179](#page-178-0)

[Opciones de menú 179](#page-178-1) [Visualización de las pantallas de estado 187](#page-186-0) [Solución de problemas 196](#page-195-0) [Lista de mensajes 201](#page-200-0) [Precauciones de manejo 206](#page-205-0) [Mantenimiento/Otros 209](#page-208-0) [Accesorios opcionales 210](#page-209-0) [Especificaciones 212](#page-211-0) [Objetivos y funciones compatibles 218](#page-217-0) [Tablas de referencia 219](#page-218-0) [Índice alfabético 221](#page-220-0)

# Introducción

### <span id="page-12-1"></span>Acerca de este manual

<span id="page-12-0"></span>1

Gracias por adquirir la videocámara EOS C100 Mark II de Canon. Antes de utilizar la videocámara, lea cuidadosamente este manual y consérvelo para futuras referencias. Si su videocámara no funciona correctamente, consulte Solución de problemas ( $\square$  [196](#page-195-1)).

### <span id="page-12-2"></span>Convenciones utilizadas en este manual

- IMPORTANTE: Precauciones relacionadas con el funcionamiento de la videocámara.
- NOTAS: Temas adicionales que complementan los procedimientos básicos de funcionamiento.
- $\square$ : Número de página de referencia.
- En este manual se utilizan los siguientes términos.

"Pantalla" se refiere a la pantalla OLED y a la pantalla del visor.

"Tarjeta SD" se refiere a una tarjeta SD, SDHC o SDXC.

- Las fotografías en el manual son imágenes simuladas tomadas con una cámara fija. Algunas reproducciones de las pantallas se han modificado para facilitar su lectura.
- Las ilustraciones del manual muestran la videocámara EOS C100 Mark II de Canon con un objetivo EF-S18-55mm f/3,5-5,6 IS II de Canon acoplado.

La flecha  $\blacklozenge$  se utiliza para abreviar las selecciones del menú. Si desea más información sobre cómo usar los menús, consulte *Utilización*  de los menús (CC [29\)](#page-28-2). Si desea un resumen de las opciones y los ajustes de menú disponibles, consulte el apéndice *Opciones de menú*   $(D179)$  $(D179)$ .

Modos de funcionamiento

 indica que una función está disponible en el modo de funcionamiento indicado y CAMERA indica que la función no está disponible. Para más información, consulte *Encendido/Apagado de la videocámara* ( $\Box$  [26\)](#page-25-1).

**AVCHD MP4** : Indica el formato de vídeo. Para obtener más información, consulte *Selección del formato del vídeo (AVCHD/MP4)* ( $\Box$  [58](#page-57-0)).

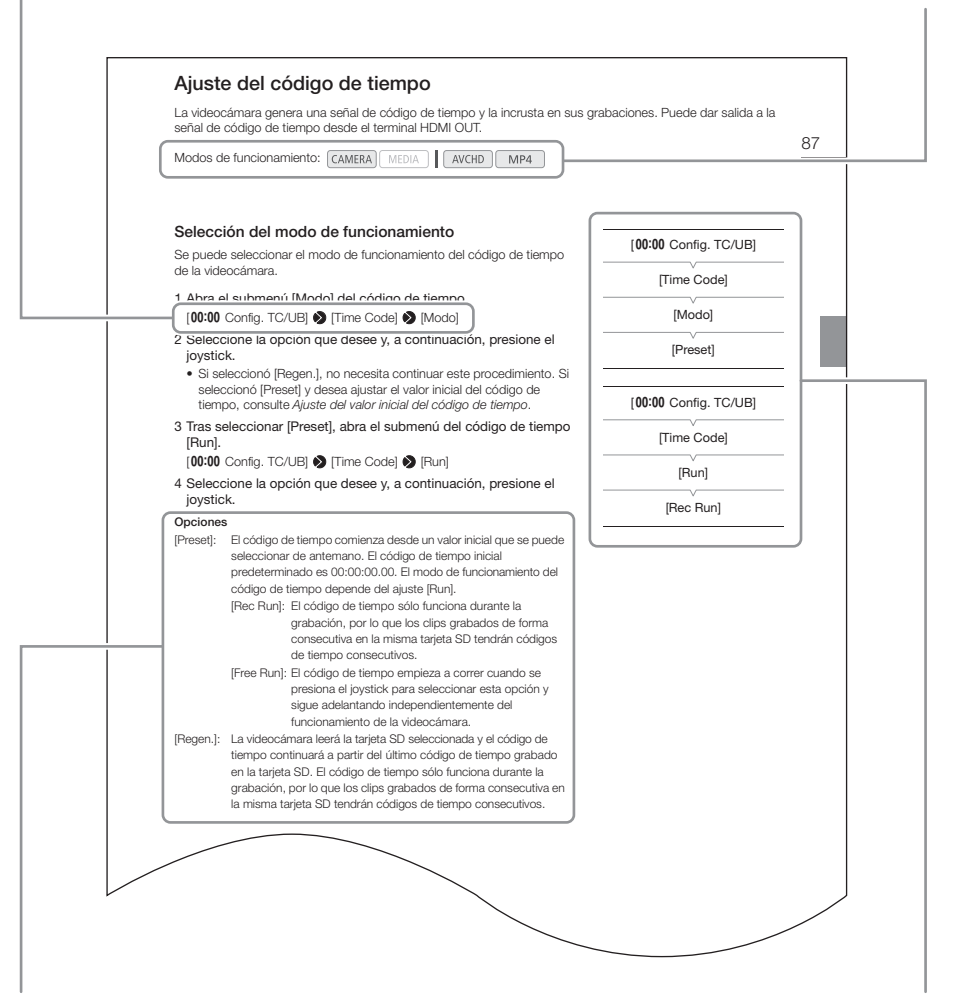

Cuando un procedimiento requiere que se seleccione una opción, las opciones disponibles se encuentran listadas en el mismo procedimiento o después del mismo. Los corchetes [ ] se utilizan para referirse a opciones de los menús tal como aparecen en la pantalla.

Cuando una función requiere el uso del menú, la referencia rápida muestra los submenús y, si es el caso, los ajustes predeterminados del elemento del menú. La ilustración a modo de ejemplo indica que puede encontrar la función seleccionando en primer lugar el menú [00:00 Config. TC/UB] y, a continuación, seleccionando el elemento del menú [Time Code].

### <span id="page-14-0"></span>Accesorios suministrados

Con la videocámara se suministran los siguientes accesorios. Si compró un kit de objetivo, también se suministra el objetivo.

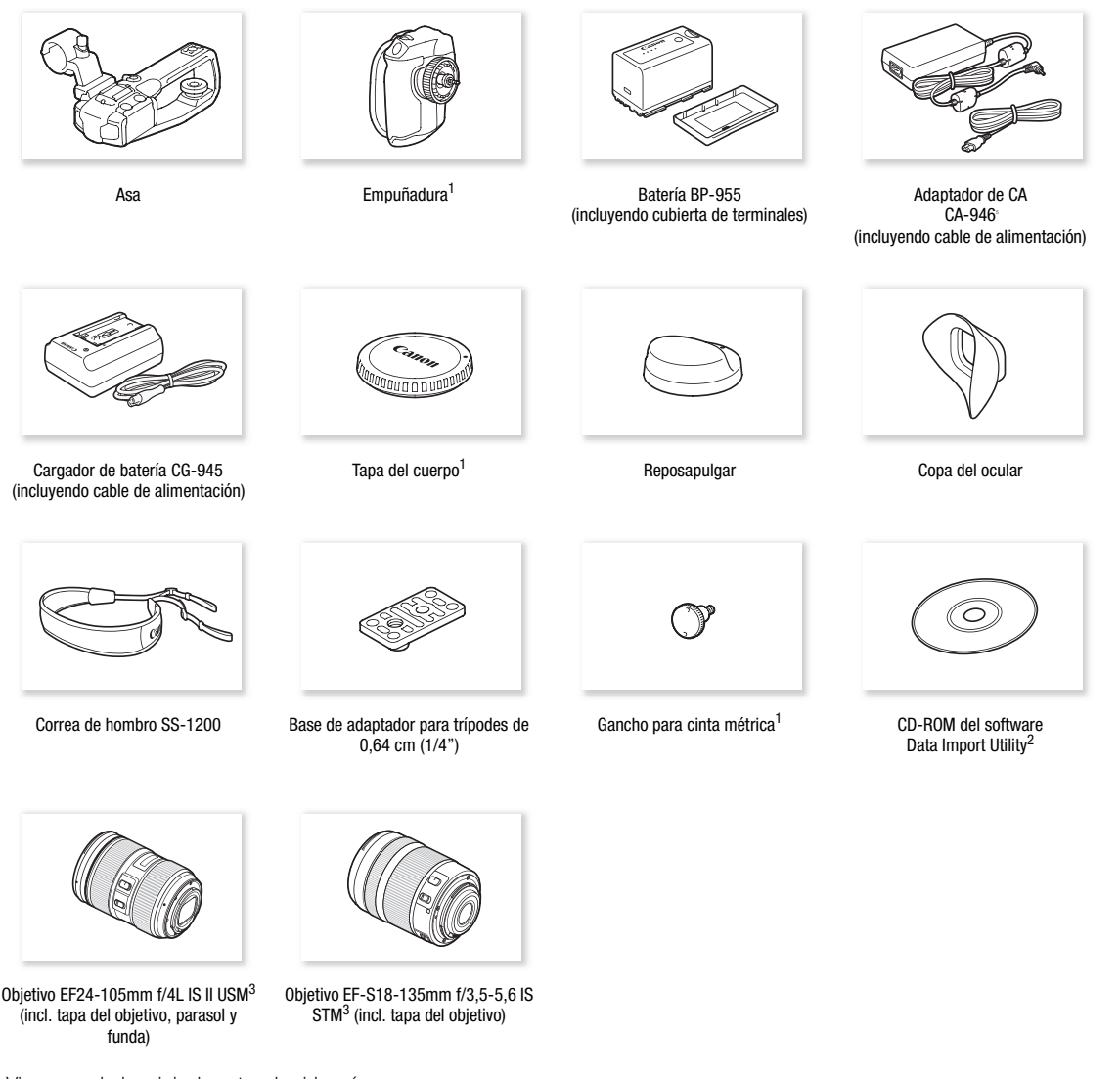

1 Viene acoplado originalmente a la videocámara.<br><sup>2</sup> La Guía de software Data Import Utility (archivo PDF) se incluye en el CD-ROM. Para obtener más información acerca del<br>software, consulte la Guía de software.

software, consulte la Guía de software.<br><sup>3</sup> Se suministra con el respectivo kit del objetivo. La disponibilidad del kit del objetivo depende de la región. Para obtener más información, visite el sitio web local de Canon.

### <span id="page-15-0"></span>Nombres de las partes

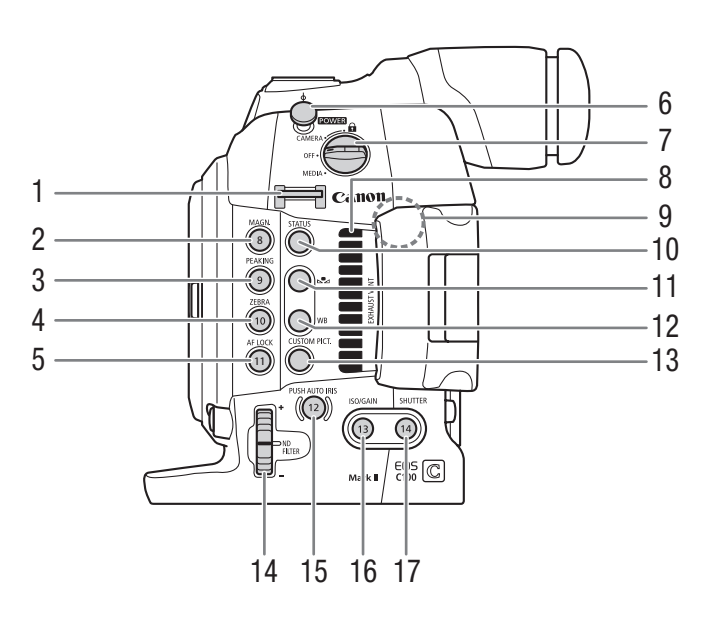

- 1 Sujeción de montaje para la correa ( $\Box$  [41\)](#page-40-2)
- 2 Botón MAGN. (ampliación) ( $\Box$  [78](#page-77-0))/ Botón personalizable 8 ( $\Box$  [115](#page-114-0))
- 3 Botón PEAKING (peaking) ( $\Box$  [78](#page-77-1))/ Botón personalizable 9 ( $\Box$  [115](#page-114-0))
- 4 Botón ZEBRA (cebra) (CD [85\)](#page-84-1)/ Botón personalizable 10 ( $\Box$  [115](#page-114-0))
- 5 Botón AF LOCK (bloqueo del enfoque automático) ( $\Box$  [80](#page-79-0))/Botón personalizable 11 ( $\Box$  [115\)](#page-114-0)
- 6 Gancho para cinta métrica Utilice el gancho para medir con precisión la distancia desde el plano focal.
- 7 Interruptor **POWER** (de alimentación)  $(\Box 26)$  $(\Box 26)$
- 8 Salida de ventilación (CQ [55](#page-54-1))
- 9 Antena de Wi-Fi  $(D 155)$  $(D 155)$  $(D 155)$
- 10 Botón STATUS (estado) ( $\Box$  [187](#page-186-1))
- 11 Botón  $\mathbb{S}$  (ajuste de balance de blancos) ( $\Box$  [72](#page-71-2))
- 12 Botón WB (balance de blancos) ( $\Box$  [72](#page-71-2))
- 13 Botón CUSTOM PICT. (imagen personalizada)  $(D)$  [119\)](#page-118-0)
- 14 Selector ND FILTER (filtro ND) ( $\square$  [66](#page-65-1))
- 15 Botón PUSH AUTO IRIS (apertura automática momentánea) (C [69](#page-68-1))/Botón personalizable  $(D)$  [115\)](#page-114-0)
- 16 Botón ISO/GAIN (ganancia) ( $\Box$  [65\)](#page-64-2)/ Botón personalizable 13 ( $\Box$  [115\)](#page-114-0)
- 17 Botón SHUTTER (obturador) ( $\Box$  [62](#page-61-2))/ Botón personalizable 14 ( $\Box$  [115\)](#page-114-0)

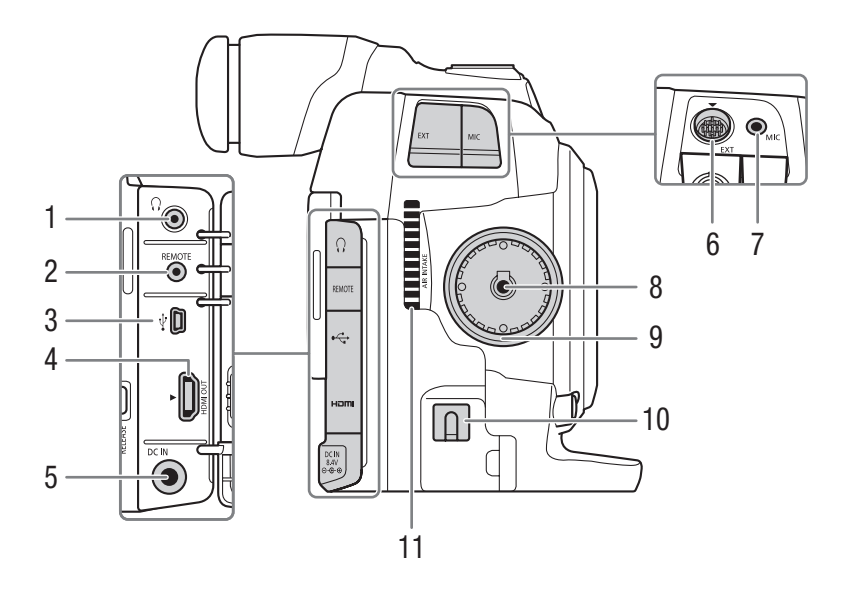

- 1 Terminal  $\Omega$  (auriculares) ( $\Box$  [97\)](#page-96-1)
- 2 Terminal REMOTE (control remoto)  $(D)$  [113\)](#page-112-0) Para la conexión del controlador remoto RC-V100 opcional o mandos a distancia disponibles en establecimientos comerciales.
- 3 Terminal  $\leftarrow$  (USB) ( $\Box$  [153](#page-152-2))
- 4 Terminal HDMI OUT ( $\Box$  [147\)](#page-146-3)
- 5 Terminal DC IN  $(D25)$  $(D25)$  $(D25)$
- 6 Terminal EXT (unidad modular) ( $\Box$  [35\)](#page-34-2)
- 7 Terminal MIC (micrófono) ( $\Box$  [91](#page-90-4))
- 8 Terminal de conexión de la empuñadura ( $\Box$  [36\)](#page-35-1)
- 9 Rosca de fijación de la empuñadura ( $\Box$  [36](#page-35-1))
- 10 Abrazadera de cable para CC ( $\Box$  [25\)](#page-24-1)
- 11 Entrada de ventilación de aire ( $\Box$  [55\)](#page-54-1)

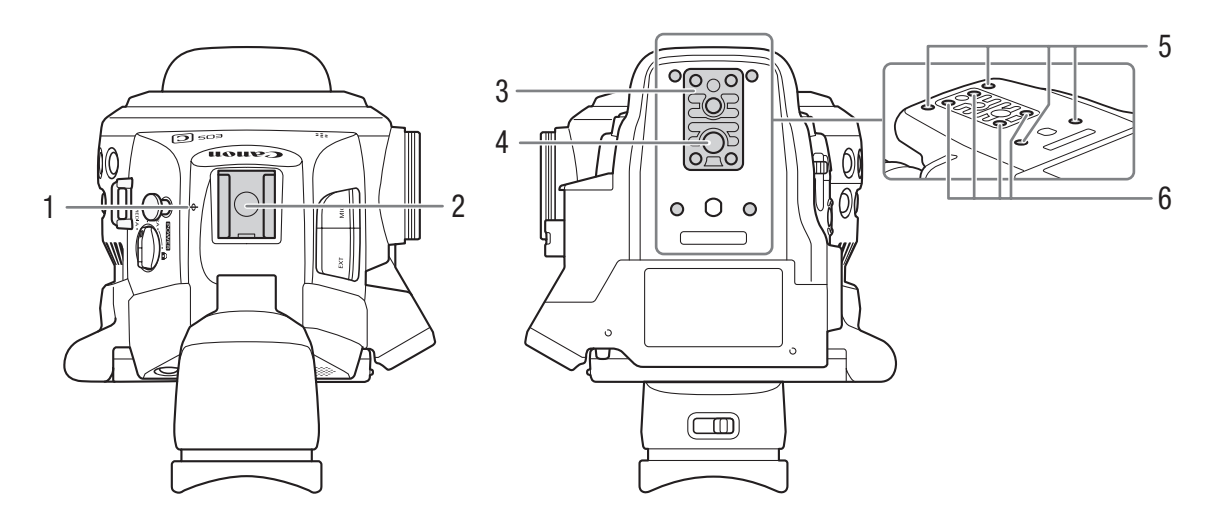

- 1 Marca del plano focal  $\phi$
- 2 Zapata de accesorios con orificio de montaje para tornillos de 0,64 cm (1/4") Zapata para accesorios para acoplar el asa suministrada u otros accesorios, como la antorcha de vídeo con batería VL-10Li II opcional.
- 3 Base del adaptador para trípode TB-1 para trípodes con tornillos de 0,95 cm  $(3/8")$   $(2)$  [40\)](#page-39-2)
- 4 Rosca para trípode  $(D \mid 40)$  $(D \mid 40)$
- 5 Roscas de acoplamiento para el adaptador de trípode TA-100 opcional ( $\Box$  [40\)](#page-39-2)
- 6 Tornillos para base de trípode  $(\Box 40)$  $(\Box 40)$

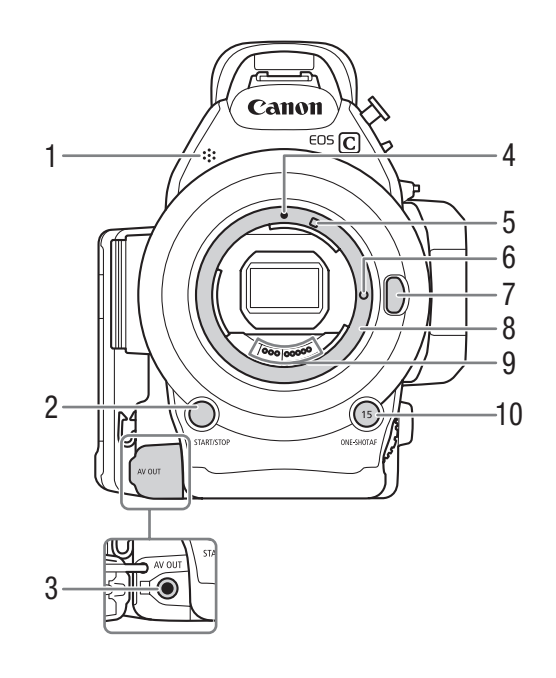

- 1 Micrófono monaural ( $\Box$  [91](#page-90-0))
- 2 Botón START/STOP (inicio/parada) ( $\Box$  [50](#page-49-1))
- 3 Terminal AV OUT ( $\Box$  [148](#page-147-1))
- 4 Índice de montura para objetivo EF  $(D \cap 32)$  $(D \cap 32)$  $(D \cap 32)$
- 5 Índice de montura para objetivo EF-S  $(\Box$  [32](#page-31-3))
- 6 Pasador de bloqueo del objetivo EF ( $\Box$  [32\)](#page-31-3)
- 7 Botón de liberación del objetivo (CQ [33\)](#page-32-0)
- 8 Montura del objetivo EF (Q [32\)](#page-31-3)
- 9 Contactos del objetivo EF ( $\Box$  [32\)](#page-31-3)
- 10 Botón ONE-SHOT AF (enfoque automático de una toma) ( $\Box$  [79](#page-78-2))/Botón personalizable 15 ( $\Box$  [115](#page-114-0))

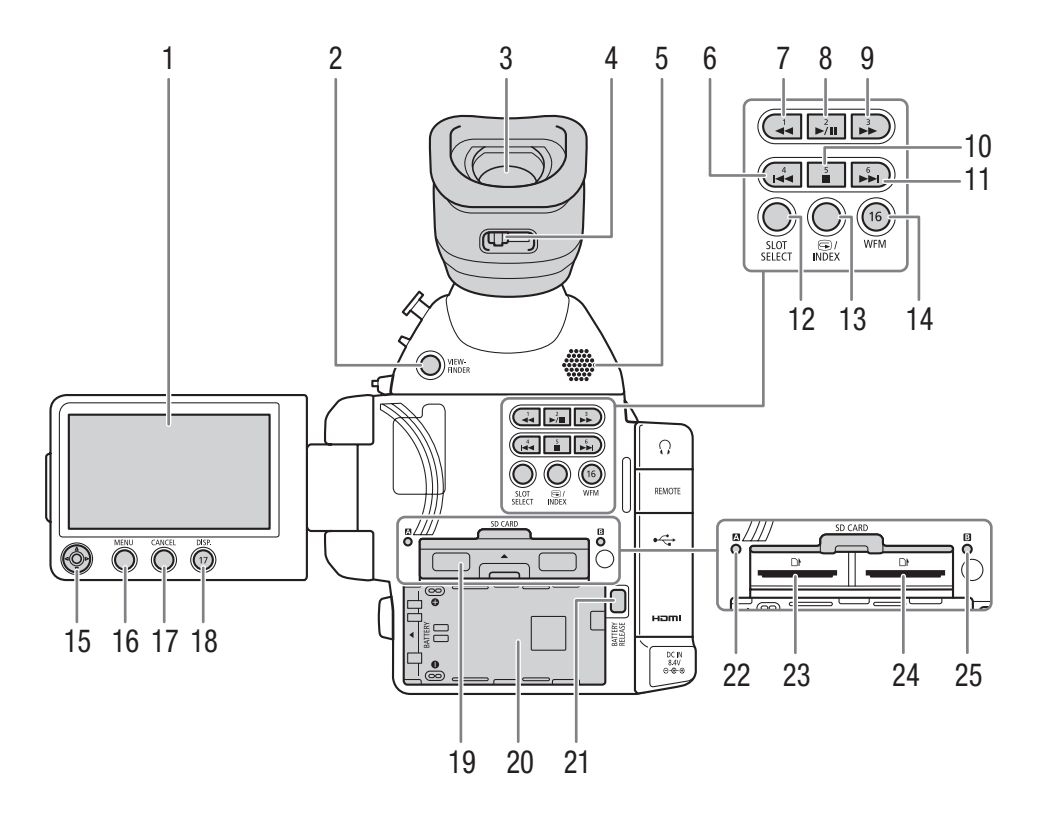

- 1 Pantalla OLED  $(\Box 39)$  $(\Box 39)$  $(\Box 39)$
- 2 Botón VIEWFINDER (visor) ( $\Box$  [37](#page-36-1))
- 3 Visor  $(D_3 37, 39)$  $(D_3 37, 39)$  $(D_3 37, 39)$  $(D_3 37, 39)$  $(D_3 37, 39)$
- 4 Corredera de ajuste dióptrico ( $\Box$  [37\)](#page-36-1)
- 5 Altavoz ( $\Box$  [139](#page-138-2))
- 6 Botón  $\blacktriangleleft$  (salto atrás) ( $\Box$  [139,](#page-138-3) [175\)](#page-174-3)/ Botón personalizable 4 ( $\Box$  [115\)](#page-114-0)
- 7 Botón <<<<<a>
<a>
Reproducción regresiva rápida</a>
l  $(M 139)/$  $(M 139)/$  $(M 139)/$ Botón personalizable 1  $(M 115)$  $(M 115)$  $(M 115)$
- 8 Botón **>/II** (reproducción/pausa) ( $\Box$  [137,](#page-136-1) [175\)](#page-174-3)/ Botón personalizable 2 ( $\Box$  [115\)](#page-114-0)
- 9 Botón  $\blacktriangleright$  (reproducción rápida) ( $\Box$  [139\)](#page-138-3)/ Botón personalizable 3  $(D 115)$  $(D 115)$
- 10 Botón (parar) (M [137](#page-136-1), [175](#page-174-3))/ Botón personalizable 5 ( $\Box$  [115\)](#page-114-0)
- 11 Botón  $\blacktriangleright$  (salto atrás) ( $\Box$  [139](#page-138-3), [175](#page-174-3))/ Botón personalizable 6  $(D 115)$  $(D 115)$
- 12 Botón SLOT SELECT (selección de ranura para tarjeta SD) (CQ [45](#page-44-4), [136](#page-135-0))
- 13 Botón  $\bigcirc$  (revisión de grabación) ( $\bigcirc$  [101](#page-100-1))/ Botón INDEX (índice) (CQ [136](#page-135-1))
- 14 Botón WFM (monitor de forma de onda) ( $\Box$  [99\)](#page-98-4)/ Botón personalizable 16 ( $\Box$ ) [115](#page-114-0))
- 15 Joystick ( $\Box$  [29](#page-28-2))
- 16 Botón MENU (menú) ( $\Box$  [29\)](#page-28-2)
- 17 Botón CANCEL (cancelar) ( $\Box$  [29\)](#page-28-2)
- 18 Botón DISP. (pantalla) ( $\Box$  [53](#page-52-1), [138\)](#page-137-1)/ Botón personalizable 17 ( $\Box$  [115](#page-114-0))
- 19 Cubierta del compartimiento para tarjeta SD
- 20 Compartimiento de la batería
- 21 Botón BATTERY RELEASE (liberación de la batería)  $($  [24](#page-23-0))
- 22 Indicador de acceso a tarjeta SD  $\Omega$  ( $\Box$  [43](#page-42-2))
- 23 Ranura para tarjeta SD  $\Box$  ( $\Box$  [43\)](#page-42-2)
- 24 Ranura para tarjeta SD  $\boxtimes$  ( $\Box$  [43\)](#page-42-2)
- 25 Indicador de acceso a tarjeta SD  $\boxtimes$  ( $\Box$  [43](#page-42-2))

### <span id="page-19-0"></span>Empuñadura

La empuñadura viene originalmente acoplada a la videocámara. Si se retira la empuñadura, utilice el joystick en el panel OLED para navegar por los menús. También puede establecer las funciones del joystick (arriba/abajo/ izquierda/derecha/SET) a botones personalizables ( $\Box$ [115\)](#page-114-0) para poder cambiar ajustes que requieren el joystick\*.

Cuando la empuñadura no está acoplada, tampoco es posible utilizar el selector de control ( $\Box$ ) [67](#page-66-3), [70](#page-69-2)) y el botón MAGN./botón personalizable 7 ( $\square$  [115](#page-114-0)) para hacer funcionar la videocámara.

\* Excepto durante la reproducción de fotos. Entre las funciones que requieren el joystick están todos los ajustes en los menús (A [29](#page-28-2), [179\)](#page-178-2), el balance de blancos, la sensibilidad ISO/ganancia y la velocidad del obturador (A [60\)](#page-59-1), los ajustes de imagen personalizada ( $\Box$  [118](#page-117-0)), etc.

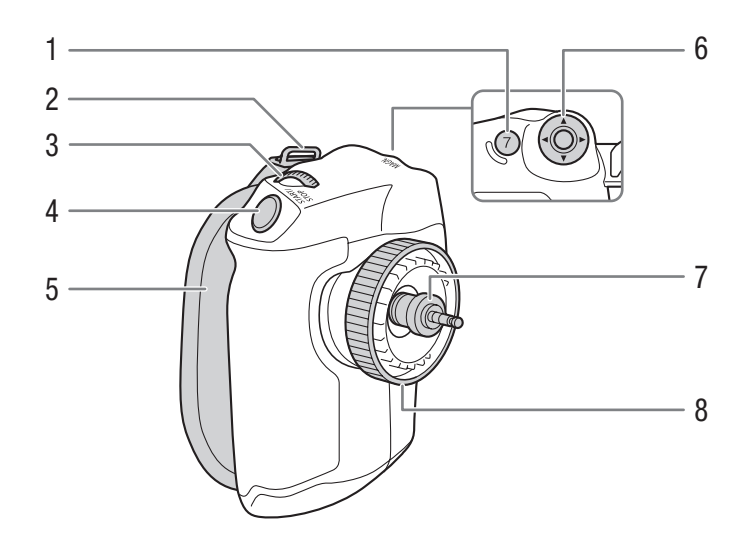

- 1 Botón MAGN. (ampliación) ( $\Box$  [78](#page-77-0))/ Botón personalizable 7  $(D 115)$  $(D 115)$  $(D 115)$
- 2 Sujeción de montaje para la correa ( $\Box$  [41\)](#page-40-2)
- 3 Selector de control  $(D \cap 67)$  $(D \cap 67)$
- 4 Botón START/STOP (inicio/parada) ( $\Box$  [50\)](#page-49-1)
- 5 Correa para la empuñadura  $(D \mid 37)$  $(D \mid 37)$
- 6 Joystick  $(D 29)$  $(D 29)$
- 7 Enchufe de conexión ( $\Box$  [36](#page-35-1))
- 8 Tornillo de fijación ( $\Box$  [36](#page-35-1))

<span id="page-20-0"></span>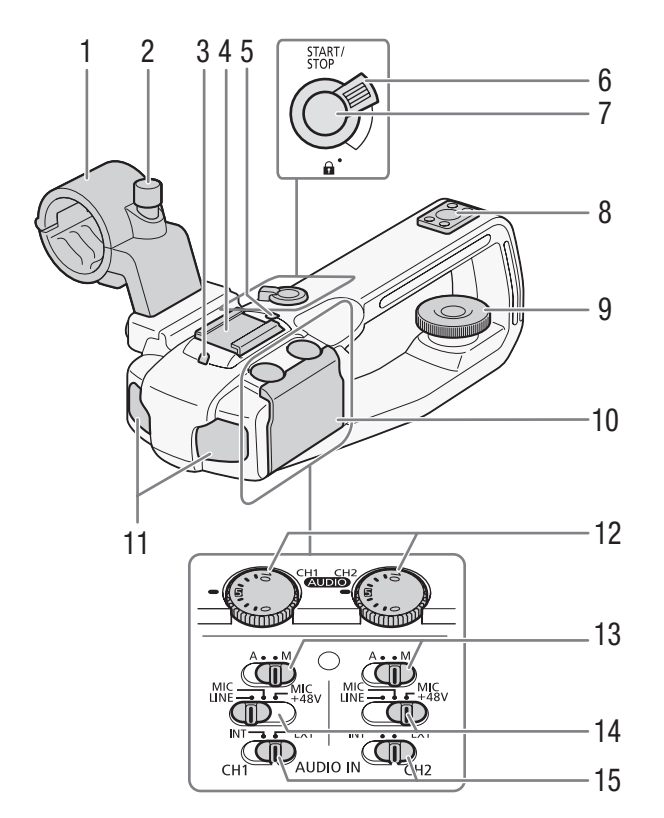

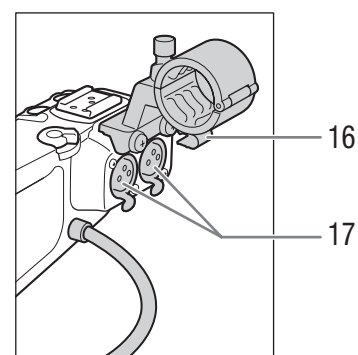

- 1 Soporte del micrófono ( $\Box$  [91](#page-90-4))
- 2 Tornillo de fijación del micrófono ( $\Box$  [91](#page-90-4))
- 3 Lámpara indicadora delantera  $(D \ 50)$  $(D \ 50)$  $(D \ 50)$
- 4 Zapata para accesorios sin contacto eléctrico
- 5 Lámpara indicadora posterior  $(D \ 50)$  $(D \ 50)$
- 6 Palanca de bloqueo START/STOP  $(\mathbf{\hat{u}})$  ( $\square$  [51\)](#page-50-1)
- 7 Botón START/STOP (inicio/parada) ( $\Box$  [50](#page-49-1))
- 8 Orificio de montaje para tornillos de 0,64 cm (1/4")
- 9 Tornillo de fijación  $(D \cap 35)$  $(D \cap 35)$
- 10 Tapa protectora de los controles de audio
- 11 Micrófono integrado (CQ [92\)](#page-91-2)
- 12 Selectores **AUDIO** (nivel de audio) para CH1 (izquierdo) y CH2 (derecho) ( $\Box$  [92,](#page-91-3) [96\)](#page-95-1)
- 13 Interruptores de nivel de audio para CH1 (izquierdo) y CH2 (derecho)  $(D \cap 92, 96)$  $(D \cap 92, 96)$  $(D \cap 92, 96)$  $(D \cap 92, 96)$
- 14 Interruptores de terminal XLR para CH1 (izquierdo) y CH2 (derecho)  $(D \ 95)$  $(D \ 95)$  $(D \ 95)$
- 15 Interruptores AUDIO IN (selección de entrada de audio) para CH1 (izquierdo) y CH2 (derecho)  $(D 92, 95)$  $(D 92, 95)$  $(D 92, 95)$  $(D 92, 95)$
- 16 Abrazadera de cable del micrófono ( $\Box$  [91\)](#page-90-4)
- 17 Terminales XLR CH1 (derecho) y CH2 (izquierdo)  $(D 91)$  $(D 91)$

22

### <span id="page-21-0"></span>Objetivo EF24-105mm f/4L IS II USM (□ [108\)](#page-107-2)

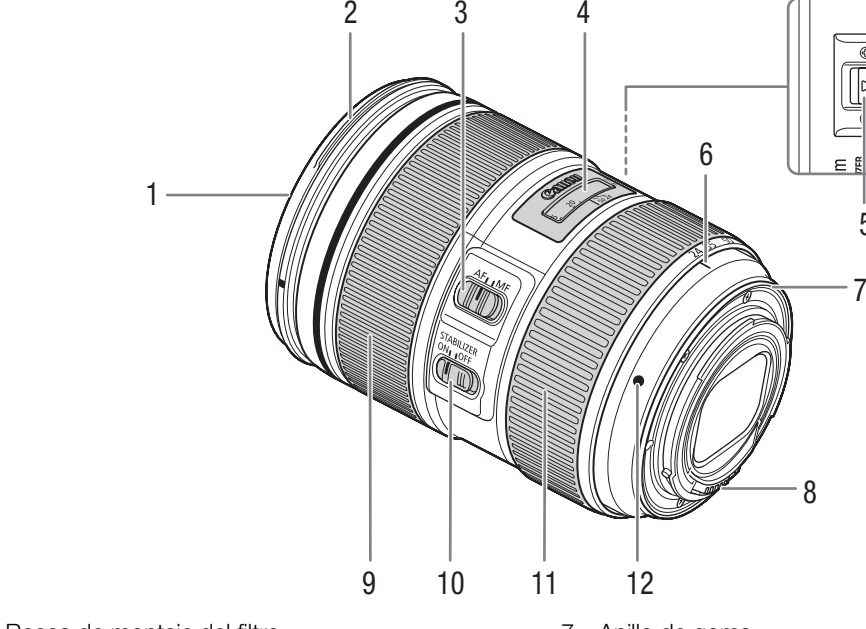

- 1 Rosca de montaje del filtro
- 2 Montura del parasol
- 3 Interruptor del modo de enfoque
- 4 Escala de distancias
- 5 Palanca de bloqueo del anillo del zoom
- 6 Índice de posición del zoom
- 7 Anillo de goma
- 8 Contactos
- 9 Anillo de enfoque
- 10 Interruptor STABILIZER (estabilizador de imagen)

5

- 11 Anillo del zoom
- 12 Índice de montura del objetivo

### <span id="page-21-1"></span>Objetivo EF-S18-135mm f/3,5-5,6 IS STM (□ [108\)](#page-107-2)

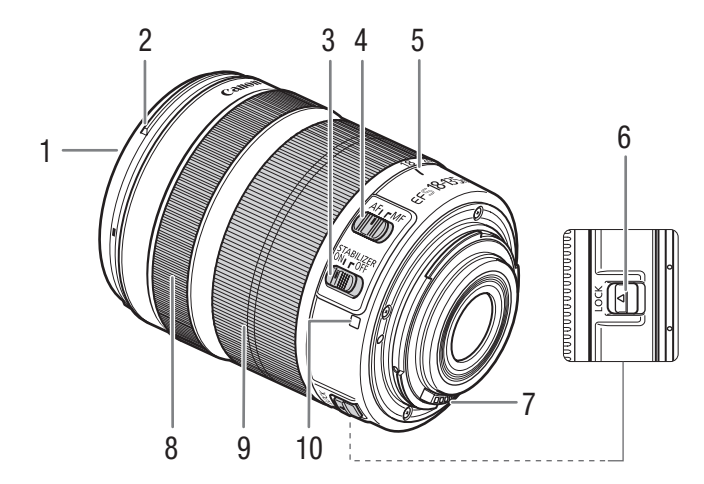

- 1 Rosca de montaje del filtro
- 2 Montura del parasol
- 3 Interruptor STABILIZER (estabilizador de imagen)
- 4 Interruptor del modo de enfoque
- 5 Índice de posición del zoom
- 6 Palanca de bloqueo del anillo del zoom
- 7 Contactos
- 8 Anillo de enfoque
- 9 Anillo del zoom
- 10 Índice de montura del objetivo

# Preparaciones

### <span id="page-22-1"></span>Preparación de la fuente de alimentación

La primera vez que utiliza la videocámara debe cargar la batería. Si conecta el adaptador de CA suministrado a la videocámara mientras una batería está acoplada, la videocámara utilizará la toma de corriente. Para obtener información acerca del tiempo aproximado de carga y de grabación/reproducción con una batería completamente cargada, consulte *Tiempos de carga* y *Tiempos de grabación y reproducción* ( $\Box$ ) [219](#page-218-1)).

### <span id="page-22-2"></span>Uso de una batería

<span id="page-22-0"></span>2

Puede alimentar la videocámara utilizando la batería suministrada BP-955 o la batería opcional BP-950G, BP-970G o BP-975. Las baterías BP-955 y BP-975 son compatibles con Intelligent System, lo que significa que puede comprobar el tiempo de batería restante.

### Carga de la batería

Cargue las baterías con el cargador de baterías CG-945 suministrado. Antes de proceder a la carga, retire la cubierta de terminales de la batería.

- 1 Conecte el cable de alimentación al cargador de baterías.
- 2 Enchufe el cable de alimentación en una toma de corriente.
- 3 Coloque la batería en el cargador de baterías.
	- Presione ligeramente y deslice la batería en el sentido de la flecha hasta que haga un clic.
	- El indicador CHARGE (carga) comenzará a parpadear e indica la carga aproximada de la batería. El indicador permanecerá encendido cuando finalice la carga.

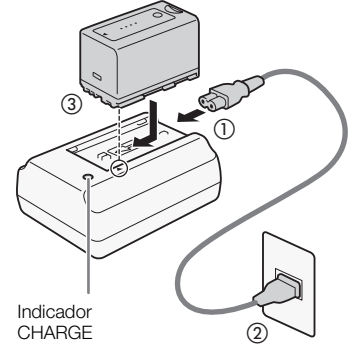

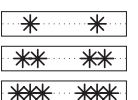

0-34%: Parpadeo una vez por segundo

35-69%: Parpadeo dos veces por segundo

70-99%: Parpadeo tres veces por segundo

- 4 Después de haber finalizado la carga, quite la batería del cargador de baterías.
- 5 Desconecte el cable de alimentación de la toma de corriente y del cargador de baterías.

### **IMPORTANTE**

- No conecte al cargador de baterías ningún producto que no esté expresamente recomendado para su uso con esta videocámara.
- Le recomendamos que cargue la batería a temperaturas comprendidas entre 10 ºC y 30 ºC. Fuera de los límites de 0 ºC a 40 ºC, no se efectuará la carga.

### $(i)$  notas

- Si se produce un fallo de funcionamiento con el cargador de la batería o la batería, el indicador de carga se apagará y la carga se detendrá.
- Para obtener más información sobre precauciones de manejo, consulte *Batería* ( $\Box$ ) [207\)](#page-206-0).
- Las baterías cargadas se irán descargando de forma natural. Por lo tanto, cárguelas el día que vaya a utilizarlas, o el día anterior, para asegurar una carga completa.
- Le recomendamos que prepare baterías para 2 o 3 veces más de la duración que piense que pueda ser necesaria.
- Cargar y descargar la batería de forma repetida puede disminuir su duración. Puede comprobar la vida útil de la batería en la pantalla de estado [Battery/Hour Meter] ( $\Box$  [190](#page-189-0)). Cargar y descargar completamente la batería le ofrecerá una lectura más precisa.

#### Fijación de la batería

- 1 Ajuste el interruptor **POWER** a OFF.
- 2 Inserte completamente la batería en el compartimiento tal como se muestra en la ilustración y presiónela suavemente hacia la izquierda hasta que haga clic.

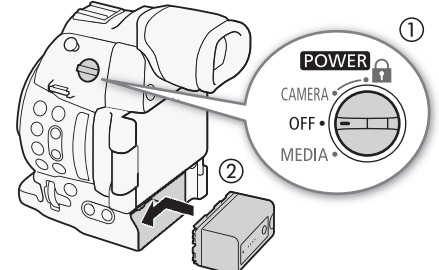

#### <span id="page-23-0"></span>Extracción de la batería

- 1 Ajuste el interruptor **POWER** a OFF.
- 2 Presione el botón BATTERY RELEASE. Mientras lo presiona, deslice la batería hacia la derecha y, a continuación, extráigala.

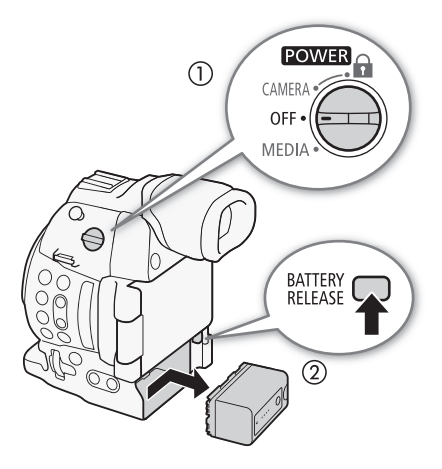

#### Comprobación del tiempo de batería restante

Al utilizar baterías compatibles con Intelligent System, puede comprobar el tiempo de uso restante estimado de la batería en cualquier pantalla de grabación/reproducción o en la pantalla de estado [Battery/Hour Meter] (A [190](#page-189-0)). También puede comprobar la carga restante de la batería sobre la batería misma.

Presione el botón CHECK en la batería. Durante aproximadamente 3 segundos se iluminará un indicador mostrando la carga restante aproximada de la batería.

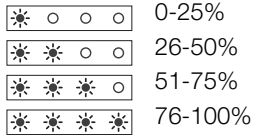

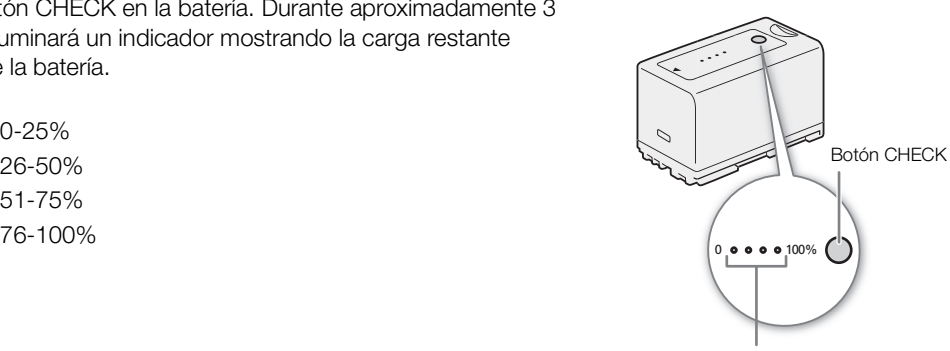

### $\mathbf{(i)}$  notas

- La primera vez que use la batería, cárguela por completo y use la videocámara hasta descargar la batería completamente. Si hace esto, se asegurará que se muestre correctamente el tiempo de grabación restante en las diversas pantallas de grabación/reproducción.
- **Los EE.UU. y Canadá solamente:** La batería de ion de litio que acciona el producto es reciclable. Llame por favor 1-800-8-BATTERY para la información sobre cómo reciclar esta batería.

### <span id="page-24-1"></span><span id="page-24-0"></span>Uso de la fuente de alimentación de la red

También puede alimentar la videocámara directamente desde una toma de corriente empleando el adaptador de CA.

Cuando esté usando la videocámara con una toma de corriente, puede cambiar la batería mientras la videocámara está encendida.

- 1 Ajuste el interruptor **POWER** a OFF.
- 2 Conecte el enchufe de CC del adaptador de CA al terminal DC IN en la videocámara y pase el cable por la abrazadera para cable de CC.
- 3 Conecte el cable de alimentación al adaptador de CA y enchúfelo a una toma de corriente.

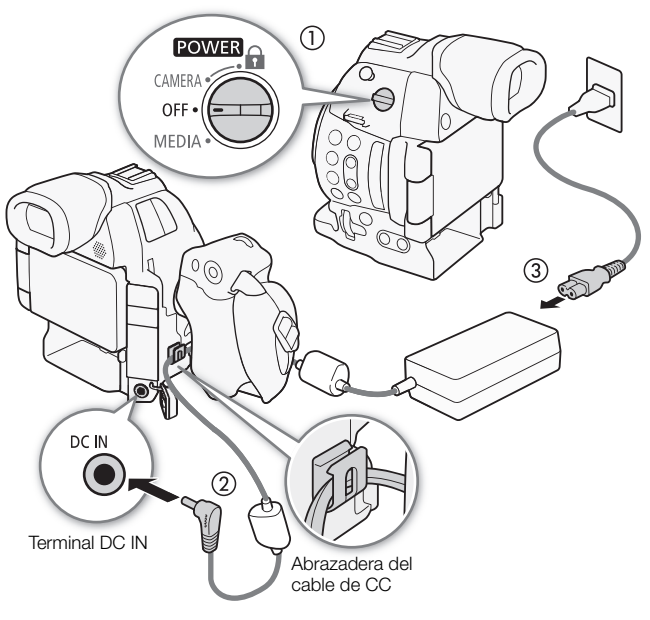

### IMPORTANTE

• Desconecte la alimentación de la videocámara antes de conectar o desconectar el adaptador de CA.

### <span id="page-25-1"></span><span id="page-25-0"></span>Encendido/Apagado de la videocámara

La videocámara tiene dos modos de funcionamiento: CAMERA (CAMERA) para grabar y MEDIA (MEDIA) para reproducir las grabaciones. Seleccione el modo de funcionamiento con el interruptor **POWER**.

#### 26 Para encender la videocámara

Ajuste el interruptor **POWER** a CAMERA para el modo CAMERA o a MEDIA para el modo **MEDIA**.

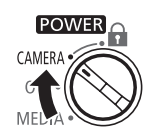

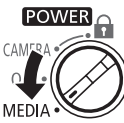

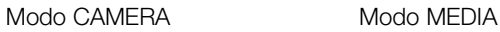

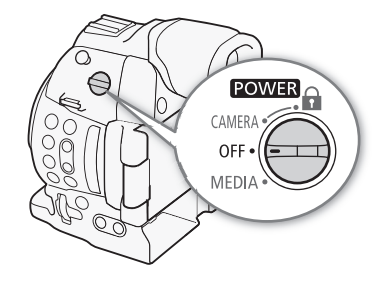

Para apagar la videocámara Ajuste el interruptor **ROWER** a OFF.

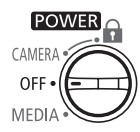

27

### <span id="page-26-0"></span>Ajustes de la fecha, la hora y el idioma

### <span id="page-26-1"></span>Ajuste de la fecha y la hora

Necesitará ajustar la fecha y la hora de la videocámara antes de empezar a usarla. Si el reloj de la videocámara no está configurado, la pantalla [Date/Time] (fecha/hora) aparecerá automáticamente con el primer campo seleccionado (mes o día, según el país o la región de compra).

Modos de funcionamiento: [CAMERA] **MEDIA AVCHD** MP4 **Set Clock** Date/Time Jan . 1 . 2014 12 : 00 AM Set

- 1 Mueva el joystick hacia arriba/abajo para cambiar el mes/día y luego empújelo hacia la derecha para moverse al campo siguiente.
	- Para desplazarse hasta el siguiente campo, también puede presionar el joystick.
- 2 Cambie el resto de los campos de la misma manera.
- 3 Seleccione [Set] y, a continuación, presione el joystick para poner en marcha el reloj y cerrar la pantalla.

### $\mathbf{\dot{i}}$  ) notas

- Puede visualizar la fecha y la hora mientras graba con el ajuste  $[Z\!\!\!Z\!\!\!Z\!\!\!Z]$  Ajuste OLED/VF $|\bigotimes$  [Custom Display 2] > [Fecha/hr.].
- Puede cambiar el formato de la fecha y la hora (12/24 horas) con el ajuste  $\blacktriangleright$  Otras funciones $\rangle$   $\blacktriangleright$  [Ajuste reloj] > [Formato de fecha].
- También puede cambiar la fecha y hora más adelante (no durante la configuración inicial) con el ajuste  $\left[\bigarrow{\mathbf{C}}$  Otras funciones]  $\bigodot$  [Ajuste reloj]  $\bigodot$  [Fecha/hr.].
- La fecha y la hora se perderán si la batería de litio recargable incorporada está descargada. En ese caso, recargue la batería de litio incorporada ( $\Box$  [208](#page-207-0)) y vuelva a ajustar el huso horario, la fecha y la hora.
- Con el receptor GPS GP-E2 opcional, puede hacer que la videocámara establezca los ajustes automáticamente según la información de la fecha/hora universal (UTC) recibida de la señal GPS ( $\Box$  [112\)](#page-111-1).

### <span id="page-26-2"></span>Cambio del huso horario

Cambie el huso horario de acuerdo a su localidad. El ajuste predeterminado es [UTC-05:00 Nueva York] o [UTC+01:00 Europa Central], según el país o la región de compra. Los husos horarios se basan en el Tiempo Universal Coordinado (UTC).

Modos de funcionamiento: CAMERA **MEDIA AVCHD** MP4

- 1 Presione el botón MENU.
- 2 Mueva el joystick arriba/abajo para seleccionar [ $\blacktriangleright$  Otras funciones].
- 3 De igual modo, seleccione [Zona horaria].

 $[\mathbf{\textcolor{black}{\bullet}}]$  Otras funciones]

[Zona horaria]

[UTC-05:00 Nueva York] o [UTC+01:00 Europa Central]\*

Depende del país o la región de compra.

- 4 Mueva el joystick arriba/abajo para cambiar el huso horario.
- 5 Presione el joystick para ajustar el huso horario y, a continuación, presione el botón MENU para cerrar el menú.

### <span id="page-27-0"></span>Cambio del idioma

El idioma predeterminado de la videocámara es el inglés. Puede cambiarse a alemán, español, francés, italiano, polaco, portugués, ruso, chino simplificado, coreano o japonés. Tenga en cuenta que algunos ajustes y pantallas se visualizarán en inglés, independientemente del idioma seleccionado.

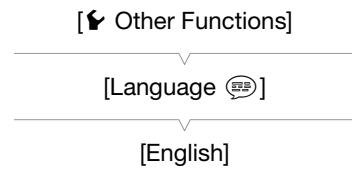

Modos de funcionamiento: [CAMERA] **MEDIA AVCHD** MP4

- 1 Presione el botón MENU.
- 2 Mueva el joystick arriba/abajo para seleccionar [✔ Other Functions].
- 3 De igual modo, seleccione [Language  $\text{E}$ ].
- 4 Mueva el joystick arriba/abajo para seleccionar un idioma.
- 5 Presione el joystick para cambiar el idioma y, a continuación, presione el botón MENU para cerrar el menú.

### <span id="page-28-2"></span><span id="page-28-0"></span>Utilización de los menús

En el modo (CAMERA), muchas de las funciones de la videocámara se pueden ajustar desde el menú de ajustes generales, que se abre tras presionar el botón MENU. También puede registrar ajustes de menú usados frecuentemente en un submenú personalizado (Mi Menú) para acceder a ellos fácilmente. En el modo MEDIA, presione el botón MENU para abrir el menú de ajustes generales o presione el joystick para abrir el menú de operaciones con clips. Si desea más información acerca de las diferentes opciones y ajustes de menú, consulte *Opciones de menú* ( $\Box$  [179\)](#page-178-2).

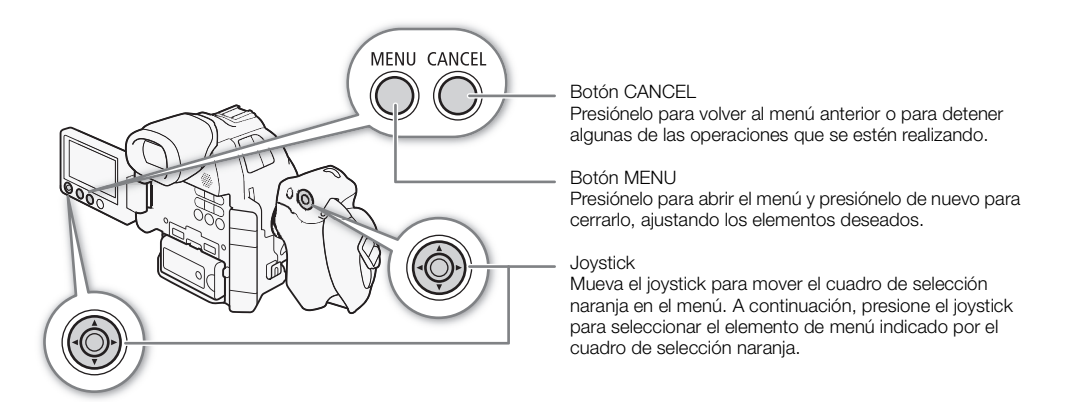

### <span id="page-28-1"></span>Selección de una opción del menú

A continuación sigue una explicación paso a paso de cómo seleccionar una opción del menú. En todos los procedimientos a lo largo de este manual, se asume que hay que abrir y cerrar el menú, y esto no se explica dentro del procedimiento.

Modos de funcionamiento: CAMERA **MEDIA AVCHD** MP4

### 1 Presione el botón MENU.

• El menú se abre con el cuadro de selección naranja indicando el elemento que se seleccionó la última vez que se cerró el menú (a menos que se apagase la videocámara).

#### 2 Mueva el joystick arriba/abajo para seleccionar el submenú deseado.

- 3 Mueva el joystick hacia la derecha o presione el joystick.
	- El cuadro de selección naranja aparecerá sobre un elemento del menú dentro del submenú.
	- Presione el botón CANCEL, mueva el joystick hacia la izquierda o seleccione [j] para volver al submenú anterior.
- 4 Mueva el joystick arriba/abajo para seleccionar el elemento de menú deseado.
	- Si un submenú contiene muchos elementos, aparecerá una barra de desplazamiento a la derecha del submenú indicando que debe desplazarse hacia arriba o hacia abajo para ver otros elementos del menú.
	- La marca Ð al lado de un elemento de menú indica que hay otro submenú. Repita los pasos 3 y 4.
- 5 Mueva el joystick hacia la derecha o presione el joystick.
	- El cuadro de selección naranja aparecerá sobre una opción de ajuste.
	- Presione el botón CANCEL para volver al submenú anterior.
- 6 Mueva el joystick hacia arriba/abajo para seleccionar la opción de ajuste deseada y presione el joystick.
	- Dependiendo del elemento del menú, puede ser necesario realizar otras selecciones.

7 Presione el botón MENU para cerrar el menú.

### $(i)$  notas

Los elementos que no están disponibles pueden aparecer en gris.

- Si presiona el botón MENU en cualquier momento, el menú se cerrará.
- En algunas pantallas, es posible que se visualicen los siguientes iconos a modo de guía:  $\sin$ ,  $\sin$ ,  $\sin$ Hacen referencia, respectivamente, a presionar el joystick, el botón MENU o el botón CANCEL.
- Cuando se conecta un controlador remoto RC-V100 opcional a la videocámara, también puede usar los botones arriba/abajo/izquierda/derecha/SET del controlador remoto en la misma forma que el joystick de la videocámara. Presionar el botón SET equivale a presionar el joystick de la videocámara.
- Puede verificar algunos de los ajustes de menú actualmente en efecto desde las pantallas de estado  $(D187)$  $(D187)$ .

### <span id="page-29-1"></span><span id="page-29-0"></span>Uso del submenú personalizado (Mi Menú)

Puede registrar hasta 14 ajustes de menú usados frecuentemente en el submenú Mi Menú para acceder a ellos fácilmente. Además, si asigna a un botón personalizable la función [Mi Menú] ( $\Box$  [115](#page-114-0)), podrá presionar el botón para acceder a los ajustes de menú registrados aún más rápido y con mayor facilidad.

[★ Mi Menú]

[Editar]

[Registrar]

Modos de funcionamiento: [CAMERA] MEDIA **AVCHD**  $MP4$ 

### Registro de ajustes de menú

seleccionado para moverlo.

- 1 Abra la pantalla [Registrar] de Mi Menú.
	- [ $\bigstar$  Mi Menú]  $\bigcirc$  [Editar]  $\bigcirc$  [Registrar]
	- El menú cambiará a azul para indicar que está seleccionando ajustes de menú para añadirlos al submenú Mi Menú.
	- Seleccione [Cancel] para cancelar la operación.
- 2 Navegue por los menús para encontrar el ajuste de menú que desea añadir y, a continuación, presione el joystick.
- 3 Seleccione [OK] y, a continuación, presione el joystick dos veces.
	- El ajuste de menú registrado aparecerá en el submenú [Mi Menú].

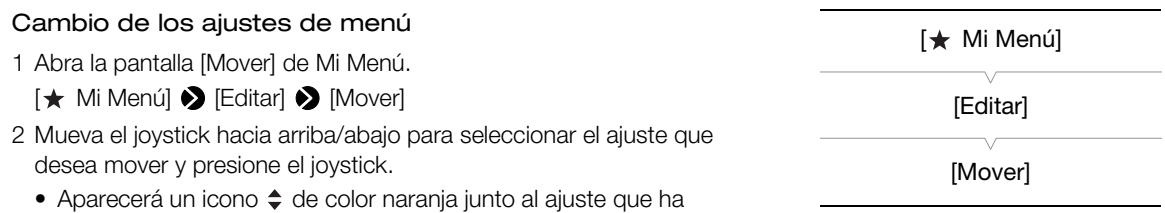

3 Mueva el joystick hacia arriba/abajo para mover el ajuste a la posición deseada y presione el joystick.

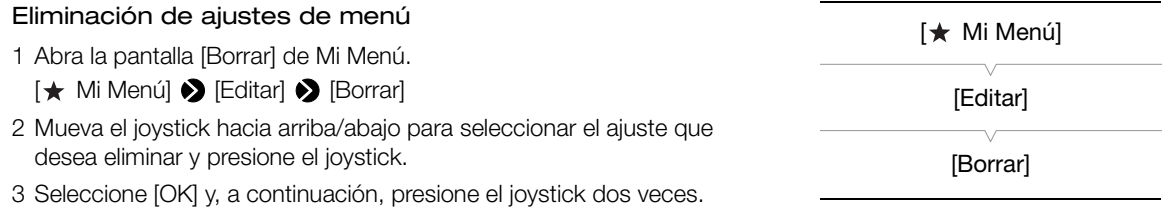

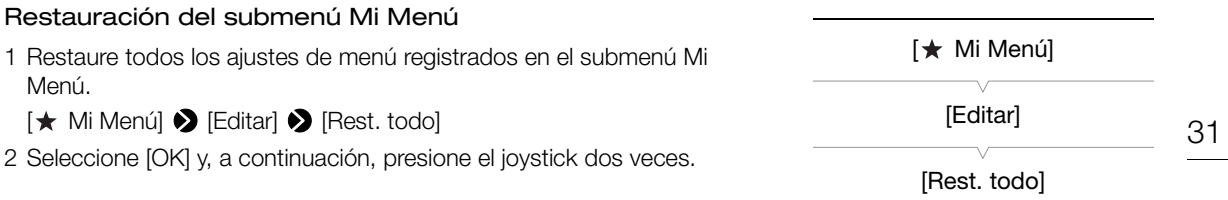

### <span id="page-31-1"></span><span id="page-31-0"></span>Preparación de la videocámara

En esta sección se muestran los preparativos básicos de la videocámara, como acoplar un objetivo y colocar las unidades modulares (asa, empuñadura, etc.) en la videocámara. Las unidades modulares extienden la funcionalidad de la videocámara de forma que pueda elegir la configuración que mejor se ajuste a sus necesidades y condiciones de la grabación.

### <span id="page-31-3"></span><span id="page-31-2"></span>Preparación del objetivo

En la medida de lo posible, coloque y extraiga el objetivo rápidamente y en un ambiente limpio y exento de polvo. Consulte también el manual de instrucciones del objetivo usado. Para los detalles sobre el uso del objetivo EF24-105mm f/4L IS II USM o del objetivo EF-S18-135mm f/3,5-5,6 IS STM, consulte *Utilización de los objetivos EF24-105mm f/4L IS II USM y EF-S18-135mm f/3,5-5,6 IS STM* ( $\Box$ [108\)](#page-107-2).

### IMPORTANTE

- Cuando monte/desmonte un objetivo, evite la luz solar directa o las fuentes de luz intensas. Asimismo, tenga cuidado de no dejar caer ni la videocámara ni el objetivo.
- Si los contactos se ensucian, rayan o tienen huellas dactilares, esto puede producir corrosión o conexiones defectuosas. Puede que la videocámara y el objetivo no funcionen correctamente.
- La montura del objetivo del objetivo EF24-105mm f/4L IS II USM tiene un anillo de caucho que mejora la resistencia al agua y al polvo. El anillo de caucho puede causar ligeras abrasiones alrededor de la montura del objetivo de la videocámara, pero esto no causará ningún problema. Si el anillo de caucho se desgastara, puede solicitar su reemplazo mediante pago a un Centro de servicio técnico de Canon.

### NOTAS

- Tenga cuidado de no tocar la montura del objetivo ni ningún otro componente del interior de la montura del objetivo.
- Vuelva a colocar la tapa del cuerpo en la montura del objetivo inmediatamente después de extraer el objetivo de la videocámara.
- Mantenga la tapa del cuerpo limpia y exenta de polvo o partículas de suciedad.

### Colocación de un objetivo EF

- 1 Ajuste el interruptor **POWER** a OFF.
- 2 Quite la tapa del cuerpo de la videocámara y las tapas contra el polvo del objetivo.
- 3 Coloque el objetivo en la videocámara y gírelo en el sentido de la flecha hasta que encaje en su lugar con un clic.
	- Objetivos EF: Alinee la marca roja del objetivo con la marca roja del índice de la montura del objetivo EF que se encuentra en la videocámara.
	- Objetivos EF-S: Alinee la marca blanca del objetivo con la marca blanca del índice de la montura del objetivo EF-S que se encuentra en la videocámara.

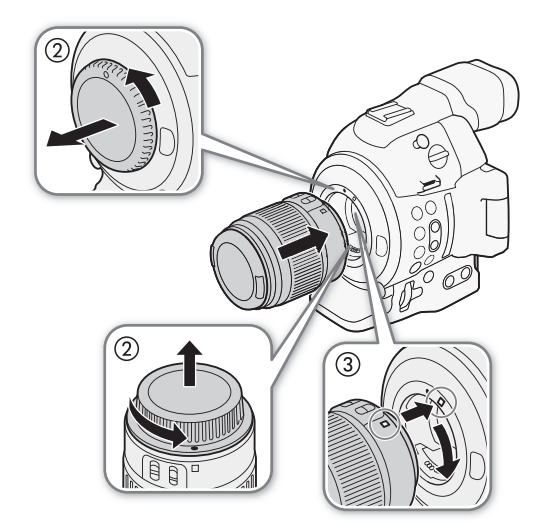

### $\mathbf i$ ) NOTAS

- Si se activa la función de estabilización de imagen de un objetivo EF, se puede reducir el tiempo de uso efectivo de la batería. Si la estabilización de imagen no es necesaria, por ejemplo cuando la videocámara está fija en un trípode, se recomienda desactivarla.
- Según el tipo de objetivo utilizado, es posible que experimente una o más de las siguientes limitaciones.
	- Es posible que el nombre de modelo del objetivo se muestre abreviado cuando se visualice en la pantalla.
	- Es posible que no pueda enfocar manualmente cuando el interruptor de modo de enfoque esté ajustado en AF.
	- Es posible que no pueda utilizar la función de enfoque predeterminado (objetivos súper tele).
	- Es posible que no pueda utilizar la función de zoom motorizado del objetivo.
- Cuando un objetivo compatible esté acoplado a la videocámara ( $\Box$  [131](#page-130-0)) y el modo de enfoque esté ajustado en AF, puede hacer que el objetivo se retraiga automáticamente cuando la videocámara se apague.

### <span id="page-32-0"></span>Extracción de un objetivo EF

- 1 Ajuste el interruptor **POWER** a OFF.
- 2 Presione el botón de liberación del objetivo y gire este completamente en el sentido de la flecha hasta que se detenga.
- 3 Extraiga el objetivo y vuelva a colocar la tapa del cuerpo en la videocámara y la tapa contra el polvo en el objetivo.

### Corrección de la iluminación periférica

Dependiendo de las características del objetivo usado, es posible que la imagen alrededor de las esquinas de la imagen parezca más oscura debido a la caída de luz o a la reducción de la iluminación periférica. Si la videocámara dispone de datos de corrección para el objetivo EF usado, puede aplicarlos para compensar si es necesario.

Modos de funcionamiento: CAMERA MEDIA

- 1 Coloque el objetivo que desea utilizar.
- 2 Abra la pantalla de corrección de la iluminación periférica.
	- [~ Configuración de cámara] > [Corr. Ilumi. Perif.]
	- Si hay datos de corrección disponibles, el nombre de modelo del objetivo aparecerá en la pantalla.
	- Si no hay datos de corrección disponibles, la opción [Corr. Ilumi. Perif.] aparecerá en gris. Visite el sitio web local de Canon y compruebe si hay datos de corrección disponibles para el objetivo que está utilizando. Si los hay, descargue el paquete de actualizaciones necesario y actualice el firmware de la videocámara siguiendo las instrucciones que se suministran con ella.

**AVCHD** 

MP4

- 3 Seleccione [On] y, a continuación, presione el joystick.
	- Siempre que la opción [P] Configuración de cámara] > [Corr. Ilumi. Perif.] esté ajustada en [On], la videocámara aplicará automáticamente los datos de corrección adecuados.

### Corrección para objetivos EF-S

La caída de iluminación periférica puede ser más pronunciada con objetivos EF-S que con objetivos EF. Para evitar esto, cuando utilice un objetivo EF-S, puede cambiar el área del sensor que se usa para producir la imagen.

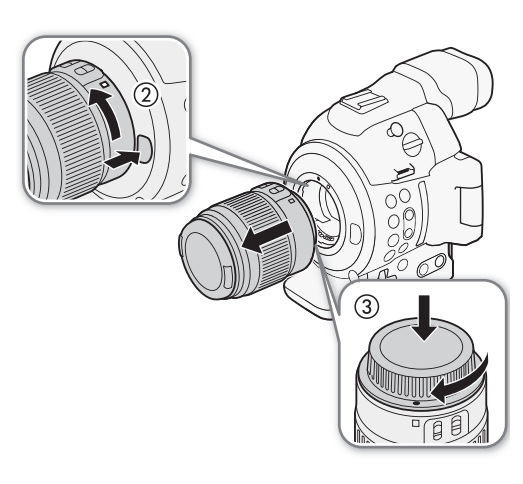

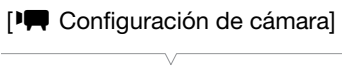

[Corr. Ilumi. Perif.]

[Off]

Modos de funcionamiento: CAMERA MEDIA **AVCHD** MP4

1 Abra el submenú [Objetivo EF-S].

- [~ Configuración de cámara] > [Objetivo EF-S]
- 2 Seleccione [On] y, a continuación, presione el joystick.
	- En la parte central inferior de la pantalla aparecerá [EFS].
	- Cuando [Objetivo EF-S] está ajustado en [On], la imagen se amplía digitalmente por un factor de aproximadamente 1,04x, afectando ligeramente a la calidad de la misma. En la mayoría de los casos, se recomienda utilizar el ajuste predeterminado [Off].

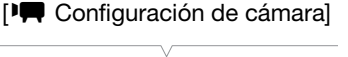

[Objetivo EF-S]

[Off]

### $\mathbf{i}$ ) NOTAS

- No se aplicará corrección en los siguientes casos:
	- Cuando los datos de corrección no están disponibles para el objetivo acoplado.
	- Cuando se utilizan objetivos que no son de Canon. Incluso aunque el ajuste [Corr. Ilumi. Perif.] esté disponible (no aparece en gris), se recomienda su ajuste en [Off].

### **• Acerca de los datos de corrección del objetivo:**

- La videocámara contiene un registro de los datos de corrección para la mayoría de los objetivos compatibles que estaban disponibles cuando ésta salió a la venta. Los datos de corrección de objetivos posteriores se pondrán a disposición como parte de las actualizaciones regulares publicadas para el firmware de la videocámara. Para obtener más información visite el sitio web local Canon.
- Dependiendo de las condiciones de grabación, es posible que aparezca ruido en la periferia de la imagen como consecuencia de la corrección.
- El nivel de corrección será menor en los objetivos que no pueden proporcionar información sobre la distancia.
- El nivel de corrección será menor cuanto mayor sea el ajuste de velocidad ISO/ganancia usado.

### Actualización del firmware de un objetivo EF

Puede actualizar el firmware de objetivo de un objetivo EF acoplado utilizando la videocámara. Para los detalles acerca de actualizaciones de firmware para objetivos EF, visite su sitio web Canon local.

MP4

Modos de funcionamiento: CAMERA MEDIA **AVCHD** 

- 1 Descargue el archivo de actualización del firmware del objetivo desde el sitio web de Canon y guárdelo en una tarjeta SD. Inserte la tarjeta SD que contiene la actualización del firmware en la ranura A para tarjeta SD.
- 2 Acople a la videocámara el objetivo que desea actualizar y abra el submenú [Lens Firmware].
	- [✔ Otras funciones] ▶ [Lens Firmware]
	- La versión actual del firmware del objetivo aparecerá en la pantalla.
	- Si el submenú [Lens Firmware] aparece en gris, puede que el objetivo acoplado no sea compatible con actualizaciones de firmware o que la tarjeta SD utilizada no contenga un archivo de firmware de objetivo válido.
- 3 Seleccione [OK] y, a continuación, presione el joystick.
- 4 Seleccione el archivo del firmware de objetivo (extensión de archivo .LFU) y luego presione el joystick.
- 5 Cuando termine la actualización, seleccione [OK] y luego presione el joystick.
	- El firmware del objetivo se actualizará. Una vez que se está realizando, la actualización del firmware del objetivo no puede ser cancelada.
- 6 Cuando aparezca el mensaje de confirmación, presione el joystick.

 $[\mathbf{\textcolor{black}{\bullet}}]$  Otras funciones]

[Lens Firmware]

### **IMPORTANTE**

- Asegúrese de tener en cuenta las siguientes precauciones mientras se actualiza el firmware del objetivo.
	- No desconecte la fuente de alimentación ni apague la videocámara.
	- No desmonte el objetivo.
	- No toque botones o controles en la videocámara.
	- No abra la cubierta del compartimiento para tarjeta SD ni extraiga las tarjetas SD.

### $(i)$  NOTAS

- El firmware del objetivo no puede actualizase mientras la pregrabación está activada.
- Le recomendamos que conecte la videocámara a una toma de corriente empleando el adaptador de CA o que use una batería con suficiente carga.
- Al utilizar un multiplicador EF opcional, retire el multiplicador antes de realizar el procedimiento.

### <span id="page-34-0"></span>Configuración de las unidades modulares

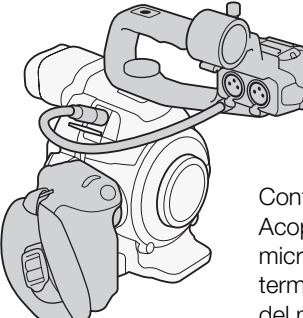

Configuración con asa: Acople el asa para utilizar el micrófono integrado, los terminales XLR, el soporte del micrófono, etc. (CQ [91\)](#page-90-5).

Configuración ligera con empuñadura para grabar a pulso.

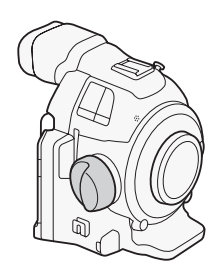

Configuración mínima con reposapulgar.

### <span id="page-34-2"></span><span id="page-34-1"></span>Colocación y extracción del asa

El asa extiende las capacidades de audio de la videocámara, añadiendo terminales XLR así como un micrófono estéreo integrado.

### Colocación del asa

- 1 Ajuste el interruptor **POWER** a OFF.
- 2 Introduzca la base de montaje situada en la parte inferior del asa en la zapata para accesorios de la videocámara.
- 3 Apriete el tornillo de fijación del asa mientras lo presiona suavemente.
- 4 Conecte el cable de la unidad del asa al terminal EXT de la videocámara, alineando las marcas  $\blacktriangle$ .

#### Extracción del asa

- 1 Ajuste el interruptor **POWER** a OFF.
- 2 Desconecte el cable del asa.
	- Tire de la punta metálica del cable para liberarlo y, a continuación, desconéctelo del terminal.
- 3 Afloje el tornillo de bloqueo del asa y extraiga con cuidado el asa de la zapata para accesorios.

### $\bf (i)$  notas

• Puede utilizar la zapata para accesorios o la rosca para tornillos de 0,64 cm (1/4") situada en el asa para acoplar una gran variedad de accesorios disponibles en establecimientos comerciales.

### <span id="page-35-1"></span><span id="page-35-0"></span>Extracción y colocación de la empuñadura

La empuñadura viene originalmente acoplada a la videocámara. Puede extraerla y sustituirla por el reposapulgar en caso de que necesite la configuración mínima. Mientras la empuñadura no esté acoplada, no podrá utilizar el selector de control ni el botón MAGN./botón personalizable 7.

### Extracción de la empuñadura

- 1 Ajuste el interruptor **POWER** a OFF.
- 2 Afloje el tornillo de fijación de la empuñadura y desmóntela con cuidado.
	- La empuñadura contiene un cable de conexión interno. Por lo tanto, asegúrese de no tirar con demasiada fuerza.
- 3 Desconecte el enchufe de conexión de la empuñadura.
- 4 Atornille el reposapulgar en la videocámara.

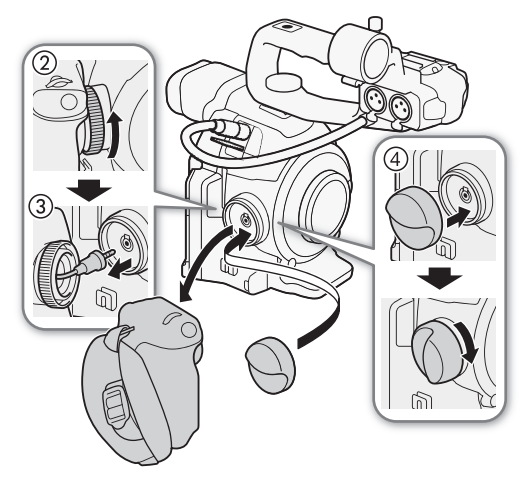

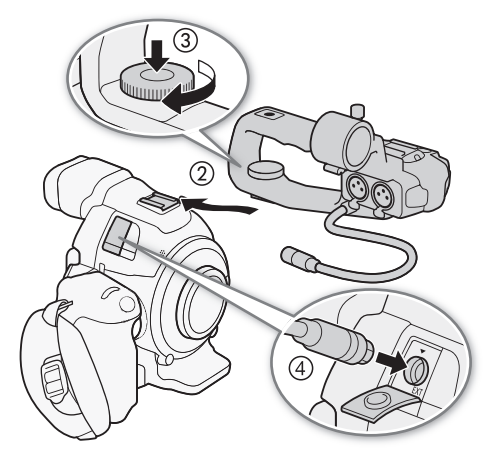
#### Colocación de la empuñadura

La empuñadura se puede colocar en 24 posiciones diferentes (en intervalos de 15º) para ofrecer un ángulo de sujeción cómodo al grabar desde ángulos altos y bajos.

- 1 Ajuste el interruptor **POWER** a OFF.
- 2 Afloje el reposapulgar y extráigalo de la videocámara.
- 3 Introduzca el enchufe de la empuñadura con firmeza hasta el fondo del terminal de conexión de la empuñadura de la videocámara.
	- Asegúrese de introducir el enchufe hasta el fondo, hasta que la línea blanca alrededor del terminal no sea visible.
	- Si el enchufe no está correctamente conectado (por ejemplo, si la línea blanca alrededor del terminal es parcialmente visible), puede que se desactiven todos los controles de la videocámara.

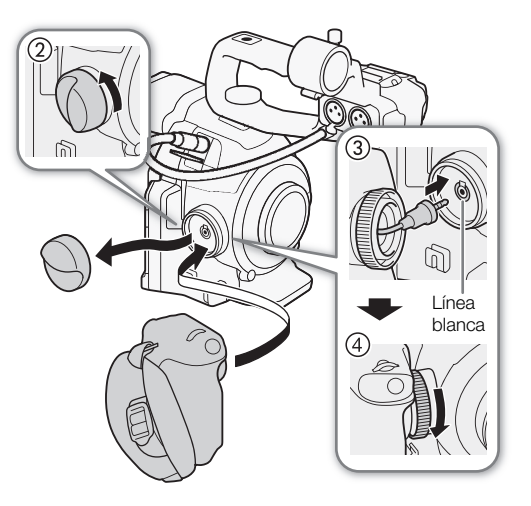

4 Acople la empuñadura a la videocámara alineándola en el ángulo deseado y apriete el tornillo de fijación de la empuñadura.

#### Ajuste de la correa para la empuñadura

Ajuste la correa para la empuñadura de manera que llegue con el dedo índice al botón START/STOP situado en la empuñadura teniendo un agarre cómodo pero seguro.

# **IMPORTANTE**

• Tenga cuidado que no se caiga la videocámara al ajustar la correa de la empuñadura.

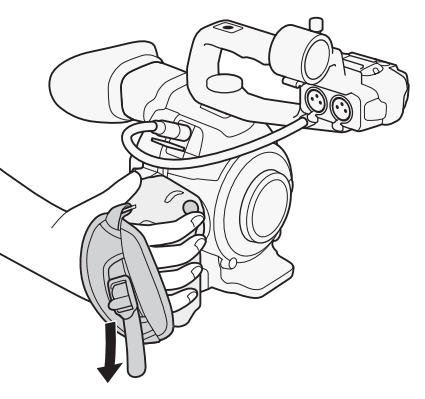

## Uso del visor

#### Ajuste del visor

- 1 Ajuste el ángulo del visor según sea necesario.
	- El ángulo del visor se puede ajustar hasta 68º.
- 2 Encienda la videocámara y ajuste la corredera de ajuste dióptrico.
	- Puede presionar el botón VIEWFINDER para encender y apagar el visor.

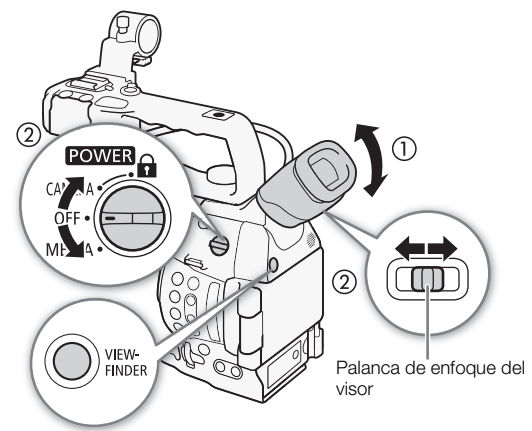

#### Colocación y extracción de la copa del ocular

Acople la copa del ocular de forma que cubra la parte de goma de la unidad del visor.

- La palanca de enfoque del visor puede utilizarse incluso con la copa del ocular acoplada.
	- Para usar el ojo izquierdo, acople la copa del ocular de forma que la parte que sobresale mire hacia el lado opuesto.

Desmonte la copa del ocular tal como se muestra en la ilustración.

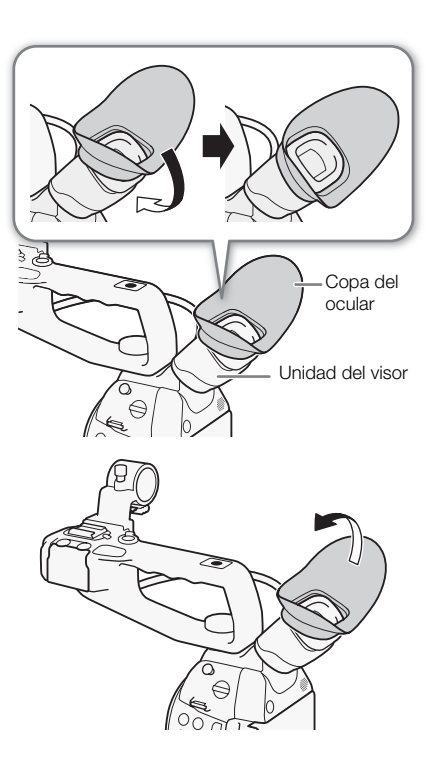

# Uso del panel OLED

1 Tire del panel OLED 180 grados hacia la izquierda.

- El panel OLED puede llevarse 270 grados hacia la izquierda para poder ver la pantalla desde el lado.
- 2 Empuje el panel OLED hacia arriba o hacia abajo para ajustarlo al ángulo de visión deseado.

# $\mathbf i$ ) NOTAS

- Si no está utilizando el visor durante una grabación larga, le recomendamos que lo apague.
- Mientras se graba con el panel OLED orientado hacia el sujeto, puede ajustar [Z Ajuste OLED/VF] > [Imagen espejo OLED] en [On] para girar la imagen horizontalmente, de modo que el sujeto vea una imagen reflejada de sí mismo.
- Para ajustar la pantalla en blanco y negro, utilice el ajuste [Z] Ajuste OLED/VF] > [OLED/VF en B/N]. Si asigna a un botón personalizable la función [OLED/VF en B/N] ( $\Box$  [115\)](#page-114-0), puede presionar el botón para activar y desactivar la pantalla en blanco y negro. Cuando la pantalla esté en blanco y negro, las visualizaciones en pantalla seguirán mostrándose en color.
- Cuando utilice un adaptador de objetivo adquirido en establecimientos comerciales y la imagen en la pantalla aparezca invertida, puede utilizar el ajuste [ $\blacktriangleright$  Otras funciones] > [Custom Function] > [G. escan. inver.] para volver a situar la imagen en la orientación correcta.
- Acerca de la pantalla OLED y la del visor: Las pantallas se fabrican utilizando técnicas de fabricación de precisión extremadamente alta, con más del 99,99% de los píxeles funcionando de acuerdo con la especificación. Es posible que menos del 0,01% de los píxeles fallen. En la pantalla del visor, es posible que los píxeles se iluminen como puntos blancos. Esto no tiene ningún efecto sobre la imagen grabada y no constituye un fallo de funcionamiento.

# Ajuste del visor/pantalla OLED

Puede ajustar el brillo, el contraste, el color y la nitidez del visor y de la pantalla OLED de manera independiente. Además, puede activar la luminancia ampliada del panel OLED o ajustar la luz de fondo del visor. Estos ajustes no afectarán a sus grabaciones.

Modos de funcionamiento: CAMERA

**MEDIA AVCHD**  MP4

- 1 Abra el menú de configuración del visor o de la pantalla OLED. [£ Ajuste OLED/VF] > [Ajuste OLED] o [Configuración VF]
- 2 Seleccione [Brillo], [Contraste], [Color], [Nitidez], [Luminancia] o [Luz fondo] y presione el joystick.
- 3 Realice los ajustes y presione el joystick.
	- Repita los pasos 2 y 3 para realizar otros ajustes que sean necesarios.

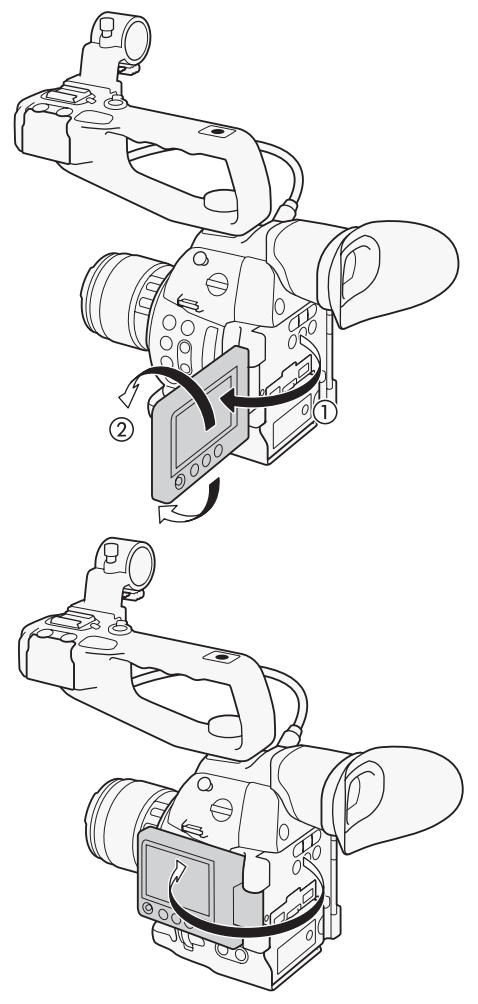

[Z Ajuste OLED/VF]

[Ajuste OLED] [Configuración VF]

[Brillo: ±0] [Contraste: ±0] [Color: ±0] [Nitidez: 2] [Luminancia: Off]\* [Luz fondo: Normal]\*\*

\* [Ajuste OLED] solamente

\*\*[Configuración VF] solamente

NOTAS

- Si asigna a un botón personalizable la función [Ajuste OLED] o [Configuración VF] ( $\Box$ ) [115](#page-114-0)), puede presionar el botón para abrir el submenú correspondiente.
- También puede mantener presionado el botón DISP. durante unos 3 segundos para activar o desactivar el ajuste [Luminancia] de la pantalla OLED.

#### Ajuste del balance de color de la pantalla OLED

A medida que pasa el tiempo, el balance de color de la pantalla OLED puede cambiar gradualmente. Puede ajustar el balance de color de la pantalla OLED para compensar este cambio.

1 Abra el submenú [Balance de color].

[£ Ajuste OLED/VF] > [Ajuste OLED] > [Balance de color]

- 2 Seleccione [Ajuste simúlt. R-B] y presione el joystick.
- 3 Cambie el ajuste para configurar los niveles de rojo y azul de forma simultánea y, a continuación, presione el joystick.
- 4 Si es necesario, seleccione [Ajuste preciso R] o [Ajuste preciso B] para ajustar con más precisión solo el nivel de rojo o de azul.
- 5 Realice los ajustes según sea necesario y presione el joystick.

#### Uso de un trípode

La videocámara se suministra con la base del adaptador para trípode TB-1 para trípodes con tornillos de 0,95 cm (3/8"). Puede montar la videocámara en un trípode, pero no utilice aquellos con tornillos de sujeción de más de 5,5 mm ya que podrían dañar la videocámara.

#### Uso de un trípode con tornillos de sujeción de 0,64 cm (1/4")

Para utilizar un trípode con los tornillos de montaje de 0,64 cm (1/4"), primero acople a la videocámara la base del adaptador de trípode suministrada y, a continuación, acople el trípode a la base del adaptador.

- 1 Retire la base del adaptador para trípode TB-1 original de la videocámara.
- Retire los 4 tornillos y, a continuación, retire la base.
- 2 Acople la base del adaptador de trípode suministrada para trípodes de 0,64 cm (1/4").
	- Apriete firmemente los 4 tornillos.
- 3 Acople el trípode.
	- Apriete firmemente el tornillo del trípode.

[Z Ajuste OLED/VF] [Ajuste OLED] [Balance de color]

[Ajuste simúlt. R-B: ±0] [Ajuste preciso R:  $\pm$ 0] [Ajuste preciso B:  $\pm 0$ ]

5,5 mm

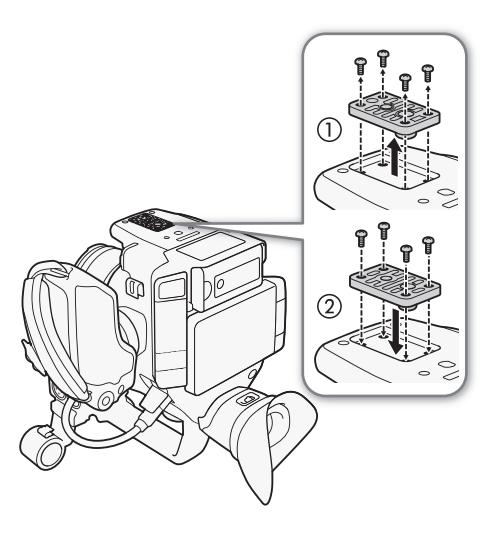

## Colocación de la correa de hombro

Pase los extremos a través del anillo para la correa y ajuste la longitud de la correa.

# IMPORTANTE

• Tenga cuidado que no se caiga la videocámara al colocar o ajustar la correa del hombro.

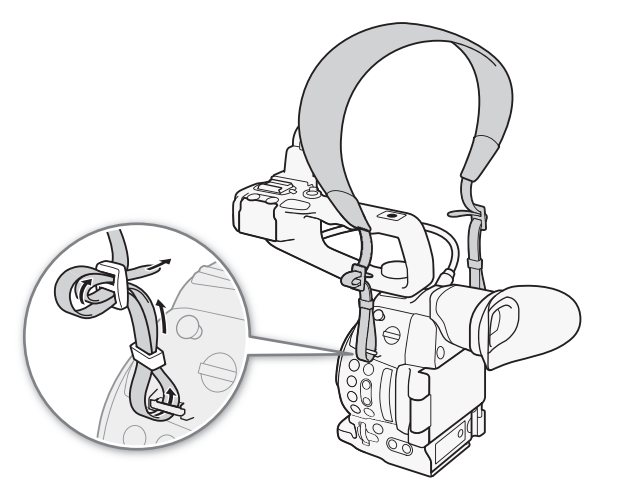

## Extracción y colocación de las tapas de los terminales

Puede retirar las tapas de los terminales de la videocámara con el fin de acceder a ellos más fácilmente.

#### Extracción de las tapas de los terminales

Abra la tapa del terminal y extráigala con cuidado, tirando de la tira de conexión en línea recta.

#### Colocación de las tapas de los terminales

Inserte la tira en la abertura para conectar la cubierta del terminal.

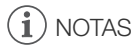

• Si tiene dificultad para asir la tira de conexión, use unas pinzas o una herramienta similar.

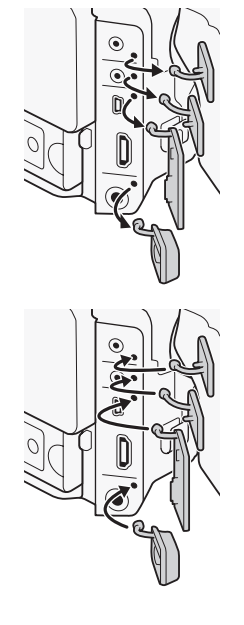

# Uso de una tarjeta SD

#### Tarjetas SD compatibles para usar con esta videocámara

42

Puede utilizar tarjetas Secure Digital (SD) disponibles en establecimientos comerciales para guardar clips, fotos, archivos de imagen personalizada y archivos de configuración de la cámara. Inicialice las tarjetas SD ( $\Box$  [44](#page-43-0)) cuando las use en esta videocámara por primera vez.

#### Tarjetas SD compatibles

A fecha de octubre de 2014, la función de grabación se ha probado con tarjetas de memoria de Panasonic, Toshiba y SanDisk. Para obtener la información acerca de las tarjetas SD probadas para ser usadas con esta videocámara, visite el sitio web local de Canon.

Tipo de tarjeta de memoria:  $\leq$  tarjeta SD,  $\geq$  tarjeta SDXC Clase de velocidad SD\*: clase C clase C clase C Clase de velocidad SD\*:

La clase de velocidad SD es un estándar que indica la transferencia de datos mínima garantizada de las tarjetas SD. Para grabar clips MP4 con una tasa de transferencia de bits de 35 Mbps, recomendamos el uso de tarjetas SD con la calificación de CLASS 6 o 10. Si piensa grabar utilizando grabación a cámara lenta y rápida, recomendamos el uso de tarjetas SD con una clasificación de velocidad SD de 10.

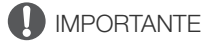

• Después de grabar, eliminar y editar clips repetidamente (memoria fragmentada), se requerirá más tiempo para escribir los datos en la tarjeta SD y puede que pare la grabación. Guarde sus grabaciones e inicialice la tarjeta SD en la videocámara utilizando la opción de inicialización [Completa].

#### Tarjetas SDXC

Con esta videocámara puede utilizar tarjetas SDXC. Al utilizar tarjetas SDXC con otros equipos, como grabadoras digitales, ordenadores y lectores de tarjetas, **asegúrese de que el equipo externo sea** compatible con tarjetas SDXC. Para obtener información sobre compatibilidad, póngase en contacto con el fabricante del ordenador, del sistema operativo o de la tarjeta.

# IMPORTANTE

• Si utiliza una tarjeta SDXC con un sistema operativo que no es compatible con SDXC, puede que se le pida que formatee la tarjeta. En tal caso, cancele la operación para evitar la pérdida de datos.

# NOTAS

• No se garantiza el funcionamiento correcto con todas las tarjetas SD.

# <span id="page-42-0"></span>Introducción y extracción de una tarjeta SD

La videocámara está equipada con dos ranuras para tarjetas SD.

- 1 Apague la videocámara.
- 2 Abra el panel OLED y luego abra la cubierta del compartimiento para tarjeta SD.
- 3 Introduzca la tarjeta SD recta, con la etiqueta hacia arriba, hasta el fondo de la ranura SD, hasta que haga un clic.
- 4 Cierre la cubierta del compartimiento para tarjeta SD.
	- No cierre la cubierta a la fuerza si la tarjeta SD no está correctamente insertada.

## Comprobación del estado de las ranuras de tarjetas SD

Puede comprobar inmediatamente el estado de las ranuras para tarieta SD verificando el indicador de acceso a la tarieta SD  $\blacksquare/$ tarjeta SD $B$ . Consulte la tabla siguiente.

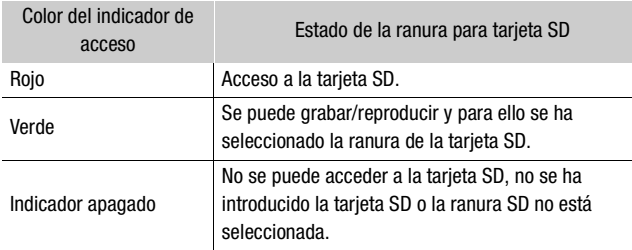

# IMPORTANTE

- Tenga en cuenta las siguientes precauciones cuando cualquiera de los indicadores de acceso a la tarjeta SD esté iluminado en rojo. De lo contrario, podrían perderse los datos permanentemente.
	- No desconecte la fuente de alimentación ni apague la videocámara.
	- No abra la cubierta del compartimiento para tarjeta SD ni extraiga las tarjetas SD.
- Antes de insertar o extraer una tarjeta SD, apague la videocámara. Insertar o extraer la tarjeta SD con la videocámara encendida puede causar la pérdida permanente de los datos.
- Las tarjetas SD tienen una parte frontal y una trasera que no son intercambiables. Si introduce una tarjeta SD en la dirección equivocada se pueden producir anomalías en el funcionamiento de la videocámara. Asegúrese de introducir la tarjeta de memoria tal y como se describe en el paso 3.

# $\mathbf i$ ) NOTAS

• Para retirar la tarjeta SD: Presione la tarjeta SD una vez para liberarla. Cuando la tarjeta SD salga hacia afuera, tire de ella.

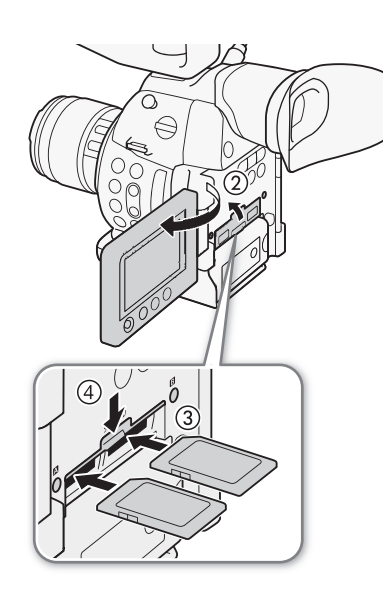

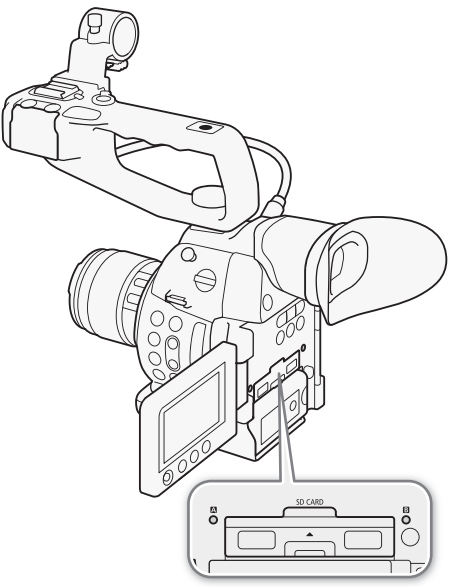

• Si ajusta la función  $\blacktriangleright$  Otras funciones $\blacktriangleright$  [LED acceso Media] en [Off], los indicadores de acceso no se iluminarán.

#### 44

## <span id="page-43-0"></span>Inicialización de una tarjeta SD

La primera vez que utilice una tarjeta SD con esta videocámara, deberá inicializarla primero. También puede inicializar una tarjeta SD para borrar permanentemente toda la información que contenga.

Al inicializar una tarjeta SD, puede seleccionar una inicialización rápida (que elimina la tabla de asignación de archivos pero no borra físicamente los datos almacenados) o una inicialización completa (que elimina todos los datos por completo).

Modos de funcionamiento: CAMERA **MEDIA AVCHD** MP4

- 1 Abra el submenú [Inicializar Media].
	- [ $\blacktriangleright$  Otras funciones]  $\blacktriangleright$  [Inicializar Media]
- 2 Seleccione [SDA] o [SDB] y, a continuación, presione el joystick.
- 3 Seleccione [Completa] (inicialización completa) o [Rápida] (inicialización rápida) y presione el joystick.
- 4 Seleccione [OK] y, a continuación, presione el joystick.
	- Si opta por la inicialización [Completa], presione el joystick dos veces para cancelar la operación cuando esté en curso. Podrá usar la tarjeta SD pero se borrará toda la información.

#### 5 Cuando aparezca el mensaje de confirmación, presione el joystick.

• Se inicializará la tarjeta SD y se borrarán todos los datos que contenga.

# **IMPORTANTE**

- La inicialización de una tarjeta SD borrará permanentemente todos los datos, incluyendo los archivos de imagen personalizada. Los datos perdidos no se pueden recuperar. Asegúrese de guardar todas las grabaciones importantes con antelación.
- Dependiendo de la tarjeta SD, la inicialización completa se puede demorar unos minutos.

# $\mathbf{\hat{i}}$  ) notas

• Si asigna a un botón personalizable la función [Inicializar Media] ( $\Box$  [115\)](#page-114-0), puede presionar el botón para abrir el submenú de inicialización.

 $[\mathbf{\textcolor{black}{\bullet}}]$  Otras funciones]

[Inicializar Media]

## Alternación entre ranuras de tarjetas SD

La videocámara cuenta con dos ranuras para tarjetas SD, ranura para tarjeta SD A y ranura para tarjeta SD B. Si ambas ranuras contienen una tarjeta SD, puede cambiar entre ellas según sea necesario.

**MEDIA** 

Modos de funcionamiento: CAMERA

#### Presione el botón SLOT SELECT.

• El indicador de acceso de la ranura de tarjeta SD seleccionada se iluminará en verde. En la pantalla, la tarjeta SD seleccionada es indicada con una marca Ð al lado del icono de la tarjeta SD.

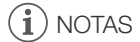

- No puede usar el botón SLOT SELECT para pasar de una ranura para tarjeta SD a otra mientras esté grabando.
- La ranura para tarjeta SD seleccionada para grabación se utilizará para grabar tanto clips como fotos.

**AVCHD** 

MP4

• Cuando utilice la aplicación Navegador remoto, también puede cambiar entre ranuras de tarjeta SD de forma remota presionando [SLOT SELECT] en la pantalla del Navegador remoto ( $\square$  [164](#page-163-0)).

#### Grabación relay y grabación en dos ranuras

La videocámara cuenta con dos métodos útiles de grabación en la tarjeta SD, grabación relay y grabación en dos ranuras.

Grabación relay (relay recording): Este método le permite continuar grabando en otra tarjeta SD al llenarse la tarjeta SD que está usando. La grabación relay está disponible desde la ranura para tarjeta SD A a la ranura para tarjeta SD B y viceversa.

Grabación en dos ranuras: Este método graba el mismo vídeo simultáneamente en ambas tarjetas SD, lo cual es una forma conveniente de hacer una copia de seguridad de sus grabaciones mientras graba.

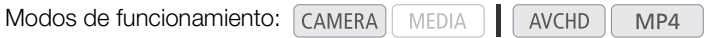

#### <span id="page-44-0"></span>Para usar grabación relay

De forma predeterminada, esta función está activada. Si ha sido desactivada, siga este procedimiento para activarla.

1 Abra el submenú [Relay Recording].

- [ $\blacktriangleright$  Otras funciones]  $\blacktriangleright$  [Relay Recording]
- 2 Seleccione [On] y, a continuación, presione el joystick.

#### <span id="page-44-1"></span>Para usar grabación en dos ranuras

- 1 Abra el submenú [Grab. doble ranura].
	- [ $\blacktriangleright$  Otras funciones]  $\blacktriangleright$  [Grab. doble ranura]
- 2 Seleccione la opción que desee y, a continuación, presione el joystick.
- En la parte superior de la pantalla aparecerá  $\mathbf{D}$ .  $\mathbf{D}$  y el tiempo de grabación restante para grabación en dos ranuras aparecerá a la izquierda de la pantalla.

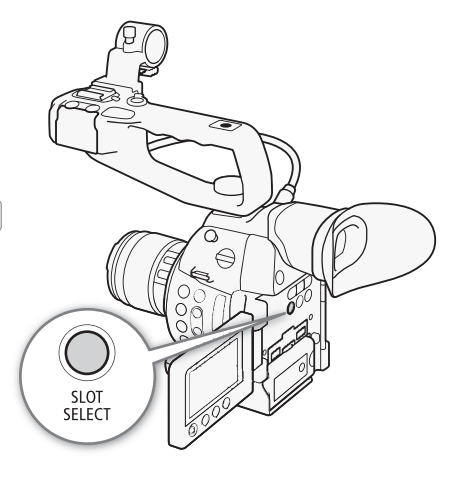

# $[\mathbf{\acute{v}}]$  Otras funciones] [Relay Recording] [On] [ $\blacktriangleright$  Otras funciones] [Grab. doble ranura]

[Off]

#### Opciones

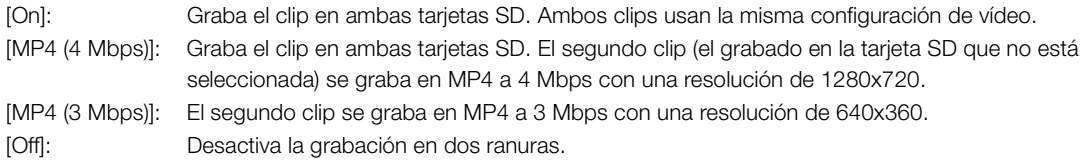

# $\mathbf i$ ) NOTAS

- [MP4 (4 Mbps)] y [MP4 (3 Mbps)] no están disponibles para clips AVCHD a 28 Mbps o clips MP4 a 35 Mbps.
- Si una tarjeta SD se llena durante la grabación en dos ranuras, se detendrá la grabación en ambas tarjetas SD. Por otra parte, si ocurre un error con una de las tarjetas SD, la grabación continuará en la otra tarjeta SD.
- La grabación en dos ranuras no puede usarse junto con la grabación relay ni con la grabación a cámara lenta y rápida. Mientras la grabación en dos ranuras está activada, no puede utilizar [ $\blacktriangleright$  Otras funciones]  $\blacktriangleright$  [Borrar último clip] para eliminar el último clip grabado.

## Comprobación del tiempo de grabación restante en la tarjeta SD

Cuando la videocámara está en modo CAMERA), la visualización de la parte superior izquierda de la pantalla indica qué ranura para tarjeta SD se está usando y el tiempo de grabación disponible (en minutos\*) que queda en cada tarjeta SD.

En la pantalla de estado [Media] ( $\Box$  [189\)](#page-188-0), puede comprobar el espacio total, la clase de velocidad SD, el espacio utilizado, el tiempo de grabación disponible\*\* y el número de fotos disponible en cada una de las tarjetas SD.

 $*$  El tiempo aproximado de grabación disponible se basa en la tasa de transferencia de bits actual ( $\Box$  [58](#page-57-0)).

\*\*El tiempo de grabación disponible aparecerá en la pantalla de estado solo en el modo CAMERA.

# Recuperación de los datos de la tarjeta SD

Algunas acciones, como el apagado repentino de la videocámara o la extracción de la tarjeta SD mientras se están grabando datos, pueden ocasionar errores en los datos de la tarjeta SD. En tal caso, puede que sea posible recuperar los datos de la tarjeta SD. Se le indicará que recupere los datos cuando inserte en la videocámara una tarjeta SD con error en los datos o al intentar reproducir un clip MP4 que tiene un error en los datos.

Modos de funcionamiento: CAMERA **MEDIA AVCHD** MP4

1 Cuando aparezca un mensaje sobre la recuperación de datos, seleccione [OK] y presione el joystick.

2 Cuando aparezca el mensaje de confirmación, presione el joystick.

# $(i)$  NOTAS

• En algunos casos, los datos no se podrán recuperar, especialmente cuando el sistema de archivos esté corrompido o la tarjeta SD esté dañada físicamente.

# Ajuste del balance de negros

La videocámara puede ajustar automáticamente el balance de negros cuando la temperatura ambiente cambia considerablemente o si se produce un cambio notable en una señal de vídeo en negro real.

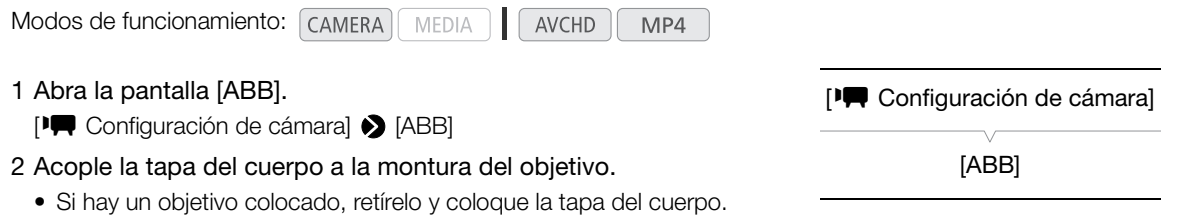

#### 3 Seleccione [OK] y, a continuación, presione el joystick.

• El procedimiento de balance de negros automático se iniciará.

#### 4 Cuando aparezca el mensaje de confirmación, presione el joystick.

• Si la tapa del cuerpo no está acoplada correctamente, en la pantalla aparecerá el mensaje [Error]. Presione el joystick y repita el procedimiento desde el principio.

# $(i)$  notas

- El ajuste del balance de negros puede ser necesario en los siguientes casos:
	- Al utilizar la videocámara por primera vez o después de un largo periodo sin utilizarla.
	- Después de cambios repentinos o extremos en la temperatura ambiente.
	- Después de cambiar los ajustes de velocidad ISO/ganancia.
- El procedimiento de balance de negros automático durará aproximadamente 40 segundos cuando la velocidad de grabación esté ajustada en 23,98P.
- Durante el ajuste del balance de negros, es posible que note que aparecen en la pantalla visualizaciones irregulares. Esto no significa un mal funcionamiento.
- Si se reponen los ajustes de la videocámara con la opción de menú [ $\blacktriangleright$  Otras funciones]  $\blacktriangleright$  [Reset]  $\blacktriangleright$  [Todos los ajustes] o [Ajustes cámara], también se reseteará el ajuste del balance de negros. En tal caso, vuelva a realizar el procedimiento.

Ajuste del balance de negros

# Grabación

# Grabación de vídeo

En esta sección se explican los conceptos básicos de la grabación. Antes de comenzar a grabar, realice primero una grabación de prueba para comprobar que la videocámara funciona correctamente. Grabe un clip AVCHD a 28 Mbps durante aproximadamente 25 minutos y un clip MP4 a 35 Mbps durante aproximadamente 20 minutos (A [58](#page-57-1)). Si su videocámara no funciona correctamente, consulte *Solución de problemas* (A [196](#page-195-0)). Para obtener más información sobre la grabación de audio, consulte *Grabación de audio* ( $\square$  [91](#page-90-0)).

Modos de funcionamiento: CAMERA AVCHD MEDIA MP4

# Preparación para la grabación

- 1 Coloque una batería ya cargada en la videocámara ( $\square$  [24\)](#page-23-0).
- 2 Coloque un objetivo (CQ [32\)](#page-31-0).
- 3 Acople el asa, la empuñadura, etc., según sea necesario para crear la configuración deseada  $(\Box$  [32](#page-31-1)).
- 4 Ajuste el visor y el panel OLED.
- 5 Introduzca una tarjeta SD en una ranura de tarjeta SD  $(D \cap 43)$  $(D \cap 43)$ .
	- Introduzca otra tarjeta SD en la otra ranura de tarjeta SD para utilizar la grabación relay ( $\Box$  [45](#page-44-0)) o grabación en dos ranuras  $(D \cap 45)$  $(D \cap 45)$  $(D \cap 45)$ .

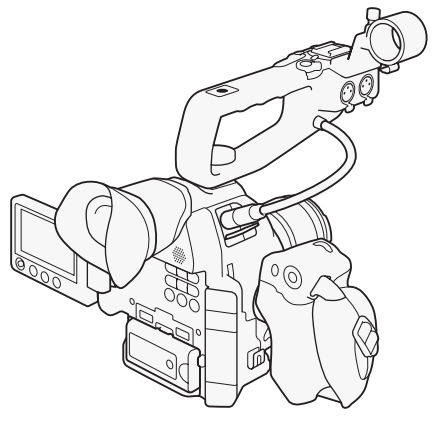

## Grabación

1 Ajuste el interruptor **POWER** a CAMERA ( $\Box$  [26](#page-25-0)).

- La videocámara se enciende en modo CAMERA) y entra en el modo de pausa de grabación.
- Al principio, ambos indicadores de acceso a la tarjeta SD se iluminarán en rojo. Después de un momento, el indicador de acceso de la ranura para tarjeta SD seleccionada para grabación se encenderá en verde y el otro indicador de acceso se apagará.

#### 2 Para iniciar la grabación, presione el botón START/STOP.

- Se iniciará la grabación. Las lámparas indicadoras trasera y delantera se iluminarán y el indicador de grabación [OREC] aparecerá en la parte superior de la pantalla.
- Puede usar el botón START/STOP en la empuñadura, el cuerpo de la videocámara (en la parte delantera, junto a la montura del objetivo) o en el asa.

#### 3 Para pausar la grabación, presione el botón START/STOP.

- El clip\* se graba en la tarjeta SD y la videocámara entra en modo de pausa de grabación. Ambas lámparas indicadoras se apagarán.
- \* "Clip" se refiere a una sola unidad de película grabada con una sola operación de grabación.

## IMPORTANTE

- Tenga en cuenta las siguientes precauciones cuando cualquiera de los indicadores de acceso a la tarjeta SD esté iluminado en rojo. De lo contrario, podrían perderse los datos permanentemente.
	- No abra la cubierta del compartimiento para tarjeta SD ni extraiga las tarjetas SD.
	- No desconecte la fuente de alimentación ni apague la videocámara.
- $\bullet$  Asegúrese de guardar sus grabaciones regularmente ( $\Box$  [153](#page-152-0)), especialmente cuando se trate de grabaciones importantes. Canon no será responsable de cualquier pérdida o daño de datos.

# NOTAS

- Dependiendo de las condiciones de grabación, puede que la videocámara capte y grabe sonidos del funcionamiento del objetivo (enfoque automático, apertura, estabilización de imagen, etc.) o del ventilador de enfriamiento. En tal caso, se recomienda el uso de un micrófono externo para reducir el efecto.
- Un clip individual puede grabarse continuamente por hasta aproximadamente 12 horas. Llegado ese momento, la videocámara parará de grabar automáticamente.

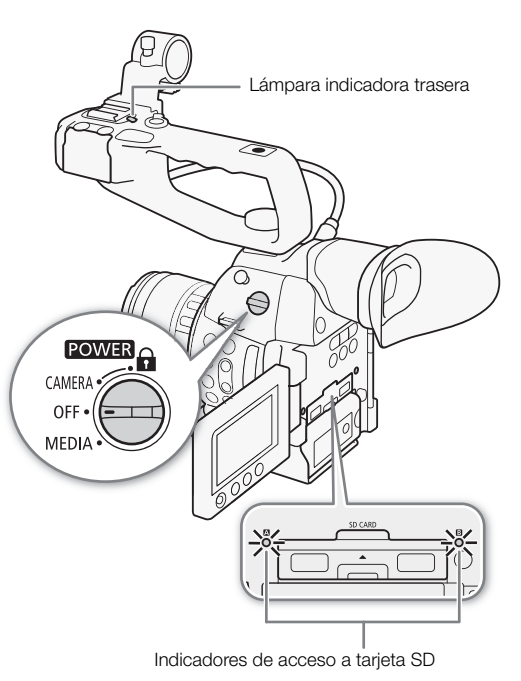

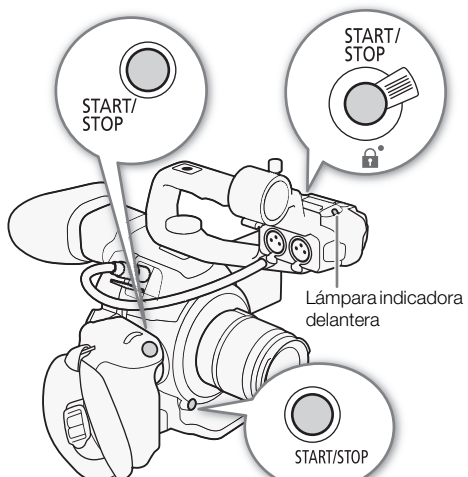

50

- Puede usar  $\blacktriangleright$  Otras funciones $\blacktriangleright$  [Revisión grabación] ( $\square$  [101\)](#page-100-0) para revisar todo el último clip grabado o una parte de este.
- Puede utilizar [ $\blacktriangleright$  Otras funciones]  $\blacktriangleright$  [Borrar último clip] ( $\Box$  [185\)](#page-184-0) para eliminar el último clip grabado. No obstante, no puede borrar el último vídeo si la grabación en dos ranuras está activada.
- <span id="page-50-1"></span>• Si ajusta la configuración  $[\Box]$  Configuración de vídeo $]\diamondsuit$  [HDMI]  $\diamondsuit$  [Com. grabación] en [On] y utiliza el terminal HDMI OUT para conectar la videocámara a un dispositivo que sea compatible con comandos de grabación HDMI, cuando inicia o para la grabación de la videocámara, el otro dispositivo también iniciará o parará la grabación.
- Acerca de los clips grabados
	- Cuando la videocámara cambia de grabación en una tarjeta SD a otra durante la grabación relay, el vídeo se grabará como dos clips continuos separados. Con el software suministrado, Data Import Utility, puede unir clips que fueron grabados usando la grabación relay en dos tarjetas SD y guardarlos en un ordenador  $(D153)$  $(D153)$  $(D153)$ .
	- El archivo (stream) de vídeo de un clip será dividido aproximadamente cada 4 GB cuando se trate de clips de larga duración. No obstante, la reproducción será continua. Con el software suministrado, Data Import Utility, puede unir ese tipo de archivos separados y quardarlos en un ordenador ( $\Box$  [153\)](#page-152-0).

<span id="page-50-0"></span>Bloqueo de los controles en el modo de grabación Cuando esté en el modo (CAMERA), puede ajustar el interruptor **POWER** en  $\theta$  (bloqueo de controles) para bloquear todos los controles físicos (botones e interruptores) de la videocámara, salvo el botón START/ STOP\*. Esto es útil para evitar cambios en los ajustes si se presiona inadvertidamente uno de los botones. Vuelva a situar el interruptor **POWER** en la posición CAMERA para reactivar los controles.

Además, el botón START/STOP en el asa tiene su propia palanca de bloqueo para evitar el funcionamiento accidental. Gire la palanca de bloqueo hasta la posición  $\bigoplus$ para bloquear el botón START/STOP\*\*. Vuelva a situar la palanca de bloqueo en su posición original para poder utilizar de nuevo el botón START/STOP.

- Con el ajuste [ $\blacktriangleright$  Otras funciones]  $\blacktriangleright$  [Custom Function]  $\blacktriangleright$ [ $\bigcap$  START/STOP], puede bloquear todos los botones, incluyendo el botón START/STOP. En cualquier caso, puede seguir utilizando la videocámara con la aplicación de Navegador remoto.
- \*\*Puede seguir usando los botones START/STOP en la videocámara y en la empuñadura.

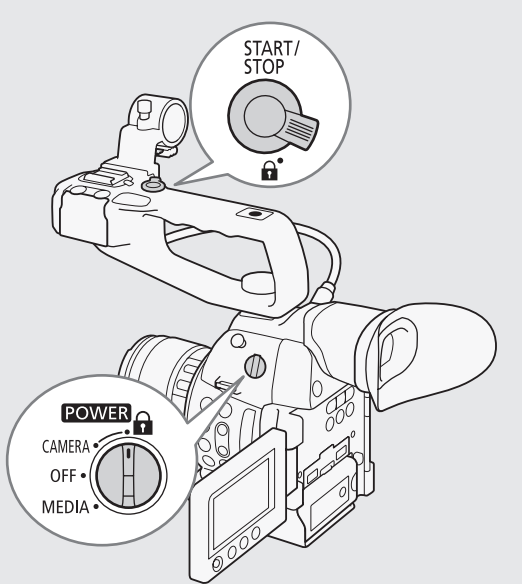

#### Funcionamiento remoto mediante el Navegador remoto

Una vez completadas las preparaciones necesarias ( $\Box$  [164](#page-163-1)), puede iniciar y detener la grabación desde un dispositivo conectado con la aplicación Navegador remoto.

1 Presione [LIVE VIEW ON/OFF] para mostrar la imagen en tiempo real de la videocámara en la pantalla del Navegador remoto.

2 Para iniciar la grabación, presione [START/STOP].

- El indicador de operación de grabación cambia a [<sup>●</sup>REC] y el centro del botón START/STOP se ilumina en rojo.
- El código de tiempo que aparece en la pantalla del Navegador remoto es el mismo que el de la videocámara.

• Para pausar la grabación, vuelva a presionar [START/STOP].

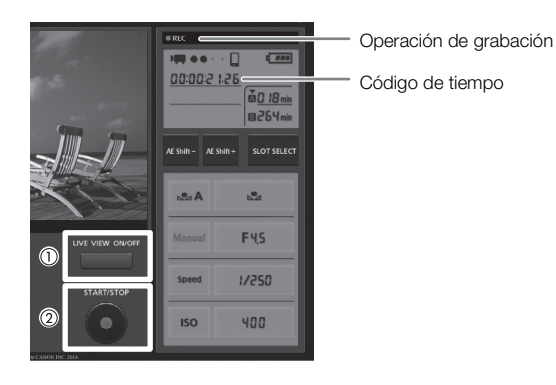

# $(i)$  NOTAS

• La aplicación Navegador remoto cuenta con una función de bloqueo de teclas que está limitada sólo para los controles de las pantallas de la aplicación (podrá seguir usando los controles de la videocámara). Presione [a] para bloquear los controles de la aplicación; presione [a] para reactivarlos.

#### Visualizaciones en pantalla

Consulte esta sección para más información sobre las diferentes visualizaciones en pantalla que aparecen en el modo CAMERA). Puede usar la función de visualización personalizada ( $\Box$  [132\)](#page-131-0) para desactivar individualmente las visualizaciones en pantalla que no necesita. En la siguiente tabla, la columna "Visualización personalizada" indica si el icono puede apagarse mediante [ $\boxtimes$  Ajuste OLED/VF]  $\bigcirc$  [Custom Display 1] o [Custom Display 2] (indicado mediante "1:" o "2:", respectivamente) y el nombre del submenú de visualización personalizada.

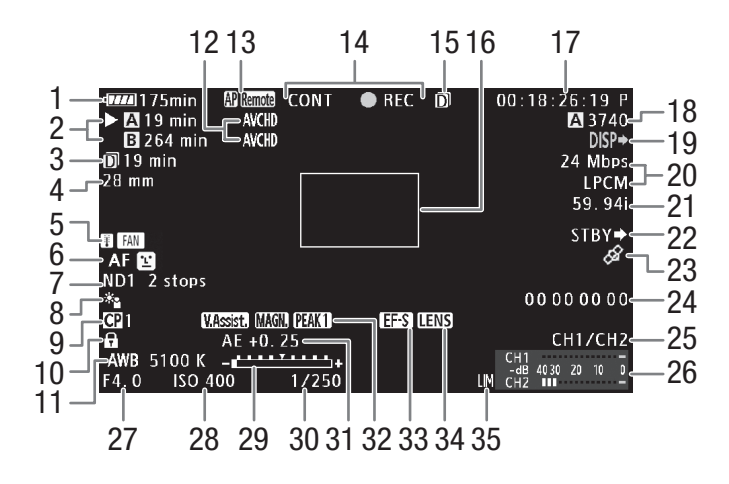

Al visualizar la fecha y la hora ( $\square$  [182\)](#page-181-0):

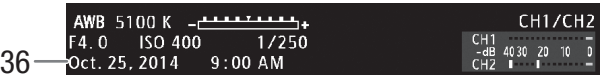

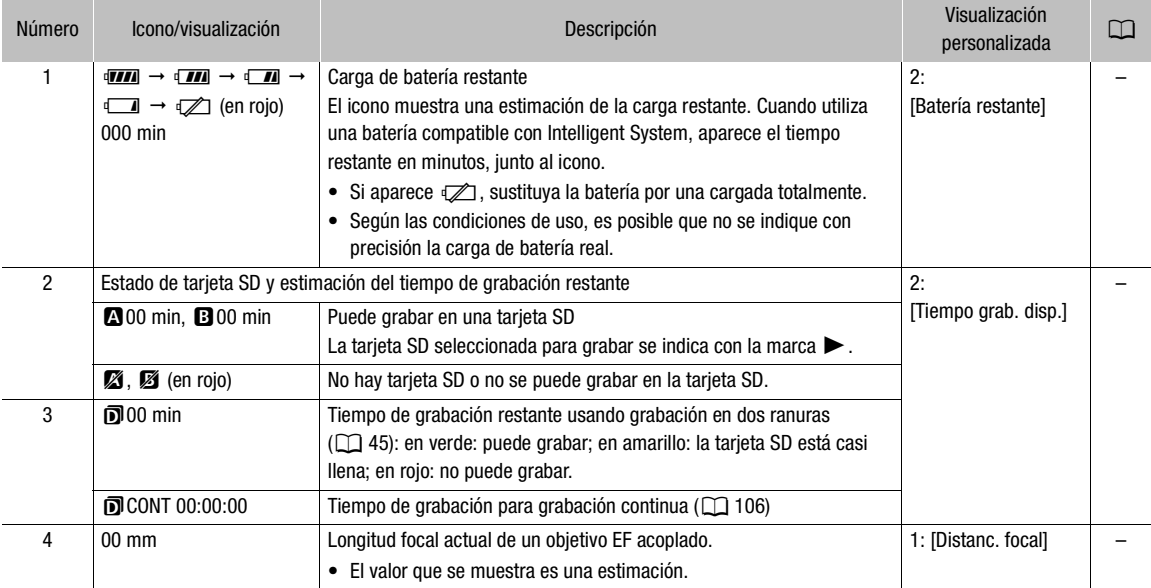

#### Grabación de vídeo

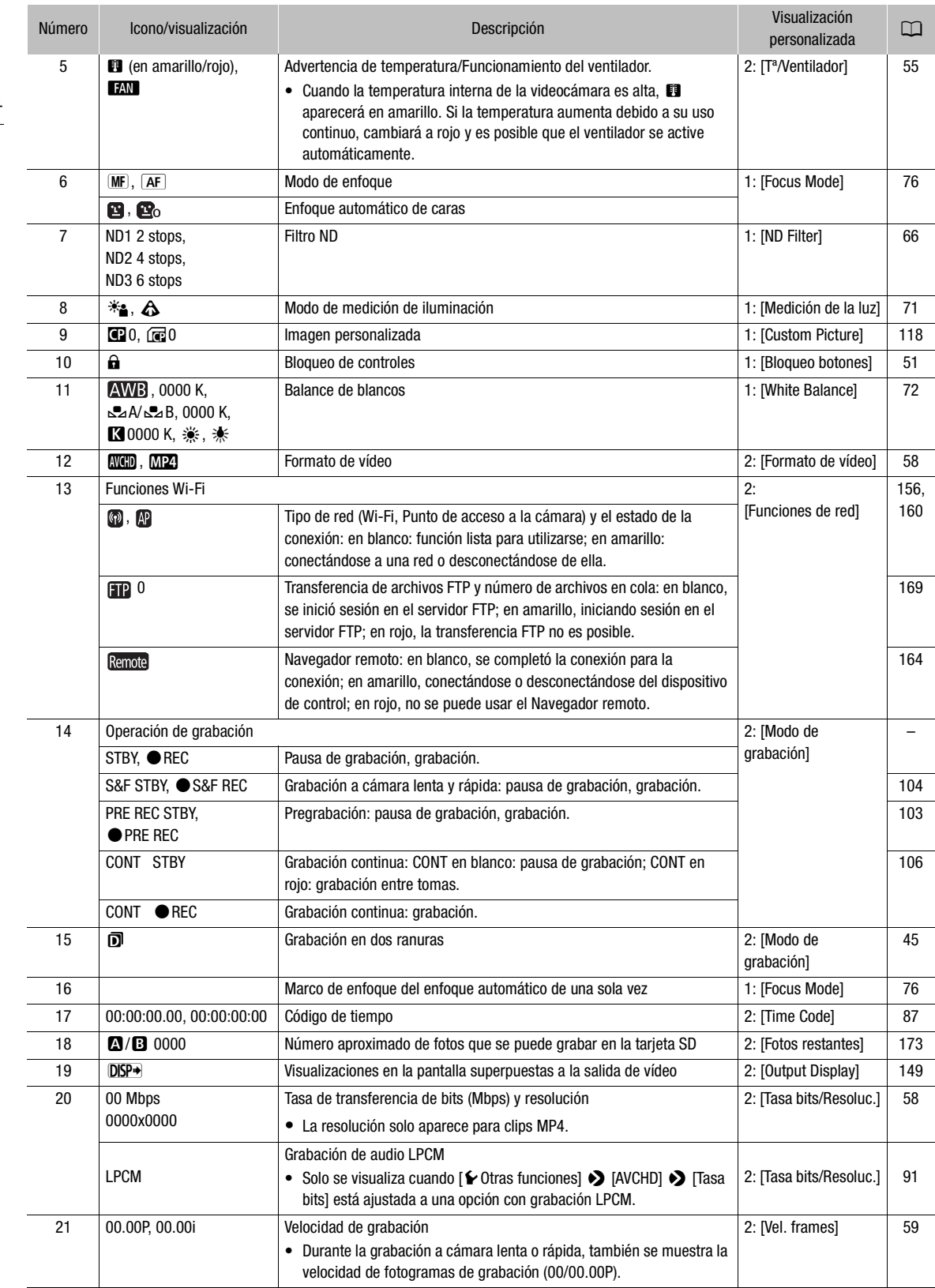

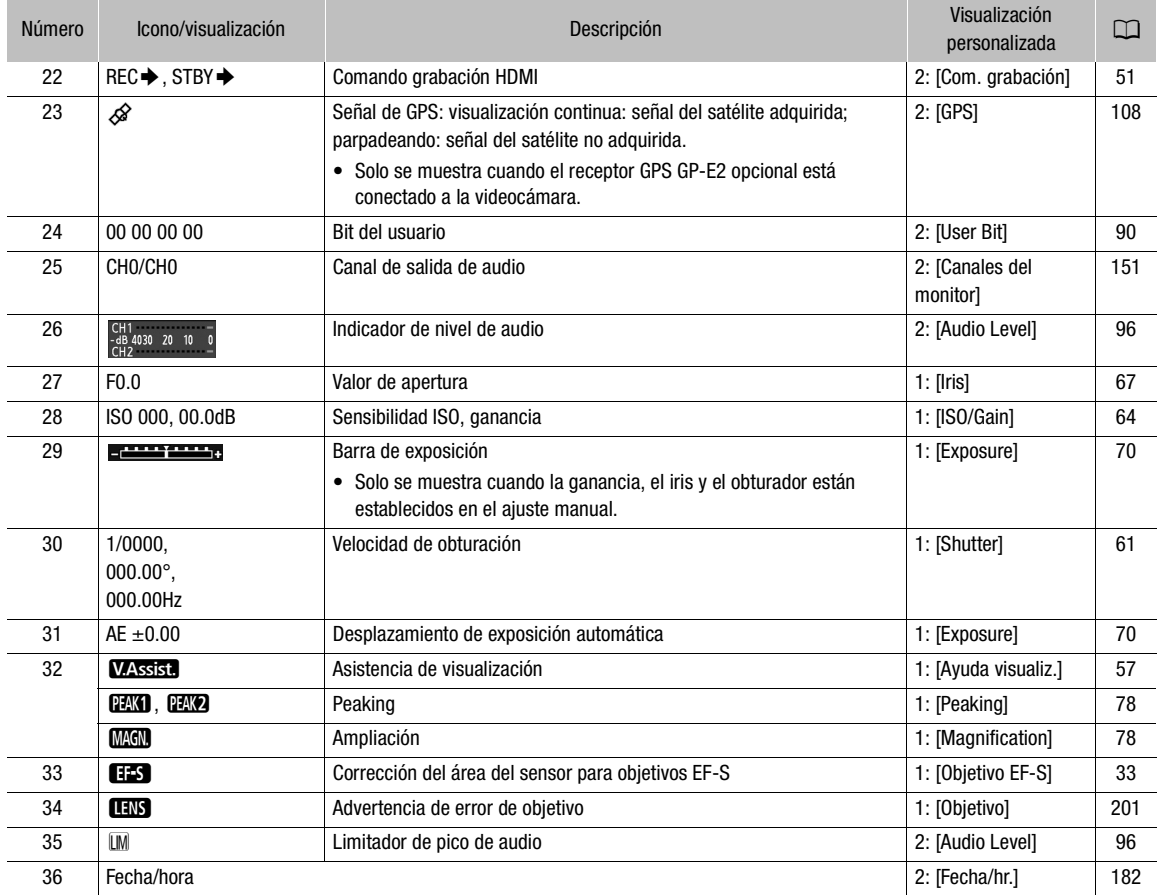

# $(i)$  notas

• Puede presionar el botón DISP. para cambiar las visualizaciones en pantalla en el siguiente orden. Modo  $\overline{c_{AMERA}}$ : Muestra todas las visualizaciones en pantalla  $\rightarrow$  muestra solamente los marcadores de

 $p$ antalla $* \rightarrow$  oculta todas las visualizaciones en pantalla. Modo  $\frac{1}{M}$  \*\*: Muestra todas las visualizaciones en pantalla  $\rightarrow$  muestra las visualizaciones en pantalla,

- $excepto$  la guía del joystick  $\rightarrow$  oculta todas las visualizaciones en pantalla.
- \* Solo cuando [Z Ajuste OLED/VF] > [Marcador.] > [Activar] está ajustado en [On].

\*\* Durante la reproducción de un vídeo.

# <span id="page-54-0"></span>Sistema de enfriamiento de la videocámara

La temperatura interna de la videocámara se controla usando un ventilador de enfriamiento que se encenderá cada vez que se encienda la propia videocámara. Sin embargo, este ventilador de enfriamiento puede apagarse temporalmente si fuera necesario.

#### 1 Abra el submenú [Ventilador].

[ $\blacktriangleright$  Otras funciones]  $\blacktriangleright$  [Ventilador]

2 Seleccione la opción que desee y, a continuación, presione el joystick.

[≨ Otras funciones]

[Ventilador]

[Bajo]

#### Opciones

[Bajo]: El ventilador de enfriamiento está encendido a una velocidad más baja mientras la videocámara esté encendida.

[Alto]: El ventilador de enfriamiento está encendido a una velocidad más alta mientras la videocámara esté encendida.

[Automatic]: Durante la pausa de grabación, del ventilador de enfriamiento está encendido a una velocidad más baja. El ventilador parará automáticamente durante la grabación. Si la temperatura comienza a hacerse demasiado elevada, incluso mientras se graba, el icono **se tornará rojo y el ventilador de** enfriamiento se encenderá para prevenir sobrecalentamiento. Una vez que la videocámara se ha enfriado suficientemente, el ventilador se apagará otra vez. Mientras el ventilador está activado automáticamente, **[X]** aparecerá al lado del icono **. I]**. Use esta configuración cuando no desee que el ruido del ventilador interfiera con la grabación.

# IMPORTANTE

• Cuando el ventilador de enfriamiento está encendido, la salida de escape (marcada como EXHAUST VENT) emitirá aire caliente.

# $\mathbf i$ ) NOTAS

- Dependiendo de la temperatura ambiental y de otras condiciones de la grabación, puede que el ventilador de enfriamiento no se apague incluso aunque ajuste [Ventilador] en [Automatic].
- El ventilador de enfriamiento no puede apagarse en el modo **MEDIA**.
- Cuando cambie la configuración de la videocámara, tenga cuidado de no obstruir la entrada de ventilación de aire y las salidas de escape del ventilador de enfriamiento (marcadas respectivamente como AIR INTAKE y EXHAUST VENT).

# Gamma Canon Log y preajuste CINEMA

La función de gamma Canon Log utiliza el nuevo sensor para ofrecer un espectacular rango dinámico. La manera más sencilla de activar la función gamma Canon Log es utilizar los ajustes predefinidos CINEMA. Además de para gamma Canon Log, el ajuste predefinido CINEMA también utiliza otros ajustes de imagen predefinidos diseñados teniendo en mente la cinematografía profesional. Tenga presente que al utilizar los

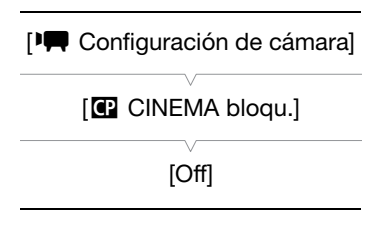

ajustes preconfigurados CINEMA, otros ajustes de imagen personalizada estarán "bloqueados", lo cual hará que no pueda cambiarlos.

Con los ajustes predefinidos CINEMA, la gamma y la matriz de color ( $\Box$ [123\)](#page-122-0) se configurarán de acuerdo con los ajustes de Canon Log, que se aplicarán a la imagen grabada en una tarjeta SD y que saldrán desde el terminal HDMI OUT.

Los clips grabados con gamma Canon Log deben ser procesados durante la postproducción. Durante la postproducción, puede aplicar una LUT (tabla de consulta) a los clips grabados utilizando gamma Canon Log para ver los clips con colores más naturales. Para obtener información sobre las LUT disponibles, visite el sitio web local de Canon.

1 Abra el submenú [C] CINEMA bloqu.] para activar los ajustes predefinidos CINEMA. [~ Configuración de cámara] > [/ CINEMA bloqu.]

2 Seleccione [On] y, a continuación, presione el joystick.

• Todas las configuraciones relacionadas con la imagen se ajustarán en función de los valores de CINEMA predefinidos.

• [**4]** LOCKED] aparecerá en la parte izquierda de la pantalla.

#### Comprobación de la imagen de la gamma Canon Log

Cuando se utiliza la función de gamma Canon Log, la imagen mostrada en la pantalla aparecerá más oscura de lo normal. Puede utilizar la función de asistencia de visualización para visualizar una imagen que se aproxime a la que se obtendría con un ajuste gamma normal. La asistencia de visualización se aplica a la pantalla de la videocámara y también puede aplicarse a un monitor conectado al terminal HDMI OUT. No aparecerá en sus grabaciones.

Cuando está grabando con gamma Canon Log y está revisando la imagen en un monitor externo conectado al terminal HDMI OUT, puede aplicar una LUT a la salida  $(1)$  [148](#page-147-0)).

#### <span id="page-56-0"></span>Activación de la asistencia de visualización

- 1 Abra el submenú [Ayuda visualiz.].
	- [Z] Ajuste OLED/VF] > [Ayuda visualiz.]
- 2 Seleccione [On] y, a continuación, presione el joystick.
	- En la parte inferior izquierda de la pantalla aparecerá **WASSIST**.

## $(i)$  notas

• También puede habilitar la función de gamma Canon Log seleccionando el archivo de imagen personalizada [C9: CINEMA] (C [119](#page-118-0)). En tal caso, puede ajustar otras configuraciones de imagen personalizada.

[Z Ajuste OLED/VF] [Ayuda visualiz.] [Off]

# <span id="page-57-1"></span><span id="page-57-0"></span>Configuración de vídeo: Formato del vídeo, frecuencia del sistema, tasa de transferencia de bits y velocidad de grabación

58

Antes de grabar, seleccione el formato del vídeo, la frecuencia del sistema, la tasa de transferencia de bits y la velocidad de grabación. Las opciones disponibles para la tasa de transferencia de bits dependerán de la frecuencia del sistema seleccionada: 59,94 Hz (antigua área de transmisión NTSC) o 50,00 Hz (antigua área de transmisión PAL).

**AVCHD** 

MP4

# Selección del formato de vídeo (AVCHD/MP4)

Puede elegir grabar en formato AVCHD o MP4. El formato MP4 es más adecuado para cargar en la web y para transferir archivos.

MEDIA

**MEDIA** 

Modos de funcionamiento: CAMERA

- 1 Abra el submenú [Formato de vídeo].
	- [w Otras funciones] > [Formato de vídeo]
- 2 Seleccione [AVCHD] o [MP4] y, a continuación, presione el joystick.

#### <span id="page-57-2"></span>Selección de la frecuencia del sistema

Modos de funcionamiento: CAMERA

**AVCHD** MP4

- 1 Abra el submenú [Frecuencia sistema].
	- [► Otras funciones] > [Frecuencia sistema]
- 2 Seleccione [59.94 Hz] o [50.00 Hz] y, a continuación, presione el joystick.
	- La videocámara se reiniciará en el modo seleccionado.

#### <span id="page-57-3"></span>Selección de la tasa de transferencia de bits

La tasa de transferencia de bits también determina la resolución (tamaño de fotograma) y el modo de grabación de audio de las grabaciones. (El modo de grabación de audio solo es para clips AVCHD.)

Modos de funcionamiento: CAMERA

1 Abra el submenú tasa de transferencia de bits para el formato de vídeo seleccionado.

MEDIA

**AVCHD** 

MP4

Para AVCHD: [Y Otras funciones] > [AVCHD] > [Tasa bits]

Para MP4: [ $\blacktriangleright$  Otras funciones]  $\blacktriangleright$  [MP4]  $\blacktriangleright$  [Tasa bits/Resoluc.]

- 2 Seleccione la opción que desee y, a continuación, presione el joystick.
	- La resolución y la tasa de transferencia de bits seleccionadas aparecerán en la parte superior derecha de la pantalla. (La resolución solo aparece para clips MP4.)

 $[\mathbf{\textcolor{black}{\bullet}}]$  Otras funciones]

[Formato de vídeo]

[AVCHD]

 $[\mathbf{\textcolor{black}{\bullet}}]$  Otras funciones]

[Frecuencia sistema]

[59.94 Hz] o [50.00 Hz]\*

Depende del país o la región de compra.

[✔ Otras funciones]

[AVCHD] o [MP4]

[Tasa bits] (para AVCHD) o [Tasa bits/Resoluc.] (para MP4)

[24 Mbps LPCM] (para AVCHD) o [24 Mbps 1920x1080] (para MP4)

#### <span id="page-58-0"></span>Selección de la velocidad de grabación

Siga el procedimiento descrito a continuación para seleccionar la velocidad de grabación. Sin embargo, en los siguientes casos, la velocidad de grabación se ajusta automáticamente y no puede cambiarse.

- Cuando la tasa de transferencia de bits es de 28 Mbps LPCM o 28 Mbps (para clips AVCHD) o 35 Mbps (para clips MP4).
- Para grabaciones en 50,00 Hz, cuando el formato de vídeo es MP4.

Modos de funcionamiento: CAMERA **AVCHD MEDIA** MP4

- 1 Abra el submenú [Vel. frames] para el formato de vídeo seleccionado.
	- [ $\blacktriangleright$  Otras funciones]  $\blacktriangleright$  [AVCHD] o [MP4]  $\blacktriangleright$  [Vel. frames]

2 Seleccione la opción que desee y, a continuación, presione el joystick.

• La velocidad de grabación seleccionada aparecerá en la parte superior derecha de la pantalla.

# $(i)$  notas

- Una única tarjeta SD no se puede usar para grabar clips a diferentes frecuencias de sistema (grabaciones a 50,00 Hz/grabaciones a 59,94 Hz)\*.
	- \* Solamente clips AVCHD.
- Para información sobre la salida de señal desde los terminales de la videocámara, consulte *Configuración de*  salida de vídeo ( $\Box$  [145](#page-144-0)).

#### Ajustes de configuración de vídeo disponibles

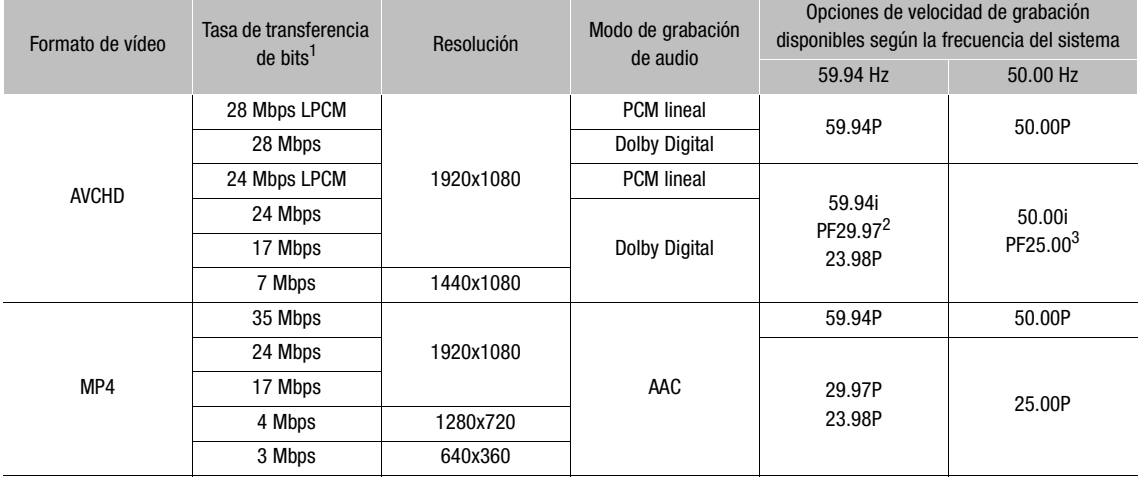

 $^1$  La videocámara usa una tasa de transferencia de bits variable (VBR).<br><sup>2</sup> Toma de imágenes a 29,97 fotogramas por segundo, progresiva; grabada como 59,94i.<br><sup>3</sup> Toma de imágenes a 25,00 fotogramas por segundo, progresi

[✔ Otras funciones]

[AVCHD] o [MP4]

[Vel. frames]

#### [59.94i] o [50.00i]\* (para AVCHD) o [29.97P] o [25.00P]\* (para MP4)

Depende del país o la región de compra.

# <span id="page-59-0"></span>Modificación de las principales funciones de la cámara con el joystick

60

Puede ajustar tres funciones principales de la cámara (velocidad de obturación, balance de blancos y velocidad ISO/ganancia) usando solo el joystick (modo de ajuste directo). En esta sección se explica el funcionamiento básico del modo de ajuste directo. Para obtener información específica acerca de las funciones, consulte la sección de cada función: velocidad de obturación ( $\Box$  [61](#page-60-0)), balance de blancos ( $\Box$  [72](#page-71-0)), velocidad ISO/ganancia  $($  $\Box$  [64](#page-63-0)).

Modos de funcionamiento: CAMERA **AVCHD** MEDIA MP4

#### 1 Presione el joystick.

- La visualización en pantalla de la función que desea ajustar aparecerá resaltada en naranja.
- Mueva el joystick a la izquierda o a la derecha para cambiar la función que desea ajustar. Si mueve el joystick a la derecha, navegará por las opciones en el siguiente orden: Icono del modo de balance de blancos, el valor de velocidad ISO/ganancia y el valor de la velocidad de obturación.
- 2 Mueva el joystick hacia arriba/abajo para seleccionar el valor deseado (sensibilidad ISO, ganancia, obturación) o el modo de balance de blancos deseado y, a continuación, presione el joystick.
	- Se ajustará el valor seleccionado y la visualización volverá a ser normal.

# $\mathbf i$ ) NOTAS

• El modo de ajuste directo terminará automáticamente si no se realiza ninguna operación durante unos 6 segundos o si abre el menú o una pantalla de estado.

Balance de blancos (resaltado en naranja)

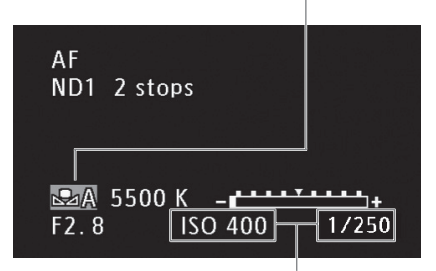

Mueva el joystick (◀▶) para resaltar el valor de la sensibilidad ISO/ganancia o el valor de obturación

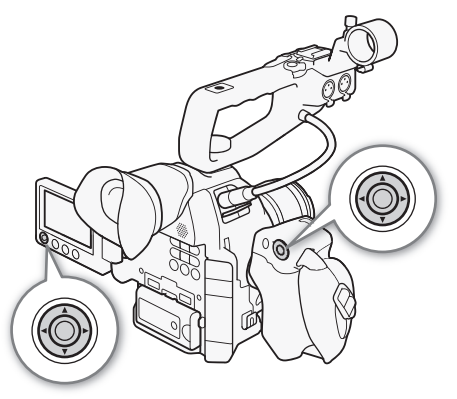

# <span id="page-60-0"></span>Modo de velocidad de obturación

Ajuste el modo de velocidad de obturación según las condiciones de grabación. Por ejemplo, en condiciones de oscuridad puede que quiera ajustarla en velocidades más bajas. La videocámara ofrece los siguientes modos.

Modos de funcionamiento: CAMERA MEDIA **AVCHD** MP4

[Velocidad]: Le permite ajustar la velocidad del obturador (en fracciones de un segundo). Puede seleccionar el incremento que desea utilizar cuando ajuste la velocidad de obturación entre incrementos de 1/3 y 1/4 de paso.

[Ángulo]: Permite ajustar el ángulo de obturación para determinar la velocidad de obturación.

[Clear Scan] (barrido total): Ajusta la frecuencia para grabar monitores CRT de ordenadores sin reproducir bandas negras ni parpadeos de la pantalla.

[Lenta]: Puede ajustar velocidades de obturación lentas para obtener grabaciones más brillantes en lugares con poca luz. Este modo no está disponible en modo de grabación a cámara lenta y rápida.

[Off]: La videocámara usa una velocidad de obturación estándar según la velocidad de grabación.

#### Velocidades de obturación disponibles

Las velocidades de obturación disponibles dependen de la frecuencia del sistema y de la velocidad de grabación.

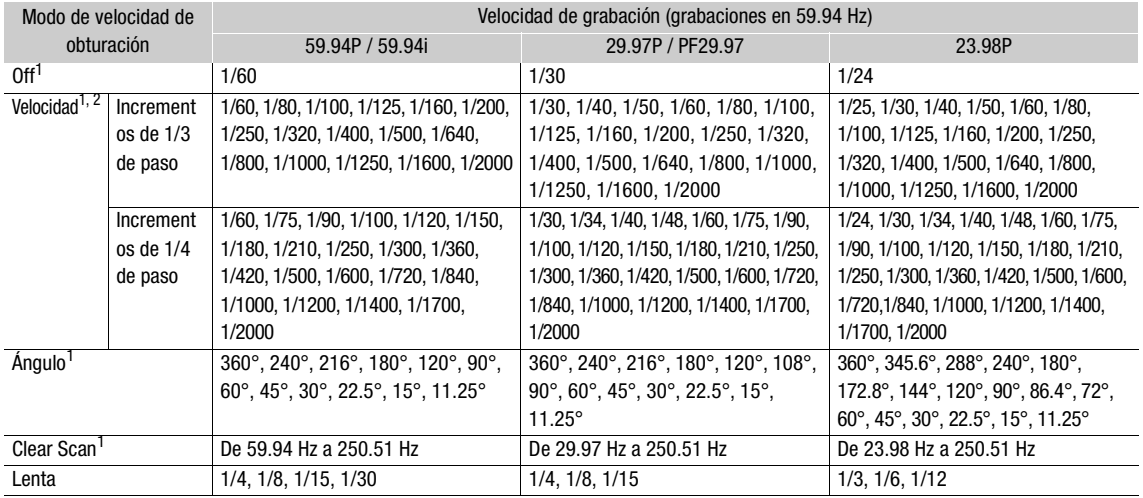

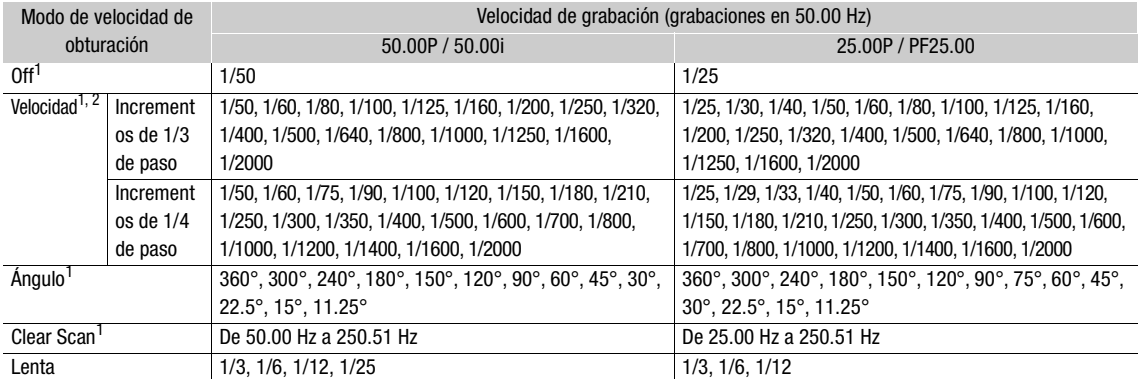

Durante los modos de grabación a cámara lenta y cámara rápida, los valores disponibles variarán en función de la frecuencia de<br>cuadro de grabación seleccionada.

 $^2$  En la aplicación Navegador remoto, todas las velocidades de obturación (incrementos de 1/3 y 1/4 de paso) estarán disponibles en la misma lista.

## Cambio del modo de velocidad de obturación

- 1 Abra el submenú [Modo] de obturación.
	- [~ Configuración de cámara] > [Shutter] > [Modo]
- 2 Seleccione el modo que desee y, a continuación, presione el joystick.
	- Si ha seleccionado [Velocidad] (el valor predeterminado), puede seleccionar el procedimiento para seleccionar la escala de incrementos que se usará al ajustar la velocidad de obturación.

# 3 Abra el submenú [Incremento Shutter].

- [~ Configuración de cámara] > [Shutter] > [Incremento Shutter]
- 4 Seleccione [1/3 paso] o [1/4 paso] y, a continuación, presione el joystick.

## [<sup>p</sup>] Configuración de cámara]

[Shutter]

[Modo]

[Velocidad]

[<sup>p</sup>] Configuración de cámara]

[Shutter]

[Incremento Shutter]

 $[1/4$  paso]

## Ajuste del valor de obturación

- 1 Presione el botón SHUTTER.
	- El valor de obturación actual se resaltará en naranja.
- 2 Mueva el joystick hacia arriba/abajo para seleccionar el valor de obturación deseado (velocidad de obturación, valor del ángulo o frecuencia de barrido total) y luego presione el joystick.
	- Se ajustará el valor de obturación seleccionado y la visualización volverá a ser normal.
	- También puede ajustar el valor de obturación usando solo el joystick  $($   $\Box$  [60](#page-59-0)).

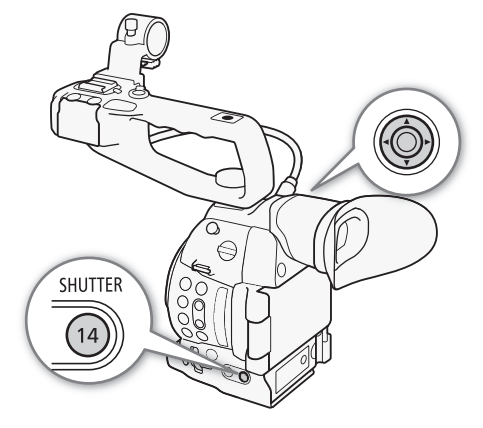

# $\mathbf i$ ) NOTAS

• Si asigna a un botón personalizable la función [SHUTTER] ( $\square$  [115\)](#page-114-0), puede presionar ese botón en vez del botón SHUTTER para resaltar el valor de obturación.

#### Funcionamiento remoto mediante el Navegador remoto

Una vez completadas las preparaciones necesarias ( $\Box$  [164](#page-163-1)), puede ajustar la velocidad de obturación de forma remota desde un dispositivo conectado con la aplicación Navegador remoto.

- 1 Presione el botón del modo de velocidad de obturación en la pantalla del Navegador remoto.
- 2 Seleccione el modo deseado.
- 3 Presione la velocidad de obturación, el valor del ángulo o la frecuencia de barrido total actuales y seleccione el valor deseado de la lista.
	- Puede que tenga que desplazarse arriba/abajo para ver todos los valores disponibles.
	- El valor seleccionado aparecerá en la pantalla del Navegador remoto y se aplicará a la videocámara.

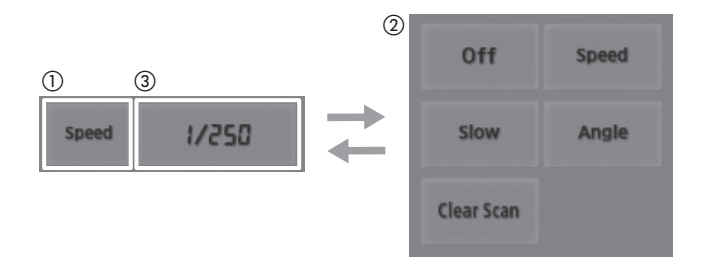

#### Uso del modo de obturación lenta

Al realizar grabaciones en condiciones de poca luz, puede obtener una imagen más luminosa con el modo de obturación lenta. Puede usar este modo para darles ciertos efectos a sus grabaciones, como desenfocar el fondo en tomas con movimiento panorámico o grabar un motivo en movimiento con imagen residual.

• La calidad de la imagen puede no ser tan buena como al usar velocidades de obturación más altas en condiciones de más luz.

# $\mathbf{\dot{i}}$  ) notas

- Si se cierra la apertura del diafragma cuando se graba en condiciones de luz intensa, podría provocar que la imagen aparezca poco definida o desenfocada. Para evitar la pérdida de definición causada por la difracción, utilice una velocidad de obturación más rápida, un filtro ND más denso ( $\square$  [66\)](#page-65-0) o abra la apertura del diafragma.
- Cuando el modo de velocidad de obturación está ajustado en [Lenta], es posible que aparezcan puntos brillantes de color rojo, verde o azul en la pantalla. En tal caso, utilice una velocidad de obturación más rápida o seleccione un valor de sensibilidad ISO o ganancia más bajo ( $\square$  [64](#page-63-0)).
- Incluso cuando utilice el archivo de imagen personalizada predeterminado [C7: EOS Std.], si ajusta la videocámara en una determinada velocidad de obturación, es posible que no obtenga exactamente el mismo brillo de imagen que obtendría en una cámara SLR digital EOS ajustada en la misma velocidad de obturación.
- Cuando se conecta un controlador remoto RC-V100 opcional a la videocámara, puede cambiar el modo de velocidad del obturador con el botón SHUTTER SELECT del controlador remoto.

#### Reducción de parpadeo

Puede realizar el siguiente procedimiento para hacer que la videocámara detecte y reduzca automáticamente el parpadeo.

1 Abra el submenú [Reduc. parpadeo].

[~ Configuración de cámara] > [Reduc. parpadeo]

2 Seleccione [Automatic] y, a continuación, presione el joystick.

# $\mathbf{\dot{i}}$  ) notas

• Cuando grabe bajo fuentes de luz artificial, tales como lámparas fluorescentes, de mercurio o halógenas, puede que la pantalla parpadee dependiendo de la velocidad de obturación. Puede evitar el parpadeo ajustando el modo de velocidad de obturación en [Velocidad] y la velocidad de obturación en un valor que coincida con la frecuencia del sistema eléctrico local: 1/50\* o 1/100 para sistemas de 50 Hz, 1/60 o 1/120 para sistemas de 60 Hz.

Es posible que no esté disponible según la velocidad de grabación.

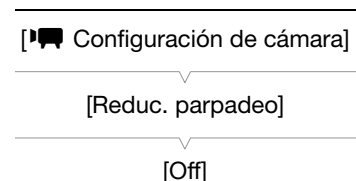

# <span id="page-63-0"></span>Velocidad ISO/ganancia

Según las condiciones de grabación, es posible que desee ajustar el brillo de la imagen. Puede hacerlo cambiando el valor de la velocidad ISO o de la ganancia para ajustar la sensibilidad del sensor.

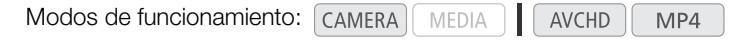

#### Ajustes disponibles de sensibilidad ISO y ganancia

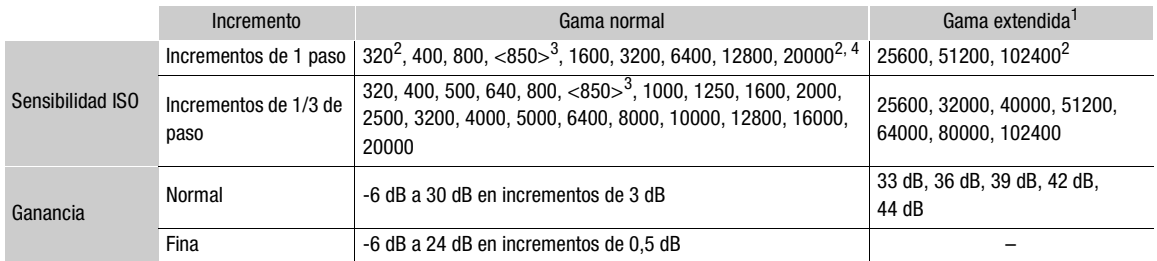

<sup>1</sup> Ajustes disponibles solo cuando [<sup>1</sup>• Configuración de cámara]  $\bullet$  [ISO/Gain]  $\bullet$  [Gama ampliada] está ajustado en [On].<br>
<sup>2</sup> Las velocidades ISO mínima y máxima están disponibles incluso cuando se selecciona la esc

<sup>4</sup> Este valor solo está disponible cuando [Gama ampliada] está ajustada en [Off].

## Cambio de los ajustes de sensibilidad ISO o ganancia

- 1 Abra el submenú [Seleccionar] de sensibilidad ISO/ganancia. [<sup>]</sup> Configuración de cámara] > [ISO/Gain] > [Seleccionar]
- 2 Seleccione [ISO] o [Gain] y, a continuación, presione el joystick.

#### Si ha seleccionado [ISO] (el valor predeterminado):

- 3 Abra el submenú [Incremento ISO] para seleccionar el incremento que se usará al ajustar la velocidad ISO. [~ Configuración de cámara] > [ISO/Gain] > [Incremento ISO]
- 4 Seleccione [1 paso] o [1/3 paso] y, a continuación, presione el joystick.

#### Si ha seleccionado [Gain]:

3 Abra el submenú [Gain] para seleccionar el incremento que se usará al ajustar la ganancia.

[<sup>]</sup> Configuración de cámara] > [ISO/Gain] > [Gain]

4 Seleccione [Normal] (incremento de 3 dB) o [Fina] (incremento de 0,5 dB) y, a continuación, presione el joystick.

[<sup>p</sup>] Configuración de cámara]

[ISO/Gain]

[Seleccionar]

[ISO]

[<sup>p</sup> Configuración de cámara]

[ISO/Gain]

[Incremento ISO]

[1/3 paso]

[<sup>p</sup> Configuración de cámara]

[ISO/Gain]

**[Gain]** 

[Normal]

# Ajuste del valor ISO/ganancia

#### 1 Presione el botón ISO/GAIN.

- El valor de velocidad ISO/ganancia actual se resaltará en naranja.
- 2 Mueva el joystick hacia arriba/abajo para seleccionar la sensibilidad ISO o el valor de ganancia que desea y presione el joystick.
	- Se ajustará el valor velocidad ISO/ganancia seleccionado y la visualización volverá a ser normal.
	- También puede ajustar el valor velocidad ISO/ganancia usando solo el joystick  $(D_6)$ .

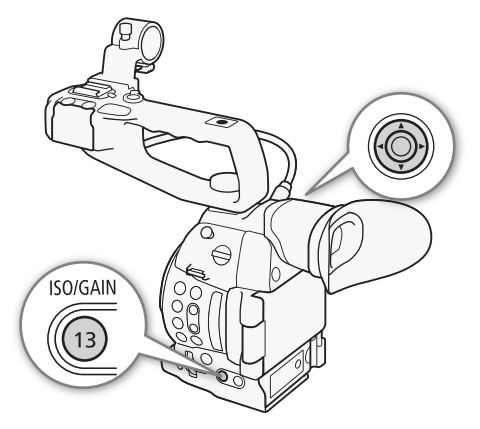

#### Funcionamiento remoto mediante el Navegador remoto

Una vez completadas las preparaciones necesarias ( $\Box$  [164](#page-163-1)), puede ajustar la velocidad ISO/ganancia de forma remota desde un dispositivo con Wi-Fi mediante la aplicación Navegador remoto.

- 1 Presione [ISO] y luego el ajuste deseado ([ISO] o [Gain]) para realizar el cambio.
- 2 Presione el valor actual de la velocidad ISO o de la ganancia y seleccione el valor deseado de la lista.
	- Puede que tenga que desplazarse arriba/abajo para ver todos los valores disponibles.
	- El valor seleccionado aparecerá en la pantalla del Navegador remoto y se aplicará a la videocámara.

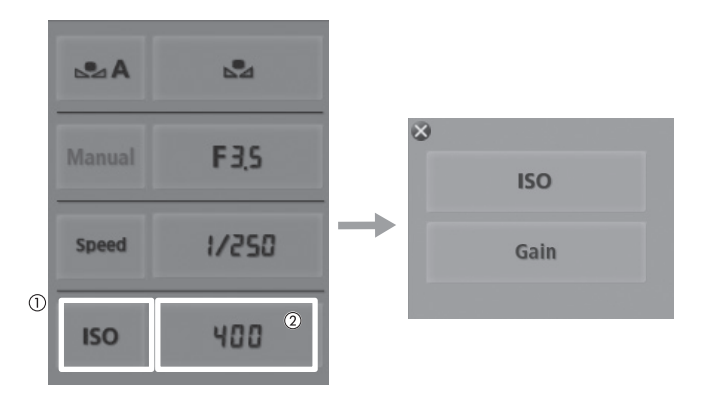

# $(i)$  notas

- Cuando se ajustan niveles altos de velocidad ISO o de ganancia, la imagen puede parpadear ligeramente.
- Cuando se ajusten niveles altos de velocidad ISO o de ganancia, es posible que aparezcan puntos brillantes de color rojo, verde o azul en la pantalla. En tal caso, utilice una velocidad de obturación más rápida ( $\square$  [61](#page-60-0)) o seleccione un valor de sensibilidad ISO o ganancia más bajo.
- Cuando se cambia el nivel de velocidad ISO o de ganancia, puede aparecer ruido en la pantalla momentáneamente. No ajuste el nivel de velocidad ISO/ganancia durante la grabación.
- Cuando se conecta un controlador remoto RC-V100 opcional a la videocámara, puede ajustar la sensibilidad ISO o el valor de ganancia con los botones ISO/GAIN ▲/▼ del controlador remoto.

66

# <span id="page-65-0"></span>Filtro ND

El uso de filtros ND le permite mantener la apertura dentro de los límites adecuados al grabar en entornos muy luminosos\*.

\* Si se cierra la apertura del diafragma cuando se graba en condiciones de luz intensa, podría provocar que la imagen aparezca poco definida o desenfocada. Para evitar la pérdida de definición causada por la difracción, utilice un filtro ND más denso o una velocidad de obturación más rápida  $(D \cap 61)$  $(D \cap 61)$  $(D \cap 61)$ .

Modos de funcionamiento: CAMERA

MEDIA **AVCHD** MP4

#### Gire el selector ND FILTER hacia + o - para seleccionar el ajuste de filtro ND deseado.

• Si gira el selector hacia arriba (en la dirección +) el ajuste del filtro ND cambiará en el siguiente orden: [ND1 2 stops] → [ND2 4 stops]  $\rightarrow$  [ND3 6 stops]  $\rightarrow$  filtro ND desactivado.

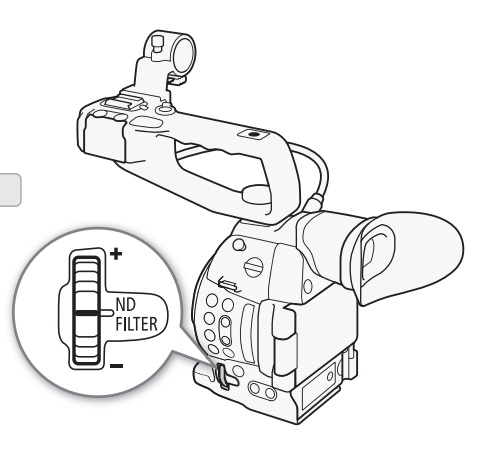

# $\mathbf{i}$ ) NOTAS

• Dependiendo de la escena, el color puede cambiar al activar/desactivar el filtro ND. En tal caso, el ajuste de un balance de blancos personalizado ( $\square$  [72](#page-71-0)) puede ser efectivo.

# <span id="page-66-0"></span>Ajuste de la apertura

Puede ajustar el brillo de sus grabaciones o cambiar la profundidad de campo manejando la apertura. Los valores de apertura disponibles variarán en función del objetivo acoplado a la videocámara.

La videocámara ofrece tres formas para ajustar la apertura. De forma predeterminada, la videocámara está ajustada en apertura manual. Solo es posible cambiar el modo de apertura cuando en la videocámara está acoplado un objetivo compatible con apertura automática.

Apertura manual: Ajuste manualmente el valor de la apertura utilizando el selector de control en la empuñadura o, de forma remota, con la aplicación Navegador remoto.

Apertura automática momentánea - Iris automático momentáneo: Durante la apertura manual, presione el botón PUSH AUTO IRIS o utilice la aplicación Navegador remoto para ajustar temporalmente la apertura automáticamente.

Apertura automática: La videocámara ajusta automáticamente la apertura.

Modos de funcionamiento: CAMERA MEDIA **AVCHD** MP4

#### <span id="page-66-1"></span>Ajustes requeridos en los objetivos EF Cinema

Para ajustar la apertura desde la videocámara cuando se utiliza un objetivo EF Cinema compatible, necesitará habilitar el ajuste automático utilizando los controles en el objetivo. Los ajustes requeridos varían en función del objetivo. Consulte la tabla siguiente y el manual de instrucciones del objetivo usado.

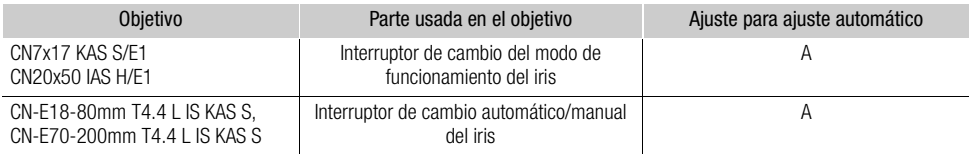

## Control de apertura manual

Puede ajustar el valor de apertura de la mayoría de los objetivos EF con el selector de control en la empuñadura. Los valores de apertura disponibles variarán en función del objetivo EF acoplado a la videocámara.

De forma predeterminada, la videocámara está ajustada en apertura manual.

#### 1 Abra el submenú [Modo] de apertura.

- [~ Configuración de cámara] > [Iris] > [Modo]
- Este ajuste solo está disponible cuando un objetivo EF compatible con apertura automática está acoplado a la videocámara.
- Para objetivos no compatibles, el modo de apertura se ajustará en [Manual] y no puede cambiarse.
- 2 Seleccione [Manual] y, a continuación, presione el joystick.
	- $\bullet$  Al utilizar un objetivo EF Cinema compatible, habilite el ajuste automático en el objetivo ( $\Box$  [67\)](#page-66-1).

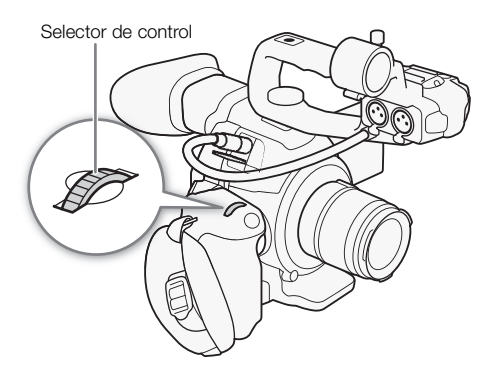

68

3 Abra el submenú [Incremento Iris] para seleccionar la escala de incremento que se usará al ajustar la apertura.

[~ Configuración de cámara] > [Iris] > [Incremento Iris]

- 4 Seleccione [1/2 paso] o [1/3 paso] y, a continuación, presione el joystick.
	- Puede seleccionar [Fina] para usar el menor incremento del iris permitido por el objetivo acoplado.

#### 5 Gire el selector de control para ajustar la apertura.

- El valor de apertura seleccionado aparecerá en la parte inferior izquierda de la pantalla.
- Si [P Configuración de cámara] > [Iris] > [Incremento Iris] está ajustado en [Fina], los incrementos reales serán menores de 1/3 de paso, pero la visualización en pantalla mostrará el valor de apertura más próximo en la gradación de 1/3 de paso.

#### Funcionamiento remoto mediante el Navegador remoto

Una vez completadas las preparaciones necesarias  $(D_1 164)$  $(D_1 164)$ , puede ajustar el valor de apertura de forma remota desde un dispositivo con Wi-Fi utilizando la aplicación Navegador remoto.

- 1 En la videocámara, ajuste [ $\blacktriangledown$  Configuración de cámara]  $\blacktriangledown$  [Iris]  $\blacktriangledown$  [Modo] en [Manual].
	- $\bullet$  Al utilizar un objetivo EF Cinema compatible, habilite el ajuste automático en el objetivo ( $\square$  [67](#page-66-1)).

#### 2 Presione el valor de apertura actual en la pantalla del Navegador remoto.

#### 3 Seleccione el valor de apertura deseado de la lista.

- Puede que tenga que desplazarse arriba/abajo para ver todos los valores disponibles.
- Como alternativa, puede presionar IRIS [+] para abrir la apertura, o IRIS [-] para cerrarla en incrementos de 1/8 de paso. (Las visualizaciones en pantalla mostrarán el valor de apertura más próximo en la gradación de 1/3 de paso).
- El valor seleccionado aparecerá en la pantalla del Navegador remoto y se aplicará al objetivo.

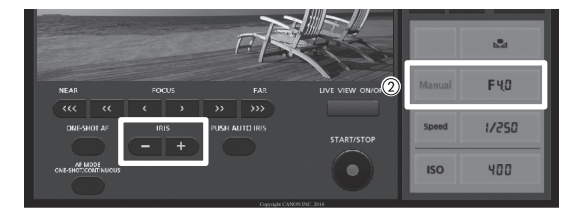

# $\mathbf i$ ) NOTAS

- Cuando se utiliza un objetivo EF Cinema o un objetivo EF sin contactos para objetivo\*, no puede ajustar la apertura utilizando la videocámara. Ajuste la apertura utilizando el objetivo.  $*$  No incluye objetivos EF Cinema compatibles con ajuste de la apertura ( $\Box$  [218\)](#page-217-0).
- Cuando utiliza un extensor de objetivo opcional, no puede ajustar la apertura mediante la selección de un valor de apertura.
- Puede usar el ajuste [ $\blacktriangleright$  Otras funciones]  $\blacktriangleright$  [Custom Function]  $\blacktriangleright$  [Dir. sel ctrl empuñ] ( $\Box$  [131](#page-130-0)) para cambiar la dirección del ajuste al girar el selector de control.
- Si utiliza un objetivo EF capaz de corregir el valor de apertura de acuerdo con la posición del zoom, puede utilizar el ajuste [<sup>1</sup>] Configuración de cámara] > [Iris] > [Correcc. Zoom-Iris] para seleccionar si mantener o no la apertura (número f/) seleccionada mientras cambia la focal del zoom.
- Si asigna un botón personalizable a [Iris +] o [Iris -] ( $\Box$  [115\)](#page-114-0), puede presionar el botón para abrir o cerrar la apertura, respectivamente.

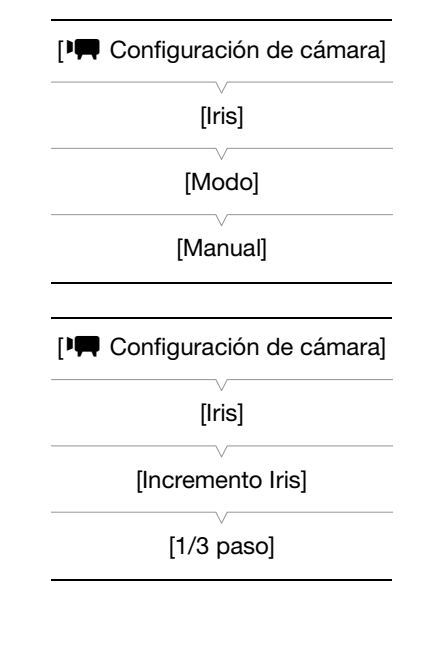

- Cuando se conecta un controlador remoto RC-V100 opcional a la videocámara, puede ajustar la apertura con el selector IRIS del controlador. En los ajustes predeterminados, gire el selector a la derecha para abrir la apertura (valor F inferior) y a la izquierda para cerrarla (valor F superior).
- Al utilizar un objetivo EF Cine compatible con ajuste de iris en la videocámara, si cambia el valor de apertura desde una posición de iris totalmente abierto o totalmente cerrado, puede que se requieran varias operaciones de ajuste hasta cambiar la apertura.

#### Apertura automática momentánea - Iris automático momentáneo

Durante la apertura manual, puede presionar el botón PUSH AUTO IRIS para que la videocámara tome control temporalmente y ajuste automáticamente la apertura (número f/) para una exposición óptima.

#### 1 Abra el submenú [Modo] de apertura.

- [~ Configuración de cámara] > [Iris] > [Modo]
- Este ajuste solo está disponible cuando un objetivo EF compatible con apertura automática está acoplado a la videocámara.
- Para objetivos no compatibles, el modo de apertura se ajustará en [Manual] y no puede cambiarse.
- 2 Seleccione [Manual] y, a continuación, presione el joystick.
	- Al utilizar un objetivo EF Cinema compatible, habilite el ajuste automático en el objetivo (CQ [67\)](#page-66-1).

#### 3 Mantenga presionado el botón PUSH AUTO IRIS.

- La videocámara ajustará automáticamente la apertura para obtener la exposición óptima mientras mantenga presionado el botón. Además, **A** aparecerá en la pantalla al lado del valor de apertura.
- Cuando libera el botón, el número f/ seleccionado quedará ajustado como el valor de apertura. El modo de apertura automática terminará y desaparecerá el icono A al lado del valor de la apertura.

# [<sup>I</sup>] Configuración de cámara]

[Iris]

[Modo]

[Manual]

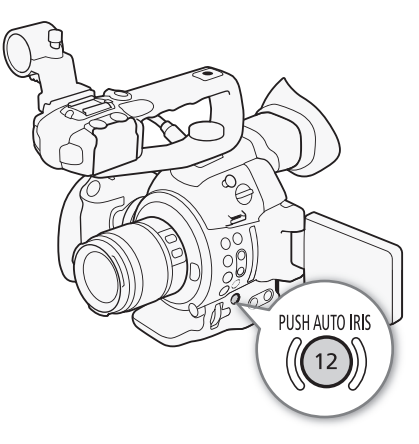

#### Funcionamiento remoto mediante el Navegador remoto

Una vez completadas las preparaciones necesarias ( $\Box$  [164](#page-163-1)), puede activar la función de iris automático momentáneo desde un dispositivo con Wi-Fi mediante la aplicación Navegador remoto.

#### 1 En la videocámara, ajuste [ $\Pi$ , Configuración de cámara]  $\sum$  [Iris]  $\sum$  [Modo] a [Manual] ( $\Box$  [67\)](#page-66-0).

 $\bullet$  Al utilizar un objetivo EF Cinema compatible, habilite el ajuste automático en el objetivo ( $\Box$ ) [67\)](#page-66-1).

#### 2 Presione [PUSH AUTO IRIS].

- La videocámara ajustará automáticamente la apertura para obtener la exposición óptima. Durante el ajuste, A aparecerá en la pantalla de la videocámara al lado del valor de apertura.
- Durante el ajuste automático, el valor de la apertura de la pantalla del Navegador remoto aparecerá en gris. Una vez que se complete el ajuste, el valor de la apertura se tornará negro y estará disponible otra vez.

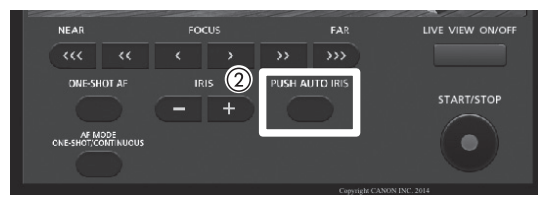

## Apertura automática

Cuando un objetivo compatible está acoplado a la videocámara ( $\square$  [218\)](#page-217-0), puede hacer que la videocámara ajuste automáticamente la apertura (número f/).

1 Abra el submenú [Modo] de apertura.

[<sup>]</sup> Configuración de cámara] > [Iris] > [Modo]

2 Seleccione [Automatic] y, a continuación, presione el joystick.

- Al utilizar un objetivo EF Cinema compatible, habilite el ajuste automático en el objetivo ( $\Box$  [67](#page-66-1)).
- La videocámara ajustará automáticamente la apertura para obtener la exposición óptima. Además,  $\bm{A}$  aparecerá en la pantalla al lado del valor de apertura.

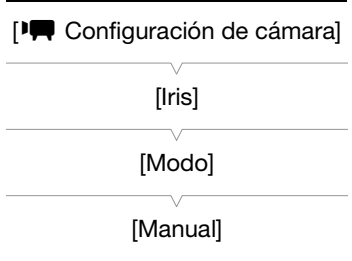

# $\mathbf i$  ) notas

70

- Si asigna a un botón personalizable la opción [Modo Iris] ( $\Box$  [115\)](#page-114-0), puede presionar el botón para cambiar el modo de apertura.
- El valor de apertura puede cambiar en los siguientes casos.
	- Al utilizar la función de compensación de iris o el multiplicador incorporado de un objetivo EF Cine, si cambia de apertura automática a apertura manual.
	- Al alternar los controles de apertura del objetivo entre el modo automático y el modo manual.
- Al utilizar objetivos EF que le permitan ajustar la ganancia de apertura, si la ganancia de apertura está fijada en un valor demasiado alto, es posible que el ajuste de la apertura no sea estable (caza de apertura) en algunas condiciones de grabación. En tal caso, restablezca la ganancia de apertura del objetivo a su valor inicial.

# <span id="page-69-1"></span>Compensación de la exposición - Desplazamiento de la exposición automática (AE)

Utilice el desplazamiento de exposición automática (AE) para compensar la exposición que se estableció mediante la apertura automática o el iris automático momentáneo para aclarar u oscurecer la imagen.

- 1 Abra el submenú [Despl. AE].
	- [<sup>I</sup>] Configuración de cámara] > [Despl. AE]
- 2 Seleccione un nivel de desplazamiento de la exposición automática y presione el joystick.

<span id="page-69-0"></span>Niveles de desplazamiento de exposición automática disponibles

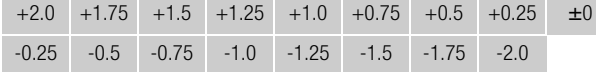

#### Funcionamiento remoto mediante el Navegador remoto

Una vez completadas las preparaciones necesarias ( $\Box$  [164\)](#page-163-1), puede ajustar el desplazamiento de exposición automática (AE) de forma remota desde un dispositivo con Wi-Fi mediante la aplicación Navegador remoto.

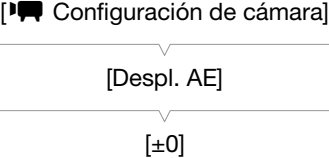

71

Presione [IRIS +] e [IRIS -] para ajustar el nivel del desplazamiento de exposición automática (AE).

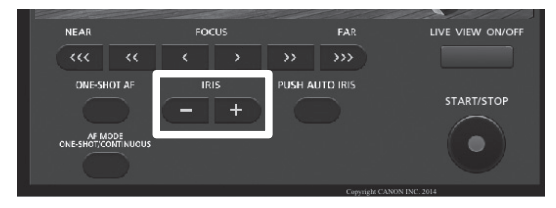

# $\mathbf{\dot{i}}$  ) notas

- También puede ajustar el nivel de desplazamiento de la exposición automática girando el selector de control mientras mantiene presionado el botón PUSH AUTO IRIS.
- Si asigna a un botón personalizable el ajuste [AE Shift +] o [AE Shift -] ( $\Box$ ) [115](#page-114-0)), puede presionar el botón para ajustar el nivel de desplazamiento de la exposición automática.
- Cuando use la apertura automática (incluyendo iris automático momentáneo) después de ajustar un nivel de desplazamiento de la exposición automática, la videocámara intentará ajustar la apertura (número f/) para que se alcance el nivel de desplazamiento de la exposición automática que se ajustó en lugar de la apertura óptima.

#### Barra de exposición

 $\blacktriangledown$  encima de la barra de exposición indica la exposición óptima sin ningún desplazamiento (AE±0); las marcas en la escala indican la desviación respecto a la exposición óptima en incrementos de 1/2 EV. El indicador dentro de la barra de exposición representa la exposición actual. Cuando la diferencia entre la exposición actual y la óptima es mayor que ±2 EV, el indicador parpadeará en el borde de la barra de exposición. La exposición óptima cambiará dependiendo del modo de medición de la luz  $(D \mid 71)$  $(D \mid 71)$  que se utilice.

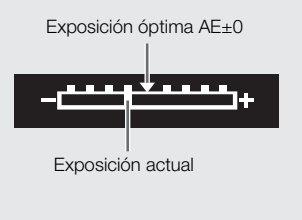

## <span id="page-70-0"></span>Modo de medición de iluminación

Seleccione el modo de medición de iluminación según las condiciones de grabación. Usando el ajuste apropiado se garantizará que la videocámara obtenga el nivel de exposición más adecuado cuando se utilice apertura automática (incluyendo iris automático momentáneo).

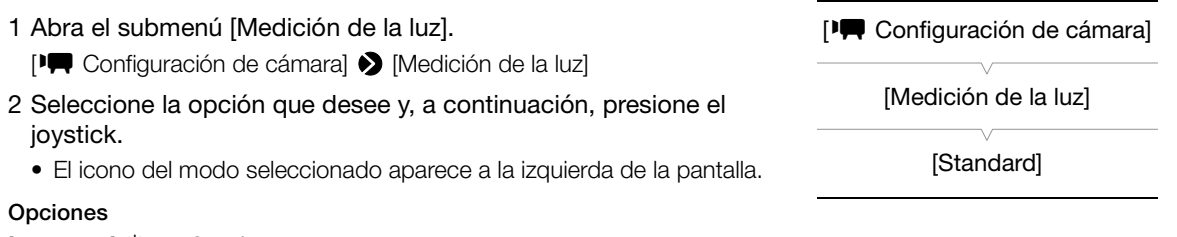

# [Luz fondo]  $*$ : Opción adecuada para grabar en escenas con contraluz.

- [Standard]: Promedia la iluminación medida en toda la pantalla resaltando más el motivo del centro. [I. puntual]  $\bigtriangleup$ : Use esta opción cuando grabe una escena en la cual solo una cierta parte de la imagen está
	- iluminada, por ejemplo, cuando el sujeto está iluminado por un reflector.

# NOTAS

• Si asigna a un botón personalizable el ajuste [Luz fondo] o [I puntual] ( $\Box$  [115\)](#page-114-0), puede presionar el botón para cambiar el modo de medición de iluminación.

# <span id="page-71-0"></span>Balance de blancos

La videocámara usa un proceso electrónico de balance de blancos a fin de calibrar la imagen y garantizar colores precisos en distintas condiciones de iluminación. Existen 4 métodos para ajustar el balance de blancos.

Balance de blancos personalizado: Puede usar una tarjeta gris o un objeto blanco sin patrón para establecer el balance de blancos y ajustarlo en una de las dos posiciones de balance de blancos personalizado,  $\mathbb{S}_A$ A o  $\mathbb{S}_A$ B.

Balance de blancos preajustado: Ajuste el balance de blancos en ※ (luz de día) o ※ (lámpara incandescente). Los preajustes del balance de blancos se pueden ajustar con mayor precisión en un rango de -9 a 9.

Ajuste temperatura de color: Le permite ajustar la temperatura de color entre 2.000 K y 15.000 K.

Balance de blancos automático: La videocámara ajusta automáticamente el balance de blancos para conseguir un nivel óptimo.

Modos de funcionamiento: CAMERA MEDIA **AVCHD** MP4

# $(i)$  notas

72

- Los ajustes de imagen personalizada [Color Matrix] ( $\Box$  [126\)](#page-125-0) y [White Balance] ( $\Box$  [127](#page-126-0), [129\)](#page-128-0) tienen prioridad sobre los ajustes del balance de blancos.
- Puede utilizar el ajuste [ $\blacktriangleright$  Otras funciones]  $\blacktriangleright$  [Custom Function]  $\blacktriangleright$  [WB suave] ( $\Box$  [131](#page-130-0)) para que el aspecto de la transición sea más uniforme cuando cambie la configuración del balance de blancos.
- Cuando el controlador remoto RC-V100 opcional está conectado a la videocámara, puede ajustar el balance de blancos con los botones AWB, A, B, PRESET y  $\mathbb{S}$  del controlador remoto.

## Balance de blancos personalizado

1 Presione el botón WB.

- El icono del modo de balance de blancos se resaltará en naranja.
- También puede seleccionar el icono del modo de balance de blancos utilizando solo el joystick ( $\square$  [60](#page-59-0)).
- 2 Mueva el joystick hacia arriba/abajo para seleccionar el icono  $\triangle A$  o  $\triangle B$ .
	- Si se ha guardado previamente un balance de blancos personalizado, presione el joystick para ajustar el balance de blancos personalizado registrado. No necesita continuar el procedimiento.
	- Si aún no se ha guardado ningún balance de blancos personalizado, el icono de balance de blancos personalizado  $\blacktriangle$ A o ÅB y el valor predeterminado (5.500 K) parpadearán lentamente.
	- Continúe el procedimiento para establecer el balance de blancos personalizado.
- 3 Apunte con la videocámara hacia una tarjeta gris o un objeto blanco hasta que éste llene toda la pantalla.
	- Utilice las mismas condiciones de iluminación que se usarán al grabar.

#### 4 Presione el botón  $\mathbb{S}$ 4.

- El icono  $\mathbb{R}$  A o  $\mathbb{R}$  B parpadeará rápidamente.
- Asegúrese de que la tarjeta gris o el objeto blanco ocupe toda la pantalla hasta haber terminado todo el proceso.
- Después de que el icono deje de parpadear, el procedimiento habrá terminado. Este ajuste queda almacenado incluso si apaga la videocámara.

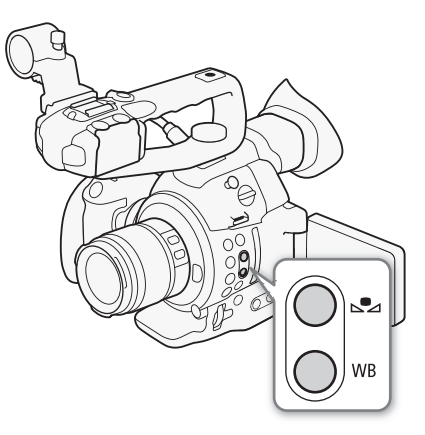
# $\mathbf{\dot{i}}$  ) notas

- Reajuste el balance de blancos personalizado si cambian las condiciones de la fuente de luz o el ajuste del filtro ND.
- Muy raramente, y dependiendo de la fuente de iluminación, La puede seguir parpadeando (pasará a parpadear más lentamente). El resultado será mejor que con el balance de blancos automático.
- El balance de blancos personalizado puede proporcionar mejores resultados en los casos siguientes:
	- Condiciones de iluminación cambiantes
	- Primeros planos
	- Motivos de un solo color (cielo, mar o bosque)
	- Bajo lámparas de mercurio y ciertos tipos de lámparas fluorescentes y luces LED

### Configuración del balance de blancos preajustado

#### 1 Presione el botón WB.

- El icono del modo de balance de blancos se resaltará en naranja.
- También puede seleccionar el icono del modo de balance de blancos utilizando solo el joystick ( $\square$  [60\)](#page-59-0).
- 2 Mueva el joystick hacia arriba/abajo para seleccionar el icono ※ o ※ y presione el joystick.
	- De ser necesario, en vez de presionar el joystick, puede continuar el procedimiento para ajustar con precisión la configuración predeterminada dentro de la gama -9 a 9.

#### 3 Presione el botón  $\mathbb{S}$ 4.

- El valor de ajuste ±0 aparecerá junto al icono del balance de blancos, resaltado en naranja.
- 4 Mueva el joystick hacia arriba/abajo para cambiar el valor de ajuste y presione el joystick.
	- El valor de ajuste seleccionado se establecerá y aparecerá junto al icono de balance de blancos.

### Ajuste de la temperatura de color

1 Presione el botón WB.

- El icono del modo de balance de blancos se resaltará en naranja.
- También puede seleccionar el icono del modo de balance de blancos utilizando solo el joystick ( $\square$  [60\)](#page-59-0).
- 2 Mueva el joystick hacia arriba/abajo para seleccionar el icono **K**.
- 3 Presione el botón  $\mathbb{S}_4$ .
	- El valor de la temperatura de color predeterminado (5.500 K) estará resaltado en naranja.
- 4 Mueva el joystick hacia arriba/abajo para cambiar el valor de la temperatura de color y presione el joystick.
	- La temperatura de color seleccionada se establecerá y aparecerá junto al icono de balance de blancos.

### Balance de blancos automático

La videocámara ajusta constantemente el balance de blancos de manera automática para conseguir un nivel óptimo. La videocámara ajusta el balance de blancos si cambian las condiciones de la fuente de luz.

#### 1 Presione el botón WB.

- El icono del modo de balance de blancos se resaltará en naranja.
- También puede seleccionar el icono del modo de balance de blancos utilizando solo el joystick ( $\square$  [60\)](#page-59-0).
- 2 Mueva el joystick hacia arriba/abajo para seleccionar el icono AMB y presione el joystick.
	- Aparecerá el icono AWB al lado de la temperatura de color en la pantalla.

### 74

### Funcionamiento remoto mediante el Navegador remoto

Una vez completadas las preparaciones necesarias ( $\Box$ ) [164\)](#page-163-0), puede ajustar el balance de blancos de forma remota desde un dispositivo con Wi-Fi mediante la aplicación Navegador remoto.

- 1 Presione [A A] en la pantalla de Navegador remoto.
- 2 Seleccione el modo de balance de blancos deseado.
	- Para el balance de blancos automático, seleccione [AWB].

#### Si ha seleccionado  $\mathbb{N}$ ,  $\ddot{\mathscr{K}}$  o  $\dot{\mathscr{K}}$ :

- 3 Presione el valor de ajuste [ $\mathcal{W}_a \pm 0$ ] (※, ☀) o la temperatura de color [5500K] ( $\blacksquare$ ) y, a continuación, seleccione el valor deseado de la lista.
	- Puede que tenga que desplazarse arriba/abajo para ver todos los valores disponibles.
	- El valor seleccionado aparecerá en la pantalla del Navegador remoto y se aplicará a la videocámara.

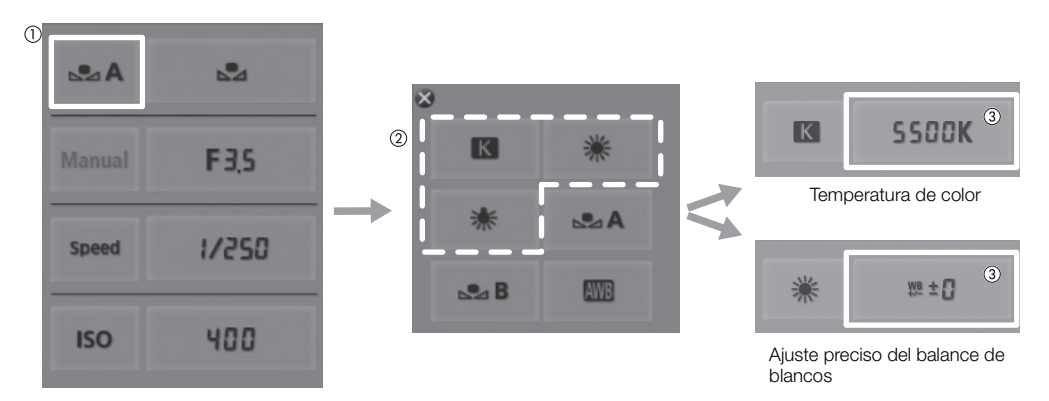

#### Si ha seleccionado  $\square$ <sub>4</sub>A o  $\square$ <sub>4</sub>B:

- 3 Apunte con la videocámara hacia una tarjeta gris o un objeto blanco hasta que éste llene toda la pantalla.
	- Utilice las mismas condiciones de iluminación que se usarán al grabar.
	- Asegúrese de que la tarjeta gris o el objeto blanco ocupe toda la pantalla hasta haber terminado todo el proceso.

#### 4 Presione [S2].

- Si aún no se ha guardado un balance de blancos personalizado, [Å] parpadeará lentamente.
- Durante el procedimiento, [Å] parpadeará rápidamente. Cuando deje de parpadear, el procedimiento habrá terminado y el ajuste se aplicará a la videocámara.

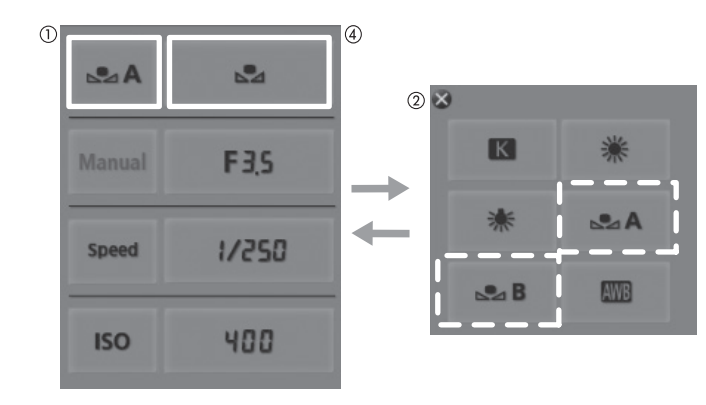

# Ajuste del enfoque

En función del objetivo utilizado, la cámara incluye varios modos de enfoque y cuenta con tecnología Dual Pixel CMOS AF, que permite utilizar el enfoque automático avanzado. Consulte la lista de objetivos compatibles y las funciones que se pueden utilizar. Consulte también el manual de instrucciones del objetivo. Cuando utilice un objetivo incluido con un kit del objetivo, consulte sólo las explicaciones proporcionadas en esta sección.

Enfoque manual: Gire el anillo de enfoque del objetivo o utilice la aplicación Navegador remoto para ajustar el enfoque. La videocámara ofrece varias funciones de asistencia de enfoque para ayudarle a enfocar con mayor precisión al utilizar el enfoque manual.

Enfoque automático una vez (One-shot AF)\*: Con el modo de enfoque del objetivo ajustado en enfoque automático, presione el botón ONE-SHOT AF o utilice la aplicación Navegador remoto para permitir que la videocámara enfoque automáticamente el sujeto en el centro de la pantalla.

Enfoque automático continuo\*: La videocámara enfoca continuamente en el motivo en el centro de la pantalla. Presionando el botón AF LOCK, puede cambiar la composición de la imagen a la vez que mantiene el enfoque.

Enfoque automático de caras\*\*: La videocámara detecta automáticamente la cara de una persona, enfoca en la misma y puede seguirla si esa persona se mueve.

\* No disponible cuando un objetivo de enfoque manual está acoplado a la cámara.

\*\* Solamente disponible con objetivos EF compatibles ( $\square$  [218](#page-217-0)).

Modos de funcionamiento: [CAMERA] **AVCHD** MEDIA MP4

#### Métodos de enfoque y ajustes requeridos

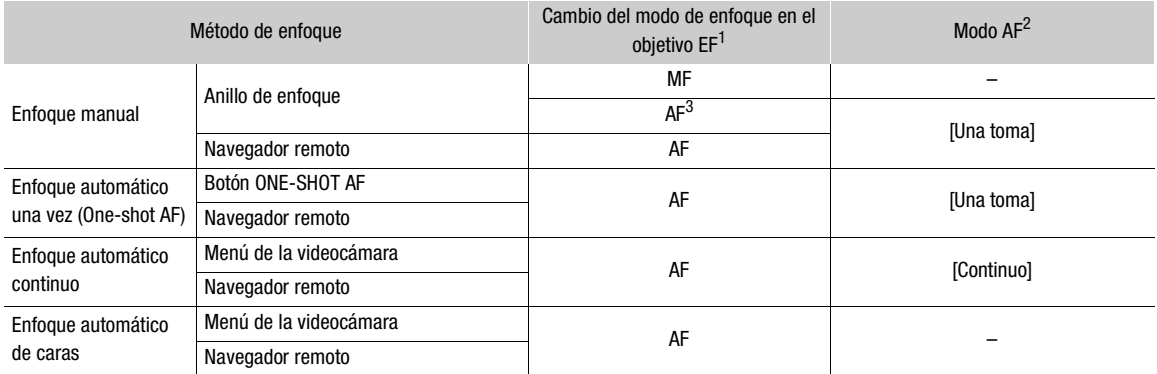

<sup>1</sup> Para objetivos EF Cinema compatibles con ajuste del enfoque (□ [218](#page-217-0)), consulte la tabla que se muestra debajo.<br><sup>2</sup> [**)♥** Configuración de cámara] ▶ [AF] ▶ [Modo].<br><sup>3</sup> Dependiendo del objetivo, el anillo de enfoque pued ajustado en AF.

#### <span id="page-75-0"></span>Ajustes requeridos en los objetivos EF Cinema

Para ajustar el enfoque de la videocámara cuando se utiliza un objetivo EF Cinema compatible, necesitará cambiar el modo de enfoque utilizando los controles en el objetivo. Los ajustes requeridos varían en función del objetivo. Consulte la tabla siguiente y el manual de instrucciones del objetivo usado.

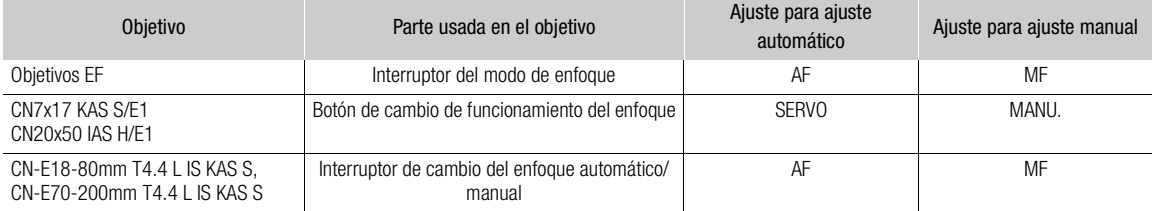

## Enfoque manual

#### Uso del anillo de enfoque

- 1 Ajuste el interruptor del modo de enfoque en el objetivo en el modo MF (modo manual).
	- Al utilizar un objetivo EF Cinema compatible, habilite el ajuste manual en el objetivo ( $\Box$  [76\)](#page-75-0).
	- [MF] aparecerá en la pantalla.
- 2 Gire el anillo de enfoque para ajustar el enfoque.

### Funcionamiento remoto mediante el Navegador remoto

Una vez completadas las preparaciones necesarias ( $\Box$ ) [164\)](#page-163-0), puede ajustar el enfoque de forma remota desde un dispositivo con Wi-Fi mediante la aplicación Navegador remoto.

### 1 Ajuste el interruptor de modo de enfoque del objetivo en modo AF (enfoque automático).

- $\bullet$  Al utilizar un objetivo EF Cinema compatible, habilite el ajuste automático en el objetivo ( $\square$  [76\)](#page-75-0).
- [AF] aparecerá en la parte izquierda de la pantalla.

#### 2 Presione los controles [FOCUS] para ajustar el enfoque según sea necesario.

- Presione uno de los controles del lado [NEAR] para enfocar más cerca, o uno de los controles del lado [FAR] para enfocar más lejos.
- Hay tres niveles de ajuste:  $\vert \langle \vert \rangle \vert$  >  $\vert$  es el más pequeño y  $\vert \langle \langle \vert \vert \rangle \rangle \vert$  es el más grande.

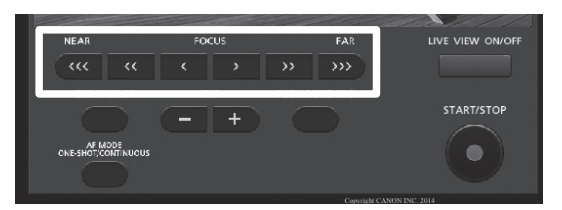

# $(i)$  notas

- Con algunos objetivos EF, es posible que pueda utilizar el anillo de enfoque incluso cuando el interruptor de modo de enfoque en el objetivo esté ajustado en AF.
- Si utiliza el zoom después de enfocar manualmente, puede que se pierda el enfoque sobre el motivo.
- Al ajustar el enfoque, cuide de no tocar la parte frontal del objetivo o partes móviles en el objetivo excepto el anillo de enfoque.
- Si efectúa el enfoque manual y luego deja la videocámara encendida, podría perder el enfoque del motivo después de algún tiempo. Este posible ligero desplazamiento del enfoque es el resultado del aumento de la temperatura interna de la videocámara y el objetivo. Verifique el enfoque antes de continuar con la grabación.
- Cuando se conecta un controlador remoto RC-V100 opcional a la videocámara, puede ajustar el enfoque con el selector FOCUS del controlador. En los ajustes predeterminados, gire el selector a la derecha para enfocar de lejos y a la izquierda para enfocar de cerca.

#### <span id="page-76-0"></span>Uso de las funciones de asistencia para el enfoque

Con el fin de conseguir un enfoque más preciso, puede utilizar las siguientes dos funciones de asistencia para el enfoque – peaking, que enfatiza los bordes del motivo para crear un contraste más nítido, y ampliación, que aumenta la imagen en la pantalla. También puede combinar ambas funciones para lograr un mayor efecto. También puede utilizar el ajuste [ $\blacktriangleright$  Otras funciones]  $\blacktriangleright$  [Custom Function]  $\blacktriangleright$  [Asist. enfoq. B y N] ( $\Box$  [131](#page-130-0)) para cambiar la pantalla a blanco y negro mientras se utilizan las funciones de asistencia para el enfoque.

#### Peaking

La videocámara tiene dos niveles de peaking. Seleccione el nivel antes de activar peaking.

- 78
- 1 Presione el botón PEAKING.
	- El icono de peaking ( $\overline{L}$  $\overline{M}$ ) aparece en la parte inferior central de la pantalla y se enfatizarán los bordes de la imagen en pantalla, en función del enfoque.
	- Para cancelar peaking vuelva a presionar el botón.
	- También puede utilizar el aiuste  $[2]$  Aiuste OLED/VFI  $\blacklozenge$ [Peaking] > [Ajuste] para encender y apagar el peaking.
- 2 Abra el submenú [Seleccionar] de peaking para seleccionar el nivel de peaking.
- [£ Ajuste OLED/VF] > [Peaking] > [Seleccionar]
- 3 Seleccione el nivel que desee y, a continuación, presione el joystick.

#### Ampliación

- 1 Presione el botón MAGN.
	- **MAN** aparece en la parte inferior central de la pantalla y el centro de la pantalla se amplía aproximadamente 2 veces\*.
- 2 Si necesita mover el marco de ampliación para comprobar otras partes de la imagen, use el joystick ( $\blacktriangle\blacktriangledown \blacktriangle\blacktriangleright$ ).
	- Puede mover el marco naranja 5 pasos verticalmente u horizontalmente. Presione el botón CANCEL para devolver el marco ampliado a la posición central.
- 3 Vuelva a presionar el botón MAGN. para cancelar la ampliación. Las ampliaciones que aparecen en la pantalla OLED y en la pantalla del visor son diferentes. La ampliación también puede ser diferente según la configuración del vídeo.

# $\mathbf{(i)}$  notas

- El efecto peaking/ampliación sólo aparece en la pantalla de la videocámara. No aparecerá en ningún monitor externo que esté conectado a la videocámara y no aparecerá en sus grabaciones.
- Puede utilizar los ajustes [Z Ajuste OLED/VF] > [Peaking] > [Peaking 1] y [Peaking 2] para ajustar el color, la ganancia y la frecuencia de los dos niveles de peaking de forma independiente.
- Puede usar el ajuste [ $\blacktriangleright$  Otras funciones]  $\blacktriangleright$  [Custom Function]  $\blacktriangleright$ [Ver extra Magn.] ( $\Box$  [131](#page-130-0)) para seleccionar una visualización de asistencia adicional (peaking o el monitor de bordes) que también se visualizará cuando se use la ampliación.
- $\bullet$  La videocámara cuenta con videoscopios profesionales ( $\square$ ) [99](#page-98-0)). Puede visualizar el monitor de bordes para ayudarle a enfocar aún con más precisión.
- Puede utilizar la función de peaking junto con el monitor de bordes. En tal caso, la ganancia y la frecuencia del efecto peaking se ajustarán automáticamente de acuerdo con la configuración de la ganancia del monitor de bordes.

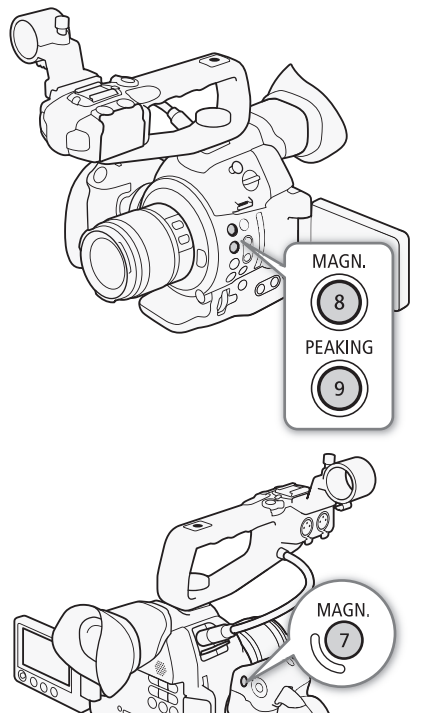

[Z Ajuste OLED/VF]

[Peaking]

[Seleccionar]

[Peaking 1]

## Enfoque automático una vez

Cuando un objetivo EF (excepto para objetivos de enfoque manual) está acoplado a la videocámara, puede utilizar la función enfoque automático una vez durante el enfoque manual para hacer que la videocámara enfoque automáticamente solo una vez en el motivo en el centro de la pantalla.

- 1 Ajuste de antemano el interruptor de modo de enfoque del objetivo en AF (enfoque automático).
	- Al utilizar un objetivo EF Cinema compatible, habilite el ajuste automático en el objetivo (C [76\)](#page-75-0).
	- [AF] aparecerá en la parte izquierda de la pantalla.
	- De forma predeterminada el modo AF está ajustado en enfoque automático una vez. Si se ha cambiado este ajuste, continúe al paso 2. Si ya se ha ajustado en enfoque automático una vez, vaya al paso 4.
- 2 Abra el submenú [Modo] del enfoque automático. [<sup>I</sup>] Configuración de cámara] > [AF] > [Modo]
- 3 Seleccione [Una toma] y, a continuación, presione el joystick.
- 4 Mantenga presionado el botón ONE-SHOT AF.

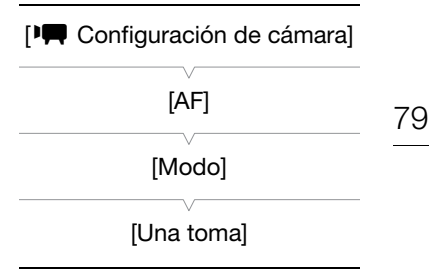

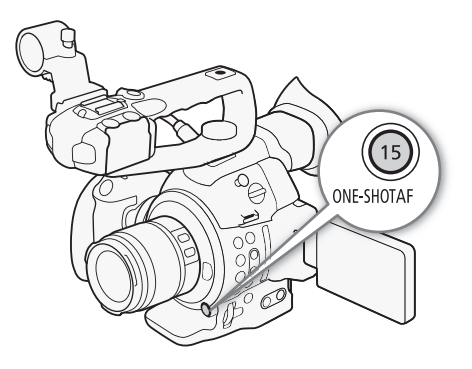

- El marco de enfoque automático aparecerá en el centro de la pantalla y la videocámara enfocará automáticamente. Cuando está utilizando el enfoque automático de cara, aparecerá un cuadro de detección blanco alrededor de la cara de la persona que se ha determinado como el motivo principal.
- Cuando se ha alcanzado el enfoque correcto, el marco de enfoque automático cambiará a verde.
- Si la videocámara no puede enfocar automáticamente, el marco de enfoque automático cambiará a rojo.
- El marco de enfoque automático desaparecerá cuando libere el botón ONE-SHOT AF.

# $(i)$  NOTAS

- El enfoque automático de una toma no funcionará en los siguientes casos:
	- Cuando el modo de velocidad de obturación está ajustado en [Lenta] y la velocidad de obturación está ajustada en 1/4 o 1/3.
	- Cuando el enfoque automático de caras está ajustado en [Solo cara] y no se ha detectado una cara.
- Cuando el valor de apertura utilizado es F11 o superior, Dual Pixel CMOS AF no funcionará y la cámara enfocará con el enfoque automático de detección de contraste.

## Enfoque automático continuo

Cuando un objetivo EF (excepto objetivos para enfoque manual) está acoplado a la videocámara, puede hacer que la videocámara enfoque automáticamente.

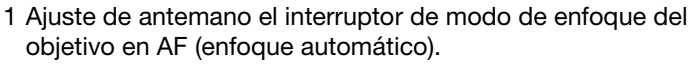

- Al utilizar un objetivo EF Cinema compatible, habilite el ajuste automático en el objetivo (C [76\)](#page-75-0).
- [AF] aparecerá en la parte izquierda de la pantalla.
- 2 Abra el submenú [Modo] del enfoque automático.
	- [<sup>]</sup> Configuración de cámara] > [AF] > [Modo]
- 3 Seleccione [Continuo] y, a continuación, presione el joystick.
	- En el centro de la pantalla aparecerá un marco blanco.

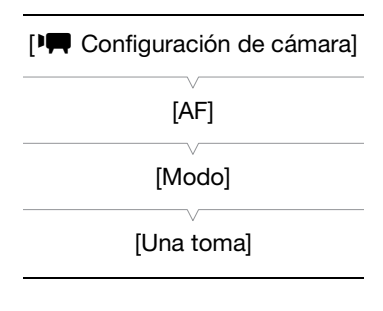

## <span id="page-79-0"></span>Activación del bloqueo del enfoque automático

### Presione el botón AF LOCK.

• El marco en el centro de la pantalla se tornará gris y el enfoque se bloqueará. Para desactivar el bloqueo del enfoque automático vuelva a presionar el botón.

## Funcionamiento remoto mediante el Navegador remoto

Una vez completadas las preparaciones necesarias ( $\Box$  [164\)](#page-163-0), puede utilizar remotamente la función de enfoque automático una vez desde un dispositivo con Wi-Fi mediante la aplicación Navegador remoto.

- 1 Ajuste de antemano el interruptor de modo de enfoque del objetivo en AF (enfoque automático).
	- Al utilizar un objetivo EF Cinema compatible, habilite el ajuste automático en el objetivo (CQ [76](#page-75-0)).

## Para utilizar el enfoque automático continuo

- 2 Presione [AF MODE] de forma que el botón ONE-SHOT AF/AF LOCK muestre [AF LOCK].
- 3 De ser necesario, presione [AF LOCK] para activar el bloqueo del enfoque automático.
	- El marco en el centro de la pantalla se tornará gris y el enfoque se bloqueará. Para desactivar el bloqueo del enfoque automático vuelva a presionar el botón.

## Para utilizar el enfoque automático una vez (One-shot AF)

- 2 Presione [AF MODE] de forma que el botón ONE-SHOT AF/AF LOCK muestre [ONE-SHOT AF].
- 3 Presione [ONE-SHOT AF] para activar el enfoque automático una vez.
	- Un marco de enfoque automático aparecerá en el centro de la pantalla de vista en directo y la videocámara enfocará automáticamente.
	- El marco de AF se torna verde (enfoque correcto) o rojo (cuando la videocámara no puede enfocar automáticamente) y desaparece después de algunos segundos.

# $\mathbf i$ ) notas

- El punto en el cual la videocámara enfoca pudiera variar ligeramente dependiendo de las condiciones de la toma, como el sujeto, el brillo y la posición del zoom. Verifique el enfoque antes de continuar con la grabación.
- El enfoque automático puede tomar más tiempo en los casos siguientes:
	- Cuando la velocidad de grabación (ajustada en la configuración de vídeo) o la velocidad de fotogramas se ha configurado en PF29,97, 29,97P, 23,98P, PF25,00 o 25,00P.
	- Con algunos objetivos EF, la videocámara puede tardar más para enfocar automáticamente o puede que no sea capaz de enfocar correctamente. Visite el sitio web local de Canon para conocer la información más reciente.
- Dual Pixel CMOS AF no funcionará en los siguientes casos.
	- Al utilizar un multiplicador EF opcional.
	- Cuando el enfoque automático de cara está ajustado en [Prio. cara] y se ha detectado una cara.
	- Cuando el enfoque automático de cara está ajustado en [Solo cara].

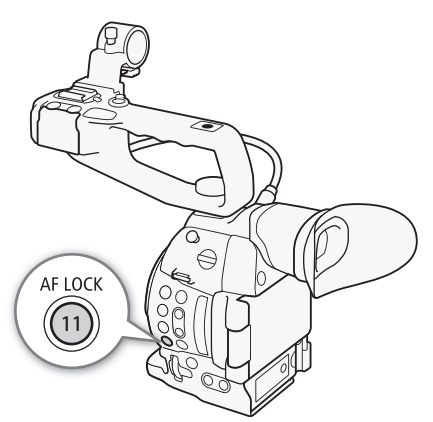

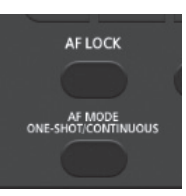

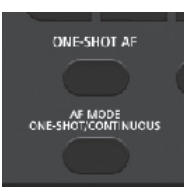

- El enfoque automático continuo no funcionará en los siguientes casos.
	- Al utilizar un objetivo EF, que no tiene un interruptor del modo de enfoque.
	- Mientras ajusta a la apertura, excepto cuando utiliza un objetivo EF compatible con enfoque automático de caras  $(D \cap 218)$  $(D \cap 218)$ .
	- Al ajustar el enfoque utilizando un controlador remoto acoplado al terminal REMOTE.
- El enfoque automático puede no funcionar bien con los motivos siguientes o en los siguientes casos. En tal caso, enfoque manualmente.
	- Superficies reflectoras
	- Motivos con poco contraste o sin líneas verticales
	- Motivos con movimiento rápido
- A través de ventanas sucias o húmedas
- Escenas nocturnas
- Motivos con un patrón repetitivo
- Cuando se selecciona un valor de sensibilidad ISO o de ganancia en la gama ampliada ( $\square$  [64](#page-63-0)).
- Cuando el ajuste [Gamma] en el archivo de imagen personalizada ( $\Box$  [123\)](#page-122-0) está ajustado en uno de los ajustes de Canon Log o [Wide DR].
- Cuando se utilizan aperturas pequeñas.
- Cuando dentro del marco de enfoque automático aparecen motivos a diferentes distancias.

### <span id="page-80-0"></span>Detección y enfoque automático de caras (AF cara)

Cuando utiliza un objetivo EF compatible ( $\Box$  [218](#page-217-1)), la videocámara puede detectar la cara de una persona durante el modo de enfoque automático, enfocarla automáticamente e incluso seguir su movimiento. Si hay varias personas en la imagen, una de ellas (la que aparece con el cuadro de detección blanco) será escogida como el motivo principal y la videocámara enfocará en su cara. También puede cambiar la persona seleccionada como motivo principal.

- 1 Ajuste de antemano el interruptor de modo de enfoque del objetivo en AF (enfoque automático).
	- [AF] aparecerá en la parte izquierda de la pantalla.
- 2 Abra el submenú [AF cara].
	- [~ Configuración de cámara] > [AF] > [AF cara]
- 3 Seleccione la opción que desee y, a continuación, presione el joystick.
	- $\bullet$  En la parte izquierda de la pantalla aparecerá  $\bullet$   $\bullet$   $\bullet$ .
- 4 Apunte al motivo con la videocámara.
	- Si hay más de una persona en la imagen, la videocámara seleccionará automáticamente a una de ellas como el motivo principal. La videocámara señalará al motivo principal con un cuadro de detección de cara blanco, y a las otras caras con cuadros grises.
	- Cuando se usa la opción [Solo cara],  $\overline{AF}$  aparecerá en blanco cuando se detecte un rostro y en gris cuando no se detecte un rostro.
	- Si es necesario, mueva el joystick a la derecha o a la izquierda para cambiar el motivo principal cuando haya más de una persona.
	- De ser necesario, puede utilizar el bloqueo del enfoque automático ( $\square$  [80](#page-79-0))

#### Opciones

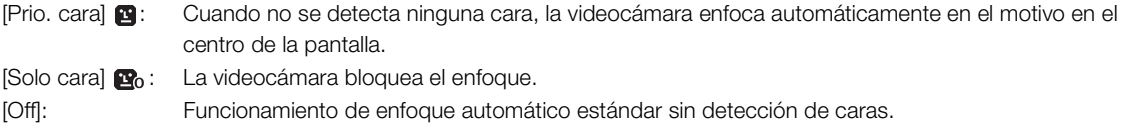

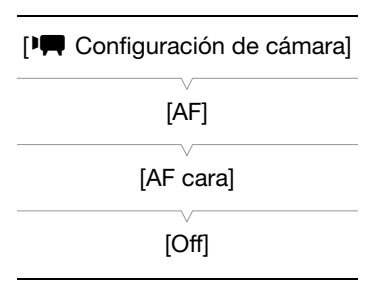

## Activación del bloqueo del enfoque automático

- 1 Abra el submenú [Modo] del enfoque automático. [~ Configuración de cámara] > [AF] > [Modo]
- 2 Seleccione [Continuo] y, a continuación, presione el joystick.
	- En el centro de la pantalla aparecerá un marco blanco.

## 3 Presione el botón AF LOCK.

• El marco en el centro de la pantalla se tornará gris y el enfoque se bloqueará. Para desactivar el bloqueo del enfoque automático vuelva a presionar el botón.

## Funcionamiento remoto mediante el Navegador remoto

Una vez completadas las preparaciones necesarias ( $\Box$  [164\)](#page-163-0), puede utilizar la función de enfoque automático de caras de forma remota desde un dispositivo con Wi-Fi mediante la aplicación Navegador remoto.

- 1 Active el enfoque automático de caras ( $\Box$  [81](#page-80-0), pasos 1 al 3).
- 2 Apunte al motivo con la videocámara.

### Para utilizar el bloqueo del enfoque automático

- 3 Presione [AF MODE] de forma que el botón ONE-SHOT AF/AF LOCK muestre [AF LOCK].
- 4 Presione [AF LOCK].
	- El marco en el centro de la pantalla se tornará gris y el enfoque se bloqueará. Para desactivar el bloqueo del enfoque automático vuelva a presionar el botón.

## Para utilizar el enfoque automático una vez (One-shot AF)

- 3 Presione [AF MODE] de forma que el botón ONE-SHOT AF/AF LOCK muestre [ONE-SHOT AF].
- 4 Presione [ONE-SHOT AF].
	- La videocámara comenzará a enfocar y el icono de enfoque aparecerá en la pantalla del Navegador remoto. El color del icono con indica lo siguiente.
		- Blanco: enfocando.
		- Verde: enfoque adquirido.
		- Rojo: no fue posible en enfocar.

# NOTAS

- La videocámara puede detectar por error caras de motivos no humanos. En tal caso, desactive la detección de caras.
- En algunos casos, las caras podrían no ser detectadas de forma correcta. Entre los ejemplos típicos están:
	- Caras muy pequeñas, grandes, oscuras o claras en relación a la imagen en general.
	- Caras giradas, en diagonal o parcialmente ocultas.
- No es posible utilizar el enfoque automático de cara cuando la velocidad de obturación es inferior a 1/30 (1/24 si la velocidad de grabación está ajustada en 23,98P) para grabaciones en 59,94 Hz o más lentas que 1/25 para 50,00 Hz.
- Si asigna a un botón personalizable la opción [AF cara] ( $\square$  [115](#page-114-0)), puede presionar el botón para cambiar entre las opciones de detección de caras.

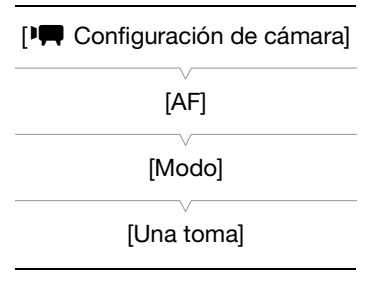

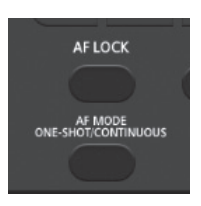

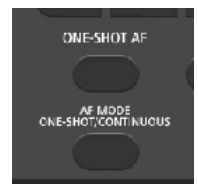

# Utilización del zoom

Cuando un objetivo EF Cinema compatible con ajuste del enfoque ( $\Box$ ) [218\)](#page-217-0) está acoplado a la videocámara, puede hacer funcionar el zoom utilizando la videocámara o el controlador remoto RC-V100 ( $\Box$  [113\)](#page-112-0) opcional.

#### Ajustes requeridos en los objetivos EF Cinema

Para hacer funcionar el zoom de la videocámara cuando se utiliza un objetivo EF Cinema compatible, necesitará habilitar el ajuste automático utilizando los controles en el objetivo. Los ajustes requeridos varían en función del objetivo. Consulte la tabla siguiente y el manual de instrucciones del objetivo usado.

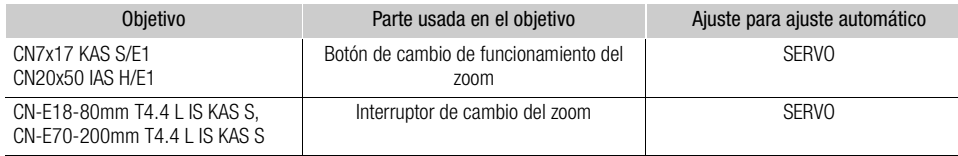

- 1 Habilite el ajuste automático del objetivo.
- 2 Abra el submenú [Ajuste] del zoom en la empuñadura de la cámara.
	- [', Configuración de cámara] > [Zoom empuñ. cám.] → [Ajuste]
- 3 Seleccione [On] y, a continuacion, presione el joystick.
- 4 Abra el submenú [Velocidad] del zoom en la empuñadura de la cámara.

[', Configuración de cámara] > [Zoom empuñ. cám.] > [Velocidad]

- 5 Seleccione la velocidad de zoom que desee y a continuación presione el joystick.
	- Puede seleccionar una de las 16 velocidades constantes (1 es la más lenta, 16 es la más rápida).
- 6 Empuje el joystick de la empuñadura hacia arriba/abajo para acercar/alejar.

## $(i)$  notas

- Cuando un controlador remoto RC-V100 opcional está conectado a la videocámara, puede ajustar el zoom con el selector ZOOM en el controlador remoto.
- Al utilizar velocidades de zoom más lentas, tomará más tiempo para que el objetivo comience a hacer zoom.

[<sup>1</sup>] Configuración de cámara]

[Zoom empuñ. cám.]

[Ajuste]

[Off]

[<sup>p</sup> Configuración de cámara]

[Zoom empuñ. cám.]

[Velocidad]

[8]

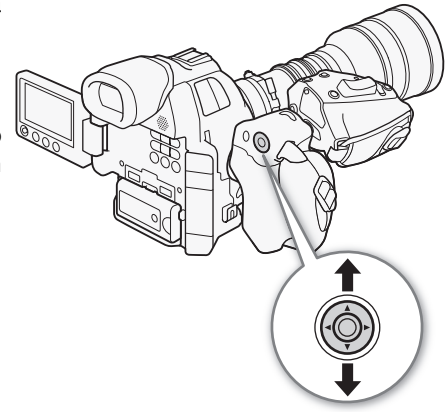

# Marcadores en pantalla y patrones de cebra

Los marcadores en pantalla le permiten asegurarse de que su motivo esté perfectamente encuadrado y dentro del área segura apropiada. Los patrones de cebra le permiten identificar las zonas sobreexpuestas. Los marcadores en pantalla y los patrones de cebra no aparecerán en sus grabaciones.

Modos de funcionamiento: [CAMERA] MEDIA AVCHD MP4

### Visualización de los marcadores en pantalla

La videocámara ofrece 5 tipos de marcadores en pantalla. Puede visualizar múltiples marcadores en pantalla simultáneamente.

1 Abra el submenú [Marcador.].

[Z Ajuste OLED/VF] > [Marcador.]

- 2 Seleccione el marcador que desea visualizar, seleccione [Negro] o [Gris] y, a continuación, presione el joystick.
	- Seleccione [Off] para desactivar el marcador seleccionado.
	- Puede visualizar múltiples marcadores simultáneamente. Repita este paso si fuera necesario.
	- Si ha seleccionado [Zona de seguridad] o [Marcador aspecto], continúe con el paso 3. En caso contrario, puede saltar al paso 4.

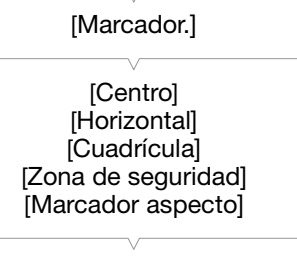

[Z Ajuste OLED/VF]

[Off]

3 Seleccione [Área zona segurid.] o [Relación aspecto], seleccione la opción deseada y presione el joystick.

#### 4 Seleccione [Activar], seleccione [On] y presione el joystick para activar los marcadores en pantalla.

- Se mostrarán todos los marcadores en pantalla seleccionados.
- Seleccione [Off] para desactivar todos los marcadores en pantalla.

#### Opciones

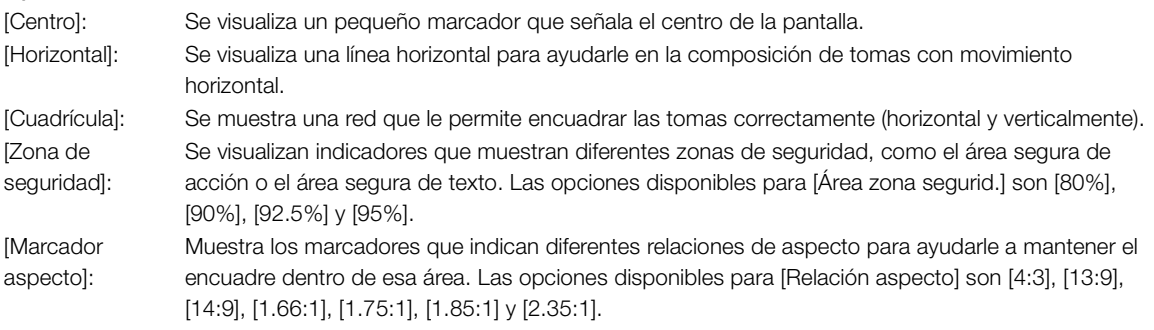

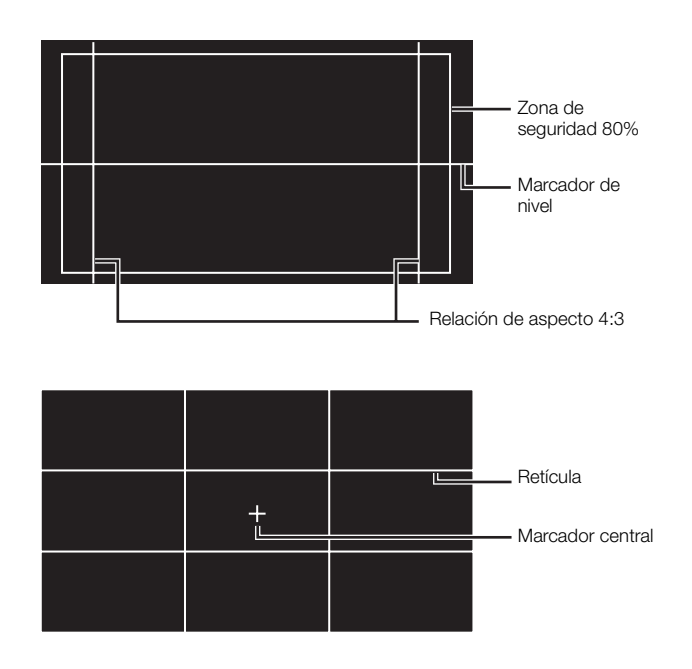

# $\mathbf{\dot{i}}$  ) notas

- Puede desactivar todas las visualizaciones en pantalla dejando solamente los marcadores ( $\square$  [55\)](#page-54-0).
- Si asigna a un botón personalizable la función [Marcador] ( $\Box$  [115\)](#page-114-0), podrá presionar este botón para activar y desactivar los marcadores en pantalla.

## Visualización de los patrones de cebra

La videocámara tiene una función de patrón de cebra que muestra rayas diagonales en blanco y negro sobre las áreas que están sobreexpuestas. El patrón de cebra se visualiza sólo en la pantalla y no aparecerá en sus grabaciones. Existen dos tipos de patrones de cebra y se pueden visualizar ambos a la vez. Cebra 1 le permite identificar zonas dentro de unos límites (±5% de un nivel específico) mientras que cebra 2 le permite identificar zonas que están por encima de dicho nivel. Si visualiza ambas a la vez y se sobreponen, sólo el patrón cebra 1 aparecerá en las zonas comunes.

- 1 Abra el submenú [Seleccionar] de patrón de cebra. [Z Ajuste OLED/VF] > [Zebra] > [Seleccionar]
- 2 Seleccione [Zebra 1], [Zebra 2] o [Zebra 1&2] y, a continuación, presione el joystick.
- 3 Abra el submenú de nivel de cebra.

[£ Ajuste OLED/VF] > [Zebra] > [Zebra 1 Level] o [Zebra 2 Level]

4 Seleccione el nivel de cebra y, a continuación, presione el joystick.

[Z Ajuste OLED/VF] [Zebra] [Seleccionar] [Zebra 1]

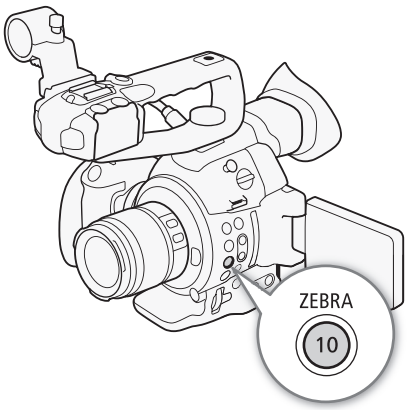

#### 5 Presione el botón ZEBRA para activar el patrón de cebra seleccionado.

• Antes de cerrar el menú, también puede seleccionar [Ajuste], seleccionar [On] y, a continuación, presionar el joystick.

#### 86  $\mathbf{\hat{i}}$ ) NOTAS

• Puede utilizar el ajuste [Z Ajuste OLED/VF] > [Zebra] > [HD Output] para visualizar el patrón de cebra en un monitor externo conectado al terminal HDMI OUT (solo salida HD), excepto cuando la señal de salida es 1080/59,94P o 1080/50,00P.

# Ajuste del código de tiempo

La videocámara genera una señal de código de tiempo y la incrusta en sus grabaciones. Puede dar salida a la señal de código de tiempo desde el terminal HDMI OUT ( $\Box$  [180\)](#page-179-0).

MP4

Modos de funcionamiento: CAMERA MEDIA **AVCHD** 

### <span id="page-86-0"></span>Selección del modo de funcionamiento

Se puede seleccionar el modo de funcionamiento del código de tiempo de la videocámara.

- 1 Abra el submenú [Modo] del código de tiempo. [00:00 Config. TC/UB] > [Time Code] > [Modo]
- 2 Seleccione la opción que desee y, a continuación, presione el joystick.
	- Si seleccionó [Regen.], no necesita continuar este procedimiento. Si seleccionó [Preset] y desea ajustar el valor inicial del código de tiempo, consulte *Ajuste del valor inicial del código de tiempo*.
- 3 Tras seleccionar [Preset], abra el submenú del código de tiempo [Run].

 $[00:00]$  Config. TC/UB $]$   $\triangleright$  [Time Code]  $\triangleright$  [Run]

4 Seleccione la opción que desee y, a continuación, presione el joystick.

#### Opciones

- [Preset]: El código de tiempo comienza desde un valor inicial que se puede seleccionar de antemano. El código de tiempo inicial predeterminado es 00:00:00.00. El modo de funcionamiento del código de tiempo depende del ajuste [Run].
	- [Rec Run]: El código de tiempo sólo funciona durante la grabación, por lo que los clips grabados de forma consecutiva en la misma tarjeta SD tendrán códigos de tiempo consecutivos.
	- [Free Run]: El código de tiempo empieza a correr cuando se presiona el joystick para seleccionar esta opción y sigue adelantando independientemente del funcionamiento de la videocámara.
- [Regen.]: La videocámara leerá la tarjeta SD seleccionada y el código de tiempo continuará a partir del último código de tiempo grabado en la tarjeta SD. El código de tiempo sólo funciona durante la grabación, por lo que los clips grabados de forma consecutiva en la misma tarjeta SD tendrán códigos de tiempo consecutivos.

 $[00:00$  Config. TC/UB]

[Time Code]

[Modo]

[Preset]

 $[00:00$  Config. TC/UB]

[Time Code]

[Run]

[Rec Run]

## Ajuste del valor inicial del código de tiempo

Si ajusta el código de tiempo en [Preset], podrá establecer el valor inicial del código de tiempo.

- 88 1 Abra el submenú [Ajuste] del código de tiempo. [00:00 Config. TC/UB] > [Time Code] > [Ajuste]
	- 2 Seleccione [Set] y, a continuación, presione el joystick.
		- Aparecerá la pantalla de ajuste del código de tiempo con un cuadro de selección naranja indicando las horas.
		- Para reposicionar el código de tiempo a [00:00:00.00], seleccione [Reset]. Si el modo de funcionamiento está ajustado en [Free Run], el código de tiempo se restablecerá cuando presione el joystick y seguirá adelantando de forma continua a partir de 00:00:00.00.
	- 3 Mueva el joystick hacia arriba/abajo para ajustar las horas y, a continuación, presione el joystick para pasar a los minutos.
	- 4 Ajuste de la misma manera el resto de los campos (minutos, segundos, fotogramas).
	- Presione el botón CANCEL para cerrar la pantalla sin ajustar el código de tiempo.
	- 5 Seleccione [Set] y luego presione el joystick para cerrar la pantalla.
	- Si el modo de funcionamiento está ajustado en [Free Run], el código de tiempo comenzará a adelantar a partir del código de tiempo seleccionado cuando presione el joystick.

### Selección con eliminación de fotograma o sin eliminación de fotograma

Cuando [✔ Otras funciones] ▶ [Frecuencia sistema] esté ajustado en [59.94 Hz], podrá seleccionar entre un código de tiempo con eliminación de fotograma (DF) o sin eliminación de fotograma (NDF), según cómo vaya a utilizar sus grabaciones.

En los siguientes casos, el código de tiempo está ajustado en [NDF] (sin eliminación de cuadro) y no se puede cambiar.

- $\sqrt{\ }$  Otras funciones]  $\bigotimes$  [Frecuencia sistema] está ajustada en [50.00 Hz]
- $\blacktriangleright$  Otras funciones $\blacktriangleright$  [Frecuencia sistema] está ajustada en [59.94 Hz] y la velocidad de grabación está ajustada en 23,98P
- 1 Abra el submenú [DF/NDF].

[00:00 Config. TC/UB] > [Time Code] > [DF/NDF]

- 2 Seleccione [DF] o [NDF] y presione el joystick.
	- La apariencia del código de tiempo variará dependiendo del ajuste. Si selecciona [DF], el código de tiempo será [00:00:00.00]; si selecciona [NDF], será [00:00:00:00].

## Pausa de la visualización del código de tiempo

Si asigna a un botón personalizable la función [Retenc. Time Code] ( $\Box$  [115\)](#page-114-0), podrá presionar dicho botón para pausar la visualización del código de tiempo. Si la visualización del código de tiempo está pausada, en la pantalla aparecerá [H] junto al código de tiempo. El código de tiempo continúa avanzando normalmente mientras su visualización está en pausa. Al volver a activar la visualización del código de tiempo se mostrará el código de tiempo actual.

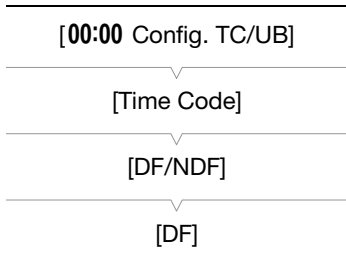

 $[00:00$  Config. TC/UB]

[Time Code]

[Ajuste]

#### Acerca de la visualización del código de tiempo

Junto al código de tiempo puede aparecer un icono, según el funcionamiento. Consulte la tabla siguiente.

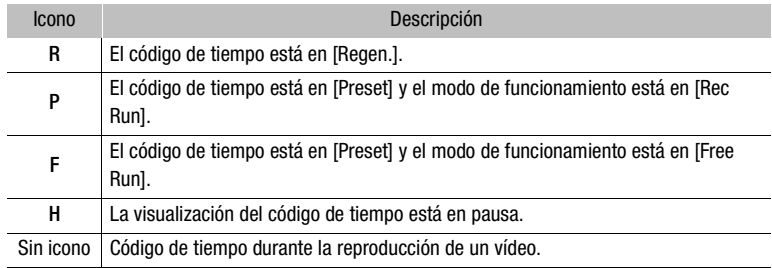

# $\bf{(i)}$  notas

- Cuando la velocidad de grabación está ajustada en 23,98P, el valor de los cuadros en el código de tiempo va de 0 a 23. Cuando la velocidad de grabación está ajustada en 50,00i, PF25,00 o 25,00P, va de 0 a 24. Con otras velocidades de grabación, va de 0 a 29.
- Al usar la grabación a cámara lenta y rápida, no puede seleccionar el modo de funcionamiento [Free Run]. Por el contrario, al usar el modo de pregrabación, [Free Run] se ajusta automáticamente y no se puede cambiar.
- Cuando se mezclan códigos de tiempo con eliminación de cuadro y sin eliminación de cuadro, puede darse una discontinuidad en el código de tiempo en el punto en que empieza la grabación.
- Siempre que la batería de litio recargable incorporada esté cargada y el modo de funcionamiento [Free Run] esté seleccionado, el código de tiempo sigue funcionando incluso si desconecta todas las otras fuentes de alimentación. Sin embargo, es menos preciso que si la videocámara está encendida.
- Si asigna a un botón personalizable la función [Time Code] ( $\Box$ ) [115](#page-114-0)), puede presionar dicho botón para abrir el submenú [00:00 Config. TC/UB] ▶ [Time Code].

90

# Ajuste del bit del usuario

La visualización del bit del usuario puede seleccionarse entre la fecha o la hora de la grabación, o como un código de identificación formado por 8 caracteres en el sistema hexadecimal. Hay dieciséis caracteres posibles: los números de 0 al 9 y las letras de A a F. La videocámara puede incrustar el bit del usuario en sus clips AVCHD y dar salida al mismo desde el terminal HDMI OUT.

[00:00 Config. TC/UB] [User Bit] [Tipo] [Ajuste]

Modos de funcionamiento:  $\lceil$  CAMERA  $\rceil$  MEDIA  $\lceil$  AVCHD  $\rceil$  MP4

\* El bit del usuario no puede ser incrustado en clips MP4.

1 Abra el submenú [Tipo] del bit del usuario.  $[00:00$  Config. TC/UB]  $\bigcirc$  [User Bit]  $\bigcirc$  [Tipo]

### 2 Seleccione el tipo de bit del usuario deseado y luego presione el joystick.

- Seleccione [Ajuste] para establecer su propio código de identificación, [Hora] para usar el tiempo como bit del usuario o [Fecha] para usar la fecha como bit del usuario.
- Si ha seleccionado [Hora] o [Fecha], no necesita continuar el procedimiento. Si ha seleccionado [Ajuste], continúe el procedimiento para establecer el código de identificación.

### 3 Seleccione [Set] y, a continuación, presione el joystick.

- Aparecerá la pantalla de ajuste del bit de usuario con un cuadro de selección naranja en el dígito más a la izquierda.
- Para reposicionar el bit del usuario a [00 00 00 00], seleccione [Reset].
- 4 Mueva el joystick hacia arriba/abajo para seleccionar el primer carácter y luego presione el joystick para pasar al dígito siguiente.
	- Cambie el resto de los dígitos siguiendo los mismos pasos.
	- Presione el botón CANCEL para cerrar la pantalla sin ajustar el bit de usuario.

### 5 Seleccione [Set] y luego presione el joystick para cerrar la pantalla.

# $\left(\mathbf{i}\right)$  NOTAS

Bit del usuario: En el modo CAMERA), cuando la velocidad de grabación esté ajustada en 23,98P, también podrá dar salida al bit de usuario como datos pulldown 2:3 ajustando  $[00:00$  Config. TC/UB|  $\blacktriangleright$  [User Bit]  $\blacktriangleright$ [Modo Output] a [Pulldown].

# Grabación de audio

Puede grabar audio usando el micrófono monaural (arriba de la montura del objetivo), el micrófono estéreo integrado (en el asa)\*, micrófonos adquiridos en un establecimiento comercial (terminal XLR\*, terminal MIC) o la entrada de audio (terminal XLR\*). Usando los terminales XLR, puede seleccionar la entrada de audio independientemente para el canal 1 y el canal 2.

Cuando la tasa de transferencia de bit para un clip AVCHD se ajusta en [28 Mbps LPCM] o [24 Mbps LPCM], puede disfrutar de grabación de audio PCM lineal en dos canales con una frecuencia de muestreo de 48 kHz. La reproducción de audio LPCM también está disponible para clips grabados con esas tasas de transferencia de bits.

\* Solo disponible cuando el asa está acoplada a la videocámara.

Modos de funcionamiento: [CAMERA] **MEDIA AVCHD** MP4

#### Acerca del micrófono monaural y del micrófono integrado

El micrófono monaural le permite añadir comentarios mientras graba, los cuales pueden sincronizarse con el audio y el vídeo durante la edición. El micrófono monaural puede activarse cuando ni el asa ni un micrófono externo (para el terminal MIC) están conectados a la videocámara. Todo el sonido grabado a través del micrófono será monaural.

El micrófono integrado se refiere al micrófono estéreo en el asa. Los ajustes relacionados con el micrófono integrado se explican en las siguientes páginas.

### Activación del micrófono monaural

- 1 Abra el submenú [Mic. monoaural].
	- [♪) Configuración de audio] → [Audio Input] → [Mic. monoaural]
- 2 Seleccione [On] y, a continuación, presione el joystick.

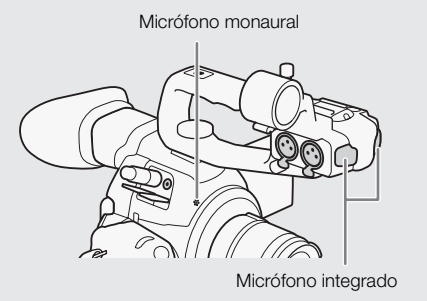

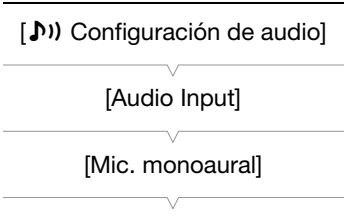

[On]

### Conexión de un micrófono externo o de una fuente de entrada de audio externa a la videocámara

A cada uno de los terminales XLR en el asa se pueden conectar micrófonos disponibles en establecimientos comerciales o fuentes de entrada de línea analógica con un conector XLR. Al terminal MIC puede conectar micrófonos de condensador\* disponibles en el mercado con su propia fuente de alimentación y una miniclavija estéreo de ∅ 3,5 mm.

- \* Para grabaciones a 50,00 Hz, utilice micrófonos adquiridos en un establecimiento comercial con un cable inferior a 3 m.
- 1 Afloje el tornillo de fijación del micrófono  $(1)$ , abra el soporte del micrófono e inserte el micrófono  $((2)).$
- 2 Apriete el tornillo de fijación y pase el cable del micrófono por la abrazadera bajo el soporte del micrófono (③).

3 Enchufe el cable del micrófono al terminal XLR  $(4)$  que desee o al terminal MIC  $(5)$ .

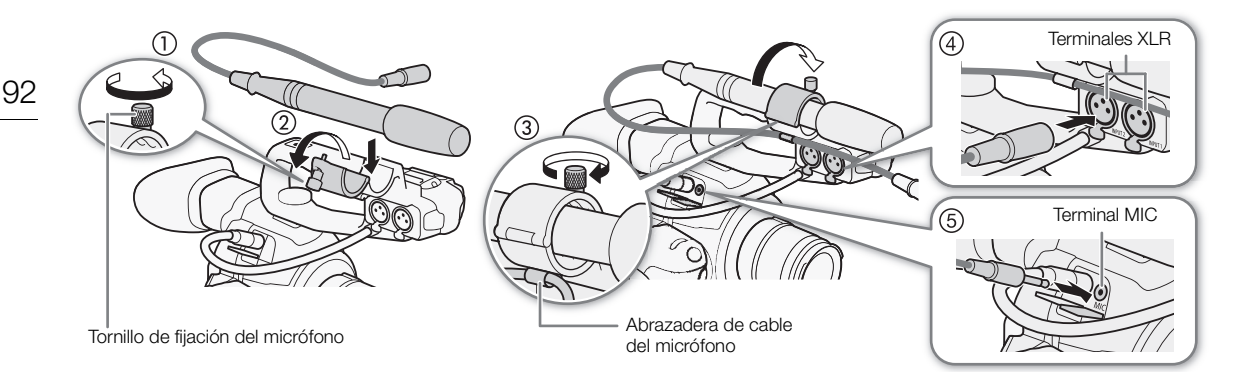

### Cambio entre el micrófono integrado y un micrófono externo (terminal MIC)

Para utilizar el micrófono integrado, asegúrese de acoplar primero el asa.

#### Ajuste el interruptor CH1/CH2 AUDIO IN en INT.

- El audio se puede grabar utilizando el micrófono integrado o un micrófono conectado a la terminal MIC.
- Si conecta un micrófono al terminal MIC mientras el interruptor AUDIO IN está en INT, la videocámara cambiará automáticamente del micrófono integrado al micrófono externo.

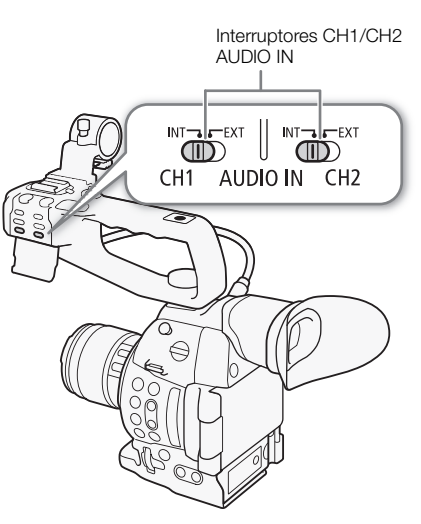

## Ajuste del nivel del audio para el micrófono integrado y un micrófono externo (terminal MIC)

Puede ajustar el nivel de grabación de audio de un micrófono integrado o de un micrófono acoplado al terminal MIC en automático o manual. La forma de ajustar el nivel de audio depende de si el asa está acoplada o no a la videocámara.

#### Cuando el asa está acoplada

Con el asa acoplada, el ajuste del nivel del audio se hace utilizando los controles de audio en el asa.

1 Seleccione el modo del ajuste del nivel del audio con el interruptor de nivel de audio CH1.

• Ajuste automático de nivel de audio: Ajuste el interruptor de nivel de audio CH1 en A. No necesita continuar el procedimiento. Ajuste manual del nivel de audio: Ajuste el interruptor de nivel de audio CH1 en M. Continúe el procedimiento para ajustar el nivel de grabación de audio del micrófono.

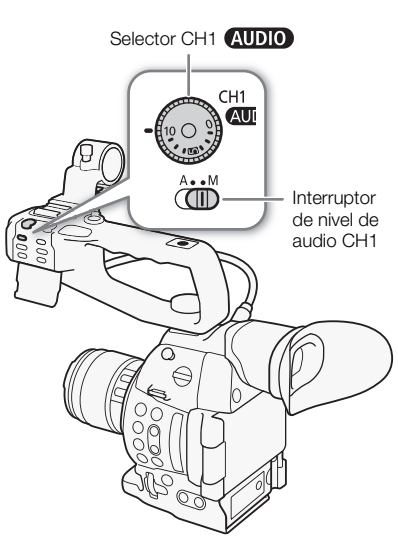

2 Gire el selector CH1 **AUDIO** para ajustar el nivel de audio.

- Como referencia, 0 indica  $-\infty$ , 5 indica 0 dB y 10 indica +18 dB.
- Por regla general, ajuste el nivel de grabación de audio de tal forma que el indicador de nivel de audio en la pantalla se sitúe de vez en cuando a la derecha de la marca -18 dB (una marca a la derecha de la marca - 20 dB).

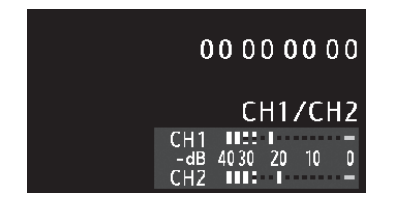

• Si se cierra la tapa protectora, se evitará que los controles de audio se cambien accidentalmente.

#### Cuando el asa no está acoplada

Puede utilizar un micrófono externo conectado al terminal MIC sin acoplar el asa. En tal caso, ajuste el nivel de grabación de audio del micrófono utilizando el menú.

- 1 Abra el submenú [Modo MIC].
- [¡ Configuración de audio] > [Audio Input] > [Modo MIC]
- 2 Seleccione [Automatic] o [Manual] y, a continuación, presione el joystick.
	- Si ha seleccionado [Automatic], no necesita continuar el procedimiento. Si ha seleccionado [Manual], continúe el procedimiento para ajustar el nivel de grabación de audio del micrófono.
- 3 Abra la pantalla [MIC Level].
	- [♪) Configuración de audio] [Audio Input] [MIC Level]
- 4 Mueva el joystick hacia arriba/abajo para seleccionar el nivel de grabación de audio y presione el joystick.
	- Como referencia, 0 indica  $-\infty$ , 50 indica 0 dB y 99 indica +18 dB.

## $\mathbf{\dot{i}}$  ) notas

- Le recomendamos el uso de auriculares para ajustar el nivel de audio. Si el nivel de entrada es demasiado alto, el audio puede resultar distorsionado aun cuando el indicador de nivel de audio muestre un nivel apropiado.
- Si asigna a un botón personalizable la opción [Audio Level] ( $\Box$  [115\)](#page-114-0), puede presionar este botón para activar y desactivar el indicador de nivel de audio en pantalla.

[¡ Configuración de audio] [Audio Input] [Modo MIC] [Automatic] [¡ Configuración de audio] [Audio Input] [MIC Level] [50]

## Configuración del filtro de graves

Lleve a cabo el siguiente procedimiento para activar el filtro de graves para el micrófono integrado o un micrófono externo conectado al terminal MIC.

1 Abra el submenú [Filtro P.A. Mic Int] o [Low Cut MIC].

[¡ Configuración de audio] > [Audio Input] > [Filtro P.A. Mic Int] o [Low Cut MIC].

2 Seleccione la opción que desee y, a continuación, presione el joystick.

### Opciones

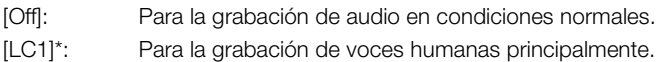

[LC2]\*, [On]\*\*: Para reducir el sonido de fondo del viento cuando se graba en

exteriores ventosos (por ejemplo, en una playa o cerca de edificios). Observe que cuando use este ajuste pueden suprimirse algunos sonidos de baja frecuencia junto con el sonido del viento.

Sólo para [Filtro P.A. Mic Int].

## \*\* Sólo para [Low Cut MIC].

## Selección de la sensibilidad del micrófono incorporado

- 1 Abra el submenú [Sensib. Mic Int]
- [♪) Configuración de audio] → [Audio Input] → [Sensib. Mic Int]

2 Seleccione la opción que desee y, a continuación, presione el joystick.

#### Opciones

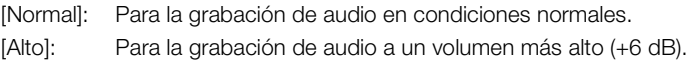

### Activación del atenuador de micrófono

Si el nivel de audio está demasiado alto y el sonido está distorsionado cuando se graba con el micrófono integrado o un micrófono externo conectado al terminal MIC, active el atenuador de micrófono (micrófono integrado: -12 dB, micrófono externo (terminal MIC): 20 dB).

1 Abra el submenú [Att. mic int.] o [Atenuador MIC].

[¡ Configuración de audio] > [Audio Input] > [Att. mic int.] o [Atenuador MIC].

2 Seleccione [On] y, a continuación, presione el joystick.

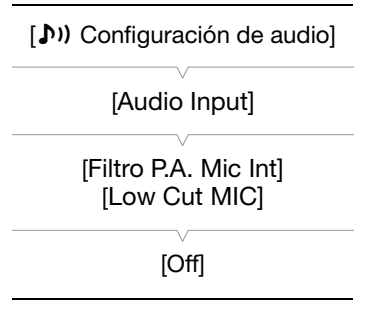

[¡ Configuración de audio]

[Audio Input]

[Sensib. Mic Int]

[Normal]

[Jv) Configuración de audio]

[Audio Input]

[Att. mic int.] [Atenuador MIC]

[Off]

## Uso de la entrada de audio procedente de los terminales XLR

Si utiliza los terminales XLR CH1 y CH2, podrá grabar audio de manera independiente en los dos canales de audio desde un micrófono o desde una fuente de entrada de audio analógica. Tenga en cuenta que el terminal MIC de la videocámara tiene prioridad sobre los terminales XLR.

### Cambio de un micrófono a la entrada de audio

- 1 Ajuste el interruptor AUDIO IN del canal deseado en EXT.
- 2 Ajuste el interruptor del terminal XLR del canal deseado en LINE o MIC.
	- Para conectar un micrófono con alimentación fantasma, ajuste el interruptor en MIC+48V. Asegúrese de conectar el micrófono primero, antes de activar la alimentación fantasma. Mantenga el micrófono conectado cuando desactive la alimentación fantasma.

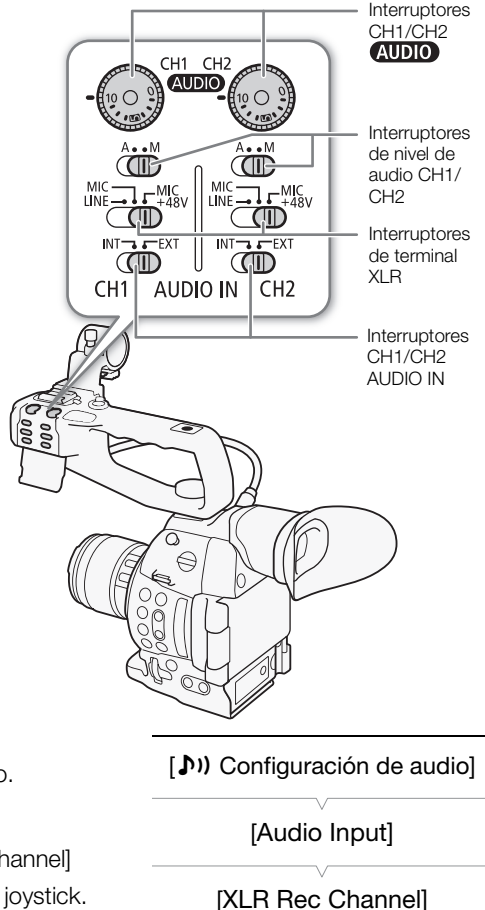

[CH1]

### Selección del canal de grabación

Puede seleccionar en qué canal la videocámara grabará el audio.

- 1 Abra el submenú [XLR Rec Channel].
- [¡ Configuración de audio] > [Audio Input] > [XLR Rec Channel]

2 Seleccione la opción que desee y, a continuación, presione el joystick.

#### Opciones

[CH1]: Graba el audio en cada canal por separado. La entrada de audio en CH1 se graba en el canal 1, mientras que la entrada de audio en CH2 se graba en el canal 2.

[CH1/CH2]: La entrada de audio en CH1 se graba en los dos canales. La entrada de audio en CH2 no se grabará.

## IMPORTANTE

• Cuando conecte un micrófono que no soporte la alimentación fantasma, asegúrese de ajustar el interruptor del terminal XLR en MIC o LINE respectivamente. Si ajusta el interruptor en MIC+48V, se podrían dañar el micrófono o el dispositivo.

## Ajuste del nivel de audio para los terminales XLR

Puede ajustar el nivel de grabación de audio de la entrada de audio desde los terminales XLR independientemente en automático o manual para cada canal.

## Ajuste automático de nivel de audio

Ajuste el interruptor de nivel de audio del canal deseado en A (automático) para dejar que la videocámara ajuste automáticamente el nivel de audio del canal.

# $(i)$  notas

• Cuando CH1 y CH2 están ajustados en la misma entrada de audio (micrófono externo o entrada de línea externa), si el nivel de audio está ajustado en automático, podrá utilizar el ajuste [ $\triangleright$ ) Configuración de audio]  $\sum$  [Audio Input]  $\sum$  [Vín XLR ALC] para unir el ajuste del nivel de audio de ambos canales.

### Ajuste manual de nivel de audio

Puede ajustar manualmente el nivel de audio de cada canal desde  $\infty$  a 18 dB.

- 1 Ajuste el interruptor de nivel de audio del canal deseado en M.
- 2 Gire el selector **AUDIO** correspondiente para ajustar el nivel de audio.
	- A modo de referencia, 0 indica  $-\infty$ , 5 indica 0 dB y 10 indica  $+18$  dB.
	- Por regla general, ajuste el nivel de grabación de audio de tal forma que el indicador de nivel de audio en la pantalla se sitúe de vez en cuando a la derecha de la marca -18 dB (una marca a la derecha de la marca -20 dB).

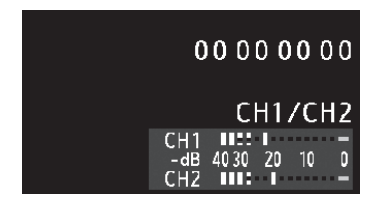

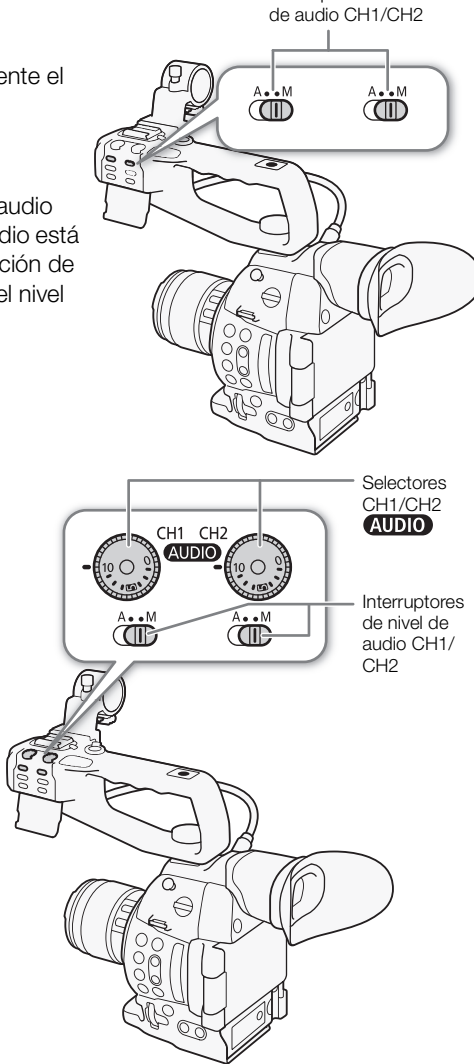

Interruptores de nivel

• Si se cierra la tapa protectora, se evitará que los controles de audio se cambien accidentalmente.

# $(i)$  NOTAS

- Si como mínimo uno de los canales está configurado en el ajuste de nivel de audio manual, también podrá activar el limitador de pico de audio para evitar distorsiones de audio. Cuando está activado, el limitador de pico de audio limitará la amplitud de las señales de entrada de audio cuando las mismas sobrepasen  $-6$  dBFS. Use el ajuste  $\langle \bullet \rangle$ ) Configuración de audio]  $\langle \bullet \rangle$  [Audio Input]  $\langle \bullet \rangle$  [Limitador XLR].
- Le recomendamos el uso de auriculares para ajustar el nivel de audio. Si el nivel de entrada es demasiado alto, el audio puede resultar distorsionado aun cuando el indicador de nivel de audio muestre un nivel apropiado.

• Si asigna a un botón personalizable la opción [Audio Level] ( $\Box$  [115\)](#page-114-0), puede presionar este botón para activar y desactivar el indicador de nivel de audio en pantalla.

#### Ajuste de la sensibilidad del micrófono

Puede ajustar la sensibilidad del micrófono si el interruptor del terminal XLR está ajustado en MIC o MIC+48V.

- 1 Abra el submenú de sensibilidad del terminal XLR deseado.
	- [¡ Configuración de audio] > [Audio Input] > [Sensib. Mic XLR1] o [Sensib. Mic XLR2]
- 2 Seleccione el nivel que desee y, a continuación, presione el joystick.

#### Niveles de sensibilidad disponibles

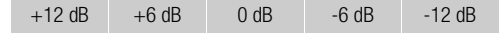

#### Activación del atenuador de micrófono

Puede activar el atenuador de micrófono (20 dB) si el interruptor del terminal XLR está ajustado en MIC o MIC+48V.

1 Abra el submenú del atenuador del micrófono del terminal XLR deseado.

[♪) Configuración de audio] ◆ [Audio Input] ◆ [Att. Mic XLR1] o [Att. Mic XLR2]

2 Seleccione [On] y, a continuación, presione el joystick.

#### Control del audio con auriculares

Conecte auriculares\* con una miniclavija estéreo de ∅ 3,5 mm al terminal  $\Omega$  (auriculares) para controlar el audio grabado. También puede ajustar el volumen de los altavoces con el ajuste [♪) Configuración de audio] → [Audio Output] → [Vol. Headphone].

Para grabaciones a 50,00 Hz, utilice auriculares adquiridos en un establecimiento comercial con un cable inferior a 3 m.

## **NOTAS**

- Si asigna a un botón personalizable el ajuste [Headphone +] o [Headphone -]  $(D)$  [115\)](#page-114-0), puede presionar el botón para ajustar el volumen del auricular sin usar el menú.
- Al monitorizar el audio puede escoger si desea sincronizar la señal de audio con la señal del vídeo o monitorizar el audio en tiempo real. Utilice la opción [♪) Configuración de audio] > [Audio Output]  $\bigcirc$  [Retardo monitor] para seleccionar el método.

[¡ Configuración de audio]

[Audio Input]

[Sensib. Mic XLR1] [Sensib. Mic XLR2]

[0 dB]

[¡ Configuración de audio]

[Audio Input]

[Att.Mic XLR1] [Att.Mic XLR2]

[Off]

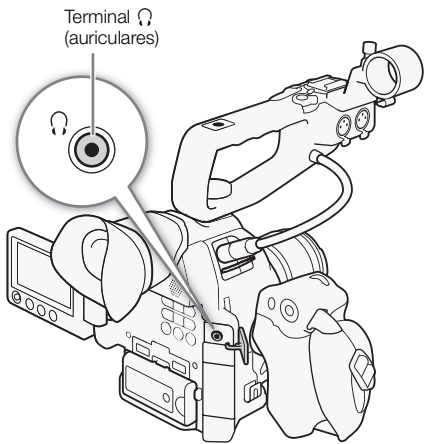

# Barras de color/Señal de referencia de audio

La videocámara puede generar y grabar barras de color y una señal de referencia de audio de 1 kHz y emitirlas desde el terminal HDMI OUT, el terminal AV OUT y el terminal  $\Omega$  (auriculares) (solo señal de referencia de audio).

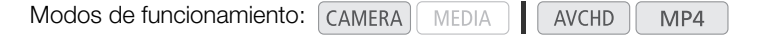

### Grabación de barras de color

Los tipos de barras de color disponibles dependen del ajuste de frecuencia del sistema de la videocámara. Cuando [Frecuencia sistema] está ajustada a [59.94 Hz], puede elegir entre barras de color SMPTE y barras de color ARIB multiformato. Cuando [Frecuencia sistema] está ajustada a [50.00 Hz], puede elegir entre barras de color EBU y barras de color SMPTE.

1 Abra el submenú [Tipo] de barras de color.

[~ Configuración de cámara] > [Barras de color] > [Tipo]

- 2 Seleccione el tipo de barras de color y, a continuación, presione el joystick.
- 3 Abra el submenú [Activar] para activar las barras de color.

[~ Configuración de cámara] > [Barras de color] > [Activar]

#### 4 Seleccione [On] y, a continuación, presione el joystick.

- En la pantalla aparecen las barras de color seleccionadas que se grabarán al presionar el botón START/STOP.
- Al apagar la videocámara o cambiar el modo de funcionamiento al modo **MEDIA** se desactivarán las barras de color.

## $i$ ) NOTAS

98

- Si desea visualizar las barras de color, ajuste el archivo de imagen personalizada en [Off] ( $\Box$  [119\)](#page-118-0) o ajuste la opción [Other Functions] > [Over 100%] del archivo de imagen personalizada en [Through] ( $\Box$  [127\)](#page-126-0).
- Si asigna a un botón personalizable la opción [Barras de color] ( $\Box$  [115\)](#page-114-0), podrá presionar dicho botón para activar las barras de color.

#### Grabación de una señal de referencia de audio

La videocámara puede dar salida a una señal de referencia de audio.

1 Abra el submenú [Tono 1 kHz].

[¡ Configuración de audio] > [Audio Input] > [Tono 1 kHz]

- 2 Seleccione el nivel que desee y, a continuación, presione el joystick.
	- Los niveles disponibles son -12 dB, -18 dB y -20 dB.
	- Seleccione [Off] para desactivar la señal.
	- Se emitirá la señal al nivel seleccionado y se grabará al presionar el botón START/STOP.

[<sup>p</sup>] Configuración de cámara]

[Barras de color]

[Tipo]

[SMPTE] o [EBU]\*

Depende del país o la región de compra.

[~ Configuración de cámara]

[Barras de color]

[Activar]

[Off]

[♪) Configuración de audio]

[Audio Input]

[Tono 1 kHz]

[Off]

# Videoscopios

En la videocámara se puede visualizar un monitor simplificado de forma de onda o un vectorescopio. También se puede visualizar un monitor de bordes para ayudarle a enfocar. Los videoscopios sólo se visualizan en la pantalla OLED. No se visualizan en el visor ni en ningún monitor externo.

## <span id="page-98-0"></span>Visualización de un videoscopio

Modos de funcionamiento: CAMERA

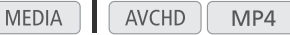

### Presione el botón WFM.

- El monitor de forma de onda aparecerá en la parte inferior derecha de la pantalla.
- Puede presionar repetidamente el botón WFM para activar los videoscopios en el siguiente orden.

Monitor de forma de onda → Vectorescopio → Monitor de bordes → Desactivado

• También puede visualizar los videoscopios utilizando el ajuste [✔ Otras funciones] ◆ IWFM (OLED)] ◆ [Ajuste]. Seleccione [WFM] para visualizar el monitor de forma de onda, [VS] para el vectorescopio o [Edge Mon.] para el monitor de bordes.

## Configuración del monitor de forma de onda

El monitor de forma de onda de la videocámara ofrece los siguientes 5 modos. También puede cambiar la ganancia.

Modos de funcionamiento: CAMERA

**MEDIA AVCHD** MP4

- 1 Abra el submenú [Tipo] del monitor de forma de onda.
- [ $\blacktriangleright$  Otras funciones]  $\blacktriangleright$  [WFM (OLED)]  $\blacktriangleright$  [Waveform Monitor]  $\blacktriangleright$  [Tipo]
- 2 Seleccione la opción que desee y, a continuación, presione el joystick.
	- Si no necesita cambiar la ganancia, no realice los pasos 3 y 4.
- 3 Abra el submenú [Gain] del monitor de forma de onda.

[ $\blacktriangleright$  Otras funciones]  $\blacktriangleright$  [WFM (OLED)]  $\blacktriangleright$  [Waveform Monitor]  $\blacktriangleright$  [Gain]

4 Seleccione [1x] o [2x] y presione el joystick.

#### Opciones

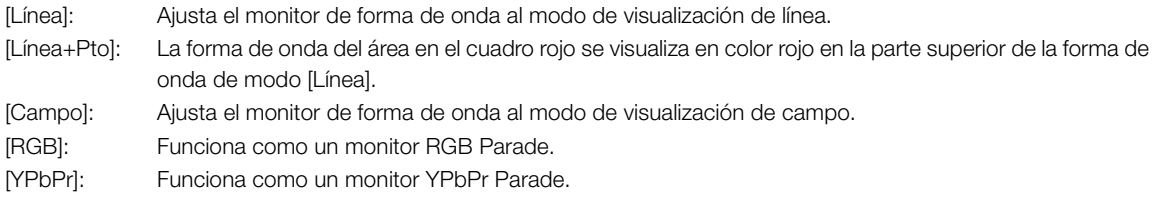

99

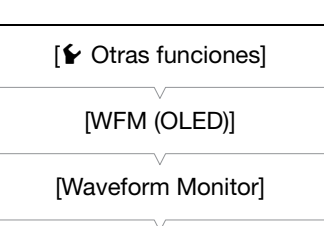

16 WFN

[Tipo]

[Línea]

### Configuración del vectorescopio

Modos de funcionamiento: CAMERA

El vectorescopio de la videocámara ofrece los siguientes 2 modos. También puede cambiar la ganancia.

100

1 Abra el submenú [Tipo] del vectorescopio.

[ $\blacktriangleright$  Otras funciones]  $\blacktriangleright$  [WFM (OLED)]  $\blacktriangleright$  [Vectorscope]  $\blacktriangleright$  [Tipo]

**MEDIA** 

- 2 Seleccione la opción que desee y, a continuación, presione el joystick.
	- Si no necesita cambiar la ganancia, no realice los pasos 3 y 4.
- 3 Abra el submenú [Gain] del vectorescopio.
	- [ $\blacktriangleright$  Otras funciones]  $\blacktriangleright$  [WFM (OLED)]  $\blacktriangleright$  [Vectorscope]  $\blacktriangleright$  [Gain]
- 4 Seleccione [1x] o [5x] y presione el joystick.

#### Opciones

[Punto]: La señal de color del área en el cuadro rojo se visualiza en color rojo en la parte superior de la forma de onda de modo [Normal].

**AVCHD** 

 $MP4$ 

[Normal]: Muestra el vectorescopio.

#### Configuración del monitor de bordes

El monitor de bordes mira el enfoque de la imagen completa y muestra los resultados como una forma de onda, permitiéndole enfocar con mayor precisión. Puede utilizar el monitor de bordes junto con las otras funciones de asistencia para el enfoque  $(D \mid 77)$  $(D \mid 77)$  $(D \mid 77)$ . El monitor de bordes tiene 2 modos de funcionamiento.

Modos de funcionamiento: CAMERA

1 Abra el submenú [Tipo] del monitor de bordes.

 $\left[\bigarrow{\mathbf{C}}$  Otras funciones]  $\bigodot$  [WFM (OLED)]  $\bigodot$  [Edge Monitor]  $\bigodot$  [Tipo]

2 Seleccione la opción que desee y, a continuación, presione el joystick.

MEDIA

• Si no necesita cambiar la ganancia, no realice los pasos 3 y 4.

3 Abra el submenú [Gain] del monitor de bordes.

[ $\blacktriangleright$  Otras funciones]  $\blacktriangleright$  [WFM (OLED)]  $\blacktriangleright$  [Edge Monitor]  $\blacktriangleright$  [Gain]

4 Seleccione el valor de ganancia que desee y, a continuación, presione el joystick.

#### Opciones

[Tipo 1]: La forma de onda que representa el foco en toda la imagen se visualiza en verde. Además, la forma de onda del área en los tres cuadros rojos se visualiza en color rojo en la parte superior de la forma de onda anterior.

**AVCHD** 

MP4

[Tipo 2]: Este modo muestra el monitor de bordes junto con el monitor de forma de onda en el modo [Línea+Pto]. El monitor de forma de onda aparece a la izquierda en verde y el monitor de bordes aparece a la derecha en azul. La forma de onda del área en el cuadro rojo se visualiza en color rojo en el borde de la forma de onda del monitor.

 $[\mathbf{\textcolor{black}{\bullet}}]$  Otras funciones] [WFM (OLED)] [Vectorscope] [Tipo] [Normal]

 $[\mathbf{\textcolor{black}{\bullet}}]$  Otras funciones] [WFM (OLED)] [Edge Monitor] [Tipo]

[Tipo 1]

# Revisión de la grabación

Mientras la videocámara esté en modo  $\sqrt{GAMERA}$ , se puede revisar el último vídeo grabado.

Modos de funcionamiento: CAMERA MEDIA

1 Abra el submenú [Revisión grabación] para ajustar la longitud de revisión.

[► Otras funciones] > [Revisión grabación]

2 Seleccione la opción que desee y, a continuación, presione el joystick.

### 3 Cuando haya acabado de grabar, presione el botón  $\mathbf{G}$ .

- Se reproducirá el último clip grabado sin audio durante el tiempo seleccionado. [ $\blacktriangleright$  REVIEW] aparece en la parte superior de la pantalla.
- Presione el botón CANCEL para detener la revisión del clip y volver al modo de pausa de grabación.
- Cuando se termine la reproducción del clip, la videocámara volverá al modo pausa de grabación.

#### Opciones

[Clip entero]: Permite revisar todo el vídeo.

[Últim. 4s.]: Permite revisar sólo los últimos 4 segundos del vídeo.

# $\mathbf{(i)}$  notas

- Durante un modo de grabación especial, no se puede revisar un clip.
- Si la videocámara cambió las tarjetas SD durante la grabación, reproducirá el clip de la última tarjeta SD utilizada.

**AVCHD** 

MP4

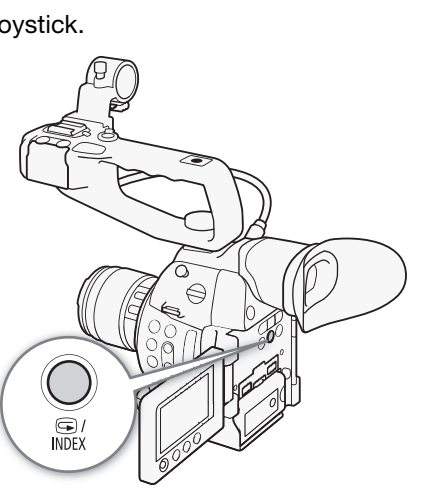

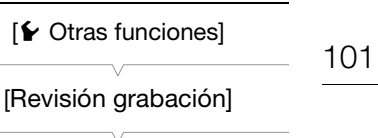

[Clip entero]

 $[**t**]$ 

# Selección del Método de numeración de archivos

A los clips MP4 y a las fotos se les asigna automáticamente un número consecutivo y estos se almacenan en la tarjeta SD, en carpetas. Puede seleccionar el método de numeración de archivos que desee. Recomendamos el uso de la configuración [Continuo].

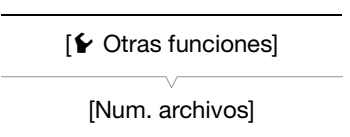

[Continuo]

Modos de funcionamiento: CAMERA **MEDIA** AVCHD MP4

#### 1 Abra el submenú [Num. archivos].

[ $\blacktriangleright$  Otras funciones]  $\blacktriangleright$  [Num. archivos]

2 Seleccione la opción que desee y, a continuación, presione el joystick.

#### Opciones

- [Reset]: La numeración de archivos se reiniciará desde 100-0001 cada vez que inserte una tarjeta SD nueva. Si una tarjeta SD ya contiene grabaciones previas, la numeración de archivos continuará a partir del número siguiente al del último archivo en la tarjeta SD.
- [Continuo]: La numeración de archivos continuará desde el número siguiente al del último clip MP4 o foto grabado en la videocámara. Este ajuste es el más conveniente para administrar archivos en un ordenador.

#### Explicación sobre los nombres de carpeta

• Un ejemplo de un nombre de carpeta es "101\_1025". Los primeros 3 dígitos indican el número de carpeta (de 100 a 999) y los últimos 4 dígitos indican el mes y el día de creación de la carpeta. En el ejemplo, la carpeta con el número 101 fue creada el 25 de octubre.

#### Explicación sobre los números de archivo

- Un ejemplo de un número de archivo es "101-0107". Los primeros 3 dígitos indican el número de carpeta en la cual se ha almacenado la grabación y los últimos 4 dígitos indican el número consecutivo asignado a la grabación (de 0001 a 9999).
- El número de archivo también indica el nombre y la ubicación del archivo en la tarjeta SD. Por ejemplo, un clip MP4/ una foto con el número 101-0107 que se grabó el 25 de octubre se ubica en la carpeta "DCIM\**101**-1025" como archivo "MVI\_**0107**.MP4" o "IMG\_**0107**.JPG".

# NOTAS

- Cada carpeta puede contener hasta 500 grabaciones. Cuando se excede ese número se crea automáticamente una nueva carpeta.
- Si selecciona [Continuo], puede resetear la numeración de archivo utilizando la configuración [ $\blacktriangleright$  Otras funciones] > [Reset] > [Todos los ajustes]. No obstante, esto también reseteará todos los ajustes de la videocámara.

# Modos de grabación especial

La videocámara ofrece los siguientes modos de grabación especial.

Pregrabación: La videocámara comenzará a grabar aproximadamente 3 segundos antes de presionar el botón START/STOP. Esto es especialmente útil cuando es difícil predecir cuándo comenzar a grabar.

Grabación a cámara lenta y rápida: Este modo le permite cambiar la velocidad de fotogramas en grabación para conseguir un efecto de cámara lenta o cámara rápida durante la reproducción.

### Modo de pregrabación

Si el modo de pregrabación está activado, la videocámara comienza a grabar continuamente en una memoria temporal de 3 segundos; es por esto que al presionar el botón START/STOP, el clip también contendrá unos 3 segundos de vídeo y audio grabados antes de haber presionado el botón.

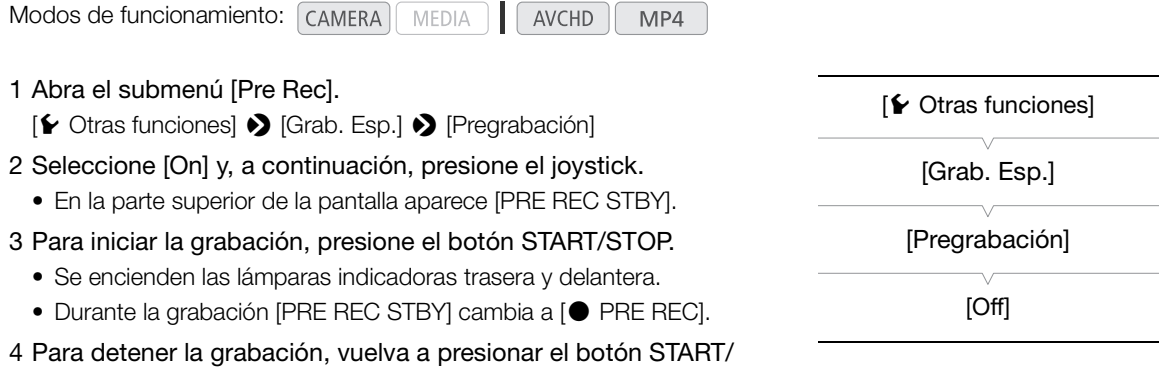

#### STOP.

- La videocámara graba el vídeo, incluidos unos 3 segundos de vídeo y audio grabados antes de haber presionado el botón START/STOP.
- En la parte superior de la pantalla aparece [PRE REC STBY] y ambas lámparas indicadoras se apagarán.

## $(i)$  notas

- Durante el modo pregrabación, si la videocámara se deja en el modo pausa de grabación durante aproximadamente una hora, la pregrabación se desactivará automáticamente.
- El modo pregrabación no se puede usar para borrar el último clip grabado, revisar una grabación, grabación continua ni con el modo de grabación a cámara lenta y rápida.
- $\bullet$  En el modo de pregrabación, el código de tiempo se grabará con el modo de funcionamiento ( $\square$  [87\)](#page-86-0) ajustado en [Free Run], independientemente de los ajustes anteriores. Al grabar el código de tiempo, éste incluirá los 3 segundos anteriores al momento de presionar el botón START/STOP. Si el modo de pregrabación se desactiva, el modo de funcionamiento volverá a sus ajustes anteriores.

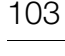

### Modo de grabación a cámara lenta o rápida

Al grabar un clip MP4, la videocámara puede grabar con una velocidad (velocidad de fotogramas en grabación) diferente a la velocidad de fotogramas de reproducción. Si se graba un clip con una velocidad de fotogramas en grabación superior a la del ajuste [Vel. frames] se producirá un efecto de cámara lenta durante la reproducción. Por el contrario, una frecuencia de cuadro inferior producirá un efecto de cámara rápida. El sonido no se graba en este modo de grabación especial.

Modos de funcionamiento: CAMERA MEDIA **AVCHD** MP4

#### Configuración del modo de grabación a cámara lenta y rápida

- 1 Abra el submenú [Cám. lenta y rápida]
- [¥ Otras funciones] > [Grab. Esp.] > [Cám. lenta y rápida]
- 2 Seleccione la velocidad de fotogramas de grabación deseada (para grabaciones en 59,94 Hz) u [On] (para grabaciones en 50,00 Hz) y luego presione el joystick.
	- Las velocidades de grabación en fotogramas disponibles dependen de la configuración del vídeo.
	- En la parte superior de la pantalla aparece [S&F STBY].
	- A la derecha de la pantalla aparecerá la velocidad de grabación en fotogramas seleccionada, al lado del ajuste de velocidad de grabación (la velocidad de fotogramas de reproducción).
	- Seleccione [Off] en lugar de desactivar el modo de grabación a cámara lenta y rápida.

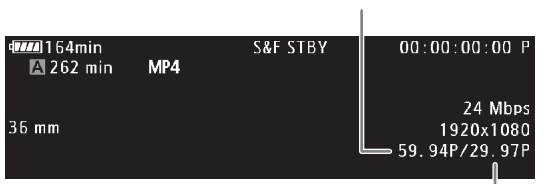

Velocidad de fotogramas en reproducción

Velocidad de fotogramas en grabación

- 3 Para iniciar la grabación, presione el botón START/STOP.
	- Se iluminan las lámparas indicadoras delantera y traseras.
	- Durante la grabación [S&F STBY] cambia a [<sup>1</sup> S&F REC].
- 4 Para detener la grabación, vuelva a presionar el botón START/STOP.
	- El clip se graba a la velocidad de grabación seleccionada.
	- En la parte superior de la pantalla aparece [S&F STBY] y las lámparas indicadoras se apagan.

 $[\mathbf{\textcolor{black}{\bullet}}]$  Otras funciones] [Grab. Esp.] [Cám. lenta y rápida] [Off]

#### Frecuencias de cuadro de grabación disponibles

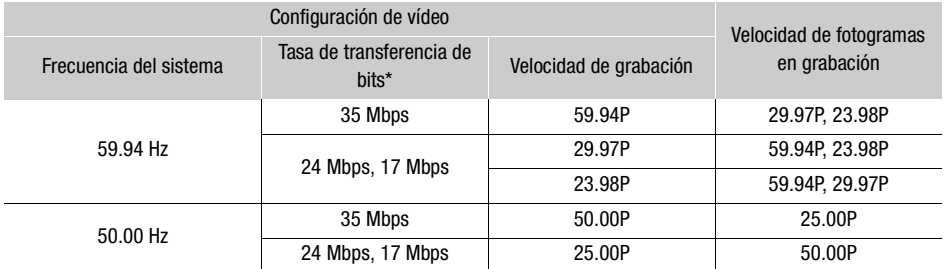

\* El modo de grabación a cámara lenta y rápida no está disponible cuando la tasa de transferencia de bits es de 4 Mbps o 3 Mbps.

# $\mathbf{(i)}$  NOTAS

- El modo de grabación a cámara lenta y rápida no se puede usar con grabación relay, grabación continua, pregrabación ni con la grabación en dos ranuras. No está disponible la captura de fotos.
- Durante la grabación, no podrá cambiar la frecuencia de cuadro de grabación.
- Para velocidades de grabación más bajas, detener la grabación se podría demorar 1 segundo aproximadamente.
- El modo de grabación a cámara lenta y rápida se desactivará si cambia la configuración de vídeo.
- En este modo de grabación especial, el modo de ejecución del código de tiempo ( $\Box$ ) [87](#page-86-0)) se ajustará en [Rec Run] o [Regen.] y el código de tiempo avanza por el número de fotogramas grabados. Si el modo de funcionamiento del código de tiempo se ajusta en [Free Run], el modo de funcionamiento pasará a ser [Rec Run] durante el modo de grabación especial. Si el modo de grabación a cámara lenta y rápida se desactiva, el modo de funcionamiento volverá a sus ajustes anteriores.

# Grabación continua

Utilizando grabación continua puede evitar perderse esas grandes oportunidades de tomar imágenes. Necesita activar el modo de grabación continua utilizando el menú. Una vez que la grabación continua ha comenzado, la videocámara continuará grabando hasta que acceda al menú para detener la grabación. Durante la grabación continua, el vídeo se graba en ambas tarjetas SD (grabación en dos ranuras) de forma que pueda tener una copia adicional de su grabación continua.

Modos de funcionamiento: CAMERA MFDIA **AVCHD** MP4

Durante la grabación continua, presione el botón START/STOP para ajustar los puntos de entrada y salida\* en la grabación. En el modo  $\sqrt{MEDIA}$ , puede visualizar una pantalla de índice especial de las tomas ( $\Box$  [135\)](#page-134-0) y reproducir y eliminar tomas específicas. La información de los puntos de entrada y salida también puede leerse mediante software NLE compatible\*\* y puede usarse para edición.

\* Los puntos de entrada y salida son marcas en los vídeos de grabación continua que indican los puntos de comienzo y final de partes importantes en la grabación.

\*\*Para obtener información acerca del software compatible, visite el sitio web local de Canon.

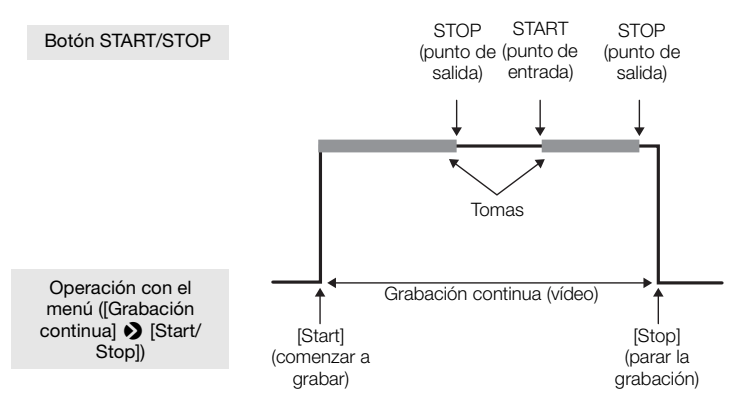

1 Abra el submenú [Modo] de grabación continua.

[w Otras funciones] > [Grabación continua] > [Modo]

2 Seleccione [On] y, a continuación, presione el joystick.

- [CONT STBY] aparece en la parte superior de la pantalla y la videocámara pasará al modo de espera de grabación continua.
- En la parte izquierda de la pantalla aparecerá del tiempo total de grabación de la toma ( $\overline{p}$ CONT 00:00:00).

#### 3 Abra el submenú [Start/Stop] de grabación continua.

[w Otras funciones] > [Grabación continua] > [Start/Stop]

- 4 Seleccione [Start] y presione el joystick.
	- Se encienden las lámparas indicadoras trasera y delantera y comenzará la grabación continua. [CONT] se visualizará en rojo y el código de tiempo comenzará a adelantar.
	- A la misma vez, se registra el punto de entrada de la primera toma. [STBY] cambiará a [Ü REC] y comenzará a avanzar del tiempo total de grabación de la toma.
	- Como método alternativo también puede presionar START/STOP para empezar a grabar.

 $[\mathbf{\textcolor{black}{\bullet}}]$  Otras funciones]

[Grabación continua]

[Modo]

[Off]

 $[\mathbf{\textcolor{black}{\bullet}}]$  Otras funciones]

[Grabación continua]

[Start/Stop]

[Start]

- 5 Presione el botón START/STOP según sea necesario para fijar puntos adicionales de entrada y salida.
	- Mientras graba: Se registra un punto de salida, [Ü REC] cambia a [STBY] y dejar de avanzar el tiempo total de grabación de la toma.
	- $\bullet$  Durante el modo de espera: Se registra un punto de entrada, [STBY] cambia a [ $\bullet$  REC] y comenzará a avanzar otra vez el tiempo total de grabación de la toma.
- 6 Para detener la grabación continua, abra el submenú [Start/Stop] de grabación continua.
	- [w Otras funciones] > [Grabación continua] > [Start/Stop]
- 7 Seleccione [Stop] y, a continuación, presione el joystick.
	- La grabación continua se detendrá. Ambas lámparas indicadoras se apagarán y el vídeo se grabará en la tarjeta o tarjetas SD.
	- [CONT] cambiará a blanco y el código de tiempo se detendrá.
	- Si se estaba grabando una toma mientras se accedía al menú, al detenerse la grabación continua también se registrará automáticamente un punto de salida para esa toma.
- 8 Para terminar el modo de grabación continua, abra el submenú [Modo] de grabación continua.
	- [w Otras funciones] > [Grabación continua] > [Modo]
- 9 Seleccione [Off] y, a continuación, presione el joystick.
	- [CONT] y desaparecerá la visualización del tiempo total de grabación de la toma.

## $(i)$  NOTAS

- Cuando se utilizan dos tarjetas SD para grabación continua, si la tarjeta SD que no ha sido seleccionada para grabación ha llegado al número máximo de clips (200 clips), la grabación continua solo comenzará en la tarjeta SD seleccionada para grabación.
- La grabación continua no puede usarse con grabación relay, pregrabación, grabación a cámara rápida o lenta, o borrado del último clip grabado y revisión de una grabación.
- Inmediatamente después de activar el modo de grabación continua o de parar una grabación continua, la visualización [CONT] en pantalla parpadeará. Durante este tiempo, no es posible cambiar los ajustes en el submenú [Grabación continua]. Para cambiar otros ajustes, espere hasta que la visualización en pantalla deje de parpadear y se mantenga encendida.

# Utilización de accesorios

Esta sección cubre algunos de los accesorios para esta videocámara.

### 108

### Utilización de los objetivos EF24-105mm f/4L IS II USM y EF-S18-135mm f/3,5-5,6 IS STM

En esta sección se explica cómo utilizar los objetivos\* EF24-105mm f/4L IS II USM y EF-S18-135mm f/3,5-5,6 IS STM, que se suministran por separado en algunos kits de objetivos vendidos en regiones seleccionadas. Para obtener más información sobre cómo acoplar un objetivo, consulte *Montaje de un objetivo EF* ( $\Box$  [32\)](#page-31-0). Las ilustraciones en esta sección muestran al objetivo EF24-105mm f/4L IS II USM a menos que se diga lo contrario. \* "IS" significa estabilizador de imagen. "USM" significa motor ultrasónico. "STM" significa motor paso a paso .

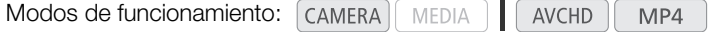

### Colocación del parasol

Cuando el parasol EW-83M (suministrado con el objetivo EF24-105mm f/4L IS II USM) o el parasol EW-73B (accesorio opcional para el objetivo EF-S18-135mm f/3,5-5,6 IS STM) está acoplado al objetivo, bloquea la luz parásita y protege la parte delantera del objetivo contra nieve, lluvia, polvo, etc. Antes de guardar el objetivo en un bolso, puede acoplar el parasol en forma inversa.

- 1 Alinee los puntos rojos en el parasol y en los bordes del objetivo.
- 2 Gire el parasol como se muestra en la ilustración.
	- Gire el parasol del objetivo en el sentido de las manecillas del reloj hasta que quede asegurado.

## **IMPORTANTE**

• Al instalar o separar el parasol del objetivo, sujete la base del parasol al hacerlo girar. Si sujeta el parasol por los bordes al hacerlo girar puede deformar el parasol.

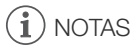

• Si el parasol no está correctamente acoplado, puede que obstruya la periferia de la imagen, haciendo que luzca oscura.

#### Utilización del zoom

Para hacer zoom, gire el anillo del zoom del objetivo.

# $\mathbf i$  ) notas

- Si desea hacer zoom, hágalo antes de enfocar. El giro del anillo del zoom después de haberse alcanzado el enfoque puede causar un ligero desenfoque.
- Con el objetivo EF-S18-135mm f/3,5-5,6 IS STM, puede producirse una borrosidad temporal si el anillo del zoom se gira demasiado rápido.

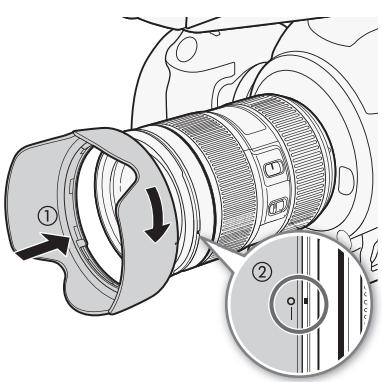

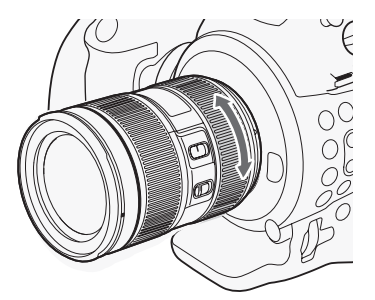
#### Bloqueo del anillo del zoom

El anillo del zoom puede bloquearse para mantener el objetivo en el punto más corto. Esto puede ser conveniente cuando quiere prevenir que el objetivo se extienda mientras transporta la videocámara en una correa.

- 1 Gire el anillo del zoom hasta el extremo del gran angular.
	- El anillo del zoom puede bloquearse solo en el extremo del gran angular.
- 2 Deslice la palanca de bloqueo del anillo del zoom en la dirección indicada por la marca **A** en la palanca.
	- Para liberar el anillo del zoom, deslice la palanca de bloqueo del anillo del zoom en la dirección opuesta.

#### Utilización del estabilizador de imagen

Cuando utiliza el estabilizador de imagen integrado en el objetivo IS, la sacudida de la videocámara es compensada para conseguir tomas más estables. El procedimiento explicado aquí toma como ejemplo el objetivo EF24-105mm f/4L IS II USM. El estabilizador de imagen está disponible independientemente de la posición del interruptor del modo de enfoque.

#### Ponga el interruptor STABILIZER en ON.

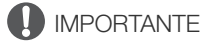

• El estabilizador de imagen funciona durante aproximadamente dos segundos incluso después que haya terminado la grabación. No retire el objetivo mientras el estabilizador está funcionando. Esto puede causar mal funcionamiento.

# $(i)$  notas

- Los objetivos EF24-105mm f/4L IS II USM y EF-S18-135mm f/3,5-5,6 IS STM son efectivos para tomas a pulso bajo las siguientes condiciones.
	- En áreas semioscuras como en exteriores por la noche o en interiores.
	- En situaciones donde no cuenta con buena estabilidad.
- El estabilizador de imagen no puede compensar una toma borrosa causada por un motivo que se movió.
- El estabilizador de imagen dinámico del objetivo EF-S18-135mm f/3,5-5,6 IS STM es efectivo cuando se graba mientras se camina y es más efectivo en el extremo del gran angular. Cuando el estabilizador de imagen está activo, IS dinámico se activará automáticamente cuando la videocámara grabe clips.
- Si la videocámara está expuesta a grandes sacudidas, es posible que el estabilizador de imagen no pueda compensarlas del todo.
- Con el objetivo EF-S18-135mm f/3,5-5,6 IS STM, la estabilización de la imagen compensa la sacudida de la videocámara en todas las direcciones cuando se graba un motivo sin movimiento. Esto compensa la sacudida vertical durante tomas con movimiento panorámico y la sacudida horizontal durante tomas con seguimiento vertical.
- Cuando utiliza un trípode, el estabilizador de imagen debe estar apagado para ahorrar batería.
- La función estabilizador de imagen se activa cuando el objetivo se utiliza con un tubo de extensión EF12 II o EF25 II.

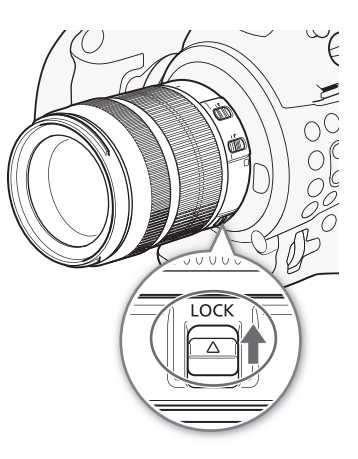

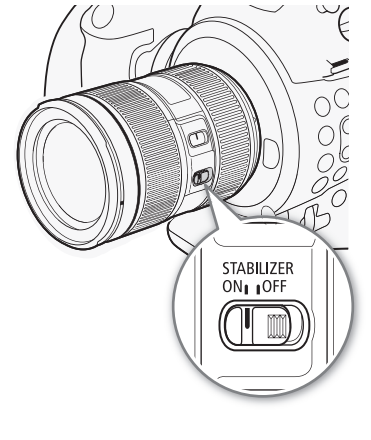

Utilización de la marca de compensación al infinito (solo con el objetivo EF24-105mm f/4L IS II USM)

Puede compensar el desplazamiento del punto de enfoque al infinito como resultado de los cambios de temperatura. La posición de infinito a la temperatura normal es el punto en que se alinea la línea vertical de la marca L con el indicador de distancia de la escala de distancias.

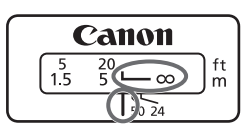

# NOTAS

110

• Para enfocar con precisión en motivos a distancia infinita, enfoque manualmente.

#### Utilización de un filtro opcional

Puede acoplar un filtro en la rosca de la montura del filtro en la parte delantera del objetivo.

# NOTAS

- Solo se puede acoplar un filtro a la vez.
- Si necesita un filtro polarizador, utilice el filtro polarizador circular opcional (77 mm) para el objetivo EF24-105mm f/4L IS II USM o el filtro polarizador circular opcional PL-C B (67 mm) para el objetivo EF-S18-135mm f/3,5-5,6 IS STM.
- Para ajustar el filtro polarizador, primero quite el parasol del objetivo.

#### Utilización de un tubo de extensión opcional

Puede acoplar el tubo de extensión opcional EF12 II o EF25 II para hacer tomas ampliadas. La distancia de fotografiado y el aumento se muestran debajo.

#### Para el objetivo EF24-105mm f/4L IS II USM

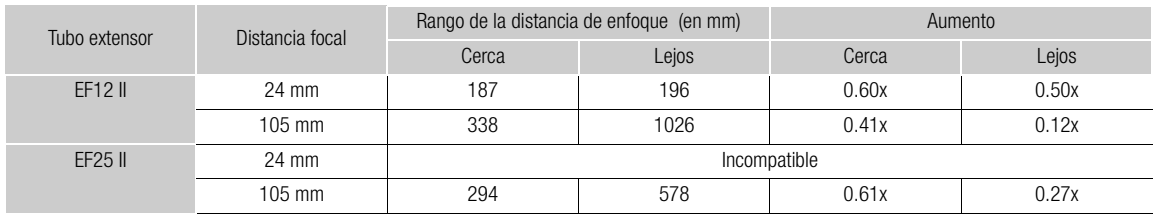

#### Para el objetivo EF-S18-135mm f/3,5-5,6 IS STM

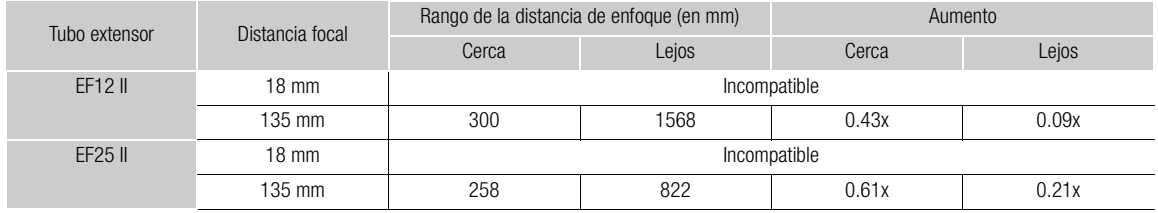

#### Utilización de un objetivo de primeros planos opcional (solo con el objetivo EF24-105mm f/4L IS II USM)

Puede acoplar un objetivo de primeros planos 500D (77 mm) opcional para permitir tomas de primeros planos a un aumento de 0,36x a 0,05x.

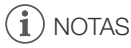

- Para enfocar con precisión en motivos, recomendamos que enfoque manualmente.
- No es posible acoplar el objetivo de primeros planos 250D opcional.

#### Precauciones con las tomas (solo para el objetivo EF-S18-135mm f/3,5-5,6 IS STM)

El EF-S18-135mm f/3,5-5,6 IS STM utiliza un motor a pasos que maneja la lente de enfoque. El motor también controla la lente durante el zoom.

#### Cuando se apaga la videocámara

El motor no funciona mientras la videocámara está apagada. Por tanto, tenga presente los siguientes aspectos.

- No son posibles los ajustes del enfoque manual.
- Durante el zoom, ocurrirá un retraso en el enfoque.

#### Cuando la videocámara está encendida

Cuando se enciende la videocámara, el objetivo realiza un restablecimiento inicial

- Durante el restablecimiento inicial, la imagen en la pantalla puede aparecer desenfocada pero esto no es un mal funcionamiento.
- El restablecimiento inicial toma aproximadamente 1 segundo (el tiempo puede variar). Puede comenzar a grabar después que haya terminado el restablecimiento inicial.

112

#### Utilización del receptor GPS GP-E2 opcional

Cuando el receptor GPS GP-E2 opcional está conectado a la videocámara, la videocámara grabará automáticamente la información GPS: longitud, latitud y altitud y la fecha y la hora UTC (tiempo universal coordinado).

En el modo  $\sqrt{MEDIA}$ , puede comprobar si una grabación contiene información GPS o no.

#### Conexión del receptor GPS

Apague la videocámara y el receptor. Conecte el receptor al terminal USB de la videocámara con el cable USB\*. Al grabar, coloque el receptor en el estuche de transporte\* y acóplelo a la correa de la empuñadura de la videocámara o llévelo consigo. Para obtener más información sobre la conexión y el uso del receptor, consulte el manual de instrucciones del GP-E2.

\* Suministrado con el receptor GPS GP-E2 opcional.

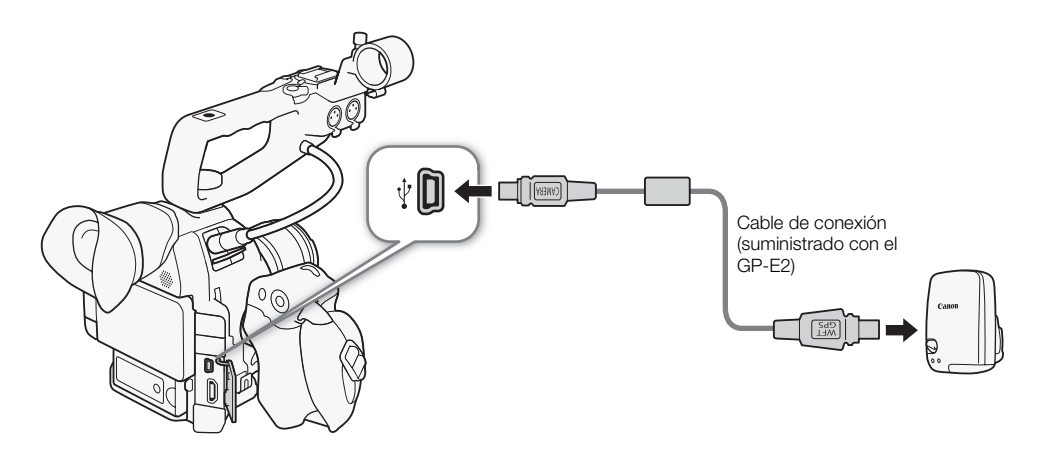

#### Activación del receptor GPS

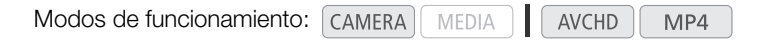

#### Encienda la videocámara y el receptor.

- Aparecerá el icono  $\mathcal{L}$  en la parte derecha de la pantalla y parpadeará cuando el receptor intente obtener señales del satélite.
- Una vez se hayan obtenido correctamente las señales del satélite, el icono  $\mathcal{A}$  se mantendrá encendido de forma continua. Las funciones GPS se activarán y los clips y las fotos grabados posteriormente serán geoetiquetados.

#### Ajuste de la fecha/hora automáticamente según la posición GPS

Con el ajuste de [ $\blacktriangleright$  Otras funciones]  $\blacktriangleright$  [Aj. auto hora GPS] en [On], puede hacer que la videocámara establezca los ajustes de fecha y hora automáticamente según la información recibida de la señal GPS cuando se conecta un receptor GPS GP-E2 opcional a la videocámara.

Modos de funcionamiento: CAMERA MEDIA **AVCHD** MP4

# $\mathbf{i}$ ) notas

- Si [ $\blacktriangleright$  Otras funciones]  $\blacktriangleright$  [Aj. auto hora GPS] se ajusta en [On], [ $\blacktriangleright$  Otras funciones]  $\blacktriangleright$  [Zona horaria] y los ajustes en el submenú [ $\blacktriangleright$  Otras funciones]  $\blacktriangleright$  [Ajuste reloj] no estarán disponibles.
- Si se está utilizando la aplicación Navegador remoto, el ajuste automático de fecha/hora se desactivará.

113

#### Visualización de información de GPS

Puede visualizar información de GPS para clips y fotos. La información de GPS se basa en el tiempo de inicio de la grabación para clips y en el punto de entrada para tomas.

Modos de funcionamiento: CAMERA **MEDIA AVCHD** MP4

- 1 Seleccione el clip o la foto que desee y presione el joystick para abrir el menú de clips/fotos.
- 2 Seleccione [Información GPS] y, a continuación, presione el joystick.
	- Se visualizará la información de GPS del clip o de la foto.

#### IMPORTANTE

- En algunos países o regiones, el uso del GPS puede estar restringido. Asegúrese de que el receptor GPS cumpla las leyes y regulaciones locales del país o región donde se utiliza. Tenga especial cuidado cuando viaje fuera de su país de origen.
- Tenga cuidado con el uso del receptor GPS en lugares donde esté restringido el uso de dispositivos electrónicos.
- La información GPS grabada con los clips y las fotos puede contener datos que pueden permitir a otras personas localizarle o identificarle. Tenga cuidado al compartir grabaciones geoetiquetadas con otras personas o al cargarlas en la web.
- No deje el receptor GPS cerca de campos electromagnéticos intensos como, por ejemplo, cerca de imanes y motores potentes.

# $\mathbf{(i)}$  NOTAS

- En la pantalla de estado [Mostrar información GPS] ( $\Box$  [195\)](#page-194-0), puede comprobar la información GPS actual y la fuerza de la señal del satélite.
- La recepción de la señal GPS puede tardar un tiempo al cambiar la batería o cuando se activa por primera vez la videocámara después de un largo período sin usarla.
- La videocámara no es compatible con las funciones de brújula digital e intervalos de posicionamiento del receptor GPS. Además, la opción [Ajust. ahora] no está disponible para el ajuste [ $\blacktriangleright$  Otras funciones]  $\blacktriangleright$  [Aj. auto hora GPS].
- La información GPS no se grabará con las fotos captadas de un clip.

#### Uso del controlador remoto RC-V100 opcional

Puede conectar el controlador remoto RC-V100 opcional para controlar la videocámara (incluidas las funciones de grabación avanzada) a distancia. Además de encender y apagar la videocámara y navegar por los menús, puede controlar varias funciones de la cámara mientras graba, como la apertura y la velocidad obturación, así como ajustes de imagen personalizada, como el knee y la nitidez.

El cable de conexión suministrado con el RC-V100 es necesario para conectar el controlador remoto al terminal REMOTE de la videocámara. Para los detalles sobre cómo conectar y utilizar el controlador remoto, consulte su manual de instrucciones.

Modos de funcionamiento: CAMERA **MEDIA AVCHD** MP4

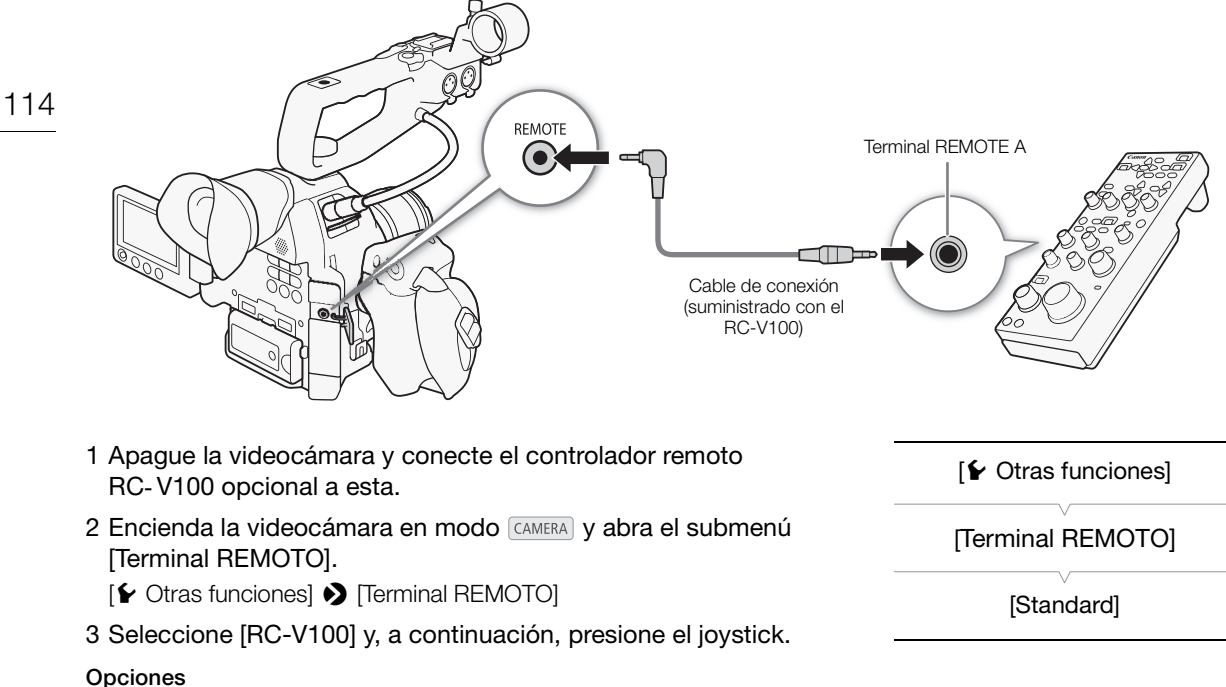

[RC-V100]: Seleccione esta opción para usar el controlador remoto RC-V100 opcional. [Standard]: Seleccione esta opción para utilizar controles remotos disponibles en el mercado.

# NOTAS

- Los siguientes controles en el controlador remoto no harán funcionar la videocámara: botón ND, botón AGC, botón AUTO KNEE y botón AF.
- El botón AUTO IRIS en el controlador remoto hará funcionar la videocámara solo cuando un objetivo EF compatible  $(D)$  [218\)](#page-217-0) esté acoplado a la videocámara.
- El selector ZOOM en el controlador remoto hará funcionar la videocámara solo cuando un objetivo EF Cinema compatible con ajuste del zoom  $(D)$  [218](#page-217-0)) esté acoplado a la videocámara.
- Los ajustes de imagen personalizada solo se pueden cambiar con el controlador remoto cuando se selecciona un archivo de imagen personalizada adecuado (CQ [120\)](#page-119-0).

# Personalización

# <span id="page-114-0"></span>Botones personalizables

4

La videocámara cuenta con 17\* botones a los que se pueden asignar varias funciones. Si les asigna las funciones más usadas, podrá acceder a éstas simplemente presionando un botón. \* En el modo *[MEDIA]* sólo están disponibles los botones 7 a 17.

Modos de funcionamiento: CAMERA **MEDIA AVCHD** MP4

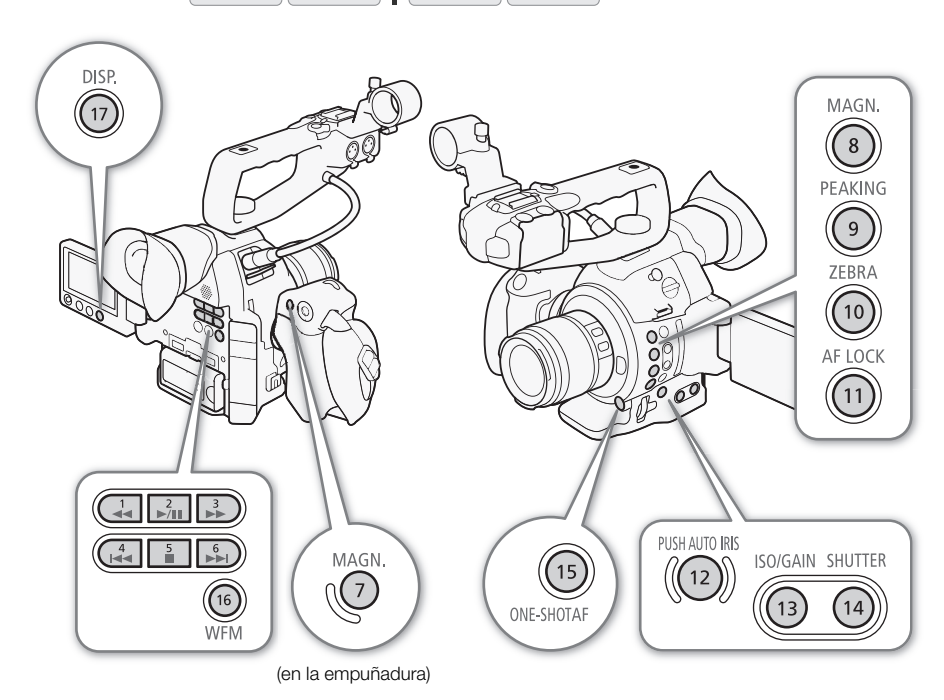

#### Cambio de la función asignada

- 1 Abra el submenú [Botones asignables].
	- [► Otras funciones] > [Botones asignables]
- 2 Seleccione el botón que quiere cambiar y presione el joystick.
	- Aparecerá una lista de funciones disponibles.
	- La referencia rápida muestra los ajustes predeterminados de cada botón personalizable. Las etiquetas en la videocámara/asa para los botones personalizables 7 al 17 también indican su ajuste predeterminado. Los botones personalizables 1 al 6 no tienen ninguna función preasignada.

[✔ Otras funciones]

[Botones asignables]

[1 to 6 (NADA)] [7 MAGN.] [8 MAGN.] [9 PEAKING] [10 ZEBRA] [11 AF LOCK] [12 PUSH AUTO IRIS] [13 ISO/GAIN] [14 SHUTTER] [15 ONE-SHOT AF] [16 WFM] [17 DISP.]

3 Seleccione la función que desee y, a continuación, presione el joystick.

- Si ha seleccionado [Ajuste de usuario (NADA)], el menú pasará de naranja a azul para indicar que está seleccionando un ajuste de menú para registrarlo. Continúe el procedimiento para registrar un ajuste de menú. De lo contrario, no necesita continuar el procedimiento.
- 4 Navegue por los menús para encontrar el ajuste de menú que desea registrar y, a continuación, presione el joystick.
	- El ajuste de menú seleccionado se registrará como el ajuste de usuario y será asignado al botón personalizable.
	- Se mostrará el nombre del ajuste de menú seleccionado en lugar de [Ajuste de usuario (NADA)] y el ajuste de usuario se marcará con el símbolo  $\bigstar$ .

# $\mathbf i$ ) NOTAS

- En las dos pantallas de estado [Assignable Buttons] ( $\Box$  [188](#page-187-0)) puede comprobar qué funciones se han asignado a los botones personalizables.
- Puede restaurar sólo las funciones asignadas a los botones personalizables, sin que afecte a otros ajustes de la cámara, con la función [ $\blacktriangleright$  Otras funciones]  $\blacktriangleright$  [Reset]  $\blacktriangleright$  [Botones personal.]. Todos los botones personalizables volverán a su función predeterminada.

#### Uso de un botón personalizable

Tras haber asignado una función a uno de los botones, presione el botón para activar la función. En el caso de algunas funciones puede aparecer un menú de opciones. En ese caso, seleccione la opción deseada y luego presione el joystick.

#### Funciones personalizables

Las funciones se pueden ajustar por separado en el modo (CAMERA) y en el modo (MEDIA). Consulte la siguiente tabla para consultar las funciones personalizables y los modos disponibles.

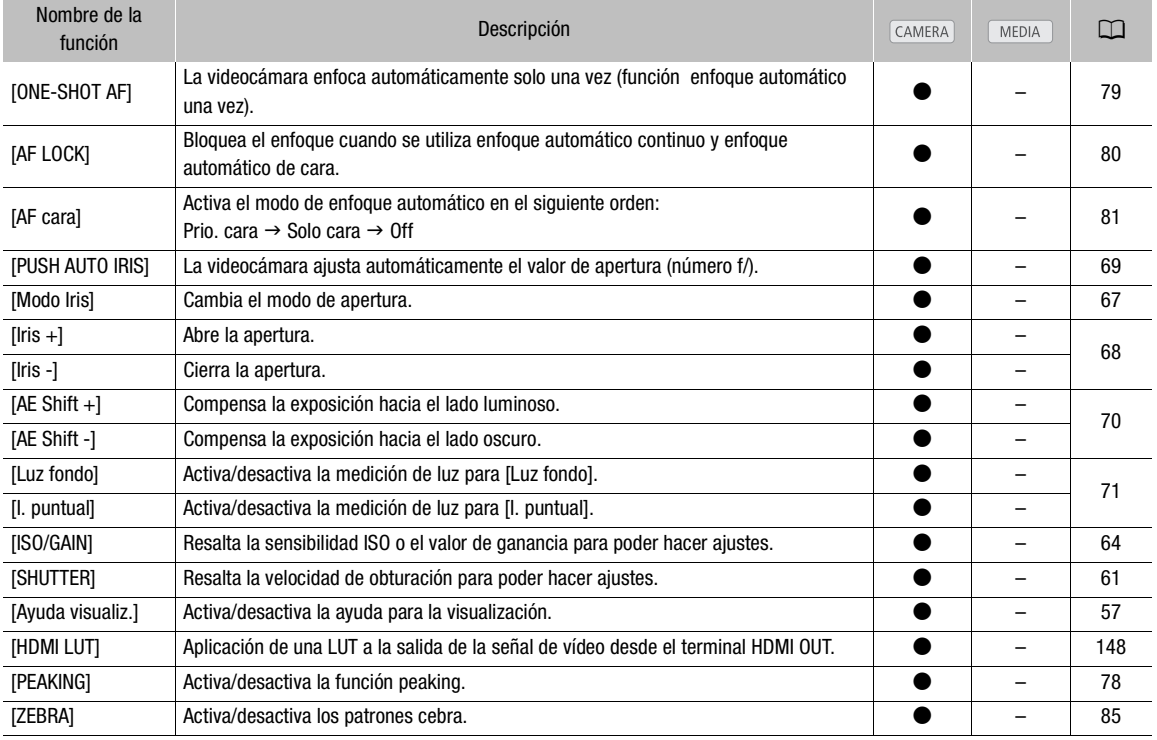

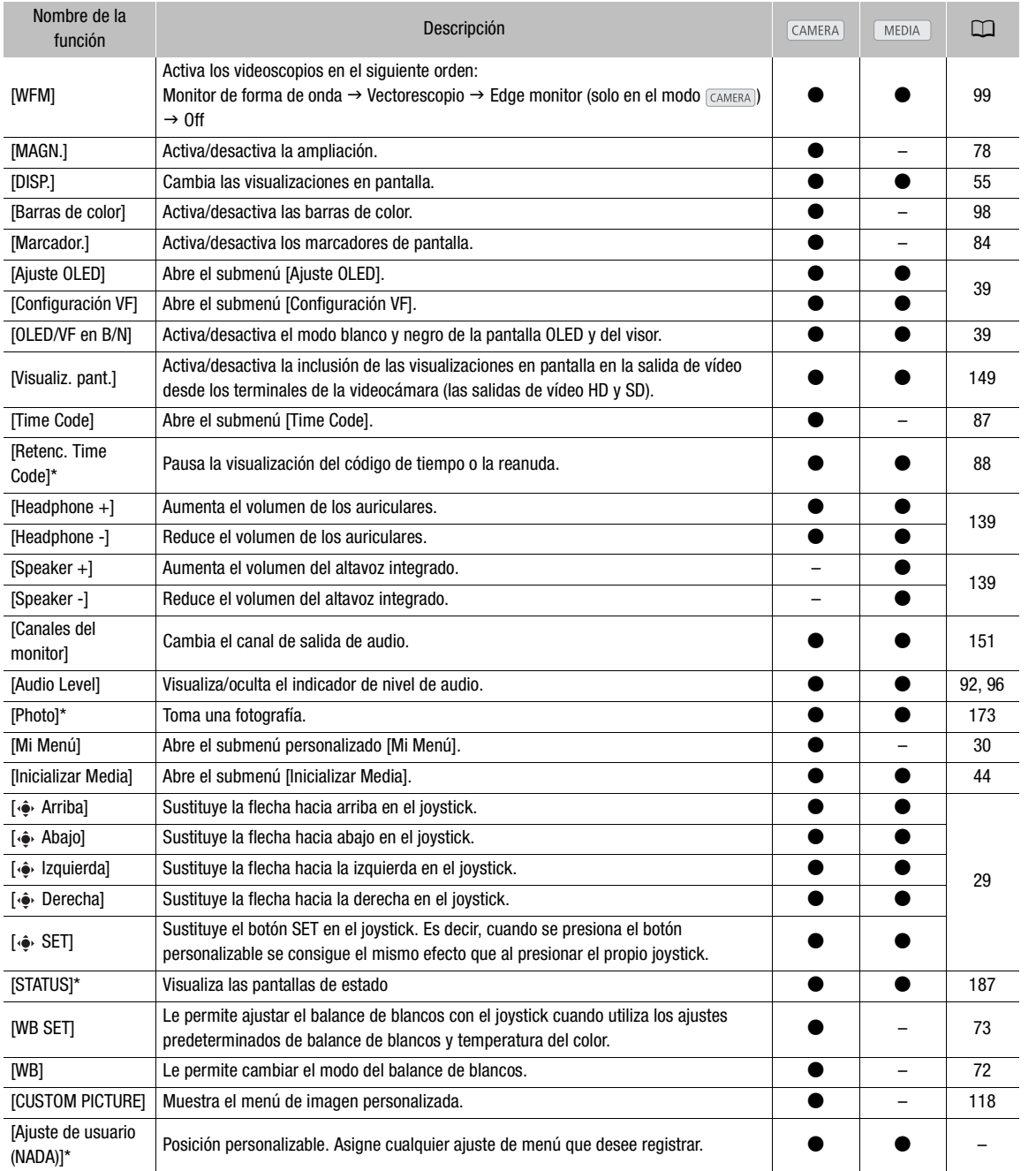

\* Esta función sólo se puede usar si se asigna a un botón.

\*\*No está disponible para fotos.

# <span id="page-117-0"></span>Ajustes de imagen personalizada

118 Puede predeterminar varias configuraciones relacionadas con la imagen ( $\Box$  [123\)](#page-122-0). Después de cambiar los parámetros deseados según sus preferencias, puede guardar todo el juego en la videocámara o en la tarjeta SD como un archivo de imagen personalizada. Más adelante podrá cargar el archivo para cambiar los ajustes actuales a los niveles preestablecidos que seleccionó. Incluso puede incrustar los ajustes de imagen personalizada en fotos grabadas en una tarjeta SD.

Modos de funcionamiento: CAMERA MEDIA **AVCHD** MP4

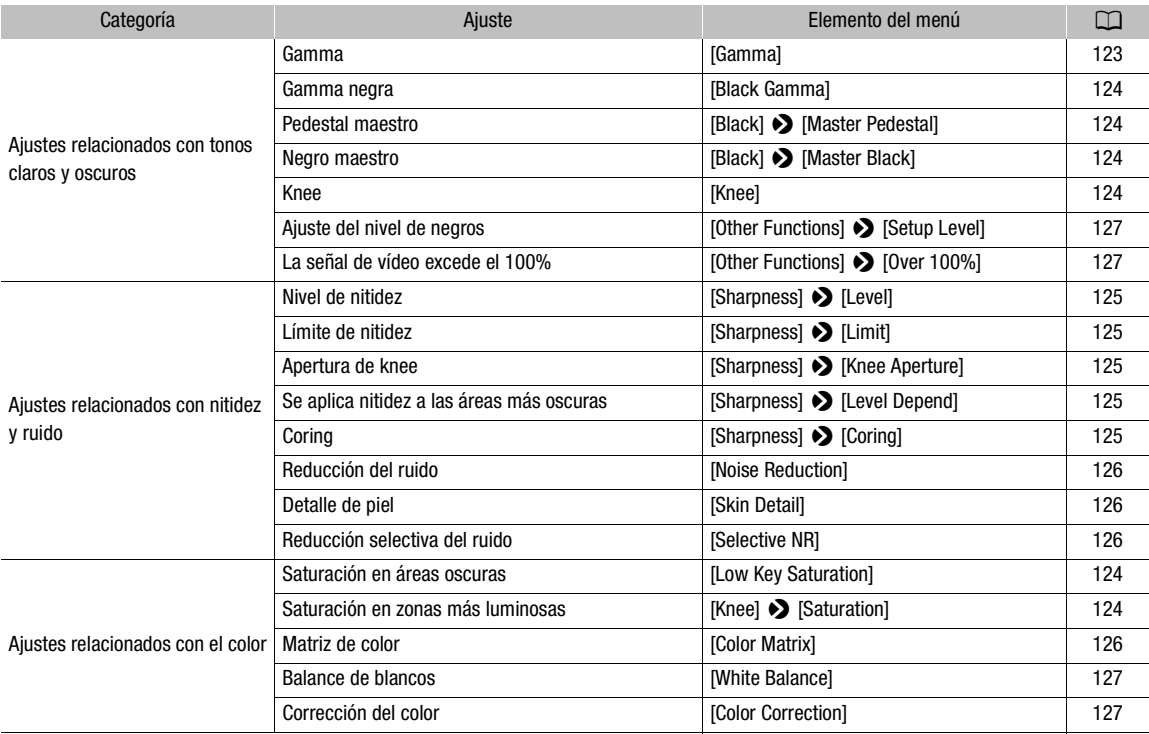

#### Varios ajustes de imagen personalizada por categoría

# $\bf{(i)}$  notas

- Los archivos de imagen personalizada creados con esta videocámara sólo son compatibles con otras videocámaras C100 Mark II.
- Puede guardar hasta 9 archivos de imagen personalizada en la videocámara y hasta 20 archivos de imagen personalizada en cada tarjeta SD. Los archivos de imagen personalizada pueden copiarse entre la videocámara y la tarjeta SD.

#### Selección de archivos de imagen personalizada

Seleccione un archivo de imagen personalizada para aplicar sus ajustes a una grabación o para editarlo, cambiarle el nombre, protegerlo o transferirlo. Si [<sup>p</sup>] Configuración de cámara] > [C] CINEMA bloqu.] está ajustado en [On], no se puede acceder al menú de imagen personalizada y no se pueden utilizar archivos de imagen personalizada.

#### 1 Presione el botón CUSTOM PICT.

• Aparecerá el menú de imagen personalizada. El archivo seleccionado aparece junto al icono  $\overline{2}$  u [Off] si no se ha seleccionado ningún archivo.

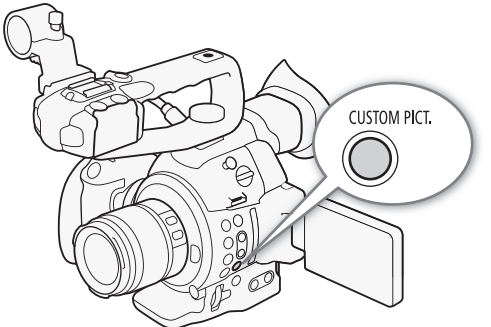

• Cuando se conecta un controlador remoto RC-V100 opcional a la videocámara, también puede presionar el botón CUSTOM PICT. del controlador remoto para abrir el submenú de imagen personalizada.

#### 2 Seleccione [豇 C Select File] y, a continuación, presione el joystick.

• El archivo de imagen personalizada predeterminado está ajustado en [Off]. Aparece una lista de los archivos de imagen personalizada en la videocámara y la tarjeta SD. Los archivos de la videocámara comienzan por [C1] a [C9]; los que se encuentran en la tarjeta A SD comienzan por [A1] a [A20] y aquellos que se encuentran en la tarjeta B SD comienzan por [B1] a [B20].

#### 3 Seleccione el archivo que desee y luego presione el joystick.

- Seleccione [Camera] para un archivo en la videocámara o [[50] A] o [[50] B] para un archivo en la tarjeta SD correspondiente.
- Seleccione [Off] para grabar sin aplicar ningún ajuste de imagen personalizada.
- Para aplicar los ajustes de imagen personalizada del archivo seleccionado, vaya al paso 4. Para realizar otras operaciones con el archivo seleccionado (cambio de ajustes, copia, protección, etc.) continúe con uno de los procedimientos de las siguientes páginas.

#### 4 Presione el botón CUSTOM PICT. para salir del menú.

• Se aplicarán los ajustes del archivo de imagen personalizada seleccionados. A la izquierda de la pantalla aparecerá  $\blacksquare$  (videocámara) o  $\blacksquare$  (tarjeta SD) y el número de archivo de imagen personalizada.

#### Archivos de imagen personalizada preconfigurados

Los archivos de imagen personalizada en los archivos [C7] a [C9] de la videocámara vienen preconfigurados y protegidos. Retire la protección ( $\Box$  [121](#page-120-0)) para editar el archivo. A continuación se describe cuándo usar los archivos preconfigurados.

- [C7: EOS Std.]: reproduce la calidad de imagen y el aspecto (vívido, claro y nítido) de una cámara SLR digital EOS con su estilo de la imagen ajustado en [Standard].
- [C8: Wide DR]: aplica una curva gamma con una gama dinámica muy amplia y una matriz de color apropiada que no obstante no requiere procesamiento de postproducción.
- [C9: CINEMA]: utiliza los ajustes de gamma y matriz de color Canon Log para conseguir un rango dinámico espectacular y una imagen adecuada para su procesamiento en postproducción.

# $\mathbf{i}$ ) NOTAS

#### <span id="page-119-0"></span>• Acerca del cambio de ajustes relacionados con la imagen personalizada mediante el controlador remoto RC-V100 opcional.

- 120
- Si no se selecciona en la videocámara ningún archivo de imagen personalizada o se selecciona uno que está protegido ([豇 C Select File] está ajustado en [Off]), los ajustes relacionados con la imagen personalizada no se podrán cambiar mediante el controlador remoto.
- Cuando el controlador remoto está conectado a la videocámara, los archivos de imagen personalizada en una tarjeta no se pueden utilizar. Si conecta el controlador remoto mientras está seleccionado un archivo de imagen personalizada en una tarjeta SD, dicho archivo cambiará automáticamente a [Off] (grabación sin ajustes de imagen personalizada). Para usar los ajustes de un archivo de imagen personalizada guardado en la tarjeta SD, primero copie el archivo de la tarjeta SD en una posición de archivo abierta de la videocámara ( $\Box$  [122](#page-121-0)).
- Si establece los ajustes relacionados con imágenes personalizadas a través del controlador remoto, se cambiarán los ajustes registrados en el archivo de imagen personalizada que esté seleccionado en ese momento. Si quiere conservar un archivo de imagen personalizada importante, primero cópielo en una tarjeta SD o seleccione de antemano un archivo de imagen personalizada que no le importaría modificar.

#### Edición de ajustes de un archivo de imagen personalizada

Este procedimiento describe cómo cambiar los ajustes de imagen personalizada en detalle cuando quiere máximo control sobre la imagen. Además, la videocámara ofrece una forma más fácil e intuitiva de ajustar solamente la curva gamma y el balance de blancos usando una interfaz gráfica simplificada ( $\Box$  [129\)](#page-128-0).

- 1 Después de seleccionar un archivo, seleccione [  $\blacksquare$  Fine Tuning] y luego presione el joystick.
- 2 Seleccione un ajuste y presione el joystick.
- 3 Cambie el ajuste al nivel deseado y, a continuación, presione el joystick.
	- Para más información sobre los diferentes ajustes, consulte *Ajustes de imagen personalizada disponibles*  $(D 123)$  $(D 123)$  $(D 123)$
	- Repita los pasos 2 y 3 para otros ajustes, según sea necesario.
- 4 Presione el botón CUSTOM PICT. para salir del menú de imagen personalizada y aplicar los nuevos ajustes de imagen personalizada.

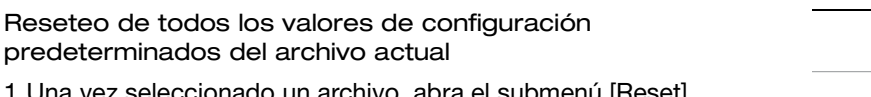

- 1 Una vez seleccionado un archivo, abra el submenú [Reset]. [**m CP** Fine Tuning] > [Reset]
- 2 Seleccione los valores predeterminados deseados y, a continuación, presione el joystick.
	- Seleccione [NEUTRAL] para restaurar los valores predeterminados neutros (equivalente a no usar ningún ajuste de imagen personalizada) o uno de los ajustes predefinidos ([CINEMA], [Wide DR] o [EOS Std.]) si desea duplicar estos ajustes predefinidos, por ejemplo, como punto de partida para editarlos más.
- 3 Seleccione [OK] y, a continuación, presione el joystick.

[<sup> $\text{F}$ </sup> **CP** Fine Tuning]

[Reset]

#### Cambio de nombre de los archivos de imagen personalizada

- 1 Una vez seleccionado un archivo, abra el submenú [Rename]. [ / Fine Tuning] > [Rename]
	- Aparece una pantalla que muestra el nombre actual del archivo con un cuadro de selección naranja en el primer carácter.
- 2 Mueva el joystick hacia arriba/abajo para ajustar un carácter alfanumérico o símbolo y presione el joystick para pasar al campo siguiente.
	- Cambie el resto de los caracteres siguiendo los mismos pasos.
- 3 Seleccione [Set] y, a continuación, presione el joystick.
- 4 Presione el botón CUSTOM PICT. para salir del menú de imagen personalizada y aplicar los ajustes de imagen personalizada seleccionados.

#### <span id="page-120-0"></span>Protección de los archivos de imagen personalizada

Al proteger un archivo de imagen personalizada, se evita que se cambien los ajustes de manera accidental.

- 1 Una vez seleccionado un archivo, abra el submenú [Protect].
	- $\boxed{\blacksquare}$   $\blacksquare$  Fine Tuning $\lozenge$  [Protect]
- 2 Seleccione [Protect] y, a continuación, presione el joystick.
	- En el menú de imagen personalizada, **[o]** aparecerá junto al nombre del archivo.
	- Para eliminar la protección, seleccione [Unprotect].
- 3 Presione el botón CUSTOM PICT. para salir del menú de imagen personalizada y aplicar los ajustes de imagen personalizada seleccionados.

#### Transferencia de archivos de imagen personalizada

Puede transferir archivos de imagen personalizada entre la videocámara y tarjetas SD. Cuando el archivo de imagen personalizada está en la videocámara, use [Copy To [50] (copiar a la tarjeta SD) o [Load From [50] (cargar de la tarjeta SD) dependiendo de la acción que desee realizar. De forma similar, si el archivo de imagen personalizada está en una tarjeta SD, use [Copy To Cam.] (copiar a la videocámara) o [Load From Cam.] (cargar de la videocámara). Los archivos de imagen personalizada no pueden copiarse directamente desde una tarjeta SD a otra.

#### Copia de un archivo desde la videocámara a una tarjeta SD

- 1 Una vez seleccionado un archivo en la videocámara, abra el submenú  $[Copy To **5D**].$ 
	- $[\mathbf{\Xi} \ \mathbf{\Xi}]$  Transfer File]  $\mathbf{\Theta}$  [Copy To  $\mathbf{S}$ ]
- 2 Seleccione [SDA] o [SDB] y, a continuación, presione el joystick.
- 3 Seleccione la posición de archivo en la tarjeta SD donde quiere guardar el archivo y presione el joystick.
	- Si hay posiciones disponibles, puede seleccionar [New File] para guardar el archivo en la primera posición disponible.

 $\boxed{\mathbf{m}}$   $\boxed{\mathbf{C}}$  Fine Tuning]

[Rename]

[ **2 © Transfer File**]

 $[Copy To  $[SD]$ ]$ 

 $\boxed{\mathbb{P}}$  CP Fine Tuning

[Protect]

122

- 4 Seleccione [OK] y, a continuación, presione el joystick.
	- El archivo seleccionado se copiará en la tarjeta SD a la posición seleccionada, sobrescribiendo el archivo en dicha posición. Cuando aparezca la pantalla de confirmación, presione el joystick.
- 5 Presione el botón CUSTOM PICT. para salir del menú de imagen personalizada y aplicar los ajustes de imagen personalizada seleccionados.

#### Sustitución de un archivo en la videocámara con un archivo en una tarjeta SD

1 Una vez seleccionado el archivo de la videocámara que quiere sustituir, abra el submenú [Load From [SD].

 $[\Xi \boxtimes$  Transfer File]  $\bigcirc$  [Load From  $\boxed{\text{spl}}$ ]

- 2 Seleccione [SDA] o [SDB] y, a continuación, presione el joystick.
- 3 Seleccione el archivo que quiere transferir a la videocámara y presione el joystick.
- 4 Seleccione [OK] y, a continuación, presione el joystick.
- Se sobrescribirá el archivo en la videocámara con el de la tarjeta SD. Cuando aparezca la pantalla de confirmación, presione el joystick.
- 5 Presione el botón CUSTOM PICT. para salir del menú de imagen personalizada y aplicar los ajustes de imagen personalizada seleccionados.

#### <span id="page-121-0"></span>Copia de un archivo desde una tarjeta SD a la videocámara

1 Una vez seleccionado un archivo en una tarjeta SD, abra el submenú [Copy To Cam.].

 $E$  **I** Transfer File]  $\triangleright$  [Copy To Cam.]

- 2 Seleccione la posición de archivo donde quiere guardar el archivo y presione el joystick.
- 3 Seleccione [OK] y, a continuación, presione el joystick.
	- El archivo seleccionado actualmente se copiará en la posición seleccionada de la videocámara, sobrescribiendo el archivo en dicha posición. Cuando aparezca la pantalla de confirmación, presione el joystick.
- 4 Presione el botón CUSTOM PICT. para salir del menú de imagen personalizada y aplicar los ajustes de imagen personalizada seleccionados.

#### Sustitución de un archivo en una tarjeta SD con un archivo en la videocámara

1 Una vez seleccionado el archivo en una tarjeta SD que quiere sustituir, abra el submenú [Load From Cam.].

 $[\Xi \boxtimes$  Transfer File]  $\bigcirc$  [Load From Cam.]

- 2 Seleccione el archivo que quiere transferir a la tarjeta SD y presione el joystick.
- 3 Seleccione [OK] y, a continuación, presione el joystick.
	- Se sobrescribirá el archivo en la tarjeta SD con el de la videocámara. Cuando aparezca la pantalla de confirmación, presione el joystick.
- 4 Presione el botón CUSTOM PICT. para salir del menú de imagen personalizada y aplicar los ajustes de imagen personalizada seleccionados.

[Copy To Cam.]

[ **2 ©** Transfer File]

[Load From  $[5D]$ ]

[ **2 C** Transfer File]

[ **2 ©** Transfer File]

[Load From Cam.]

#### Incrustación de los ajustes de imagen personalizada en una grabación

Puede tomar una foto con sus ajustes de imagen personalizada aplicados a la misma. Posteriormente, puede copiar esos ajustes incrustados en la videocámara para aplicarlos a grabaciones futuras ( $\Box$  [178](#page-177-0)). Puede encontrar que la incrustación de archivos de imagen personalizada en una grabación le ayuda a tener mejor control sobre los mismos, por ejemplo, permitiéndole verificar qué ajustes se usaron para una grabación en particular.

#### 1 Abra el submenú [Añadir archivo **@**].

[ $\blacktriangleright$  Otras funciones]  $\blacktriangleright$  [Fotos]  $\blacktriangleright$  [Añadir archivo  $\Box$ ]

2 Seleccione [On] u [Off] y a continuación presione el joystick.

<span id="page-122-0"></span>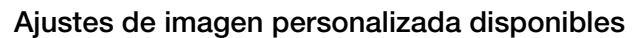

Los siguientes son los ajustes disponibles. Incluso si no ha seleccionado ningún archivo de imagen personalizada, los ajustes predeterminados se aplicarán a la imagen.

#### <span id="page-122-1"></span>[Gamma]

La curva gamma cambia el aspecto general de la imagen. (Predeterminado: [Normal 1]).

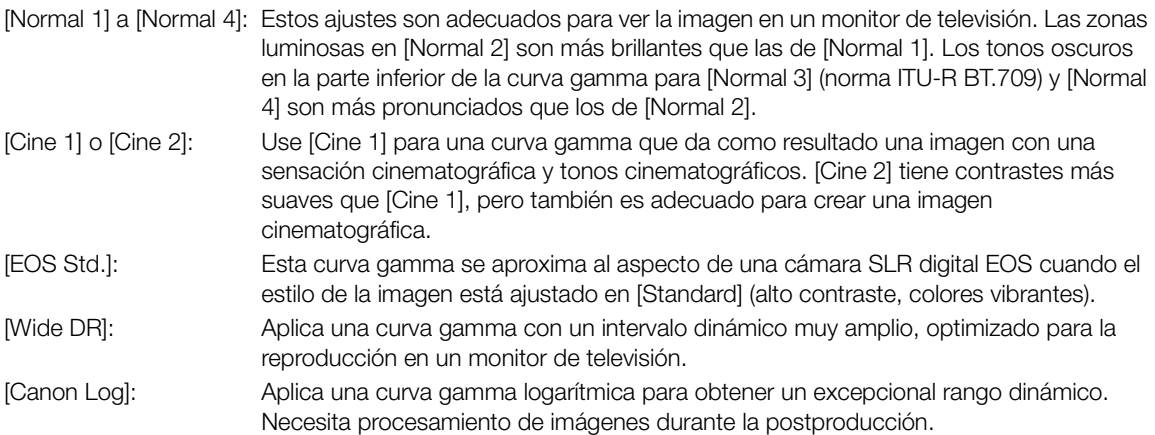

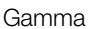

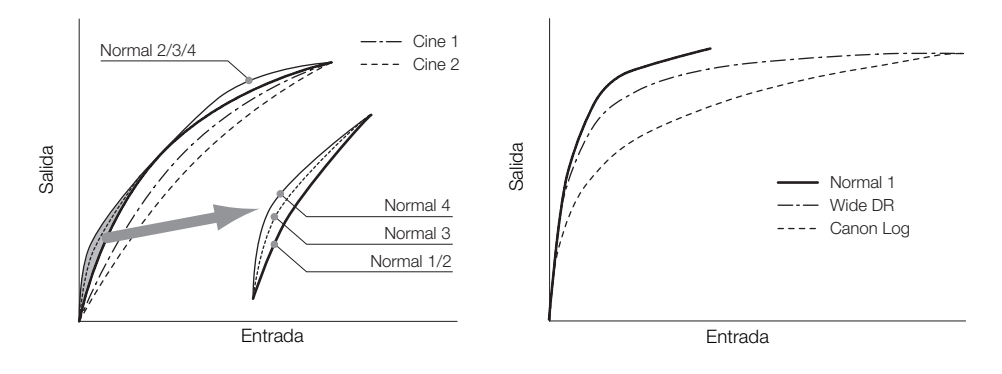

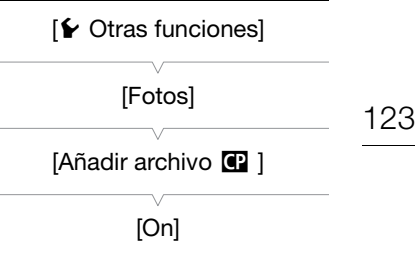

#### <span id="page-123-1"></span>[Black]

Controla el nivel de negro y la gama de negros.

#### [Master Pedestal]

124

El pedestal maestro aumenta o disminuye el nivel de negro. Los ajustes superiores harán que las áreas oscuras aparezcan más brillantes, pero se reducirá el contraste. Este ajuste puede ir de -50 a 50. (Predeterminado:  $\pm 0$ )

#### [Master Black]

Corrige la gama de negros.

[Red]: de -50 a 50 (Predeterminado:  $\pm 0$ )

[Green]: de -50 a 50 (Predeterminado:  $\pm 0$ )

[Blue]: de -50 a 50 (Predeterminado:  $\pm 0$ )

#### <span id="page-123-0"></span>[Black Gamma]

Controla la parte inferior de la curva gamma (zonas oscuras de la imagen). Cuando [Gamma] está ajustada a [Wide DR] o [Canon Log], este ajuste no tiene efecto sobre la imagen.

[Level]: Eleva o baja la parte inferior de la curva gamma. Este ajuste puede ir de -50 a 50. (Predeterminado: ±0)

- [Range]: Selecciona los límites dentro de los cuales las zonas oscuras quedan afectadas. Este ajuste puede ir de  $-20$  a 50. (Predeterminado:  $\pm 0$ )
- [Point]: Determina la forma de la parte inferior de la curva gamma. Este ajuste puede ir de -20 a 50. (Predeterminado:  $\pm$ 0)

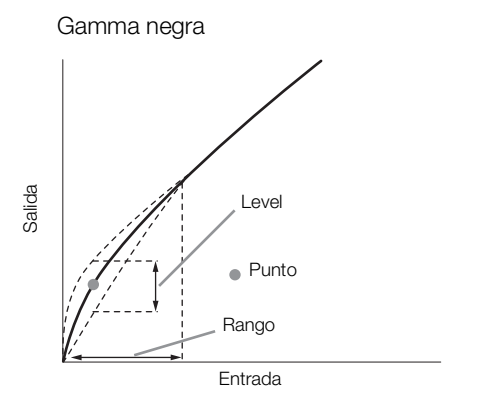

#### <span id="page-123-3"></span>[Low Key Satur.]

Ajusta la saturación de color en las zonas oscuras.

[Enable]: Activa/desactiva el ajuste. (Predeterminado: [Off])

[Level]: Especifica la saturación de color en las zonas oscuras. Este ajuste puede ir de -50 a 50. (Predeterminado:  $\pm$ 0)

#### <span id="page-123-2"></span>[Knee]

Controla la parte superior de la curva gamma (zonas brillantes de la imagen). Comprimiendo las zonas brillantes, se puede prevenir la sobreexposición de partes de la imagen. Cuando [Gamma] está ajustada a [Cine 1], [Cine2], [EOS Std.], [Wide DR] o [Canon Log], este ajuste no tiene efecto sobre la imagen.

[Enable]: Activa/desactiva el ajuste. (Predeterminado: [On])

- [Slope]: Determina la pendiente de la curva gamma por encima del punto knee. Este ajuste puede ir de -35 a 50. (Predeterminado:  $\pm 0$ )
- [Point]: Determina el punto knee de la curva gamma. Este ajuste puede ir de 50 a 109. (Predeterminado: 95)
- [Saturation]: Ajusta la saturación de color en las zonas más luminosas. Este ajuste puede ir de -10 a 10. (Predeterminado:  $\pm$ 0)

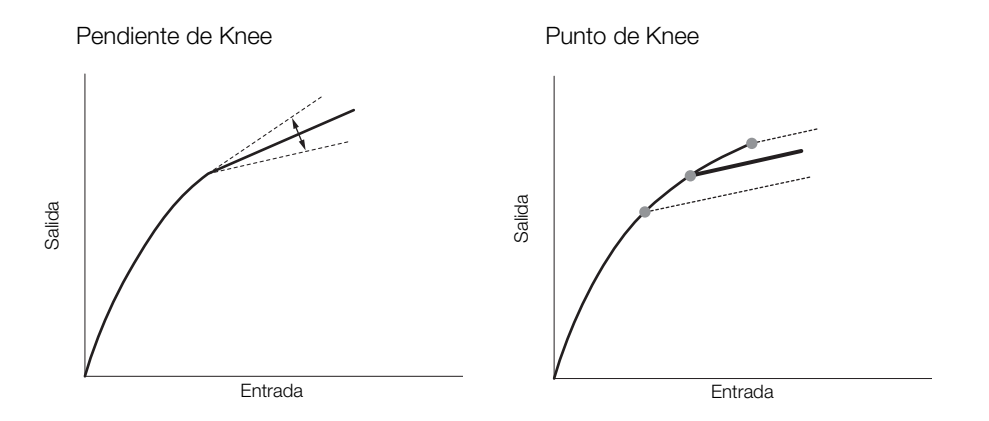

#### [Sharpness]

Selecciona la nitidez de la señal de salida y de grabación.

<span id="page-124-0"></span>[Level]: Ajusta el nivel de nitidez. Este ajuste puede ir de -10 a 50. (Predeterminado: ±0)

[H Detail Freq.]: Ajusta la frecuencia central de nitidez horizontal. Ajustar valores superiores incrementa la frecuencia, lo que a su vez incrementa la nitidez. Este ajuste puede ir de -8 a 8. (Predeterminado:  $\pm$ 0)

<span id="page-124-4"></span>[Coring]: Reduce los artefactos de ruido causados por altos niveles de nitidez.

[Level]: Ajusta el nivel de coring. Los valores superiores previenen que la nitidez se aplique a detalles diminutos, lo que resulta en menos ruido. Este ajuste puede ir de -30 a 50. (Predeterminado: ±0) [D-Ofst]: Puede utilizar [D-Ofst] y [D-Curve] para ajustar el nivel de coring en base al brillo. [D-Ofst] ajusta el nivel de coring del nivel de brillo mínimo. Este ajuste puede ir de 0 a 50. (Predeterminado: 0) [D-Curve]: Ajusta la curva del ajuste de coring. Esta curva es el cambio de [Level] a [D-Ofst]. Este ajuste puede ir

de 0 a 8. (Predeterminado: 0)

[HV Detail Bal]: Ajusta la relación entre detalle horizontal y vertical. Los valores superiores enfatizan el detalle vertical, mientras que los valores inferiores enfatizan el detalle horizontal. Este ajuste puede ir de  $-8$  a 8. (Predeterminado:  $\pm 0$ )

<span id="page-124-1"></span>[Limit]: Limita cuánta nitidez se aplica. Este ajuste puede ir de -50 a 50. (Predeterminado: ±0)

- [Select]: Adicionalmente al ajuste de nitidez realizado con [Level], [Select] ajusta la nitidez para áreas con frecuencias superiores. Los valores superiores aplican más nitidez a áreas con frecuencias superiores. Utilícelo para motivos en los que la configuración de nitidez normal no es efectiva. Este ajuste puede ir de 0 a 15. (Predeterminado: 0)
- <span id="page-124-2"></span>[Knee Aperture]: Sólo le permite ajustar la nitidez de las áreas por encima del punto de la rodilla, ajustando la ganancia y la pendiente. Esto no está disponible cuando [Gamma] está ajustada a [Cine 1], [Cine 2], [EOS Std.] o [Canon Log].

[Gain]: Ajusta la cantidad de nitidez. Este ajuste puede ir de 0 a 9. (Predeterminado: 0)

[Slope]: Ajusta la pendiente de la nitidez. Este ajuste se puede ajustar de 0 a 3, siendo 0 sin pendiente, 1 una pendiente pronunciada y 3 una pendiente gradual. (Predeterminado: 1)

<span id="page-124-3"></span>[Level Depend]: Reduce la cantidad de nitidez aplicada a las zonas oscuras de la imagen.

[Level]: Ajusta el brillo de las zonas oscuras de la imagen que se afectarán. Este ajuste puede ir de 0 a 50. (Predeterminado: 0)

[Slope]: Determina la pendiente del área entre las partes superior e inferior de la curva gamma. Este ajuste se puede ajustar de 0 a 3, siendo 0 sin pendiente, 1 una pendiente pronunciada y 3 una pendiente gradual. (Predeterminado: 0)

[Offset]: Ajusta la nitidez de las zonas oscuras en la imagen. El ajuste de valores más altos reducirá el nivel de nitidez. Este ajuste puede ir de 0 a 50. (Predeterminado: 0)

#### <span id="page-125-0"></span>[Noise Reduction]

Reduce la cantidad de ruido que aparece en la imagen. Seleccione un nivel de entre 1 (nivel más bajo) y 12 (nivel más alto) o seleccione [Off] para desactivar la reducción de ruido. (Predeterminado: [Off])

#### 126 [Skin Detail]

<span id="page-125-1"></span>La videocámara aplica un filtro suavizador a las áreas con tonos de piel de la imagen para darles una apariencia más agradable. Cambiando estos ajustes puede determinar qué zonas se detectarán como tonos de piel. Aparecerá un patrón de cebra sobre las áreas de la pantalla en las que se detecten tonos de piel.

[Effect Level]: Ajusta el nivel del filtro. Las opciones disponibles son [Off], [Low], [Middle] y [High]. (Predeterminado: [Off])

- [Hue]: Ajusta la tonalidad para la detección de tonos de piel. Este ajuste puede ir de -16 a 16. (Predeterminado:  $\pm$ 0)
- [Chroma]: Ajusta la saturación de color para la detección de tonos de piel. Este ajuste puede ir de 0 a 31. (Predeterminado: 16)
- [Area]: Ajusta la gama de color para la detección de tonos de piel. Este ajuste puede ir de 0 a 31. (Predeterminado: 16)

[Y Level]: Ajusta el brillo para la detección de tonos de piel. Este ajuste puede ir de 0 a 31. (Predeterminado: 16)

#### <span id="page-125-2"></span>[Selective NR]

La videocámara detecta las características de ciertos tonos o colores y aplica un filtro de reducción del ruido a las zonas objetivo. Aparecerá un patrón de cebra sobre las zonas objetivo en la pantalla.

[Effect Level]:Ajusta el nivel del filtro de reducción de ruido. Las opciones disponibles son [Off], [Low], [Middle] y [High]. (Predeterminado: [Off])

- [Hue]: Ajusta la tonalidad para el color que hay que detectar. Este ajuste puede ir de 0 a 31. (Predeterminado: 0)
- [Chroma]: Ajusta la saturación del color para el color que hay que detectar. Este ajuste puede ir de 0 a 31. (Predeterminado: 16)
- [Area]: Ajusta la gama de color para el color que hay que detectar. Este ajuste puede ir de 0 a 31. (Predeterminado: 16)
- [Y Level]: Ajusta el brillo para el color que hay que detectar. Este ajuste puede ir de 0 a 31. (Predeterminado: 16)

#### <span id="page-125-3"></span>[Color Matrix]

La matriz de color afecta a los tonos de color en toda la imagen.

- [Select]: Las opciones disponibles son [Normal 1] a [Normal 4], [Cine 1] y [Cine 2], [EOS Std.], [Wide DR] y [Canon Log]. Por lo general, esta debe ser la misma configuración que [Gamma]. Tras seleccionar una opción puede hacer ajustes más precisos. Cuando [Gamma] está ajustado en [Canon Log], el ajuste no tiene ningún efecto en la imagen. (Predeterminado: [Normal 1])
- [Gain]: Ajusta la intensidad del color. Este ajuste puede ir de -50 a 50. (Predeterminado: ±0)
- [Phase]: Ajusta la fase de color. Este ajuste puede ir de -18 a 18. (Predeterminado: ±0)
- [R-G]: La matriz R-G cambia el matiz de la imagen sobre las gradaciones cian/verde y rojo/magenta. Este ajuste puede ir de -50 a 50. (Predeterminado:  $\pm 0$ )
- [R-B]: La matriz R-B cambia el matiz de la imagen sobre las gradaciones cian/azul y rojo/amarillo. Este ajuste puede ir de -50 a 50. (Predeterminado: ±0)
- [G-R]: La matriz G-R cambia el matiz de la imagen sobre las gradaciones magenta/rojo y verde/cian. Este ajuste puede ir de -50 a 50. (Predeterminado:  $\pm 0$ )
- [G-B]: La matriz G-B cambia el matiz de la imagen sobre las gradaciones magenta/azul y verde/amarillo. Este ajuste puede ir de -50 a 50. (Predeterminado:  $\pm 0$ )
- [B-R]: La matriz B-R cambia el matiz de la imagen sobre las gradaciones amarillo/rojo y azul/cian. Este ajuste puede ir de -50 a 50. (Predeterminado: ±0)

[B-G]: La matriz B-G cambia el matiz de la imagen sobre las gradaciones amarillo/verde y azul/magenta. Este ajuste puede ir de -50 a 50. (Predeterminado:  $\pm 0$ )

#### <span id="page-126-1"></span>[White Balance]

Ajusta la cantidad de balance de blancos de toda la imagen.

[R Gain]: Ajusta la intensidad de tonos rojos. Este ajuste puede ir de -50 a 50. (Predeterminado: ±0)

[B Gain]: Ajusta la intensidad de tonos azules. Este ajuste puede ir de -50 a 50. (Predeterminado: ±0)

#### <span id="page-126-2"></span>[Color Correction]

La videocámara detecta las características de ciertos colores (fase de color, cromaticidad, área y nivel Y) y las corrige durante la grabación. Puede establecer la corrección de color hasta para dos zonas distintas (A y B).

[Select Area]: Selecciona la zona o zonas a corregir. Las opciones disponibles son [Area A], [Area B] y [Area A&B]. Seleccione [Off] para desactivar este ajuste. (Predeterminado: [Off])

[Area A Setting]: Determina la zona en la que se corregirán los colores.

[Phase]: Ajusta la fase de color para la zona A. Este ajuste puede ir de 0 a 31. (Predeterminado: 0) [Chroma]: Ajusta la saturación de color para la zona A. Este ajuste puede ir de 0 a 31. (Predeterminado: 16) [Area]: Ajusta la gama de color para la zona A. Este ajuste puede ir de 0 a 31. (Predeterminado: 16)

[Y Level]: Ajusta el brillo para la zona A. Este ajuste puede ir de 0 a 31. (Predeterminado: 16) [Area A Revision]: Ajusta la cantidad de corrección para la zona A.

[Level]: Ajusta la cantidad de corrección de la saturación de color. Este ajuste puede ir de -50 a 50. (Predeterminado: ±0)

[Phase]: Ajusta la cantidad de corrección de la fase de color. Este ajuste puede ir de -18 a 18. (Predeterminado: ±0)

[Area B Setting]: Determina la zona en la que se corregirán los colores.

[Phase]: Ajusta la fase de color para la zona B. Este ajuste puede ir de 0 a 31. (Predeterminado: 0) [Chroma]: Ajusta la saturación de color para la zona B. Este ajuste puede ir de 0 a 31. (Predeterminado: 16) [Area]: Ajusta la gama de color para la zona B. Este ajuste puede ir de 0 a 31. (Predeterminado: 16)

[Y Level]: Ajusta el brillo para la zona B. Este ajuste puede ir de 0 a 31. (Predeterminado: 16)

[Area B Revision]: Ajusta la cantidad de corrección para la zona B.

[Level]: Ajusta la cantidad de corrección de la saturación de color. Este ajuste puede ir de -50 a 50. (Predeterminado: ±0)

[Phase]: Ajusta la cantidad de corrección de la fase de color. Este ajuste puede ir de -18 a 18. (Predeterminado: ±0)

#### <span id="page-126-0"></span>[Other Functions]

- [Setup Level]: Ajusta el nivel de negro establecido por los ajustes [Black] y [Master Pedestal]. Este ajuste puede ir de -50 a 50. (Predeterminado: ±0)
- [Over 100%]: Esta función determina cómo gestiona la videocámara las señales de vídeo que exceden el 100%. Las opciones disponibles son [Through] para no realizar ninguna acción, [Clip] para cortar la señal al 100% y [Press], que comprime una señal de hasta 108% a niveles del 100%. (Predeterminado: [Through])

# $\mathbf{\widehat{i}}$  NOTAS

- Cuando se conecta un controlador remoto RC-V100 opcional a la videocámara, los siguientes ajustes de imagen personalizada se pueden cambiar mediante los botones y los selectores del controlador remoto. Dichos ajustes no se pueden cambiar desde la videocámara cuando el RC-V100 está conectado.
	- [Black]  $\bigotimes$  [Master Pedestal]; [Black]  $\bigotimes$  [Master Black]  $\bigotimes$  [Red], [Blue]
	- [Black Gamma] > [Level]
	- [Knee] > [Slope] y [Point] (solamente cuando [Knee] > [Enable] está ajustado en [On])
	- [Sharpness] > [Level]
	- [White Balance] > [R Gain], [B Gain]

#### <span id="page-128-0"></span>Interfaz gráfica simplificada

Además de los ajustes muy detallados explicados en la sección anterior ( $\Box$ ) [123\)](#page-122-0), la videocámara ofrece una interfaz gráfica para los ajustes de gamma y del balance de blancos. Los ajustes de gamma se presentan en forma de una curva de gamma y los ajustes del balance de blancos se presentan en forma de un plano de color.

#### Curva gamma

- 1 Una vez seleccionado un archivo, abra la pantalla de ajuste de la curva gamma.
	- $[\mathbb{Q} \times \mathbb{Z}]$  Edit File]  $\sum$  [Gamma]
	- La curva gamma actual se visualizará en la pantalla.
- 2 Mueva el joystick hacia la izquierda/derecha para resaltar el campo [M] y luego mueva el joystick hacia arriba/abajo para seleccionar la curva gamma deseada.
	- Los números corresponden a los ajustes [Gamma] explicados previamente ( $\Box$  [123](#page-122-1)), de la siguiente forma:
		- De 1 a 4: [Normal 1] a [Normal 4]  $5y 6$ : [Cine 1] y [Cine 2] 7: [EOS Std.] 8: [Wide DR]
		- 9: [Canon Log]
	- La curva gamma se visualiza en blanco antes del ajuste y en rojo después del ajuste.
- 3 Mueva el joystick hacia la izquierda/derecha para resaltar el campo [H] o [L] y luego mueva el joystick hacia arriba/abajo para seleccionar la curva gamma básica.
	- El valor [L] puede ajustarse de 1 a 9. Es equivalente al ajuste [Black Gamma] y controla la parte inferior de la curva gamma (áreas oscuras de la imagen). Este ajuste no está disponible cuando el valor [M] está ajustado a 8 o 9.
- 4 Mueva el joystick a la izquierda o a la derecha para resaltar el campo [H].
	- El valor [H] puede ajustarse de 1 a 5. Es equivalente al ajuste [Knee] y controla la parte superior de la curva gamma (áreas claras de la imagen). Este ajuste no está disponible cuando el valor [M] está ajustado a 5 o mayor.
- 5 Mueva el joystick hacia la izquierda/derecha para seleccionar [Set] y luego presione el joystick.
	- Se guardará la curva gamma ajustada. Los valores [Gamma], [Black Gamma] y [Knee] en el submenú **B C**</del> Fine Tuning] cambiarán consecuentemente.
- 6 Presione el botón CUSTOM PICT. para salir del menú de imagen personalizada y aplicar los ajustes de imagen personalizada seleccionados.

#### Balance de blancos

- 1 Una vez seleccionado un archivo, abra la pantalla de desplazamiento de balance de blancos.
	- [ $\otimes$  **@** Edit File]  $\diamond$  [White Balance]
	- El balance de blancos actual se muestra como un punto naranja en el centro de las coordenadas de corrección del balance de blancos.

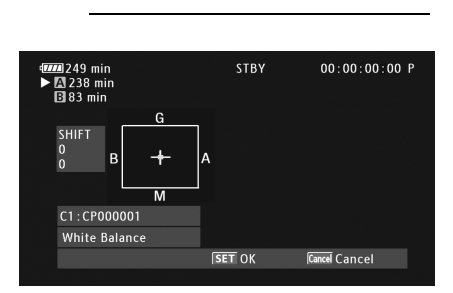

 $\left| \mathbf{\Phi} \right|$   $\mathbf{C}$  Edit File]

[White Balance]

# [<sup>%</sup> **B** Edit File]

129

[Gamma]

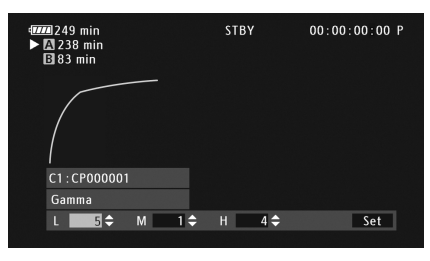

- 2 Mueva el joystick hacia la izquierda/derecha para desplazar el balance de blancos a lo largo de la gradación azul (B)/ámbar (A). Mueva el joystick hacia arriba/abajo para desplazar el balance de blancos a lo largo de la gradación verde (G)/magenta (M).
	- El desplazamiento del balance de blancos puede ajustarse en uno de 9 niveles en cada dirección del color.
- La cantidad de desplazamiento de balance de blancos se mostrará como dos coordenadas en el cuadro [SHIFT] a la izquierda del gráfico.
- 3 Presione el joystick.
	- Se guardará el valor del desplazamiento del balance de blancos. El valor [White Balance] en el submenú **E GP** Fine Tuning] cambiará consecuentemente.
- 4 Presione el botón CUSTOM PICT. para salir del menú de imagen personalizada y aplicar los ajustes de imagen personalizada seleccionados.

# Personalización de funciones y de visualizaciones en pantalla

Personalice la videocámara según su estilo y sus necesidades. Utilice el ajuste [ $\blacktriangleright$  Otras funciones]  $\blacktriangleright$  [Custom Function] para ajustar el funcionamiento de algunos controles y funciones de la videocámara en modo CAMERA. Igualmente, utilice los ajustes [ $\Box$  Ajuste OLED/VF]  $\bigcirc$  [Custom Display 1] o [Custom Display 2] para personalizar las visualizaciones en pantalla que aparecen durante la grabación. Puede guardar estas preferencias, junto con otros ajustes de menú, en una tarjeta SD y volver a utilizarlas posteriormente ( $\Box$  [133](#page-132-0)).

#### Personalización de funciones

En la siguiente tabla se describe qué funciones se pueden personalizar con [Custom Function].

Modos de funcionamiento: CAMERA MEDIA **AVCHD** MP4

- 1 Abra el submenú [Custom Function].
	- [ $\blacktriangleright$  Otras funciones]  $\blacktriangleright$  [Custom Function]
- 2 Seleccione la función deseada.
- 3 Cambie la opción de ajuste y presione el joystick.

#### Funciones personalizables con [Custom Function]

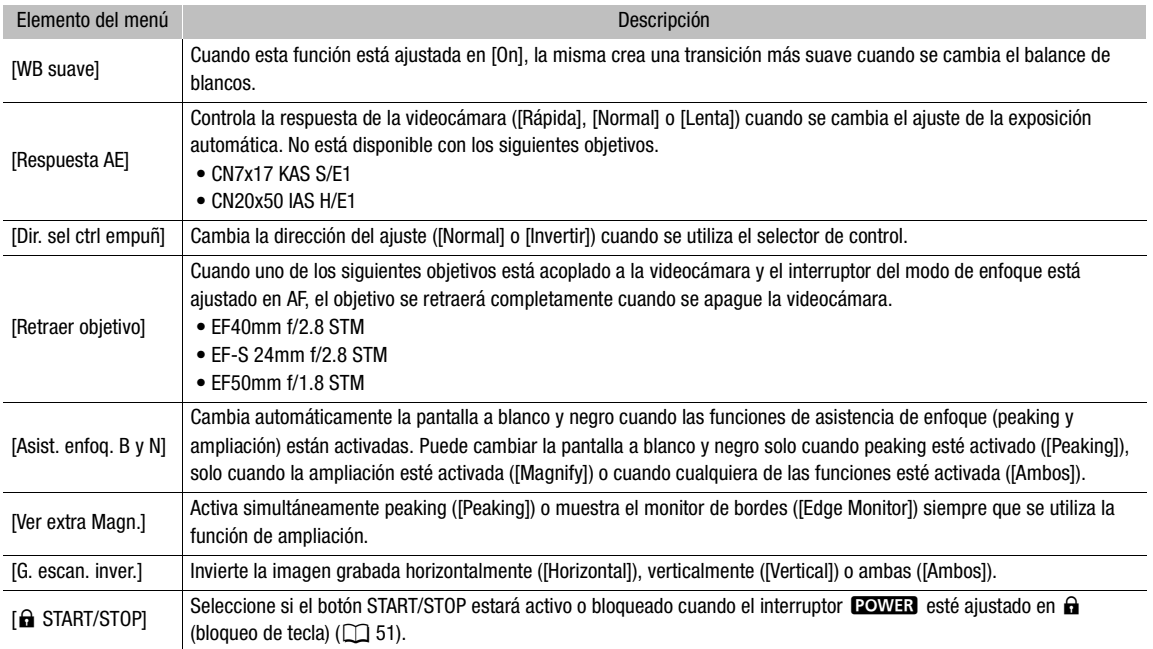

[Custom Function]

[ $\blacktriangleright$  Otras funciones]

#### Personalización de las visualizaciones en pantalla

Si desea más información sobre las visualizaciones en pantalla que se pueden personalizar, consulte *Visualizaciones en pantalla* ( $\square$  [53](#page-52-0)).

132

Modos de funcionamiento: CAMERA MEDIA

- 1 Abra el submenú [Custom Display 1] o [Custom Display 2]. [**Z** Ajuste OLED/VF] > [Custom Display 1] o [Custom Display 2]
- 2 Selección de la visualización en pantalla deseada.
- 3 Cambie la opción de ajuste y presione el joystick.

[Z Ajuste OLED/VF]

[Custom Display 1] [Custom Display 2]

# Guardado y carga de ajustes de la cámara

Después de hacer los ajustes de imagen personalizada y otros ajustes en diversos menús, puede guardar esos ajustes en una tarjeta SD. Puede cargar esos ajustes más adelante o en otra videocámara C100 Mark II para poder utilizarla de la misma manera que esta.

MP4

**AVCHD** 

Modos de funcionamiento: CAMERA **MEDIA** 

# <span id="page-132-0"></span>Guardado de ajustes de la cámara en una tarjeta SD

- 1 Abra el submenú [Guardar en [SD].
	- $[\triangleright]$  Otras funciones]  $\triangleright$  Transferir menú/ $\Box$   $\triangleright$  [Guardar en [so]]
- 2 Seleccione [SDA] o [SDB] y, a continuación, presione el joystick.
- 3 Seleccione [Menú] o [Menú+<sup>1</sup>] y, a continuación, presione el joystick.
	- Si se selecciona [Menú], se guardarán los ajustes de menú y, si se selecciona [Menú+ $[$ ], se guardarán los ajustes de menú y de imagen personalizada.
- 4 Seleccione [OK] y, a continuación, presione el joystick.
	- Los ajustes actuales se guardan en la tarjeta SD. Si la tarjeta SD ya tiene ajustes de la cámara, los mismos se sobrescribirán.
- 5 Cuando aparezca la pantalla de confirmación, presione el joystick.

# Carga de ajustes de la cámara desde una tarjeta SD

1 Abra el submenú [Cargar desde [sp].

- [ $\blacktriangleright$  Otras funciones]  $\blacktriangleright$  [Transferir menú/ $\textcircled{\textbf{1}}$ ]  $\blacktriangleright$  [Cargar desde [sn]]
- 2 Seleccione [SDA] o [SDB] y, a continuación, presione el joystick.
- 3 Seleccione [Menú] o [Menú+<sup>1</sup>] y, a continuación, presione el joystick.
	- Si se selecciona [Menú], se cargarán los ajustes de menú y, si se selecciona [Menú+ $\binom{1}{2}$ ], se cargarán los ajustes de menú y de imagen personalizada.
- 4 Seleccione [OK] y, a continuación, presione el joystick.
- 5 Cuando aparezca la pantalla de confirmación, presione el joystick.

# $\mathbf{(i)}$  NOTAS

- Cuando se carguen los ajustes de cámara desde una tarjeta SD, se sustituirán incluso los archivos de imagen personalizada protegidos en la videocámara.
- Con esta videocámara solo pueden utilizarse ajustes de cámara desde otras videocámaras Canon C100 Mark II.
- Los siguientes ajustes no se guardan en la tarjeta SD.
	- Claves de cifrado/contraseñas bajo [ $\blacktriangleright$  Otras funciones]  $\blacktriangleright$  [Ajustes de red]  $\blacktriangleright$  [Ajustes de conexión]
	- $[\triangleright$  Otras funciones]  $\bigtriangleright$  [Ajustes de red]  $\bigtriangleright$  [Ajustes servidor FTP]  $\bigtriangleright$  [Contraseña]

 $[\mathbf{\textcolor{black}{\bullet}}]$  Otras funciones]

[Transferir menú/ $\langle$ ]

 $[Guardar en S<sub>0</sub>]$ 

 $[\mathbf{\textcolor{black}{\bullet}}]$  Otras funciones]

[Transferir menú/ $|$ ]

 $[Load From S<sub>D</sub>]$ 

Guardado y carga de ajustes de la cámara

# Reproducción

# Reproducción

Esta sección explica cómo reproducir clips grabados en una tarjeta SD. Para obtener más información sobre cómo reproducir vídeos empleando un monitor externo, consulte *Conexión a un monitor externo* ( $\Box$  [147\)](#page-146-0). Para obtener más información sobre cómo ver fotos, consulte Visualización de fotos ( $\square$  [175\)](#page-174-0).

Modos de funcionamiento: CAMERA

MEDIA |

**AVCHD** MP4

#### Pantallas de índice de clips AVCHD y MP4

Desde la pantalla de índice se accede a las funciones de reproducción. Para abrir la pantalla de índice [AVCHD] o [MP4] (para clips AVCHD o MP4, respectivamente), ajuste la videocámara en modo **MEDIA**. La pantalla de índice que aparece corresponderá al formato de película actualmente seleccionado.

#### Ajuste el interruptor **POWER** a MEDIA.

• La videocámara se pone en modo **MEDIA** y aparece la pantalla de índice de clips.

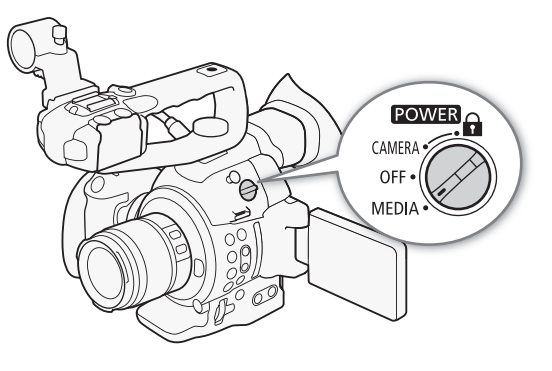

#### Reproducción

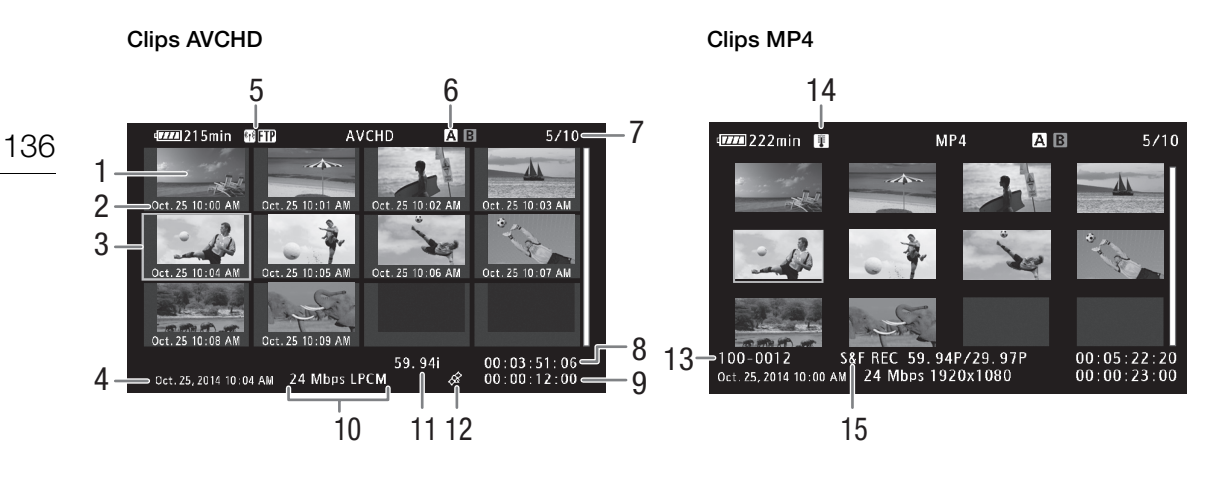

- 1 Vistas en miniatura de clips
- 2 Fecha (solamente mes y día) y hora de grabación
- 3 Cuadro de selección naranja
- 4 Fecha y hora de grabación
- 5 Ranura de tarjeta SD que está seleccionada  $(D136)$  $(D136)$
- 6 Tipo de red Wi-Fi ( $\Box$  [156\)](#page-155-0) y transferencia de FTP  $(D169)$  $(D169)$
- 7 Número de clip / Número total de clips
- 8 Código de tiempo de inicio del clip
- 9 Longitud total del clip
- 10 Tasa de transferencia de bits y modo de grabación de audio\* ( $\Box$  [58\)](#page-57-0)
- 11 Velocidad de grabación\*\* (CQ [59\)](#page-58-0)
- 12 Clip geoetiquetado con información GPS
- 13 Número de archivo (CQ [102](#page-101-0))
- 14 Advertencia de temperatura alta ( $\Box$  [55\)](#page-54-1)
- 15 Modo de grabación especial ( $\Box$  [103\)](#page-102-0)
- \* El modo de grabación de audio solo se visualiza para clips AVCHD grabados usando las tasas de transferencia de bits [28 Mbps LPCM] y [24 Mbps LPCM].
- En el caso de los clips MP4 grabados con el modo de grabación a cámara lenta y rápida, se indicará la velocidad de fotogramas en grabación y en reproducción.

**AVCHD** 

MP4

#### <span id="page-135-0"></span>Alternación entre ranuras de tarjetas SD

Si en ambas ranuras para tarjeta SD hay una tarjeta SD, puede pasar de una a otra si lo necesita.

**MEDIA** 

Modos de funcionamiento: CAMERA

#### Presione el botón SLOT SELECT.

• El indicador de acceso de la ranura de tarjeta SD seleccionada se iluminará en verde.

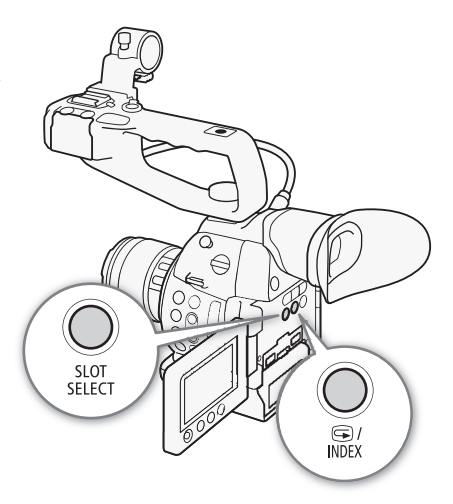

#### Cambiar a otras pantallas de índice

Para ver otras grabaciones en la tarjeta SD actualmente seleccionada, puede cambiar a otra pantalla de índice desde la pantalla de índice [AVCHD]\*. Abra la pantalla de índice [AVCHD] para ver clips AVCHD, la pantalla de índice [Lista de tomas] para ver tomas grabadas durante grabación continua, la pantalla de índice [MP4] para ver clips MP4 y la pantalla de índice [Fotos] para ver fotos.

\* Cuando se visualiza cualquier otra pantalla de índice, solo puede cambiar a la pantalla de índice [AVCHD].

Modos de funcionamiento: CAMERA **MEDIA** AVCHD MP4

- 1 Presione el botón INDEX.
	- Aparece el menú de selección de pantalla de índice.
- 2 Seleccione la pantalla de índice que desee y, a continuación, presione el joystick.
	- Aparece la pantalla de índice seleccionada.
	- Seleccione [Cancel] para cancelar la operación.
	- Presione el botón INDEX de nuevo para volver a la pantalla de índice [AVCHD].

# $\mathbf{(i)}$  notas

- Si ajusta la videocámara al modo  $\sqrt{MEDIA}$  durante el modo de grabación continua, la pantalla de índice [Lista de tomas] se abrirá automáticamente.
- No es posible reproducir clips grabados a una frecuencia de sistema diferente de la utilizada actualmente por la videocámara. Para reproducir dichos clips, cambie la frecuencia de sistema ( $\square$  [58\)](#page-57-1) de la videocámara para que coincida con las grabaciones en la tarjeta SD.

#### Reproducción de clips

Después de seleccionar un clip para reproducir desde la pantalla de índice, puede controlar la reproducción con los controles en la videocámara o con el joystick y la guía del joystick en la pantalla.

- 1 Sitúe el cuadro de selección naranja en el clip que quiera reproducir.
- 2 Presione el botón ▶/II para iniciar la reproducción.
	- La reproducción comenzará desde el clip seleccionado y continuará hasta el final del último clip en la pantalla de índice. Cuando se llegue al último cuadro del último clip, la reproducción se pausará.
	- Vuelva a presionar el botón  $\blacktriangleright$ /II o presione el joystick para pausar/ reanudar la reproducción.
	- Presione el botón  $\blacksquare$  para detener la reproducción y volver a la pantalla de índice.

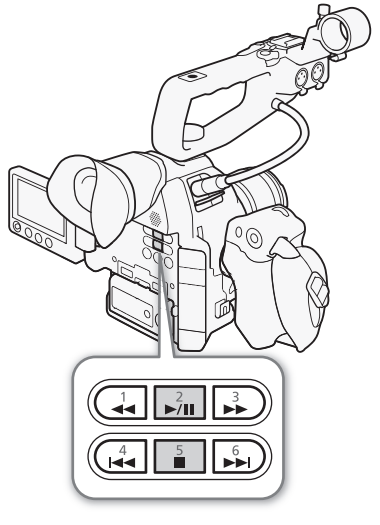

# **IMPORTANTE**

- Tenga en cuenta las siguientes precauciones cuando cualquiera de los indicadores de acceso a la tarjeta SD esté iluminado en rojo. De lo contrario, podrían perderse los datos permanentemente.
	- No desconecte la fuente de alimentación ni apague la videocámara.
	- No abra la cubierta del compartimiento para tarjeta SD ni extraiga las tarjetas SD.

# NOTAS

• Es posible que observe paradas breves en la reproducción de vídeo o audio entre clips.

#### Visualizaciones en pantalla

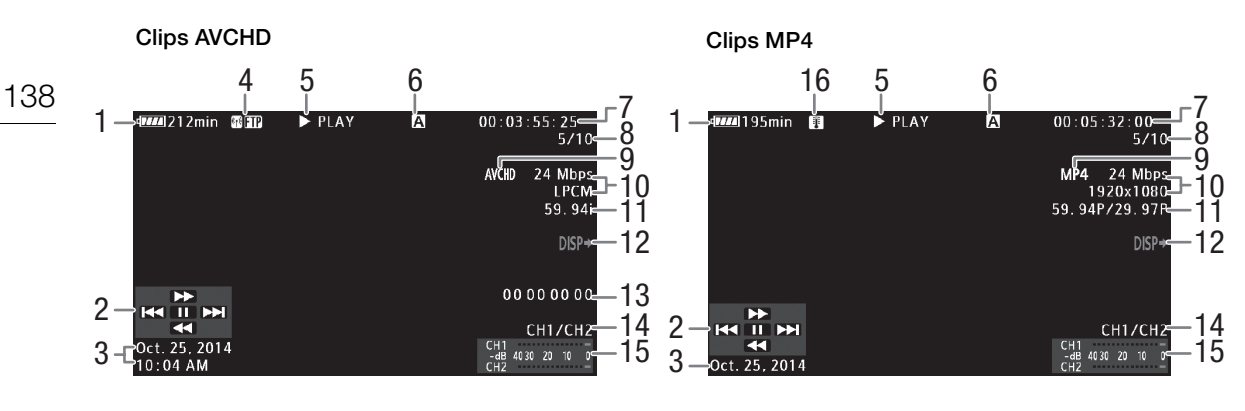

- 1 Carga de batería restante  $(D \ 53)$  $(D \ 53)$
- 2 Guía del joystick  $(D_1 139)$  $(D_1 139)$  $(D_1 139)$
- 3 Fecha y hora de grabación<sup>1</sup>
- 4 Tipo de red Wi-Fi  $(D)$  [156\)](#page-155-0) y transferencia de FTP  $(D169)$  $(D169)$
- 5 Operación de reproducción
- 6 Ranura de tarjeta SD que está seleccionada  $($  $\Box$  [136\)](#page-135-0)
- 7 Código de tiempo (CQ [87\)](#page-86-0)
- 8 Número de clip / Número total de clips
- 9 Formato de vídeo (CQ [58\)](#page-57-0)
- 10 Tasa de transferencia de bits y modo de grabación de audio<sup>2</sup> ( $\Box$  [58\)](#page-57-0)
- 11 Velocidad de grabación<sup>3</sup> ( $\Box$  [59\)](#page-58-0)
- 12 Visualizaciones en la pantalla superpuestas a la salida de vídeo  $(D_1 149)$  $(D_1 149)$  $(D_1 149)$
- 13 Bit del usuario  $(D \ 90)$  $(D \ 90)$
- 14 Canal de salida de audio ( $\Box$  [151](#page-150-0))
- 15 Indicador de nivel de audio $4$
- 16 Advertencia de temperatura alta ( $\square$  [55\)](#page-54-1)

1 Aparece cuando [ $Z\!\!\!Z$  Ajuste OLED/VF]  $\blacktriangleright$  [Visualizar fecha/hora] está ajustado en [On]. En el caso de los clips MP4, solamente<br>aparece la fecha

aparece la fecha. <sup>2</sup> El modo de grabación de audio solo se visualiza para clips grabados usando las tasas de transferencia de bits [28 Mbps LPCM]

y [24 Mbps LPCM]<br><sup>3</sup> En el caso de los clips MP4 grabados con el modo de grabación a cámara lenta y rápida, se indicará la velocidad de fotogramas<br>en grabación y en reproducción.

4 Aparece cuando [ $\overline{Z}$  Ajuste OLED/VF]  $\sum$  [Audio Level] está ajustado en [On].

#### 5 Operación de reproducción

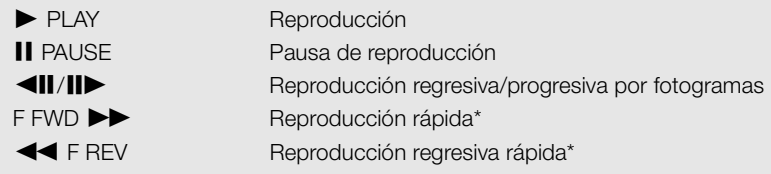

\* La velocidad de reproducción (x5, x15 o x60) también aparecerá en el indicador.

#### <span id="page-138-1"></span>Controles de la reproducción

Cuando reproduzca un clip, utilice los botones del cuerpo de la videocámara o utilice el joystick y la guía del joystick para utilizar la reproducción rápida, para reproducir fotograma a fotograma o para saltarse clips. Consulte la tabla siguiente.

#### Tipos de reproducción disponibles

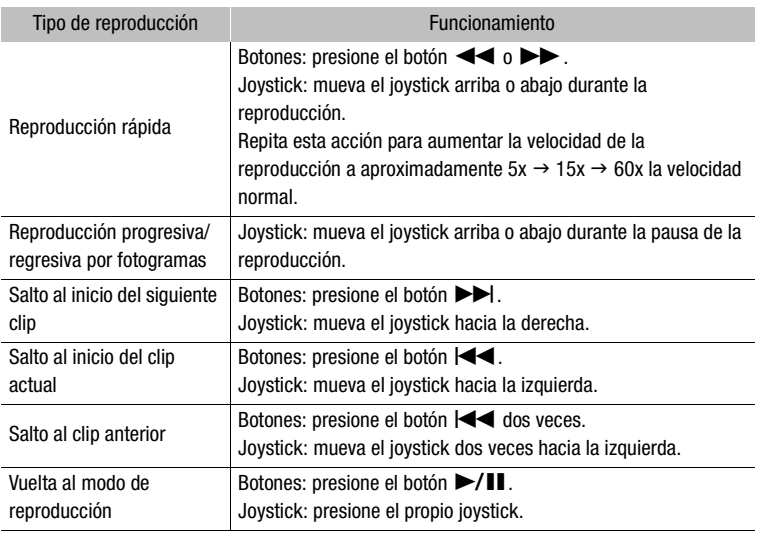

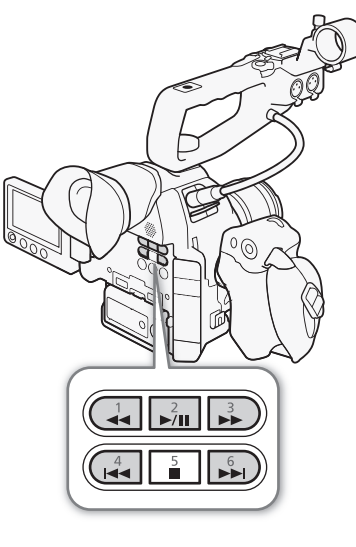

# $\mathbf{\dot{i}}$  ) notas

- No hay audio durante ninguno de los tipos de reproducción listados en la tabla anterior.
- Durante algunos modos de reproducción, podrá observar algunas anomalías (vídeo pixelado, fallos gráficos, tramas de líneas verticales, etc.) en la imagen reproducida.
- La velocidad indicada en la pantalla es aproximada.
- Durante la reproducción regresiva de fotogramas, el intervalo entre fotogramas es de 0,5 segundos, el cual tiene más duración que el intervalo durante la reproducción progresiva de fotogramas.
- Puede presionar el botón DISP. para activar y desactivar la visualización de la guía del joystick.

#### <span id="page-138-0"></span>Ajuste del volumen

Durante la reproducción, el audio saldrá por el altavoz monaural integrado o por los auriculares. Cuando se conectan los auriculares al terminal  $\Omega$ (auriculares), el altavoz integrado se silencia.

#### 1 Abra el submenú [Vol. Headphone] o [Volumen Speaker].

[¡ Configuración de audio] > [Audio Output] > [Vol. Headphone] o [Volumen Speaker]

- 2 Seleccione el nivel que desee y, a continuación, presione el joystick.
	- Seleccione [Off] para silenciar el audio.

[¡ Configuración de audio]

[Audio Output]

[Vol. Headphone] [Volumen Speaker]

[8]

 $\mathbf{\hat{i}}$ ) NOTAS

- Para obtener más información sobre el cambio del canal de audio, consulte Selección del canal de audio (CD [151](#page-150-0)).
- 140 • Si asigna a un botón personalizable el ajuste [Headphone +] o [Headphone -], [Speaker +] o [Speaker -] ( $\Box$  [115](#page-114-0)), puede presionar el botón para ajustar el volumen del auricular o el volumen del altavoz integrado sin usar el menú.

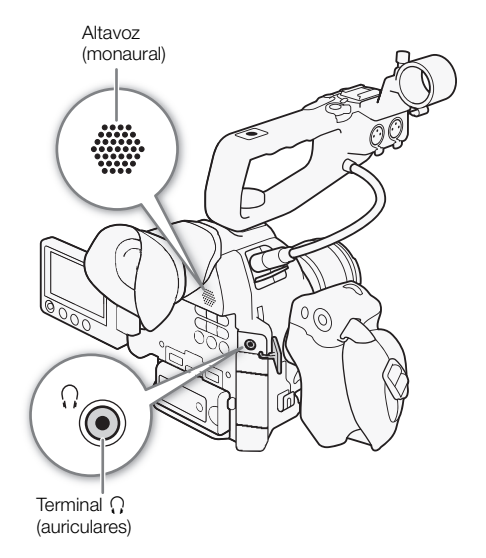

# Funciones con clips

Puede utilizar el menú de clips en la pantalla de índice [AVCHD] o en la pantalla de índice [MP4] para copiar clips, borrar clips y convertir clips a MP4. Puede usar las funciones del menú [ $\blacktriangleright$  Otras funciones] para realizar algunas de las operaciones en todos los clips o en una selección de clips.

Modos de funcionamiento: CAMERA **MEDIA AVCHD** MP4

#### Utilización del menú de clips

1 Seleccione un clip y presione el joystick.

- Aparece el menú de clips.
- 2 Seleccione la función que desee y, a continuación, presione el joystick.
- 3 Seleccione [OK] y, a continuación, presione el joystick para ejecutar la operación.
	- Seleccione [Cancel] para cancelar la operación.
- 4 Cuando aparezca el mensaje de confirmación, presione el joystick.

# IMPORTANTE

- Tenga en cuenta las siguientes precauciones cuando cualquiera de los indicadores de acceso a la tarjeta SD esté iluminado en rojo. De lo contrario, podrían perderse los datos permanentemente.
	- No desconecte la fuente de alimentación ni apague la videocámara.
	- No abra la cubierta del compartimiento para tarjeta SD ni extraiga las tarjetas SD.

# $\left(\mathbf{i}\right)$  NOTAS

• Al realizar operaciones con clips, asegúrese de que el interruptor LOCK en las tarjetas SD utilizadas no esté ajustado para prevenir escritura.

#### Copia de clips

Puede copiar clips desde una tarjeta SD a otra.

#### Copiado de un solo clip

- 1 Seleccione el clip que desee y presione el joystick para abrir el menú de clips.
- 2 Seleccione [Copiar] y, a continuación, presione el joystick.
- 3 Seleccione [OK] y, a continuación, presione el joystick.
	- Seleccione [Cancel] para cancelar la operación.
	- Mientras el clip se está copiando, puede presionar el joystick para cancelar.

4 Cuando aparezca el mensaje de confirmación, presione el joystick.

• El clip seleccionado se copiará a la otra tarjeta SD y la pantalla vuelve al índice de clips.

142

#### Copia de varios clips

- 1 Abra el submenú [Copiar].
- [w Otras funciones] > [Clips] > [Copiar]
- 2 Seleccione [Seleccionar] para seleccionar qué clips desea copiar o [Todo] para copiar todos los clips y luego presione el joystick.
	- Si ha seleccionado [Seleccionar], use el joystick para desplazarse entre los clips. Presione el joystick para seleccionar el clip que desee copiar y repita el proceso si es necesario (hasta 100 clips). Una vez que haya seleccionado todos los clips deseados, presione el botón MENU.
	- 3 Seleccione [OK] y, a continuación, presione el joystick.
		- Seleccione [Cancel] en su lugar para regresar a la pantalla de selección de clip.
		- Mientras los clips se están copiando, puede presionar el joystick para cancelar.
	- 4 Cuando aparezca el mensaje de confirmación, presione el joystick.

#### Eliminación de clips y tomas

Puede eliminar de la tarjeta SD clips o tomas que no está interesado en conservar. Cuando elimina una toma, solo se eliminan las marcas de puntos de entrada y puntos de salida dentro del clip de grabación continua pero el vídeo como tal no se elimina. Aunque los procedimientos siguientes solo hacen referencia a clips, a menos que se indique lo contrario, los procedimientos son los mismos al eliminar tomas.

#### Eliminación de un solo clip/toma

- 1 Seleccione el clip que desee y presione el joystick para abrir el menú de clips.
- 2 Seleccione [Borrar] y, a continuación, presione el joystick.
- 3 Seleccione [OK] y, a continuación, presione el joystick.
	- Seleccione [Cancel] para cancelar la operación.
	- Mientras el clip se está eliminando, el proceso no puede cancelarse.
- 4 Cuando aparezca el mensaje de confirmación, presione el joystick.

#### Eliminación de varios clips/tomas

- 1 Abra el submenú [Borrar] (para clips) o [Borrar tomas] (para tomas).
	- [w Otras funciones] > [Clips] > [Borrar]
	- [ $\blacktriangleright$  Otras funciones]  $\blacktriangleright$  [Borrar tomas]
- 2 Seleccione [Seleccionar] para seleccionar qué clips desea borrar o [Todo] para borrar todos los clips y luego presione el joystick.
	- Si ha seleccionado [Seleccionar], use el joystick para desplazarse entre los clips. Presione el joystick para seleccionar el clip que desee borrar y repita el proceso si es necesario (hasta 100 clips). Una vez que haya seleccionado todos los clips deseados, presione el botón MENU.

3 Seleccione [OK] y, a continuación, presione el joystick.

- Seleccione [Cancel] en su lugar para regresar a la pantalla de selección de clip.
- Mientras los clips se están borrando, puede presionar el joystick para cancelar.
- 4 Cuando aparezca el mensaje de confirmación, presione el joystick.

 $[\mathbf{\textcolor{black}{\bullet}}]$  Otras funciones]

[Clips]

[Borrar] (para clips)

[¥ Otras funciones]

[Borrar tomas] (para tomas)

[► Otras funciones] [Clips] [Copiar]

#### Conversión de clips a MP4

Puede convertir un clip AVCHD o MP4 en un clip MP4. El clip convertido tendrá una tasa de transferencia de bits de 3 Mbps y una resolución de 640x360. (Cuando el clip fuente que se convertirá es un clip MP4, este será, de hecho, redimensionado a un clip MP4 más pequeño.) Este procedimiento requiere dos tarjetas SD: una (fuente) que contiene los clips fuente que serán convertidos, y la otra (destino) que guardará los archivos convertidos.

#### Conversión de un solo clip

- 1 Seleccione el clip deseado en la pantalla de índice de la tarjeta fuente y luego presione el joystick para abrir el menú de clips.
- 2 Seleccione [Convertir a MP4] y, a continuación, presione el joystick.
	- El tamaño estimado del clip MP4 convertido y el espacio disponible en la tarjeta de destino se visualizarán en la pantalla.
- 3 Seleccione [OK] y, a continuación, presione el joystick.
	- Seleccione [Cancel] para cancelar la operación.
	- El clip se reproducirá según progresa la conversión. Mientras el clip se está convirtiendo, puede presionar el joystick para cancelar.
- 4 Cuando aparezca el mensaje de confirmación, presione el joystick.
	- El clip seleccionado se convertirá en un clip MP4 en la tarjeta de destino y la pantalla vuelve a la pantalla de índice de clips.

#### Conversión de varios clips 1 Abra el submenú [Convertir a MP4].  $\left[\bigarrow{\hspace{0.8em}\bullet\hspace{0.8em}}$  Otras funciones]  $\bigtriangledown$  [Clips]  $\bigtriangledown$  [Convertir a MP4] 2 Seleccione [Seleccionar] para seleccionar qué clips desea convertir o [Todo] para convertir todos los clips y luego presione el joystick. • Si ha seleccionado [Seleccionar], use el joystick para desplazarse [✔ Otras funciones] [Clips] [Convertir a MP4]

- entre los clips. Presione el joystick para seleccionar un clip para convertir y repita el proceso si es necesario. Una vez que haya seleccionado todos los clips deseados, presione el botón MENU.
- El tamaño total estimado de los MP4 convertidos y el espacio disponible en la tarjeta de destino se visualizarán en la pantalla.
- 3 Seleccione [OK] y, a continuación, presione el joystick.
	- Seleccione [Cancel] en su lugar para regresar a la pantalla de selección de clip.
	- Los clips seleccionados se reproducirán según progresa la conversión. Mientras los clips se están convirtiendo, puede presionar el joystick para cancelar.
- 4 Cuando aparezca el mensaje de confirmación, presione el joystick.

#### Velocidad de grabación de los clips convertidos

Dependiendo de la configuración del vídeo, algunos clips no se podrán convertir.

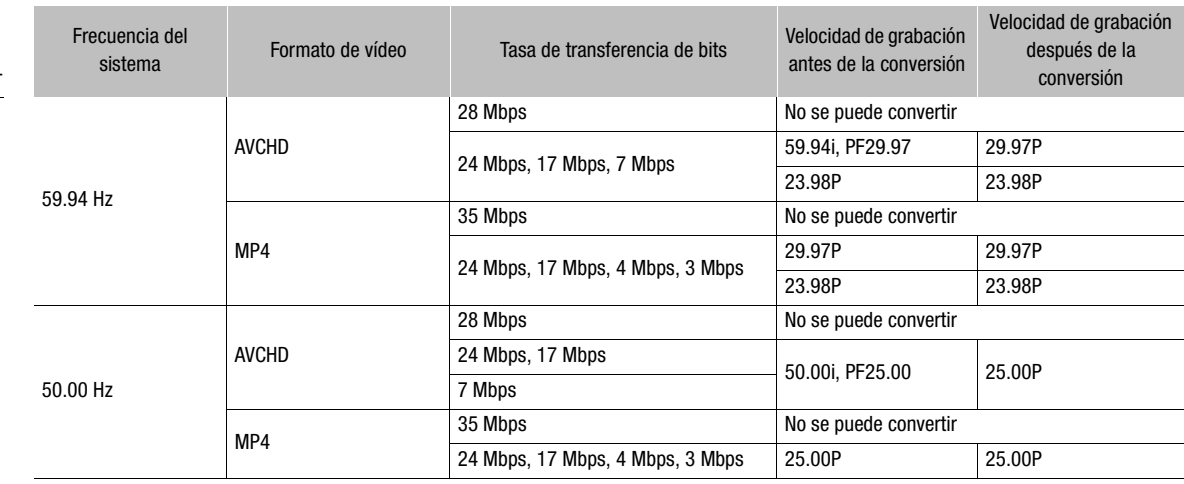

# $\bf \widehat{i}$ ) NOTAS

- El tiempo de reproducción total máximo de los clips que se convertirán es 12 horas.
- Los clips se reproducen según se convierten. Si asigna a un botón personalizable el ajuste [Headphone +] o [Headphone -], [Speaker +] o [Speaker -] (A [115](#page-114-0)), puede presionar el botón para ajustar el volumen del auricular o el volumen del altavoz integrado durante la conversión.
- Los clips no se pueden convertir cuando la tarjeta SD ya contiene el número máximo de carpetas o clips (A [102\)](#page-101-0).
# 6

# Conexiones externas

## <span id="page-144-0"></span>Configuración de salida de vídeo

La señal de vídeo emitida desde el terminal HDMI OUT depende de diferentes ajustes de menú y las capacidades del monitor externo. Si es necesario, puede superponer las visualizaciones en pantalla sobre el vídeo que se esté visualizando en el monitor externo ( $\Box$  [149\)](#page-148-0).

MP4

Modos de funcionamiento: CAMERA MEDIA | AVCHD

#### Salida de señal de vídeo para grabaciones en 59.94 Hz

Modo CAMERA

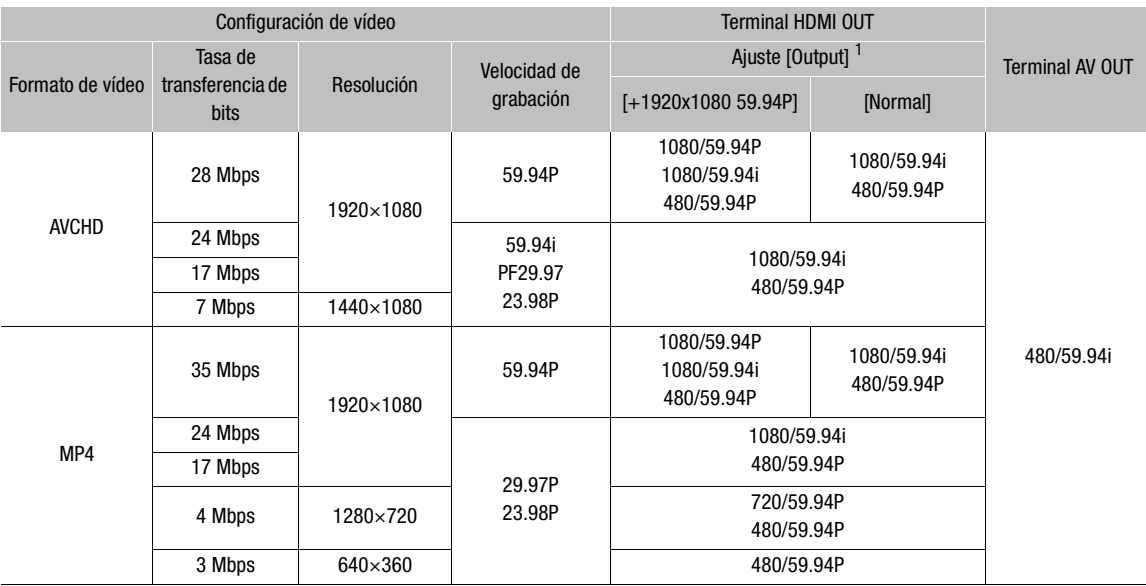

Modo **MEDIA** 

Independientemente de la configuración de vídeo de la grabación, la salida de la señal de vídeo será la misma.

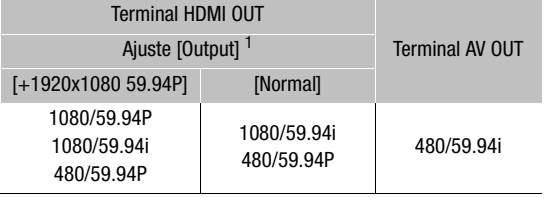

#### Salida de señal de vídeo para grabaciones en 50.00 Hz

Modo (CAMERA)

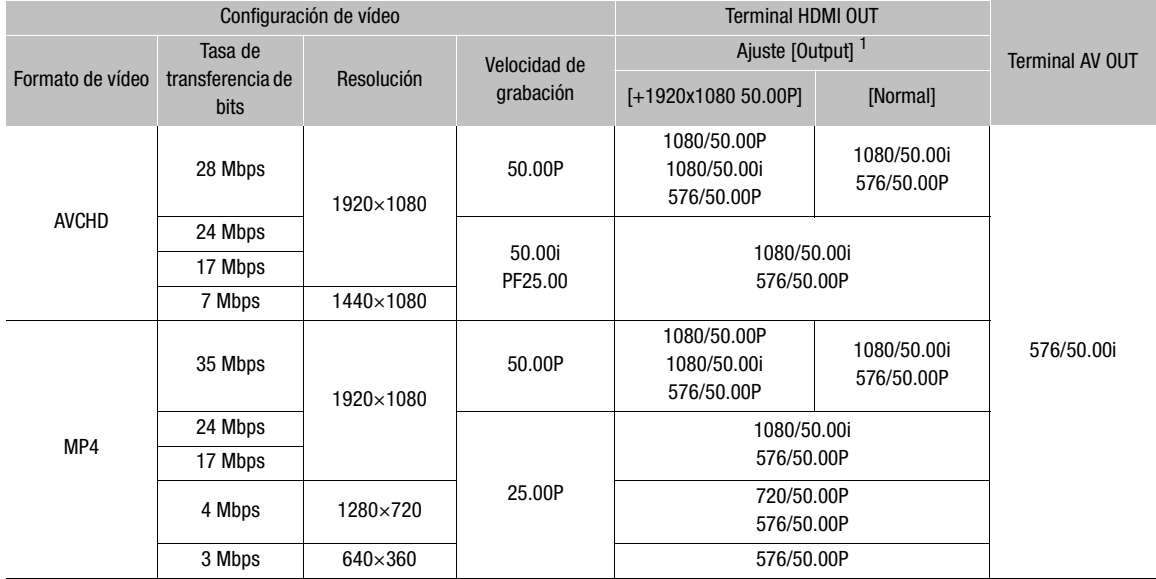

#### Modo **MEDIA**

Independientemente de la configuración de vídeo de la grabación, la salida de la señal de vídeo será la misma.

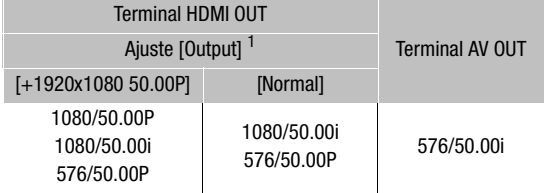

 $1$  [ $\boxdot$ ] Configuración de vídeo]  $\blacklozenge$  [HDMI]  $\blacklozenge$  [Salida]

## Conexión a un monitor externo

Cuando conecte la videocámara a un monitor externo para grabar o reproducir, use el terminal de la videocámara que coincide con el que desea usar en el monitor. Después, seleccione la configuración de la salida de la señal del vídeo ( $\Box$  [145\)](#page-144-0). El vídeo saldrá simultáneamente desde los terminales HDMI OUT y AV OUT.

Modos de funcionamiento: CAMERA **MEDIA AVCHD** MP4

#### Diagrama de conexión

Le recomendamos que alimente la videocámara desde una toma de corriente empleando el adaptador de CA.

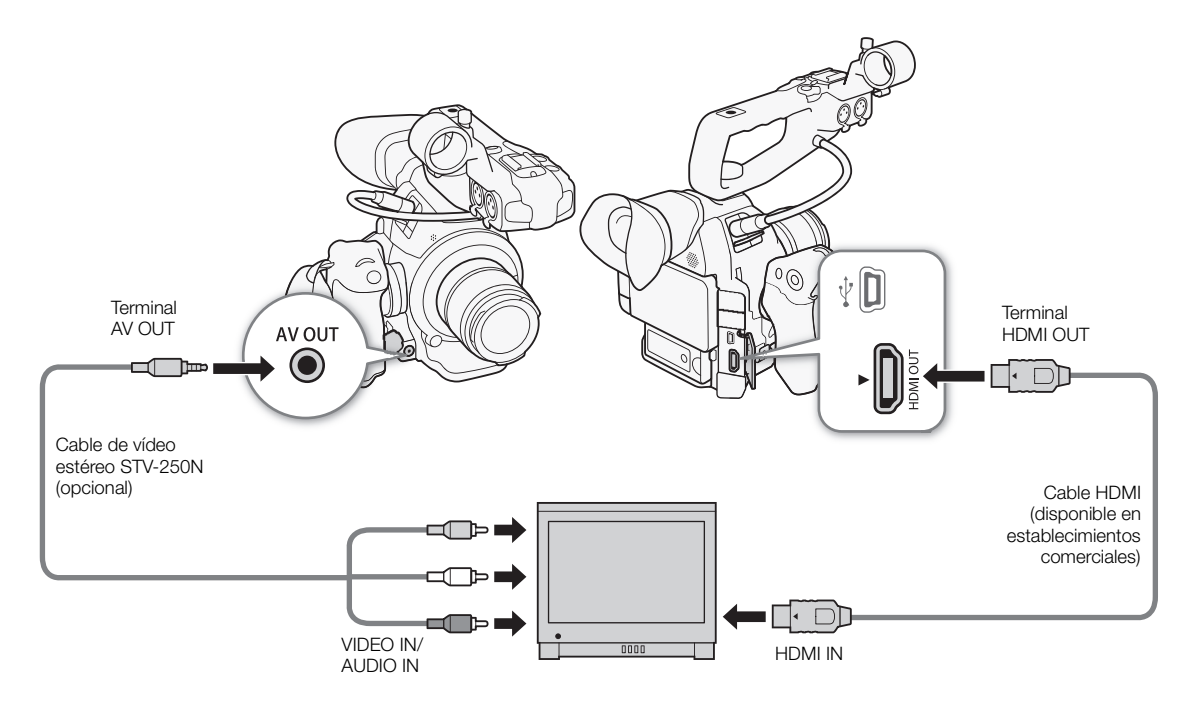

#### <span id="page-146-0"></span>Uso del terminal HDMI OUT

El terminal HDMITM OUT ofrece una conexión digital y salidas de señal tanto de vídeo como de audio. La señal de salida se cambiará automáticamente a HD o SD dependiendo de la capacidad del monitor externo. El audio puede salir como una señal PCM lineal en 2 canales (16 bits, 48 kHz).

- 1 Abra el submenú HDMI [Output].
	- [¢ Configuración de vídeo] > [HDMI] > [Output]
- 2 Seleccione la opción que desee y, a continuación, presione el joystick.

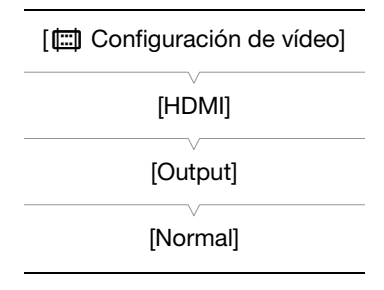

#### Opciones

148

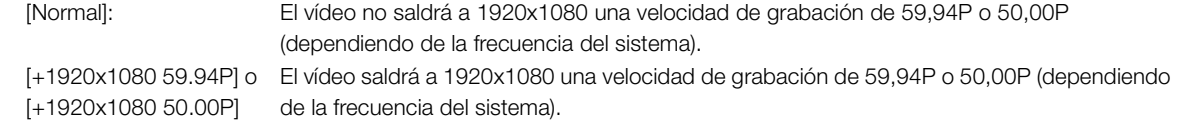

#### <span id="page-147-0"></span>Aplicación de una LUT a vídeo desde el terminal HDMI OUT

Al grabar con la función de gamma Canon Log, puede aplicar una LUT al vídeo saliendo desde el terminal HDMI OUT

Modos de funcionamiento: CAMERA MEDIA **AVCHD** MP4

- 1 Abra el submenú [Ajuste] de LUT. [**□ Configuración de vídeo] > [HDMI] > [LUT] > [Ajuste]**
- 2 Seleccione [On] y, a continuación, presione el joystick.
- 3 Seleccione [Seleccionar] para abrir el submenú de selección de LUT.
- 4 Seleccione la opción que desee y, a continuación, presione el joystick.
- Se aplicará la LUT seleccionada.

#### Opciones

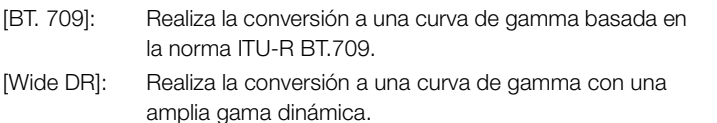

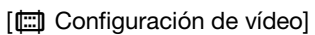

[HDMI]

[LUT]

[Ajuste: Off] [Seleccionar: BT. 709]

## NOTAS

- Si es necesario, puede superponer las visualizaciones en pantalla sobre el vídeo que se esté visualizando en el monitor externo  $(D \mid 149)$  $(D \mid 149)$  $(D \mid 149)$ .
- · Puede seleccionar el método de salida SD ( $\Box$  [149\)](#page-148-1).
- El terminal HDMI OUT en la videocámara es para salida solamente. No conecte a un terminal de salida HDMI en un dispositivo externo, ya que esto puede dañar la videocámara.
- No se puede garantizar un funcionamiento correcto cuando se conecta la videocámara a monitores DVI.
- El vídeo pudiera no salir correctamente, dependiendo del monitor. En tal caso, use el terminal AV OUT.

#### Uso del terminal AV OUT

El terminal AV OUT da salida a una señal de vídeo analógica convertida a definición estándar y a una señal de audio para conexión a monitores con una entrada de audio/vídeo compuesta.

## $\mathbf{\dot{i}}$  ) notas

- Cuando reproduzca un vídeo en un monitor con una relación de aspecto de 4:3, el monitor cambiará automáticamente al modo de pantalla panorámica si es compatible con el sistema Video ID-1 o WSS.
- Si es necesario, puede superponer las visualizaciones en pantalla sobre el vídeo que se esté visualizando en el monitor externo  $($  [149](#page-148-0)).

[cm] Configuración de vídeo]

[SD Output]

[Reducir]

## <span id="page-148-3"></span><span id="page-148-1"></span>Salida SD

Cuando un vídeo HD (relación de aspecto 16:9) se convierte y sale como vídeo SD (relación de aspecto 4:3), desde el terminal HDMI OUT o AV OUT puede elegir cómo quiere que aparezca en el monitor externo.

Modos de funcionamiento: CAMERA

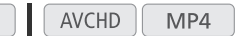

#### 1 Abra el submenú [SD Output].

[**□ Configuración de vídeo] > [SD Output]** 

2 Seleccione la opción que desee y, a continuación, presione el joystick.

**MEDIA** 

#### Opciones

- [Letterbox]: La imagen se reduce pero se mantiene la relación de aspecto y se añaden barras negras de buzón en la parte superior e inferior de la imagen.
- [Reducir]: La imagen se comprime horizontalmente para que la imagen completa se ajuste dentro de la pantalla. La imagen aparecerá normal si el monitor externo también tiene una relación de aspecto 16:9.

[Recorte l.]: Se recortan los lados izquierdo y derecho de la imagen para que la parte central de la imagen se ajuste a la pantalla.

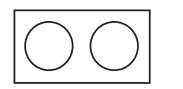

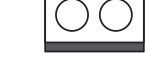

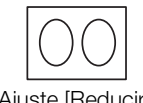

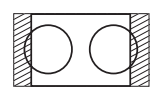

Imagen original (16:9) Ajuste [Letterbox] Ajuste [Reducir] Ajuste [Recorte l.]

## (  $\mathbf i$  ) notas

- El ajuste [SD Output] también se aplica a la revisión del último clip grabado ( $\Box$  [101\)](#page-100-0).
- En el modo  $\overline{c^{\text{AMERA}}}$ , se aplica el ajuste [Reducir] y no se puede cambiar.

#### <span id="page-148-2"></span><span id="page-148-0"></span>Visualización de pantalla superpuesta para que aparezca en un monitor externo

De forma predeterminada, las visualizaciones en la pantalla se muestran en el visor pero es posible superponer las visualizaciones de la pantalla sobre la salida de vídeo desde el terminal HDMI OUT o el terminal AV OUT. Así obtendrá la visualización en pantalla en un monitor externo. Deberá configurar esta función por separado para las salidas HD y SD. Las visualizaciones en pantalla no aparecerán en sus grabaciones.

Modos de funcionamiento:  $\alpha$  (CAMERA) **MEDIA** 

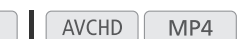

1 Abra el submenú [Visualiz. pant. HD] o [Visualiz. pant. SD].

[[ Configuración de vídeo] > [Visualiz pant HD] o [Visualiz pant SD]

- 2 Seleccione [On] y, a continuación, presione el joystick.
	- DISP+) aparece en la parte superior derecha de la pantalla (cuando  $[\mathbb{Z}]$  Ajuste OLED/VF]  $\bigcirc$  [Custom Display 2]  $\bigotimes$  [Output Display] está ajustado en [On]).

## (  ${\bf i}$  ) notas

• Durante salida en 1080/59,94P y 1080/50,00P, no aparecerán visualizaciones en pantalla en un monitor externo.

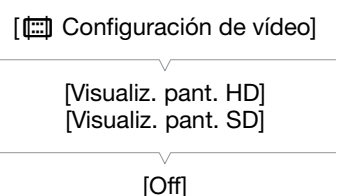

- Durante la salida de video SD en el modo MEDIA), las visualizaciones en pantalla no aparecen en un monitor externo si [mmm] Configuración de vídeo] > [SD Output] está ajustado en [Recorte I.].
- Si asigna a un botón personalizable la opción [Visualiz. pant.] ( $\Box$  [115](#page-114-0)), puede presionar el botón para activar y desactivar la superposición de las visualizaciones en pantalla sobre la emisión de vídeo procedente de los terminales de la videocámara (simultáneamente para vídeo HD y SD).

[¡ Configuración de audio]

[Audio Output]

[Canales del monitor]

[CH1/CH2]

## Salida de audio

La videocámara puede dar salida al audio desde el terminal HDMI OUT, el terminal AV OUT o el terminal  $\Omega$ (auriculares). Cuando se emite audio desde el terminal AV OUT o desde el terminal  $\Omega$  (auriculares), puede configurar ajustes, como el canal de salida.

#### <span id="page-150-1"></span>Selección del canal de audio

#### Puede seleccionar el canal de audio que sale del terminal AV OUT o del terminal  $\bigcap$  (auriculares).

Modos de funcionamiento: CAMERA **MEDIA AVCHD** MP4

#### 1 Abra el submenú [Canales del monitor].

[¡ Configuración de audio] > [Audio Output] > [Canales del monitor]

2 Seleccione la opción que desee y, a continuación, presione el joystick.

#### Opciones

[CH1/CH2]: El audio del CH1 sale desde el canal de audio izquierdo y el audio del CH2 sale desde el canal de audio derecho.

[CH1/CH1]: El audio del CH1 sale desde ambos canales de audio, izquierdo y derecho.

[CH2/CH2]: El audio del CH2 sale desde ambos canales de audio, izquierdo y derecho.

[CH1+2/CH1+2]: El audio de CH1 y CH2 está mezclado y sale desde ambos canales de audio, izquierdo y derecho.

## $\mathbf{\dot{i}}$  ) notas

• Si asigna a un botón personalizable la función [Canales del monitor] ( $\Box$  [115\)](#page-114-0), puede presionar el botón para cambiar directamente el canal de audio.

#### <span id="page-150-0"></span>Sincronización del vídeo con el audio que se está monitorizando

Cuando el audio sale del terminal AV OUT o del terminal  $\Omega$  (auriculares), puede elegir sincronizar la señal de audio con la señal de vídeo o tener la salida de audio de la videocámara en tiempo real. Cuando el audio se emite en tiempo real, habrá un pequeño retardo. Sin embargo, sea cual sea la configuración, las señales de vídeo y audio grabadas estarán sincronizadas.

Modos de funcionamiento: CAMERA **MEDIA AVCHD** MP4

1 Abra el submenú [Retardo monitor].

[¡ Configuración de audio] > [Audio Output] > [Retardo monitor]

#### 2 Seleccione la opción que desee y, a continuación, presione el joystick.

#### Opciones

[Line Out]: Sincroniza las señales de audio y vídeo.

[Normal]: Le permite monitorizar el audio en tiempo real.

## (D) Configuración de audio [Audio Output] [Retardo monitor]

[Line Out]

#### <span id="page-151-0"></span>Selección del nivel de salida del terminal AV OUT

Puede seleccionar el nivel de salida de audio que se emite desde el terminal AV OUT.

 $MP4$ 

152

Modos de funcionamiento: CAMERA

AVCHD MEDIA

1 Abra el submenú de salida de audio [Level].

[¡ Configuración de audio] > [Audio Output] > [Level]

2 Seleccione el nivel que desee y, a continuación, presione el joystick.

#### Opciones

[1 Vrms]: El nivel de salida de audio es normal.

[2 Vrms]: El nivel de salida de audio es 6 dB más alto.

## $(i)$  NOTAS

• Esta configuración no afecta a la salida de audio por los auriculares.

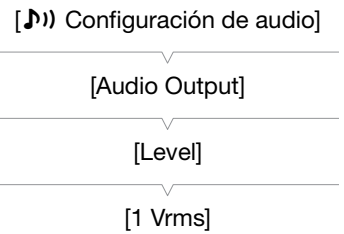

## Guardado de clips en un ordenador

Puede usar el software Data Import Utility suministrado para guardar clips AVCHD y MP4. Consulte el sitio web de PIXELA (solo en inglés) para conocer la información más reciente acerca del software. http://www.pixela.co.jp/oem/canon/e/index\_biz.html

Para otras preguntas con respecto al software, póngase en contacto con un Centro de Servicio de Canon.

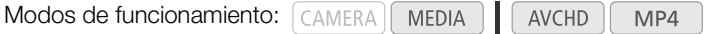

#### Guardado de clips utilizando Data Import Utility:

- Guarde clips en un ordenador.
- Una clips continuos ( $\Box$  [45](#page-44-0)) que fueron guardados en tarjetas SD separadas y guárdelos como un clip individual.
- Una múltiples archivos de secuencias de vídeo de un clip individual dividido debido a la restricción de tamaño máximo de 4 GB y guárdelos como un clip individual.

Para detalles adicionales, incluyendo los requisitos del sistema y cómo instalar el software, consulte la Guía de software Data Import Utility, un archivo PDF en la carpeta [Manual\Español] del CD-ROM suministrado.

#### Diagrama de conexión

Le recomendamos que alimente la videocámara desde una toma de corriente empleando el adaptador de CA.

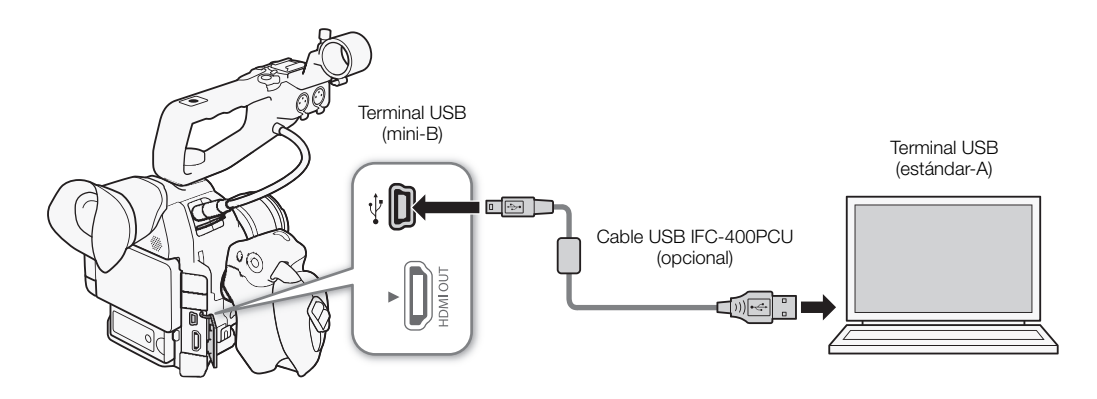

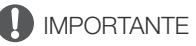

• Antes de guardar clips en el ordenador con Data Import Utility usando un lector de tarjetas SD o la ranura de tarjeta de memoria del ordenador, no acceda a los archivos de la tarjeta SD con otro software ni los manipule. En caso contrario, es posible que no pueda guardar los archivos en el ordenador.

Guardado de clips en un ordenador

# Funciones Wi-Fi

Acerca de las funciones Wi-Fi

Una vez que haya conectado la videocámara a una red a través de Wi-Fi  $(\Box$  [156](#page-155-0)), puede usar las siguientes funciones. Puede guardar hasta 5 configuraciones de red y alternarlas fácilmente en función de su entorno de trabajo. Puede comprobar la configuración de red actual desde las pantallas de estado ( $\Box$ ) [192\)](#page-191-0) y cambiarla si es necesario ( $\Box$  [163\)](#page-162-0).

#### Funciones Wi-Fi y tipos de conexión

7

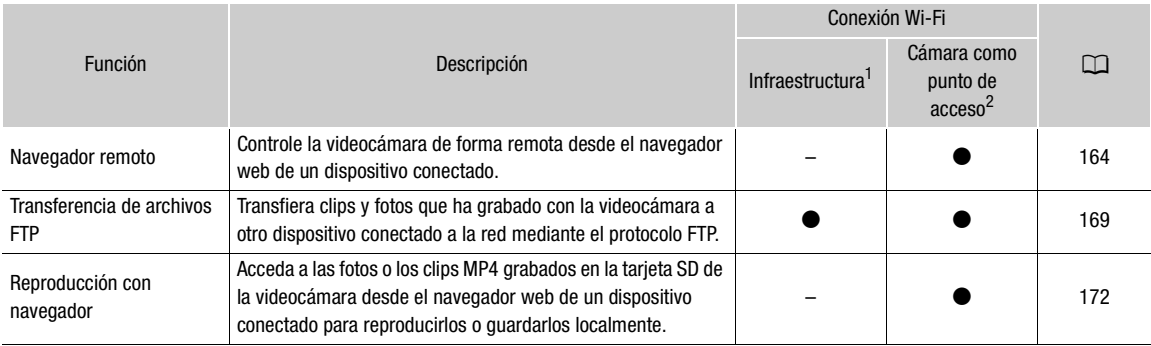

 $^1$  Conexión a una red Wi-Fi a través de un punto de acceso externo (router inalámbrico, etc.)  $^2$  Conexión directa a un dispositivo Wi-Fi donde la videocámara funciona como punto de acceso Wi-Fi.

#### Antes de utilizar las funciones Wi-Fi

- Las instrucciones de este capítulo asumen que ya dispone de una red correctamente configurada y en funcionamiento, de un dispositivo de red o de un punto de acceso Wi-Fi. Si es necesario, consulte la documentación proporcionada con los dispositivos de red que desea usar.
- La configuración de la red requiere tener los conocimientos adecuados para configurar y usar redes inalámbricas (Wi-Fi). Canon no puede proporcionar asistencia sobre configuraciones de red.

## **IMPORTANTE**

- Canon no será responsable de ninguna pérdida de datos o daños que se deriven de una configuración o ajuste de red incorrectos. Asimismo, Canon no será responsable de ninguna pérdida o daños causados por el uso de las funciones Wi-Fi.
- El uso de una red Wi-Fi desprotegida puede exponer sus archivos y datos al control de terceras partes no autorizadas. Tenga en cuenta los riesgos.

## $(i)$  NOTAS

- Acerca de la antena Wi-Fi: Cuando use las funciones Wi-Fi de la videocámara, no cubra la antena Wi-Fi con la mano u otro objeto. Si lo hace, pueden producirse interferencias con las señales inalámbricas.
- No abra la cubierta de la ranura de la tarjeta SD mientras utiliza las funciones Wi-Fi.

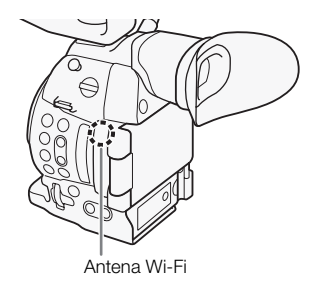

156

## <span id="page-155-0"></span>Conexión a una red Wi-Fi

La videocámara dispone de certificación Wi-Fi y se puede conectar a una red Wi-Fi mediante un punto de acceso externo (router inalámbrico) o funcionar por sí misma como punto de acceso Wi-Fi. La videocámara se puede conectar a routers inalámbricos (puntos de acceso) conformes

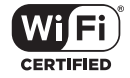

al protocolo 802.11a\*/b/g/n y dispone de certificación Wi-Fi (lleva el logotipo que se muestra a la derecha). La videocámara ofrece 5 maneras de conectarse a una red Wi-Fi y el método que use dependerá del tipo y de

las especificaciones del punto de acceso y de la red que quiera utilizar. Tenga en cuenta que el uso de una red Wi-Fi desprotegida puede exponer sus datos al control de terceras partes no autorizadas. Tenga en cuenta los riesgos.

\* El protocolo 802.11a no está disponible para videocámaras cuyas etiquetas de identificación incluyen la identificación de videocámara "ID0041" y el texto "2.4 GHz only" ( $\square$  [214\)](#page-213-0).

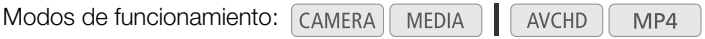

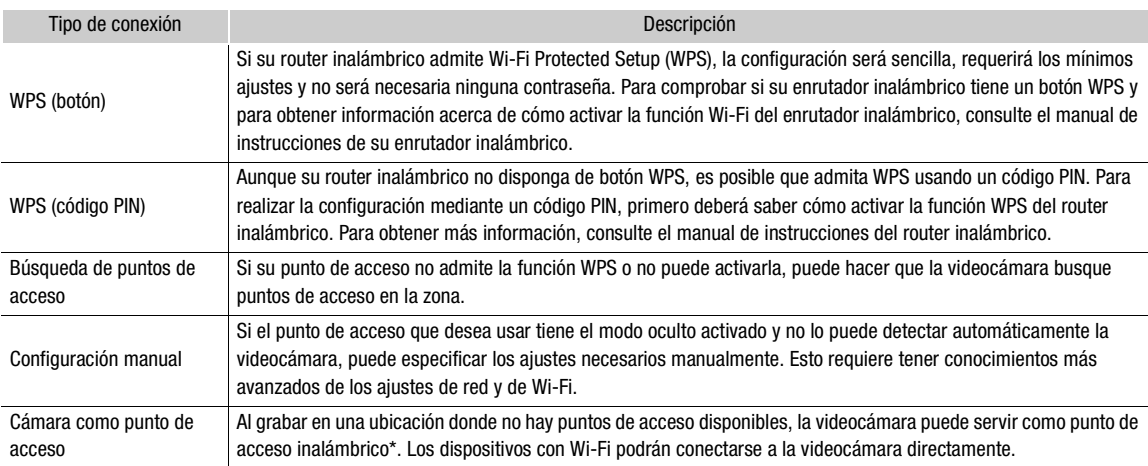

#### Tipos de conexión Wi-Fi

Limitado solamente a la conexión entre la videocámara y los dispositivos con Wi-Fi compatibles. La funcionalidad no es la misma que la de los puntos de acceso disponibles en establecimientos comerciales.

#### Wi-Fi Protected Setup (WPS)

Wi-Fi Protected Setup (WPS) es la manera más fácil de conectarse a un punto de acceso Wi-Fi. Puede realizar la conexión de manera sencilla presionando un botón (si el punto de acceso (router inalámbrico) al que se quiere conectar dispone de botón WPS) o mediante un código PIN generado por la videocámara.

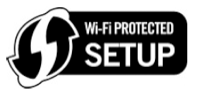

157

#### Routers inalámbricos con botón WPS

- 1 Abra el submenú [Nueva conexión].
	- [► Otras funciones] > [Ajustes de red] > [Ajustes de conexión] > [Nueva conexión]
- 2 Seleccione el método [WPS: Botón]. [Infraestructura] > [WPS: Botón]
- 3 Active la función WPS en el enrutador inalámbrico.
	- Consulte el manual de instrucciones de su router inalámbrico y asegúrese de que la función WPS del router esté activada.
- 4 Antes de 2 minutos, presione joystick en la videocámara.
	- Mientras aparece [Conectando] en la pantalla, puede presionar el joystick o el botón CANCEL para cancelar la operación.
	- Una vez que la conexión se haya establecido correctamente, continúe con el procedimiento para configurar la asignación de la dirección IP ( $\Box$  [160\)](#page-159-0).

### $\mathbf{\dot{i}}$  ) notas

• El método [WPS: Botón] es posible que no funcione correctamente si hay varios puntos de acceso activos en la zona. En tal caso pruebe utilizando [WPS: Código PIN] o [Buscar puntos de acceso] ( $\Box$  [158\)](#page-157-0).

#### WPS mediante un código PIN

- 1 Abra el submenú [Nueva conexión].
	- [w Otras funciones] > [Ajustes de red] > [Ajustes de conexión] > [Nueva conexión]
- 2 Seleccione el método [WPS: Código PIN].
	- [Infraestructura] > [WPS: Código PIN]
	- La videocámara generará y mostrará un código PIN de 8 dígitos.
- 3 Introduzca el código PIN del paso 2 en la pantalla de configuración de WPS (código PIN) del router inalámbrico.
	- En la mayoría de routers inalámbricos, debe usar un navegador web para acceder a la pantalla de configuración.
	- Para obtener información sobre cómo acceder a los ajustes del router inalámbrico y activar Wi-Fi Protected Setup (WPS) con un código PIN, consulte el manual de instrucciones de su router inalámbrico.

#### 4 Antes de 2 minutos, presione joystick en la videocámara.

- Mientras aparece [Conectando] en la pantalla, puede presionar el joystick o el botón CANCEL para cancelar la operación.
- Una vez que la conexión se haya establecido correctamente, continúe con el procedimiento para configurar la asignación de la dirección IP ( $\square$  [160\)](#page-159-0).

[ $\blacktriangleright$  Otras funciones] [Ajustes de red] [Ajustes de conexión] [Nueva conexión]

#### <span id="page-157-0"></span>Búsqueda de puntos de acceso

La videocámara detectará automáticamente puntos de acceso en los alrededores. Después de seleccionar el punto de acceso deseado, solo tiene que indicar la clave de cifrado de la red seleccionada (contraseña) para conectar la videocámara. Para los detalles sobre la clave de codificación, consulte el manual de instrucciones del enrutador inalámbrico o póngase en contacto con el administrador de la red.

#### 1 Abra el submenú [Nueva conexión].

- [✔ Otras funciones] ◆ [Ajustes de red] ◆ [Ajustes de conexión] ◆ [Nueva conexión]
- 2 Seleccione el método [Buscar puntos de acceso]. [Infraestructura] > [Buscar puntos de acceso].
	- La videocámara buscará puntos de acceso activos en su zona y mostrará una lista de opciones disponibles.
- 3 Mueva el joystick arriba/abajo para seleccionar el punto de acceso deseado y presione el joystick.
	- Si el punto de acceso está cifrado  $(\bigcap)$ , introduzca la clave de cifrado (contraseña) mediante el siguiente procedimiento. En caso contrario, continúe con el procedimiento para configurar la asignación de dirección  $IP$  ( $160$ ).

 $[\mathbf{\textcolor{black}{\bullet}}]$  Otras funciones]

[Ajustes de red]

[Ajustes de conexión]

[Nueva conexión]

Punto de acceso actual/número total de puntos de acceso detectados

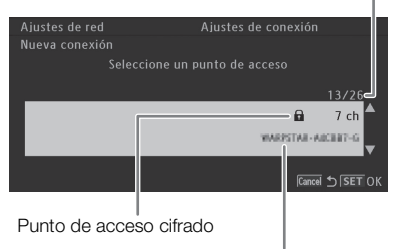

Nombre de la red (SSID)

#### <span id="page-157-1"></span>Puntos de acceso cifrados

#### 1 Si es necesario, seleccione la clave de índice WEP.

- Este paso solamente es necesario si el método de autenticación de la red Wi-Fi está ajustado en [Clave comp.] o si el método de cifrado está ajustado en [WEP].
- 2 Para especificar la [Clave de cifrado] (contraseña), seleccione [Input] y después presione el joystick.
- Introduzca la contraseña de la red Wi-Fi seleccionada con la pantalla del teclado ( $\square$  [159\)](#page-158-0).

#### 3 Continúe con el procedimiento para configurar la asignación de la dirección IP ( $\Box$  [160\)](#page-159-0).

## (  ${\bf i}$  ) notas

Las claves de cifrado válidas varían en función del método de cifrado.

Cifrado WEP de 64 bits: 5 caracteres ASCII o 10 caracteres hexadecimales.

Cifrado WEP de 128 bits:13 caracteres ASCII o 26 caracteres hexadecimales.

Cifrado AES/TKIP: de 8 a 63 caracteres ASCII o 64 caracteres hexadecimales.

\* Nota: los caracteres ASCII incluyen los números del 0 al 9 y las letras de la A a la z y de la A a la Z, así como algunos signos de puntuación y símbolos especiales. Los caracteres hexadecimales comprenden los números de 0 al 9 y las letras de a a f y de A a F.

159

#### <span id="page-158-0"></span>Uso de la pantalla de teclado virtual

El teclado virtual se muestra en la pantalla.

- 1 Use el joystick para seleccionar un carácter y presione el joystick para agregarlo.
	- Si introduce información confidencial, como una contraseña, el carácter que introduzca cambiará a " $\blacklozenge$ " después de un momento con el fin de proteger la contraseña.
	- Use las flechas ( $\blacklozenge/\blacklozenge/\blacklozenge$ ) para cambiar la posición del cursor y el carácter de retroceso (◀) para eliminar el último carácter escrito.
	- Si es necesario, repita este paso para introducir el texto deseado.
- 2 Una vez introducido el texto deseado, seleccione [OK] y después presione el joystick para cerrar la pantalla del teclado.
- 3 De nuevo en la pantalla original, seleccione [OK] y presione el joystick para confirmar el texto y continuar.

#### <span id="page-158-1"></span>Configuración manual

Si lo prefiere, puede introducir manualmente los detalles de la red Wi-Fi a la que desea conectarse. Siga las instrucciones en la pantalla para completar el procedimiento.

- 1 Abra el submenú [Nueva conexión].
	- [ $\blacktriangleright$  Otras funciones]  $\blacktriangleright$  [Ajustes de red]  $\blacktriangleright$  [Ajustes de conexión]  $\blacktriangleright$ [Nueva conexión]
- 2 Seleccione el método [Manual].

[Infraestructura] > [Manual]

- 3 Para especificar el [SSID] (nombre de red), seleccione [Input] y después presione el joystick.
	- Introduzca el SSID (nombre de red) de la red Wi-Fi seleccionada con la pantalla del teclado ( $\Box$  [159\)](#page-158-0).
	- Después de introducir el nombre de red deseado, seleccione [OK] y, a continuación, presione el joystick.
- 4 Seleccione el método de autenticación de la red Wi-Fi y presione el joystick.
	- Si ha seleccionado [Clave comp.], vaya al paso 6.
- 5 Seleccione el método de cifrado de la red Wi-Fi y presione el joystick.
	- Si el método de autenticación es [Abierto], puede seleccionar [WEP] y continuar con el paso 6 o [Sin cifrado] y saltar al paso 7.
	- Si el método de autenticación es [WPA-PSK] o [WPA2-PSK], puede seleccionar [TKIP] o [AES].
- 6 Introduzca una clave de cifrado como se describe en *Puntos de acceso cifrados* ( $\Box$  [158](#page-157-1)).
- 7 Continúe con el procedimiento para configurar la asignación de la dirección IP ( $\Box$  [160](#page-159-0)).

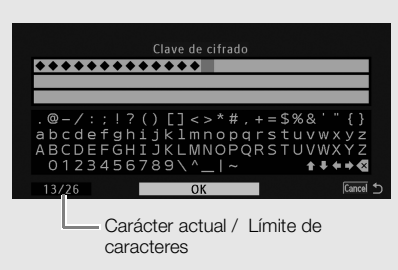

[ $\blacktriangleright$  Otras funciones]

[Ajustes de red]

[Ajustes de conexión]

[Nueva conexión]

#### <span id="page-159-1"></span>Cámara como punto de acceso

En este modo, la propia cámara funciona como punto de acceso inalámbrico al que otros dispositivos Wi-Fi se pueden conectar. Siga las instrucciones en la pantalla para completar el procedimiento.

#### 160 1 Abra el submenú [Nueva conexión].

- [ $\blacktriangleright$  Otras funciones]  $\blacktriangleright$  [Ajustes de red]  $\blacktriangleright$  [Ajustes de conexión]  $\blacktriangleright$ [Nueva conexión]
- 2 Seleccione [Cámara como punto de acceso].
- 3 Para especificar el [SSID] (nombre de red), seleccione [Input] y después presione el joystick.
	- Introduzca el SSID (nombre de red) que la videocámara usará como punto de acceso Wi-Fi con la pantalla del teclado ( $\Box$  [159\)](#page-158-0).
	- Este nombre de red es necesario para conectar el dispositivo de red a la videocámara. Si fuera necesario, escríbala.
- 4 Seleccione el modo de conexión inalámbrico (banda de 5 GHz o banda de 2,4 GHz) y, a continuación, presione el joystick.
	- La frecuencia de 5 GHz para no está disponible para todos los modelos ( $\square$  [214](#page-213-0)).
- 5 Seleccione el canal y, a continuación, presione el joystick.
	- Los canales disponibles serán diferentes en función del modo de conexión inalámbrica seleccionado en el paso anterior.
- 6 Seleccione el método de cifrado y, a continuación, presione el joystick.
	- Si ha seleccionado [Abierto/Sin cifrado], salte al paso 8. Si ha seleccionado [WPA2-PSK/AES], continúe con el paso 7.
- 7 Introduzca una clave de cifrado como se describe en *Puntos de acceso cifrados* (Q [158\)](#page-157-1).
	- Esta clave de cifrado (contraseña) es necesaria para conectar el dispositivo de red a la videocámara. Si fuera necesario, escríbala.
- 8 Continúe con el procedimiento para configurar la asignación de la dirección IP ( $\square$  [160\)](#page-159-0).

#### <span id="page-159-0"></span>Configuración de la dirección IP

En este punto debe configurar los ajustes TCP/IP para que la videocámara pueda conectarse a una red Wi-Fi. Si necesita configurar los ajustes TCP/IP manualmente, consulte al administrador de la red para obtener la información pertinente.

- 1 Seleccione el método para asignar la dirección IP. Seleccione [Automatic] o [Manual] y, a continuación, presione el joystick.
	- Si seleccionó [Automatic], la configuración IP se asignará automáticamente. Continúe con el procedimiento para revisar y guardar la configuración ( $\Box$  [161\)](#page-160-0).

#### 2 Si seleccionó [Manual], introduzca manualmente la dirección IP asignada a la videocámara.

- Mueva el joystick arriba/abajo para seleccionar un valor para el primer campo y presione el joystick para pasar al siguiente campo. Una vez completados los cuatro campos de una dirección, seleccione [Set] y presione el joystick para confirmar la dirección.
- 3 Introduzca las direcciones de [Máscara de subred] y [Puerta de enlace predeterminada] de la misma manera.
	- Para las conexiones de cámara como punto de acceso, el resto del procedimiento no es necesario. Continúe con el procedimiento para revisar y quardar la configuración ( $\Box$ ) [161\)](#page-160-0).

[✔ Otras funciones]

[Ajustes de red]

[Ajustes de conexión]

[Nueva conexión]

- 4 Seleccione el método para configurar el servidor DNS: Seleccione [No utilizar DNS] o [Manual].
	- Si seleccionó [No utilizar DNS], no se usará un servidor DNS. Continúe con el procedimiento para revisar y guardar la configuración ( $\Box$  [161\)](#page-160-0).
- 161 5 Si seleccionó [Manual], introduzca el [Servidor DNS principal] y el [Servidor DNS secundario] usando el método descrito en el paso 2.
	- Una vez introducido el servidor DNS secundario, continúe con el procedimiento para revisar y guardar la configuración ( $\Box$  [161\)](#page-160-0).

#### <span id="page-160-0"></span>Guardar la configuración

1 Revise la configuración del punto de acceso y, a continuación, presione el joystick.

- La primera pantalla muestra el SSID del punto de acceso y el tipo de conexión. Mueva el joystick hacia arriba o hacia abajo para comprobar los demás ajustes antes de pulsar el joystick.
- 2 Seleccione el número de la configuración deseada y, a continuación, presione el joystick.
	- Puede guardar hasta 5 perfiles de configuración de red distintas en la videocámara. Si selecciona un número de configuración que ya estaba en uso, la configuración anterior se sobrescribirá con la nueva.
- 3 Para cambiar el [Nombre de la configuración de la red], seleccione [Input] y, a continuación, presione el joystick.
- Si lo desea, puede asignarle al perfil de configuración de red un nombre más descriptivo para poder identificarlo con mayor facilidad. Introduzca el nombre deseado con la pantalla del teclado ( $\Box$  [159](#page-158-0)).
- 4 Seleccione [OK] y presione el joystick para guardar la configuración de red.
- 5 Cuando aparezca la pantalla de confirmación, presione el joystick.

## <span id="page-161-0"></span>Selección de una conexión de red

Puede guardar hasta 5 perfiles de configuración de red distintas. Puede seleccionar cuál desea usar en función de dónde tiene previsto usar la videocámara. Si ha guardado una nueva configuración de red ( $\Box$  [161\)](#page-160-0), esa configuración de red ya se habrá seleccionado automáticamente y este procedimiento no es necesario.

1 Abra el submenú [Seleccionar].

[ $\blacktriangleright$  Otras funciones]  $\blacktriangleright$  [Ajustes de red]  $\blacktriangleright$  [Ajustes de conexión]  $\blacktriangleright$ [Seleccionar]

- 2 Seleccione el número de la configuración deseada y, a continuación, presione el joystick.
	- La videocámara solo se conectará a la red seleccionada cuando active una función Wi-Fi. El icono que aparece en la parte superior izquierda de la pantalla le indicará el tipo de red que ha seleccionado y el estado de la conexión. Consulte la tabla siguiente.

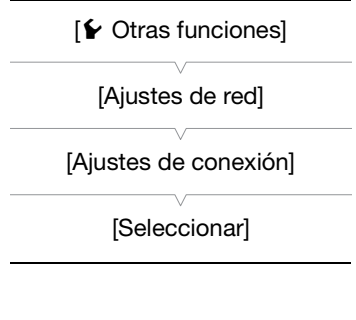

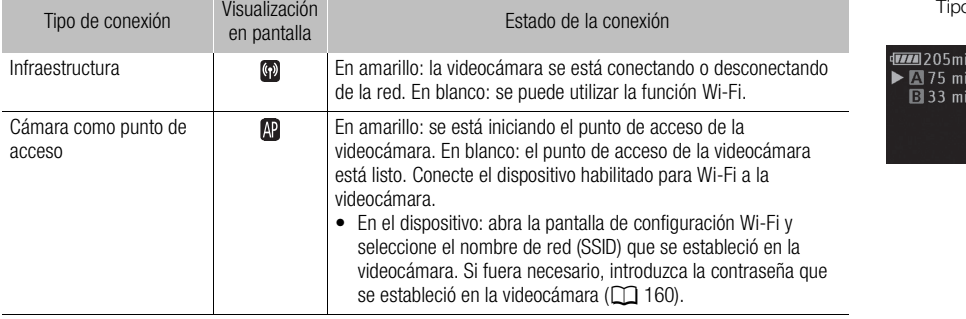

Tipo de conexión**B**emote

## <span id="page-162-0"></span>Cambio de los ajustes de red

Puede editar los ajustes del perfil de configuración de red actualmente seleccionado incluso después de la configuración inicial. Cambiar la configuración manualmente requiere tener conocimientos más avanzados de los ajustes de red y de Wi-Fi. Desactive las funciones Wi-Fi que estén activas y espere a que desaparezcan los iconos de red de la pantalla antes de comenzar el procedimiento.

- 1 Seleccione el perfil de configuración de red cuyos ajustes desea cambiar ( $\Box$  [162\)](#page-161-0).
- 2 Abra el submenú [Editar].

[✔ Otras funciones] ◆ [Ajustes de red] ◆ [Ajustes de conexión] ◆ [Editar]

3 Continúe con uno de los siguientes procedimientos en función de los ajustes que desee cambiar.

Cambio de los ajustes de red

- 4 Seleccione [Ajustes] y, a continuación, presione el joystick.
- 5 Seleccione [Infraestructura] o [Cámara como punto de acceso].
	- Continúe con el procedimiento tal y como se describe en *Configuración manual* ( $\Box$  [159](#page-158-1), desde el paso 3) o en *Cámara como punto de acceso* ( $\Box$  [160](#page-159-1), desde el paso 3).

#### Cambio de nombre del perfil de configuración

Cada perfil de configuración de red se almacena con un número de configuración ([No. 1] a [No.5]). Puede cambiar el nombre por otro más familiar para que resulte más fácil distinguir entre las distintas redes que utilice.

- 4 Seleccione [Renombrar] y, a continuación, presione el joystick.
- 5 Para introducir el nuevo [Nombre de la configuración de la red], seleccione [Input] y, a continuación, presione el joystick.
	- $\bullet$  Introduzca el nombre de configuración de red deseado con la pantalla del teclado ( $\Box$ [159](#page-158-0)).

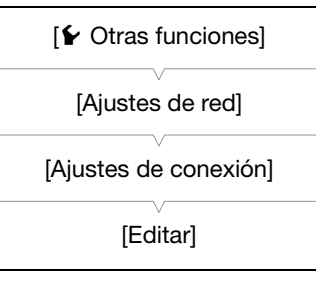

## <span id="page-163-0"></span>Navegador remoto: control de la videocámara desde un dispositivo de red

164

Después de conectar la videocámara a una red, puede controlar la videocámara de forma remota desde el navegador web de un dispositivo de red conectado\* usando la aplicación Navegador remoto. El Navegador remoto permite supervisar la imagen en tiempo real, iniciar y detener la grabación, así como controlar la velocidad de obturación, la ganancia y otros ajustes de forma remota. También puede comprobar las tarjetas SD, el tiempo de grabación restante, del código de tiempo, etc.

\* Para obtener más información acerca de los dispositivos compatibles, sistemas operativos, navegadores Web, etc., visite el sitio web local de Canon.

#### Configuración del Navegador remoto

Puede establecer un código único de identificación de la videocámara y designar el puerto que la aplicación Navegador remoto debe usar al acceder a la videocámara a través de la red. El número de puerto (protocolo HTTP) que utiliza el Navegador remoto normalmente está ajustado en el puerto 80, pero puede cambiarlo si es necesario. El ID de videocámara aparecerá en la pantalla Navegador remoto, lo que le permite identificar más fácilmente qué videocámara está controlando la aplicación en caso de una configuración de filmación con múltiples cámaras.

Modos de funcionamiento: CAMERA **MEDIA AVCHD** MP4

- 1 Abra el submenú [Ajustes del remoto].
	- [≨ Otras funciones] > [Ajustes de red] → [Ajustes del remoto]
- 2 Mueva el joystick hacia arriba/abajo para seleccionar un valor para el primer dígito del número de puerto y, a continuación, presione el joystick para pasar al dígito siguiente.
- 3 Tras completar todos los dígitos, seleccione [Set] y, a continuación, presione el joystick para confirmar el número de puerto.

 $[\mathbf{\textcolor{black}{\bullet}}]$  Otras funciones] [Ajustes de red] [Ajustes del remoto]

- 4 Para introducir el [Camera ID], seleccione [Input] y, a continuación, presione el joystick.
- $\bullet$  Introduzca el ID de videocámara deseado con la pantalla del teclado ( $\Box$  [159\)](#page-158-0).
- 5 Seleccione [OK] y presione el joystick para guardar la configuración de red.
- 6 Cuando aparezca la pantalla de confirmación, presione el joystick.

#### Inicio del Navegador remoto

Después de conectar la videocámara a la red, puede iniciar la aplicación del Navegador remoto en el navegador web\* de cualquier dispositivo de red que esté conectado a la misma red. Puede comprobar los ajustes del Navegador remoto en las pantallas de estado ( $\Box$  [194](#page-193-0)).

\* Se requiere un navegador web que admita JavaScript y que acepte cookies.

#### Preparar la videocámara

1 Conecte la videocámara a la red deseada ( $\Box$  [162\)](#page-161-0). • Seleccione una conexión de cámara como punto de acceso.  $\text{Modos de functionamiento: } \boxed{\text{CAMERA}}$   $\boxed{\text{MEDIA}}$   $\boxed{\text{AVCHD}}$   $\boxed{\text{MP4}}$   $\boxed{\text{Y\textrm{Otras functions}}}$ [Navegador remoto]

- 2 Para activar el Navegador remoto en la videocámara, abra el submenú [Navegador remoto].
	- [✔ Otras funciones] ▶ [Navegador remoto]

#### 3 Seleccione [On] y, a continuación, presione el joystick.

- **Paul Remote** en la parte superior de la pantalla aparecerá. Cuando los iconos se vuelvan de color blanco, la videocámara estará lista para aceptar los comandos de la aplicación del Navegador remoto.
- Con las conexiones tipo cámara como punto de acceso, debe conectar de forma activa el dispositivo habilitado para Wi-Fi a la videocámara.

#### 4 Compruebe la dirección IP de la videocámara en la pantalla de estado.

- Presione el botón STATUS para abrir las pantallas de estado y mueva el joystick hacia arriba/abajo para seleccionar la pantalla de estado [Network Settings 4/9].
- Compruebe la dirección IP asignada a la videocámara ([IP Address]) y, si es necesario, anótela.
- Presione el botón STATUS para cerrar la pantalla de estado.

#### En el dispositivo de red conectado

#### 1 Inicie el navegador web en el dispositivo de red.

#### 2 Introduzca la dirección URL de la videocámara e inicie la aplicación Navegador remoto.

- Introduzca la dirección IP que comprobó previamente en la barra de direcciones del navegador web añadiendo el prefijo "http://".
- Si eligió un puerto distinto del puerto [80], puede especificarlo añadiendo ":nnn" al final de la dirección URL. Por ejemplo, "http://192.168.0.80:095".
- Aparecerá pantalla del Navegador remoto.
- Mientras el dispositivo está conectado, el indicador de conexión a la red ( $\bullet \bullet \bullet \bullet$ ) se encenderá y apagará repetidamente.

#### 3 Verifique la identificación de la videocámara.

• El ID de la videocámara aparecerá en la pantalla del Navegador remoto cuando la vista en tiempo real no esté activada. No aparecerá si la ID de la videocámara no se ha establecido.

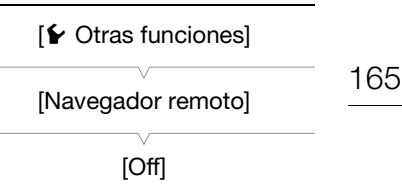

Selección de idioma  $\blacksquare$ Indicador de conexión 00:00:00.00 de red  $5018$ min **图264min** AE Shift **SLOT SELECT** ID de videocámara  $<sup>8</sup> A$ </sup>  $\mathbf{r}_{d}$ F35 LIVE VIEW ON/O  $\overline{\phantom{a}}$  $\rightarrow$ **Sp**  $1/250$ ONE-SHOT A START/STOP **ISO**  $400$ 

Las fichas de selección de pantalla solamente aparecen para [Full Control User]

<span id="page-165-0"></span>4 Seleccione el idioma para el Navegador remoto.

#### 5 Use los controles del Navegador remoto para utilizar la videocámara.

- En las siguientes páginas se proporcionan descripciones de los controles. En la página de referencia de cada función se proporciona el funcionamiento detallado.
- 6 Cuando haya terminado de utilizar el Navegador remoto, en la videocámara, ajuste [ v Otras funciones] > [Navegador remoto] en [Off] y presione el joystick.
	- Los iconos de red se volverán de color amarillo y, a continuación, desaparecerán de la pantalla de la videocámara; se terminará la conexión con la aplicación.

## $\mathbf{\hat{i}}$ ) NOTAS

- En función de la red utilizada y la intensidad de la señal Wi-Fi (en el caso de conexiones Wi-Fi), es posible que experimente retrasos en la actualización de la imagen de vista en tiempo real y otros ajustes.
- Mientras se muestren barras de color en la videocámara, la imagen de vista en tiempo real no se visualizará.
- Si Navegador remoto se ha configurado en un idioma diferente del idioma configurado en el dispositivo de red, es posible que la aplicación no se visualice correctamente.

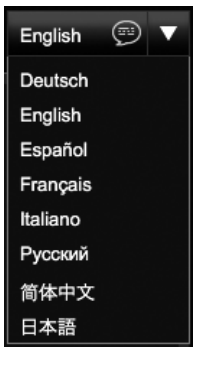

#### La pantalla [Control avanzado]

Cuando use un ordenador, una tableta y otros dispositivos con pantallas más grandes, la pantalla [Control avanzado] ofrece todos los controles disponibles para manejar la videocámara a distancia a través del Navegador remoto. Para obtener más información, consulte la explicación de cada función.

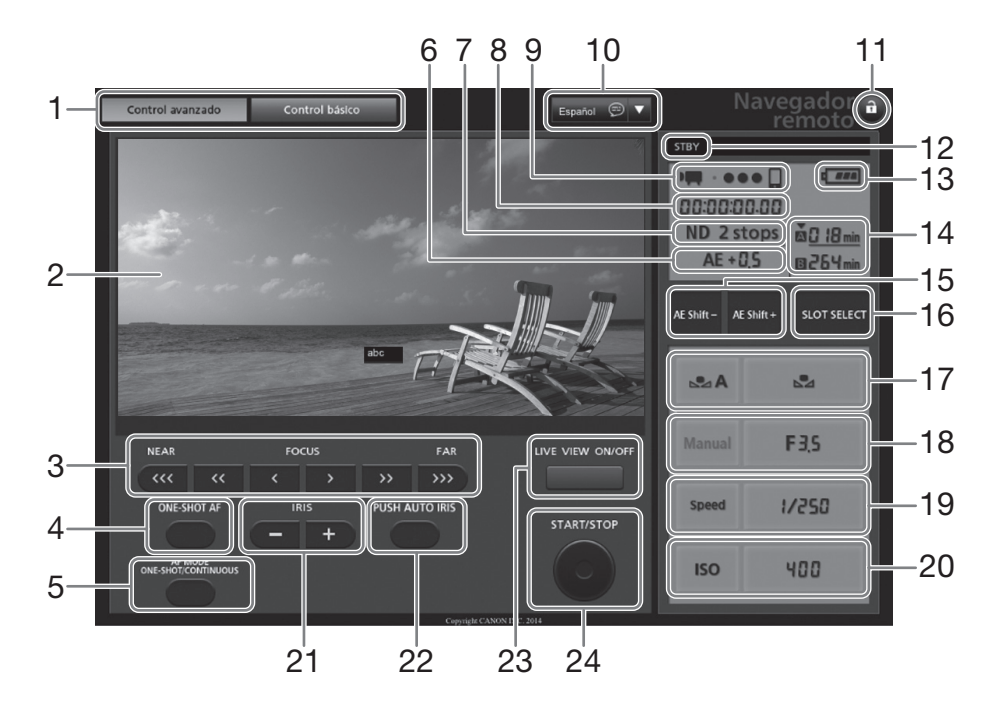

- 1 Fichas de selección de la pantalla de Navegador remoto
- 2 Pantalla de vista en directo
- 3 Controles de enfoque  $(D \mid 77)$  $(D \mid 77)$
- 4 Botón ONE-SHOT AF (C [80\)](#page-79-0) / Botón AF LOCK  $(D \cap 80)$  $(D \cap 80)$  $(D \cap 80)$
- 5 Botón AF MODE ( $\Box$  [79\)](#page-78-0)
- 6 Desplazamiento de exposición automática\*  $(D2 70)$  $(D2 70)$  $(D2 70)$
- 7 Filtro ND\*  $(D 66)$  $(D 66)$  $(D 66)$
- 8 Código de tiempo\* ( $\Box$  [87](#page-86-0))
- 9 Indicador de conexión de red\*
- 10 Selección de idioma (CQ [166](#page-165-0))
- 11 Botón de bloqueo de teclas
- 12 Operación de grabación (CQ [54\)](#page-53-0)
- 13 Carga de batería restante aproximada\*
- 14 Selección de tarjeta SD y tiempo de grabación restante aproximado
- 15 Botones AE SHIFT  $-/-$  ( $\Box$  [70\)](#page-69-0)
- 16 Botón SLOT SELECT (selección de ranura para tarjeta SD)  $(D \mid 45)$  $(D \mid 45)$  $(D \mid 45)$
- 17 Controles de balance de blancos ( $\Box$  [74](#page-73-0))
- 18 Controles de apertura ( $\square$  [68](#page-67-0))
- 19 Controles de velocidad de obturación ( $\square$  [62\)](#page-61-0)
- 20 Controles de Velocidad ISO/Ganancia ( $\square$  [64\)](#page-63-0)
- 21 Botones IRIS  $-/-$  ( $\Box$  [64\)](#page-63-0)
- 22 Botón PUSH AUTO IRIS (apertura automática momentánea) (CQ [69](#page-68-0))
- 23 Botón LIVE VIEW ON/OFF (CQ [51\)](#page-50-0)
- 24 Botón START/STOP (M [51\)](#page-50-0)

\* Indicación/visualización en pantalla solamente. El contenido o el valor no se pueden cambiar con el Navegador remoto.

#### La pantalla [Control básico]

Cuando use un smartphone u otro dispositivo con una pantalla más pequeña, puede usar la pantalla [Control básico] que ofrece únicamente los controles de filmación más importantes (START/STOP, vista en tiempo real, y ajuste del enfoque y la apertura) pero que se ajustarán a la pantalla sin tener que desplazarse. Para obtener más información, consulte la explicación de cada función.

#### 1 Abra la pantalla [Control básico].

En la pantalla [Control avanzado], presione la ficha [Control básico].

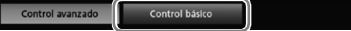

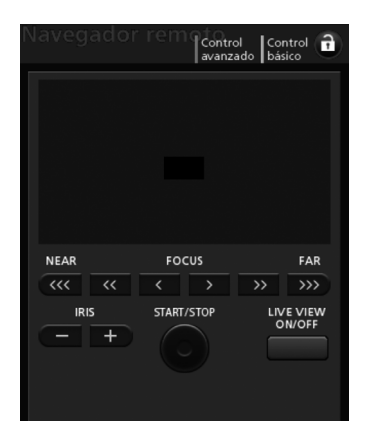

## <span id="page-168-0"></span>Transferencia de archivos FTP

Después de conectar la videocámara a una red, puede transferir clips y fotos desde la videocámara a otro dispositivo conectado a la red mediante el protocolo FTP. Las explicaciones siguientes presuponen que el servidor FTP está activado, listo y correctamente configurado.

Modos de funcionamiento: | CAMERA **MEDIA AVCHD** MP4

#### Preparativos

Antes de transferir clips a un dispositivo conectado, debe configurar los ajustes del servidor FTP y otros ajustes relacionados con la gestión de carpetas y archivos.

#### Ajustes del servidor FTP

Para completar este procedimiento, necesitará información detallada sobre el servidor FTP que se usará como destino al transferir clips. Si es necesario, consulte al administrador de red que se ocupa del servidor FTP.

- 1 Abra el submenú [Ajustes servidor FTP].
	- $[\triangleright$  Otras funciones]  $\triangleright$  [Ajustes de red]  $\triangleright$  [Ajustes servidor FTP]
- 2 Para especificar el [Servidor FTP], seleccione [Input] y después presione el joystick.
	- Introduzca la dirección IP o el nombre de host del servidor FTP mediante la pantalla del teclado ( $\Box$  [159](#page-158-0)).
	- Aunque el nombre de host del servidor FTP no es necesario cuando se utilizan las conexiones tipo cámara como punto de acceso, introduzca unos caracteres cualesquiera para poder continuar con el procedimiento.
- 3 Introduzca el [Nombre de usuario], la [Contraseña] y la [Carpeta de destino] siguiendo los mismos pasos.
- 4 Para especificar el [Port No.], seleccione [Input] y después presione el joystick.
	- Mueva el joystick arriba/abajo para seleccionar un valor para el primer dígito y presione el joystick para pasar al siguiente dígito.
	- Tras completar todos los dígitos, seleccione [Set] y presione el joystick.
- 5 Seleccione [OK] y presione el joystick para confirmar el número de puerto.
- 6 Seleccione si desea establecer el modo pasivo en [On] u [Off] y presione el joystick.
	- [Off] es el ajuste estándar para la mayoría de los casos. [On] (modo pasivo) es más apropiado para las transferencias FTP dentro de una red protegida por un firewall.
- 7 Seleccione [OK] y presione el joystick para guardar la configuración del servidor de FTP.
- 8 Cuando aparezca la pantalla de confirmación, presione el joystick.

 $[\mathbf{\textcolor{black}{\bullet}}]$  Otras funciones] [Ajustes de red]

[Ajustes servidor FTP]

#### Ajustes de transferencia FTP

Estos ajustes determinan la gestión de archivos y carpetas en el servidor FTP.

- 1 Abra el submenú [Crear carpeta fecha].
	- [ $\blacktriangleright$  Otras funciones]  $\blacktriangleright$  [Ajustes de red]  $\blacktriangleright$  [Ajustes transfer. FTP]  $\blacktriangleright$ [Crear carpeta fecha]
	- 2 Seleccione la opción que desee y, a continuación, presione el joystick.
	- 3 Al volver al submenú [Ajustes transfer. FTP], seleccione [Arch. mismo nombre] y presione el joystick.
	- 4 Seleccione la opción que desee y, a continuación, presione el joystick.

# [► Otras funciones] [Ajustes de red] [Ajustes transfer. FTP] [Crear carpeta fecha] [On] [✔ Otras funciones] [Ajustes de red] [Ajustes transfer. FTP] [Arch. mismo nombre]

## [Saltar]

#### Opciones

- [On]: Se creará una nueva subcarpeta bajo la carpeta de destino de transferencia "AAAAMMDD\HHMMSS" para cada operación de transferencia.
- [Off]: Todos los archivos se transferirán a la carpeta establecida como [Carpeta de destino] en los ajustes del servidor FTP.

[Saltar]: Si ya existe un archivo con el mismo nombre en la carpeta de destino, el archivo no se transferirá.

[Sobrescribir]: Incluso si ya existe un archivo con el mismo nombre en la carpeta de destino, el archivo se transferirá, sobrescribiendo cualquier archivo que tenga el mismo nombre en la carpeta de destino.

#### Transferencia de múltiples clips o fotos

Puede transferir clips y fotos que ha grabado en la tarjeta SD al servidor FTP. Puede comprobar los ajustes relacionados con FTP en las pantallas de estado ( $\Box$  [194\)](#page-193-1).

#### Transferencia de un solo clip o foto

#### 1 Conecte la videocámara a la red deseada ( $\Box$  [162](#page-161-0)).

- Con las conexiones tipo cámara como punto de acceso, debe conectar de forma activa el dispositivo habilitado para Wi-Fi a la videocámara.
- 2 Seleccione el clip o la foto que desee y presione el joystick para abrir el menú de clips/fotos.
- 3 Seleccione [Transferencia FTP] y, a continuación, presione el joystick.

- 4 Seleccione [OK] y, a continuación, presione el joystick.
	- Seleccione [Cancel] para cancelar la operación.
	- **In** aparecerá en la parte superior de la pantalla, junto al icono del tipo de conexión. Cuando los iconos se vuelvan de color blanco, el clip o la foto se transferirá al servidor FTP.
	- Mientras el clip/la foto se está transfiriendo, puede presionar el joystick para cancelar.
	- Una vez finalizada la transferencia, los iconos de red se volverán de color amarillo y, a continuación, desaparecerán de la pantalla.
- 5 Cuando aparezca el mensaje de confirmación, presione el joystick.

#### Transferencia de múltiples clips o fotos

- 1 Abra la pantalla de índice que contiene los clips o las fotos que desea transferir  $($   $\Box$  [136\)](#page-135-0).
- 2 Conecte la videocámara a la red deseada ( $\square$  [162\)](#page-161-0).
	- Con las conexiones tipo cámara como punto de acceso, debe conectar de forma activa el dispositivo habilitado para Wi-Fi a la videocámara.
- 3 Abra el submenú [Transferencia FTP].

[w Otras funciones] > [Clips] o [Fotos]> [Transferencia FTP]

- 4 Seleccione [Seleccionar] para seleccionar qué clips/fotos desea transferir o [Todo] para transferir todos los clips/fotos y luego presione el joystick.
	- Si ha seleccionado [Seleccionar], use el joystick para desplazarse entre los clips/fotos. Presione el joystick para seleccionar un clip/foto para transferirlo y repita el proceso si es necesario. Después de seleccionar todos los clips/fotos deseados, presione el botón MENU.
- 5 Seleccione [OK] y, a continuación, presione el joystick.
	- **Em** aparecerá en la parte superior de la pantalla, junto al icono del tipo de conexión. Cuando los iconos se vuelvan de color blanco, todos los clips y todas las fotos pertinentes se transferirán al servidor FTP.
	- Seleccione [Cancel] para cancelar la operación.
	- Mientras se están transfiriendo los clips/fotos, puede presionar el joystick para cancelar.
	- Una vez finalizada la transferencia, los iconos de red se volverán de color amarillo y, a continuación, desaparecerán de la pantalla.
- 6 Cuando aparezca el mensaje de confirmación, presione el joystick.

## **IMPORTANTE**

- Tenga en cuenta las siguientes precauciones al transferir archivos. En caso contrario, se puede interrumpir la transferencia de modo que en el destino de transferencia queden archivos incompletos.
	- No abra la cubierta del compartimiento para tarjeta SD.
	- No desconecte la fuente de alimentación ni apague la videocámara.
- Si en la carpeta de destino de la transferencia quedan archivos incompletos, compruebe el contenido y asegúrese de que se pueden eliminar con seguridad antes de proceder a la eliminación.

## $(i)$  notas

• En función de los ajustes y las capacidades del punto de acceso, la transferencia de los archivos puede tardar un poco.

[✔ Otras funciones]

[Clips] [Fotos]

[Transferencia FTP]

## <span id="page-171-0"></span>Reproducción con navegador

Puede usar la función de reproducción con navegador para acceder a los clips y a las fotos en la videocámara desde el navegador web de un dispositivo de red conectado\*. Después puede reproducir sus grabaciones usando el navegador web e incluso guardar copias locales de estas en el dispositivo.

172

\* En función del dispositivo, el sistema operativo, el navegador y la calidad del vídeo, es posible que no pueda reproducir o guardar grabaciones. Para obtener más información, visite el sitio web local de Canon.

Modos de funcionamiento: [CAMERA]

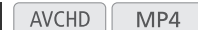

1 Abra la pantalla de índice que contiene los clips o las fotos que desea reproducir ( $\Box$  [136](#page-135-0)).

#### 2 Conecte la videocámara a la red deseada ( $\Box$  [162](#page-161-0)).

- Seleccione una conexión de cámara como punto de acceso.
- 3 Abra el submenú [Repr. con navegador] y presione el joystick para activar la función.
	- [ $\blacktriangleright$  Otras funciones]  $\blacktriangleright$  [Repr. con navegador]
	- En la pantalla de la videocámara aparecerán [Conectado] y la URL de la videocámara.

**MEDIA** 

- Mientras la videocámara se encuentra en modo de reproducción con navegador, solamente se pueden utilizar en la videocámara el interruptor **POWER**, el botón CANCEL y el joystick (solo presionando).
- Necesita conectar activamente el dispositivo habilitado para Wi-Fi a la videocámara.
- 4 Dispositivo conectado: Inicie el navegador web e introduzca la URL que aparece en la pantalla de la videocámara.
	- Aparecerá la pantalla de Reproducción con navegador.
- 5 Dispositivo conectado: Reproduzca sus grabaciones.
	- Para cambiar la pantalla de índice que se visualiza, toque/haga clic en el botón de la parte superior izquierda de la pantalla. El botón muestra el icono de la tarjeta SD ( $\Box$ ) o  $\Box$ ) y el tipo de grabación ( $\Box$  $\Box$ ,  $\Box$  $\Box$  $\Box$ ). Toque o haga clic en  $\mathbb{M}$  o  $\mathbb{M}$  para mostrar clips de ese tipo o  $\bullet$  para mostrar fotos en la tarjeta SD deseada.
	- Toque o haga clic en la grabación deseada de la lista de grabaciones. Para los clips MP4, toque/haga clic en  $\blacktriangleright$  para reproducir el clip. En cuanto a las fotos, se mostrará la foto seleccionada. No es posible reproducir clips AVCHD.
	- Toque o haga clic en **III** para volver a la lista de grabaciones.
	- Dispositivos distintos de iOS: Toque o haga clic en  $\bigcirc$  para guardar una copia local del clip o de la foto en el dispositivo.
- 6 Videocámara: Cuando haya finalizado la reproducción, presione el joystick para salir del modo de reproducción con navegador.

## NOTAS

- Solo puede haber un dispositivo conectado a la videocámara.
- Las grabaciones largas, cuyo archivo de emisión de vídeo supere los 4 GB, se reconocerán como múltiples archivos en otros dispositivos.

 $[\mathbf{\textcolor{black}{\bullet}}]$  Otras funciones]

[Repr. con navegador]

## Realización de fotos

Puede realizar fotos cuando la videocámara esté en modo CAMERA o puede captar fotos de un clip cuando la videocámara esté en modo **MEDIA**.

#### Realización de fotos en modo CAMERA

Puede realizar una foto mientras la videocámara está grabando un vídeo o está en modo de pausa. Si previamente se selecciona un archivo de imagen personalizada, este se grabará con la foto ( $\Box$  [118\)](#page-117-0). Para hacer una foto, asigne previamente a un botón personalizable la función [Photo]. Cuando el formato de la película es AVCHD, las fotos tendrán un tamaño de 1920x1080. Cuando el formato de la película es MP4, las fotos serán del mismo tamaño que la resolución ajustada para la configuración del vídeo.

Modos de funcionamiento: CAMERA MEDIA **AVCHD** MP4

1 Asigne un botón personalizable a [Photo] ( $\Box$  [115](#page-114-0)).

#### 2 Presione el botón personalizable para realizar una foto.

- $\Box$ / $\Box$  y el número de fotos disponibles aparecerán momentáneamente en la parte superior derecha de la pantalla.
- Si se selecciona un archivo de imagen personalizada, éste se grabará con la foto.
- El indicador de acceso de la tarjeta SD se enciende en rojo mientras la foto se graba.

#### Captación de fotos en modo MEDIA

Puede captar una foto desde un clip durante la pausa de la reproducción. Para captar una foto, asigne previamente a un botón personalizable la función [Photo]. Las fotos tendrán un tamaño de 1920x1080.

Modos de funcionamiento: CAMERA MEDIA **AVCHD** MP4

- 1 Asigne un botón personalizable a [Photo] ( $\Box$  [115](#page-114-0)).
- 2 Seleccione el vídeo que desee y presione el botón  $\blacktriangleright$  **II** para iniciar la reproducción.
- 3 Ponga la reproducción en pausa en el punto que quiera captar.
- 4 Presione el botón personalizable para captar la imagen.
	- $\Box$ / $\Box$  y el número de fotos disponibles aparecerán momentáneamente en la parte superior derecha de la pantalla.
	- La foto se guardará en la tarjeta SD donde está guardado el clip. El indicador de acceso de la tarjeta SD se enciende en rojo mientras la foto se graba.
- 5 Para detener la reproducción, presione el botón .

## **IMPORTANTE**

- Tenga en cuenta las siguientes precauciones cuando cualquiera de los indicadores de acceso a la tarjeta SD esté iluminado en rojo. De lo contrario, podrían perderse los datos permanentemente.
	- No desconecte la fuente de alimentación ni apague la videocámara.
	- No abra la cubierta del compartimiento para tarjeta SD ni extraiga las tarjetas SD.

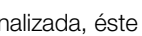

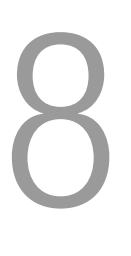

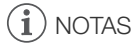

• Si el interruptor LOCK de la tarjeta SD seleccionada para grabación está ajustado para prevenir la escritura, no podrá grabar fotos. Primero cambie la posición del interruptor LOCK.

175

## <span id="page-174-0"></span>Reproducción con las fotos

Puede visualizar las fotografías que ha realizado con la videocámara.

 $MEDIA$  |

Modos de funcionamiento: [CAMERA]

**AVCHD** MP4

## <span id="page-174-1"></span>Visualización de la pantalla de índice [Fotos]

Visualice la pantalla de índice [Fotos] para visualizar las fotos.

#### 1 Ajuste el interruptor **POWER** a MEDIA.

- $\bullet$  La videocámara se pone en modo  $\lceil$  MEDIA y aparece la pantalla de índice de clips.
- 2 Presione el botón INDEX.
	- Aparece el menú de selección de pantalla de índice.
- 3 Seleccione [Fotos] y, a continuación, presione el joystick.
	- Aparece la pantalla de índice [Fotos].
	- Cuando haya terminado de ver las fotos, presione el botón INDEX para volver a la pantalla de índice [AVCHD].

#### <span id="page-174-2"></span>Visualización de fotos

1 Mueva el cuadro de selección naranja a la foto que desee.

#### 2 Presione el botón  $\blacktriangleright$ /II para ver la foto.

- Aparece la pantalla de reproducción de fotos y se muestra la foto seleccionada.
- Utilice los botones  $\blacktriangleleft$ / $\blacktriangleright$  o mueva el joystick hacia la izquierda/ derecha para ver la foto anterior/siguiente.
- Presione el botón DISP. para ocultar/mostrar las visualizaciones en pantalla.
- Presione el botón  $\blacksquare$  para volver a la pantalla de índice [Fotos].

## **IMPORTANTE**

- Tenga en cuenta las siguientes precauciones cuando cualquiera de los indicadores de acceso a la tarjeta SD esté iluminado o parpadeando en rojo. De lo contrario, podrían perderse los datos permanentemente.
	- No desconecte la fuente de alimentación ni apague la videocámara.
	- No abra la cubierta del compartimiento para tarjeta SD ni extraiga las tarjetas SD.

## $(i)$  notas

- Las siguientes fotos puede que no se muestren correctamente.
	- Fotos no grabadas con esta videocámara.
	- Fotos creadas o editadas en un ordenador.
	- Fotos cuyos nombres de archivo se hayan cambiado.

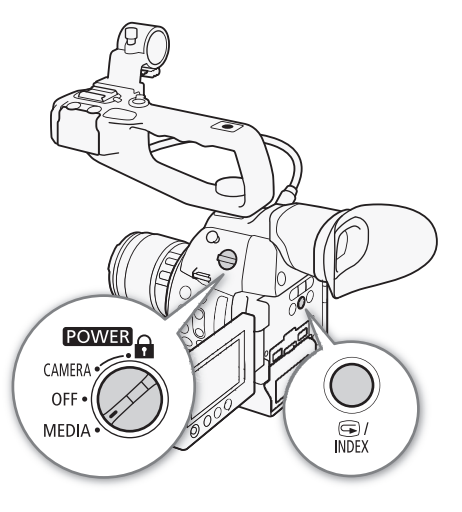

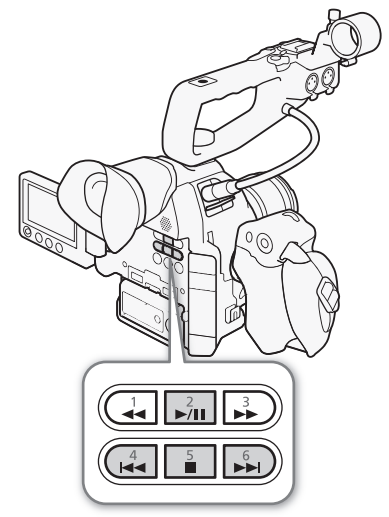

## Operaciones con las fotos

Puede usar el menú de fotos para copiar una foto, eliminarla o copiar un archivo de imagen personalizada incrustado en una foto. Puede visualizar el menú de fotos en la pantalla de índice [Fotos] o en la pantalla de reproducción de fotos.

Modos de funcionamiento: [CAMERA]

**MEDIA** AVCHD  $MP4$ 

#### Copia de fotos

176

Puede copiar fotos desde una tarjeta SD a otra.

#### Copia de una foto desde la pantalla de reproducción

- 1 Visualice la foto que quiere copiar ( $\Box$  [175\)](#page-174-0).
- 2 Presione el joystick para abrir el menú de fotos.
- 3 Seleccione [Copiar] y, a continuación, presione el joystick.
- 4 Seleccione [OK] y, a continuación, presione el joystick.
- Seleccione [Cancel] para cancelar la operación.
- La foto seleccionada será eliminada.
- 

#### Copia de una foto desde la pantalla de índice

- 1 Abra la pantalla de índice [Fotos]  $(2)$  [175\)](#page-174-1).
- 2 Sitúe el cuadro de selección naranja en la foto que desee copiar.
- 
- 4 Seleccione [Copiar] y, a continuación, presione el joystick.
- 
- Seleccione [Cancel] para cancelar la operación.
- La foto seleccionada será copiada.

#### Copia de múltiples fotos 1 Abra el submenú [Copiar]. [w Otras funciones] > [Fotos] > [Copiar] 2 Seleccione [Seleccionar] para seleccionar qué fotos desea copiar o [Todo] para copiar todas las fotos y luego presione el joystick. • Si ha seleccionado [Seleccionar], use el joystick para desplazarse entre las fotos. Presione el joystick para seleccionar la foto que desee [ $\blacktriangleright$  Otras funciones] [Fotos] [Copiar]

copiar y repita el proceso si es necesario (hasta 100 fotos). Después de seleccionar todas las fotos

3 Seleccione [OK] y, a continuación, presione el joystick.

deseadas, presione el botón MENU.

- Seleccione [Cancel] en su lugar para regresar a la pantalla de selección de foto.
- Mientras las fotos se están copiando, puede presionar el joystick para cancelar.
- 4 Cuando aparezca el mensaje de confirmación, presione el joystick.

- 
- 5 Cuando aparezca el mensaje de confirmación, presione el joystick.

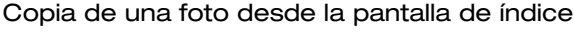

- 
- 3 Presione el joystick para abrir el menú de fotos.
- 
- 5 Seleccione [OK] y, a continuación, presione el joystick.
- 
- 

6 Cuando aparezca el mensaje de confirmación, presione el joystick.

#### Eliminación de fotos

Puede eliminar las fotos que no necesite. Sin embargo, cuando lo haga tenga en cuenta que se eliminará también el archivo de imagen personalizada incrustado. Las fotos pueden eliminarse de una vez desde la pantalla de reproducción de fotos o desde la pantalla de índice [Fotos].

#### Eliminación de la foto visualizada

- 1 Visualice la foto que quiere eliminar ( $\Box$  [175](#page-174-2)).
- 2 Presione el joystick para abrir el menú de fotos.
- 3 Seleccione [Borrar] y, a continuación, presione el joystick.
- 4 Seleccione [OK] y, a continuación, presione el joystick.
	- Seleccione [Cancel] para cancelar la operación.
	- La foto seleccionada será eliminada.
	- Si hay un archivo de imagen personalizada incrustado en la foto, éste también se elimina.
- 5 Cuando aparezca el mensaje de confirmación, presione el joystick.

#### Eliminación de fotos desde la pantalla de índice

- 1 Abra la pantalla de índice [Fotos] ( $\Box$  [175](#page-174-1)).
- 2 Mueva el cuadro de selección naranja a la foto que desee eliminar.
- 3 Presione el joystick para abrir el menú de fotos.
- 4 Seleccione [Borrar] y, a continuación, presione el joystick.
- 5 Seleccione [OK] y, a continuación, presione el joystick.
	- Seleccione [Cancel] para cancelar la operación.
	- La foto seleccionada será eliminada.
	- Si hay un archivo de imagen personalizada incrustado en la foto, éste también se elimina.
- 6 Cuando aparezca el mensaje de confirmación, presione el joystick.

#### Eliminación de múltiples fotos 1 Abra el submenú [Borrar]. [w Otras funciones] > [Fotos] > [Borrar] 2 Seleccione [Seleccionar] para seleccionar qué fotos desea borrar o [Todo] para borrar todas las fotos y luego presione el joystick. • Si ha seleccionado [Seleccionar], use el joystick para desplazarse [► Otras funciones] [Fotos] [Borrar]

entre las fotos. Presione el joystick para seleccionar la foto que desee eliminar y repita el proceso si es necesario (hasta 100 fotos). Después de seleccionar todas las fotos deseadas, presione el botón MENU.

- 3 Seleccione [OK] y, a continuación, presione el joystick.
	- Seleccione [Cancel] en su lugar para regresar a la pantalla de selección de foto.
	- Mientras las fotos se están eliminando, puede presionar el joystick para cancelar.
- 4 Cuando aparezca el mensaje de confirmación, presione el joystick.

## IMPORTANTE

- Tenga cuidado al eliminar fotos. Las fotos eliminadas no podrán recuperarse.
- Las fotos que se protegieron mediante el uso de otros dispositivos no se pueden eliminar con la videocámara.

178

#### Copia de archivos de imagen personalizada

Puede copiar en la videocámara un archivo de imagen personalizada incrustado en una foto. Los archivos de imagen personalizada pueden copiarse desde la pantalla de reproducción de fotos o desde la pantalla de índice [Fotos].

#### Copia de un archivo desde la foto visualizada

- 1 Visualice la foto con el archivo de imagen personalizada que quiera copiar ( $\Box$  [175\)](#page-174-2).
- 2 Presione el joystick para abrir el menú de fotos.
- 3 Seleccione [Copiar archivo <sup>1</sup>] y a continuación, presione el joystick.
	- Aparece la pantalla [C Data 1/3] con una posición de archivo en la videocámara resaltada en naranja.
	- También puede presionar el botón CUSTOM PICT.
	- Puede presionar el joystick arriba/abajo para visualizar las pantallas  $[**CP**]$  Data 2/3] y  $[**CP**]$  Data 3/3].
- 4 Mueva el joystick hacia la izquierda/derecha para seleccionar la posición de archivo deseada y presione el joystick.
- 5 Seleccione [OK] y, a continuación, presione el joystick.
	- El archivo de imagen personalizada incrustado en la foto seleccionada se copia, sobrescribiendo el archivo en esa posición.
	- Seleccione [Cancel] para cancelar la operación.
- 6 Cuando aparezca el mensaje de confirmación, presione el joystick.

#### Copia de un archivo desde la pantalla de índice

- 1 Abra la pantalla de índice [Fotos]  $(D \cap 175)$  $(D \cap 175)$ .
- 2 Sitúe el cuadro de selección naranja en la foto con el archivo de imagen personalizada que quiera copiar.
- 3 Presione el joystick para abrir el menú de fotos.
- 4 Seleccione [Copiar archivo <sup>1</sup>] y a continuación, presione el joystick.
	- Aparece la pantalla [C] Data 1/3] con el cuadro de selección naranja indicando una posición de archivo en la videocámara.
	- También puede presionar el botón CUSTOM PICT.
	- Puede presionar el joystick arriba/abajo para visualizar las pantallas [12] Data 2/3] y [12] Data 3/3].
- 5 Mueva el joystick hacia la izquierda/derecha para seleccionar la posición de archivo deseada y presione el joystick.
- 6 Seleccione [OK] y, a continuación, presione el joystick.
	- El archivo de imagen personalizada incrustado en la foto seleccionada se copia, sobrescribiendo el archivo en esa posición.
	- Seleccione [Cancel] para cancelar la operación.
- 7 Cuando aparezca el mensaje de confirmación, presione el joystick.

## NOTAS

- No puede copiar el archivo de imagen personalizada a una posición que contiene un archivo protegido.
- De forma predeterminada, los archivos [C7] a [C9] están protegidos.

# Información adicional

## Opciones de menú

9

Si desea más información sobre cómo seleccionar un elemento, consulte Utilización de los menús ( $\square$  [29](#page-28-0)). Para más información sobre cada función, vea la página de referencia. Los elementos del menú sin una página de referencia están explicados después de las tablas. Las opciones de ajuste en negrita indican valores por defecto. Dependiendo de cómo estén ajustadas las funciones de la videocámara, algunos elementos del menú puede que no estén disponibles. Esos elementos del menú no aparecerán o aparecerán en gris.

#### Para ir directamente a la página de un menú específico:

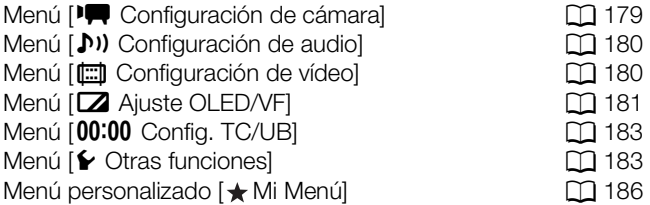

#### Elemento del menú Submenú Opciones de ajuste A [Medición de la luz] [Luz fondo], **[Standard]**, [I. puntual] [71](#page-70-0) [Despl. AE] [+2.0], [+1.75], [+1.5], [+1.25], [+1.0], [+0.75], [+0.5], [+0.25], **[±0]**, [+2.0], [+1.75], [+1.3], [+1.25], [+1.0], [+0.75], [+0.5], [+0.25], **[±0]**,<br>[-0.25], [-0.5], [-0.75], [-1.0], [-1.25], [-1.5], [-1.75], [-2.0] [ISO/Gain] [Seleccionar] **[ISO]**, [Gain] [64](#page-63-0) [Gama ampliada] [On], **[Off]** [Incremento ISO] [1 paso], **[1/3 paso]** [Gain] **[Normal]**, [Fina] [Iris] [Modo]\*\* [Automatic], **[Manual]** [Incremento Iris] [1/2 paso], **[1/3 paso]**, [Fina] [67](#page-66-0) [Correcc. Zoom-Iris] **[On]**, [Off] [Shutter] **[Modo] [Welocidad]**, [Ángulo], [Clear Scan], [Lenta], [Off] **[Modo]** [61](#page-60-0)<br> **[Incremento Shutter]** [1/3 paso], **[1/4 paso]** [Incremento Shutter] [1/3 paso], **[1/4 paso]** [AF] [Modo]\* **[Una toma]**, [Continuo] [76](#page-75-0) [AF cara]\*\* [Prio. cara], [Solo cara], **[Off]** [81](#page-80-0) [Zoom empuñ. cám.] [Ajuste] [On], **[Off]** [83](#page-82-0) [Velocidad] 1 a 16 **(8)** [83](#page-82-0) [Reduc. parpadeo] [Automatic], **[Off]** [63](#page-62-0) [/ CINEMA bloqu.] [On], **[Off]** [56](#page-55-0) [Objetivo EF-S] [On], **[Off]** [33](#page-32-0) [ABB] **[Cancel]**, [OK] [47](#page-46-0) [Barras de color] **[Activar]** [On], **[Off]** [98](#page-97-0) [Tipo] Para grabaciones en 59.94 Hz: **[SMPTE]**, [ARIB] Para grabaciones en 50.00 Hz: **[EBU]**, [SMPTE] [Corr. Ilumi. Perif.] [On], **[Off]** [33](#page-32-1)

<span id="page-178-0"></span>Menú [<sup>1</sup> Configuración de cámara] (sólo modo CAMERA)

\* Disponible cuando un objetivo EF (excepto objetivos para enfoque manual) está acoplado a la videocámara.

\*\*Cuando se utiliza un objetivo EF compatible ( $\Box$  [218](#page-217-0)).

<span id="page-179-0"></span>Menú [ $\bigcup$ ) Configuración de audio]

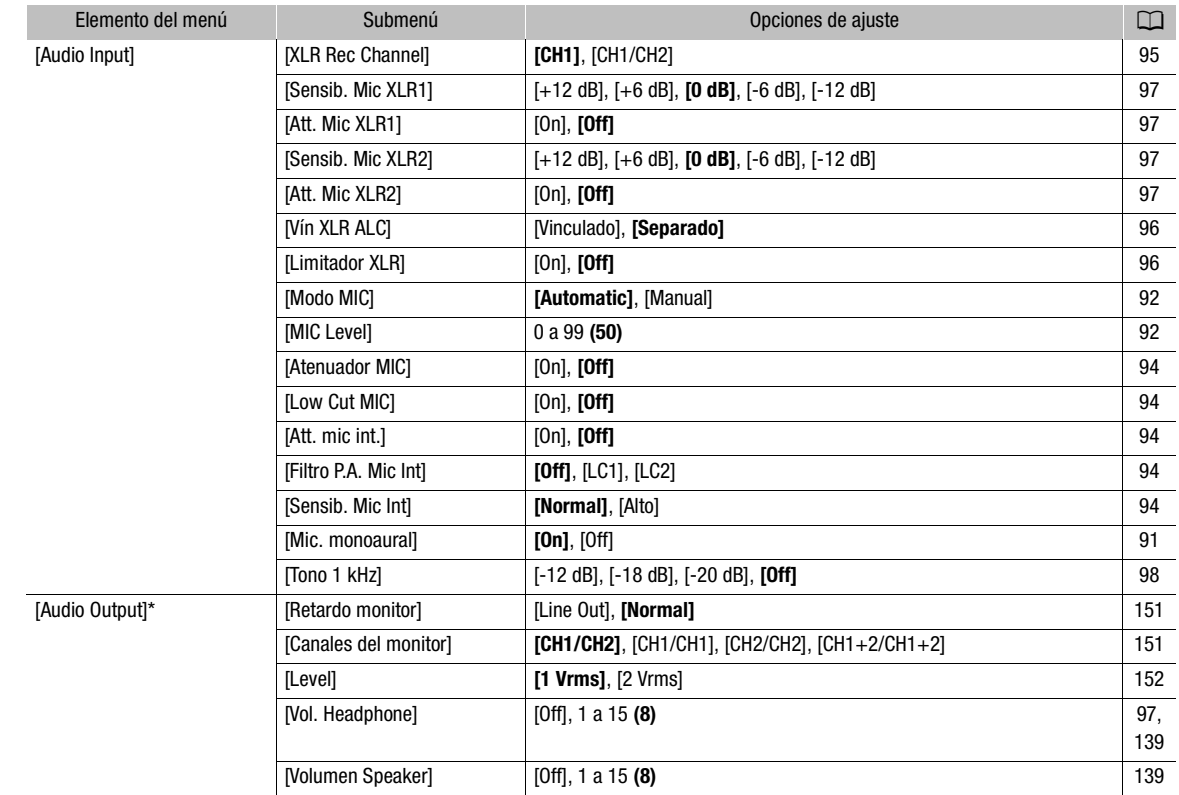

\* En modo  $(\text{MEDIA})$ , no está disponible en algunas pantallas de índice y en algunos modos de reproducción.

#### <span id="page-179-1"></span>Menú [mm] Configuración de vídeo]

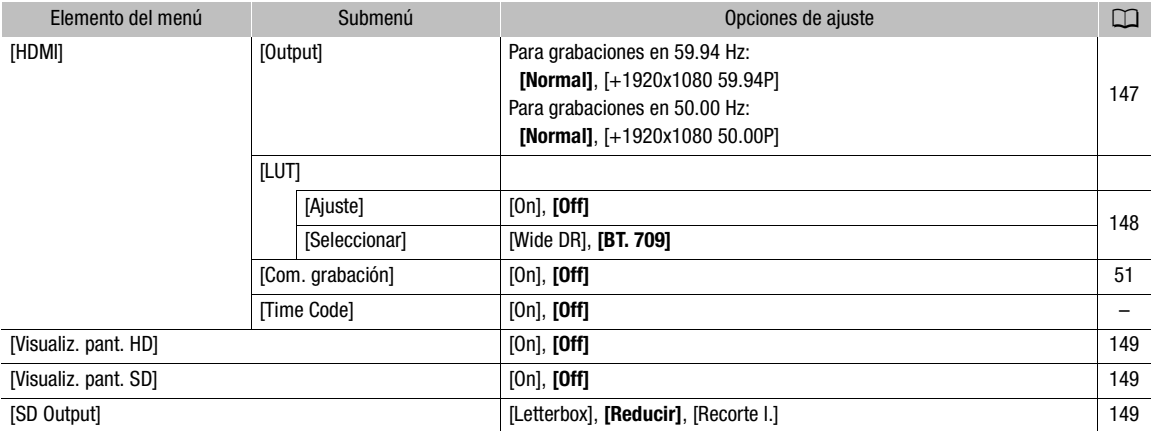

[Time Code] (sólo modo CAMERA): Le permite dar salida a la señal de código de tiempo desde el terminal HDMI OUT.
### Menú [Z Ajuste OLED/VF]

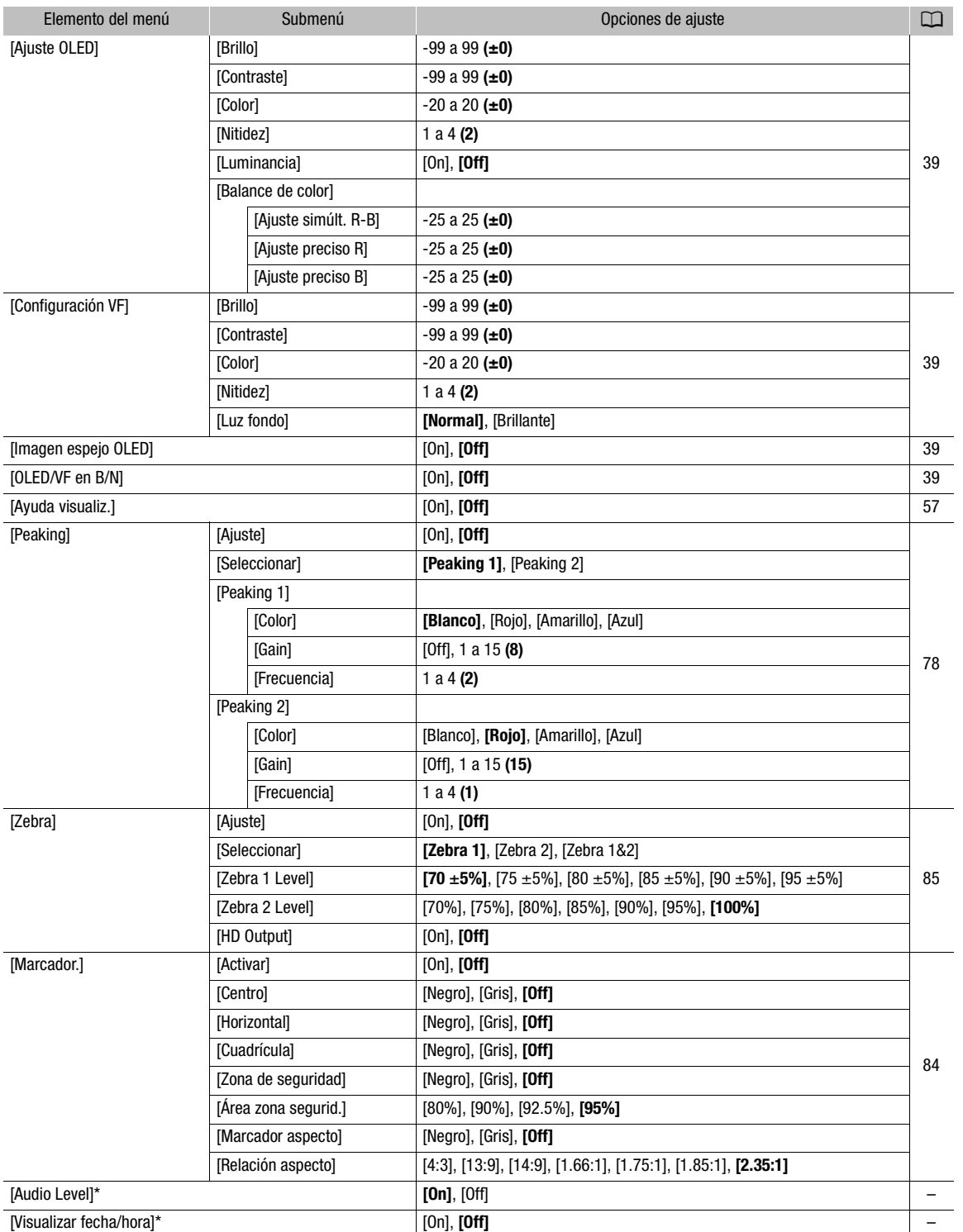

182

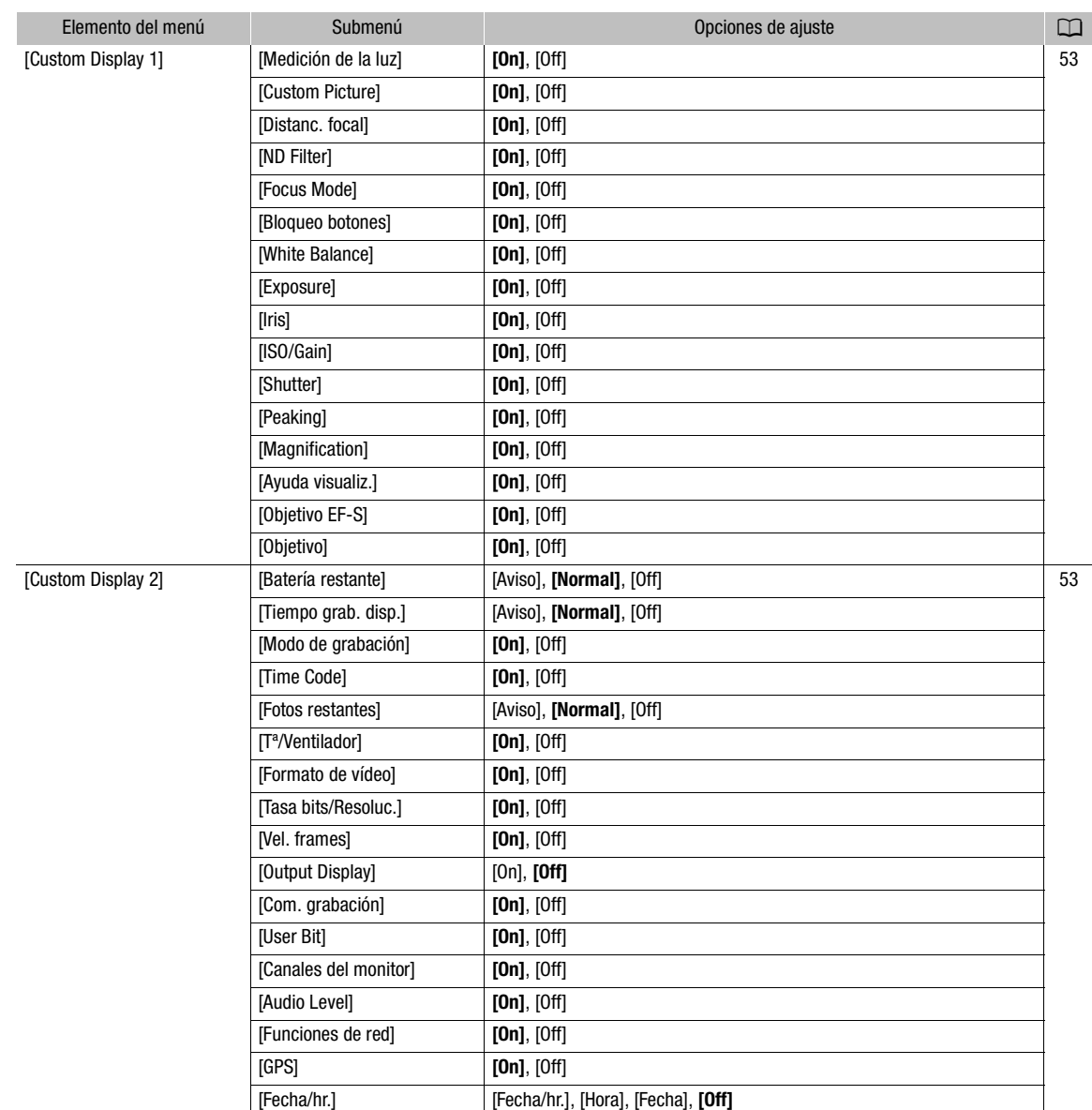

\* En modo  $\boxed{\text{MEDIA}}$ , no está disponible en algunas pantallas de índice y en algunos modos de reproducción.

[Audio Level] (sólo modo MEDIA): Muestra el indicador de nivel de audio cuando está configurado en [On]. [Visualizar fecha/hora] (sólo modo **MEDIA**): Muestra la fecha y la hora de grabación durante la reproducción.

### Menú [00:00 Config. TC/UB] (sólo modo CAMERA)

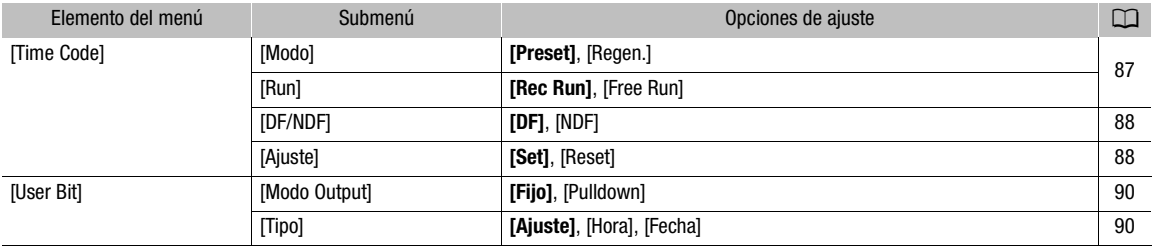

### Menú [≨ Otras funciones]

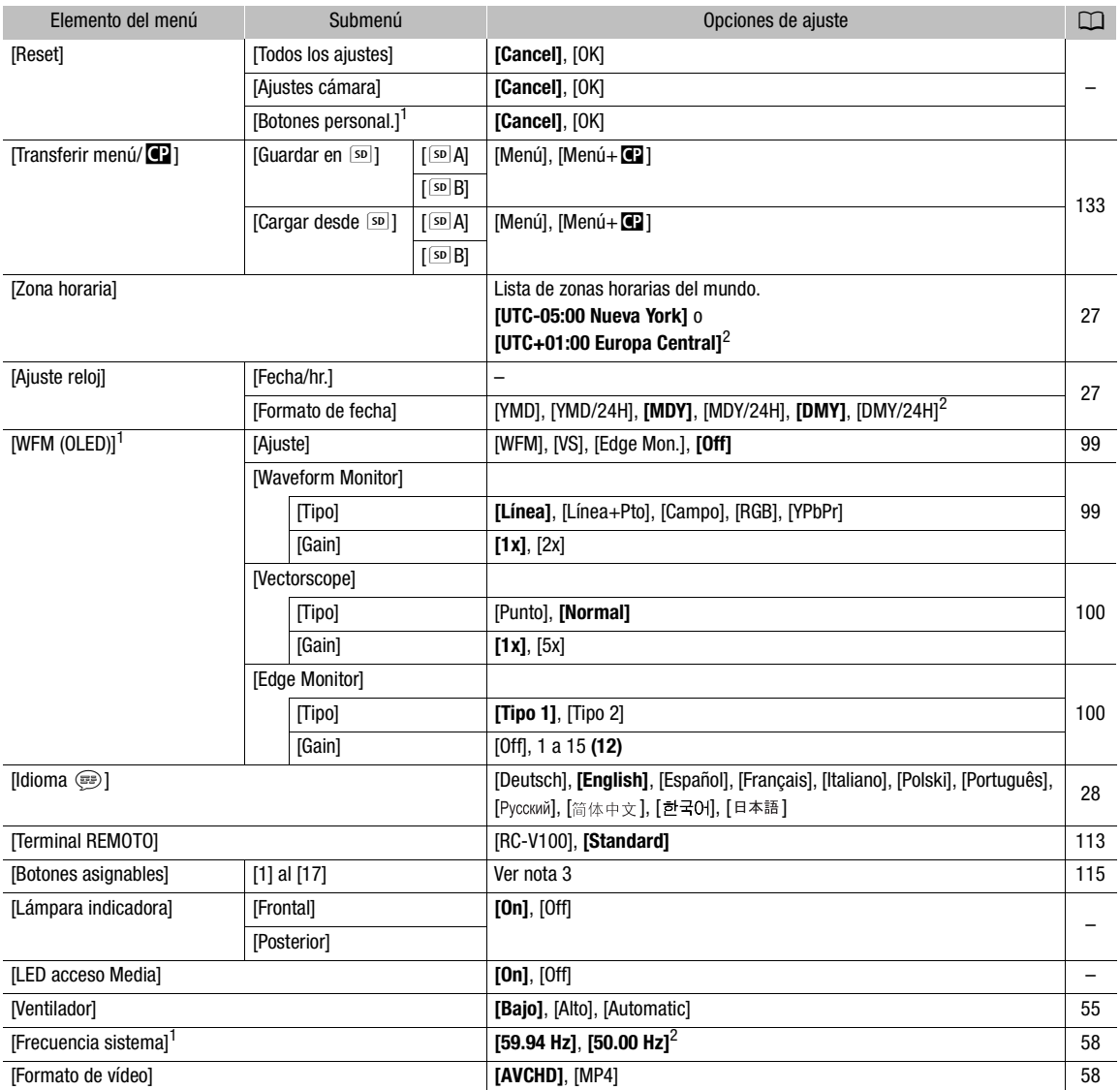

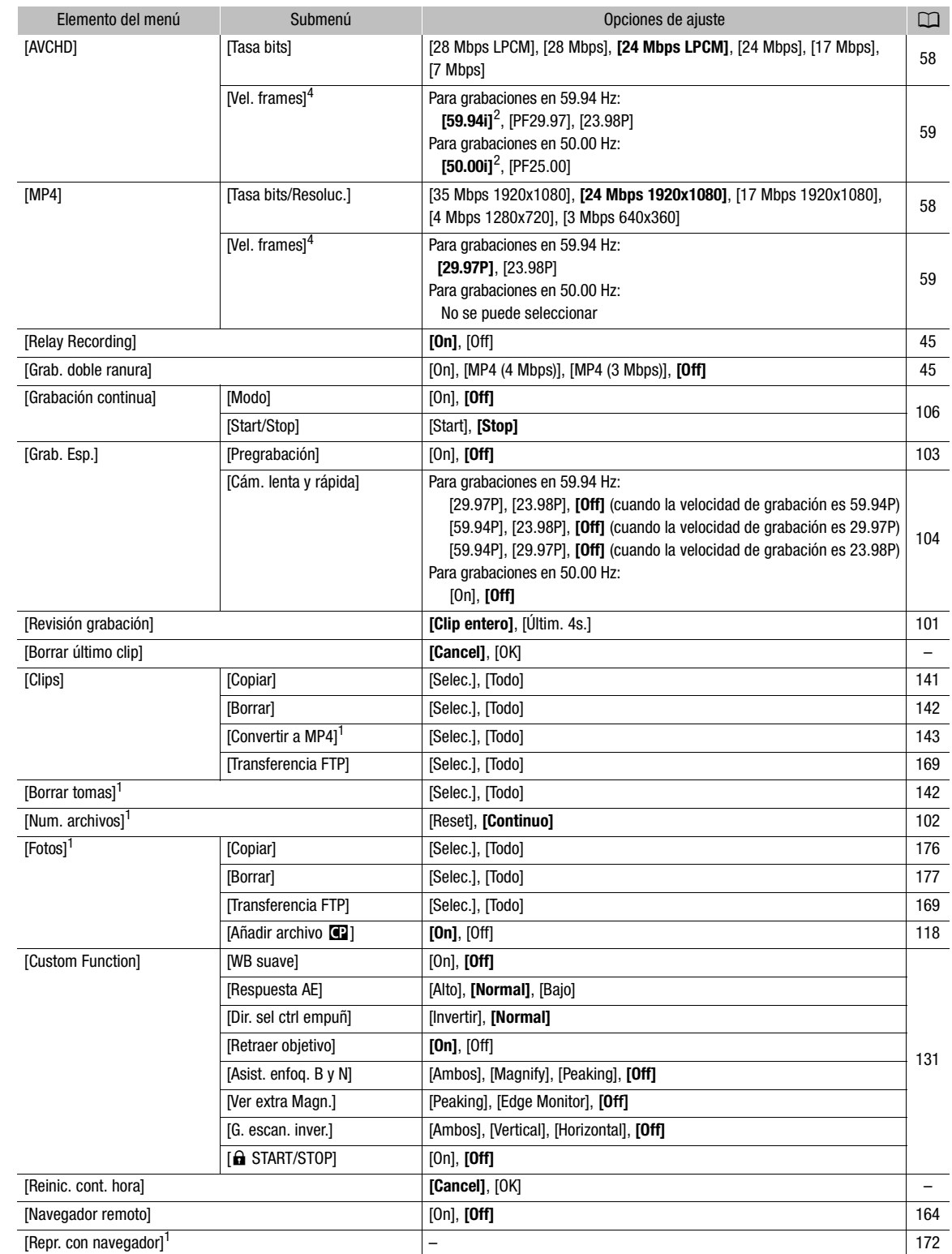

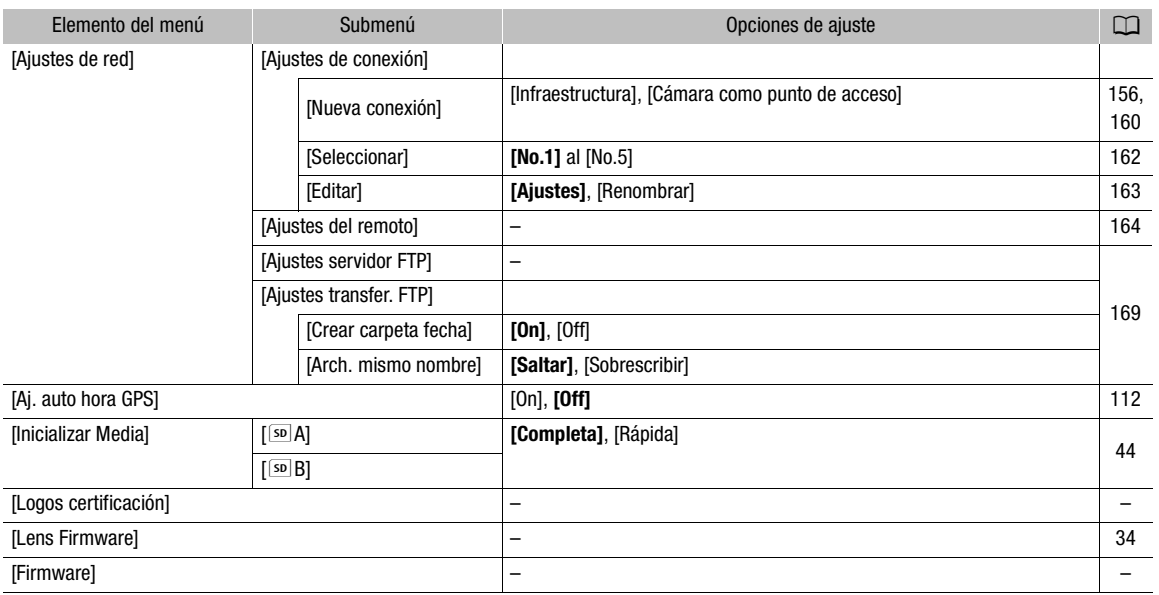

 $^1$  En el modo  $\sqrt{\text{MEDIA}}$ , no está disponible en algunas pantallas de índice y en algunos modos de reproducción.<br><sup>2</sup> El valor predeterminado depende del país o la región de compra.<br><sup>3</sup> Opciones de configuración para [Bo [Modo Iris], [Iris +], [Iris -], [AE Shift +], [AE Shift -], [Luz fondo], [I.puntual], [ISO/GAIN], [SHUTTER], [Ayuda visualiz.], [HDMI LUT], [PEAKING], [ZEBRA], [WFM], [MAGN.], [DISP.], [Barras de color], [Marcador.], [Ajuste OLED], [Configuración VF], [OLED/VF en B/N], [Visualiz. pant.], [Time Code], [Retenc. Time Code], [Headphone +], [Headphone -], [Speaker +], [Speaker -], [Canales del monitor], [Audio Level], [Photo], [Mi Menú], [Inicializar Media], [ $\bullet$  Arriba], [ $\bullet$  Abajo], [ $\bullet$  Izquierda], [ $\bullet$  Derecha], [ $\bullet$  SET], [STATUS], [WB SET], [WB], [CUSTOM PICTURE], [Ajuste de usuario (NADA)].

Las configuraciones predeterminadas son las siguientes. [1] al [6]: [(NADA)], [7] y [8]: [MAGN.], [9]: [PEAKING], [10]: [ZEBRA],<br>[11]: [AF LOCK], [12]: [PUSH AUTO IRIS], [13]: [ISO/GAIN], [14]: [SHUTTER], [15]: [ONE-SHOT A 4 Dependiendo de la configuración de vídeo, la velocidad de grabación se puede ajustar automáticamente. Para obtener más información, consulte la descripción de función.

[Reset]: Restaura diversos ajustes de la videocámara.

[Todos los ajustes]: Restaura todos los ajustes de la videocámara a los valores predeterminados, excepto el contador de hora.

[Ajustes cámara] (sólo modo [ camera]: Restaura el balance de blancos, el iris, la velocidad ISO, la ganancia, la velocidad de obturación, los ajustes de [<sup>1</sup> $\blacksquare$  Configuración de cámara] y los ajustes de imagen personalizada a los valores predeterminados.

[Botones personal.]: Restaura los botones personalizables a los ajustes predeterminados.

[Lámpara indicadora] (sólo modo  $\overline{(\text{cAMERA})}$ : Le permite configurar las lámparas indicadoras para que se iluminen la frontal o la posterior mientras la cámara está grabando.

[LED acceso Media]: Permite configurar si el respectivo indicador de acceso a la tarjeta SD se ilumina cuando la videocámara está accediendo a una tarjeta SD.

[Borrar último clip] (sólo modo [CAMERA]: Elimina el último clip grabado. Esta opción de menú no estará disponible si apaga la videocámara después de grabar el último clip.

<span id="page-184-0"></span>[Reinic. cont. hora]: La videocámara dispone de dos "contadores de hora": el primero registra el tiempo de funcionamiento total y el segundo registra el tiempo de funcionamiento desde la última vez que se reinició el segundo contador de hora con esta función.

[Firmware] (sólo modo CAMERA]: Puede verificar la versión actual del programa oficial del fabricante de la videocámara. Esta opción de menú normalmente no está disponible.

### [ $\bigstar$  Mi Menú] (solo modo  $\overline{\text{CAMERA}}$ ])

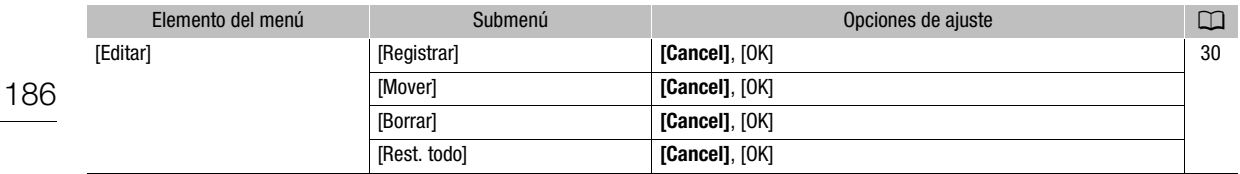

## Visualización de las pantallas de estado

Puede emplear las pantallas de estado para comprobar las configuraciones relacionadas con la grabación y la reproducción de la videocámara. También puede visualizar las pantallas de estado en un monitor externo. Las pantallas de estado se visualizarán en inglés, independientemente del idioma seleccionado.

MP4

Modos de funcionamiento: CAMERA **MEDIA AVCHD** 

### 1 Presione el botón STATUS.

- Se visualizará la pantalla de estado más reciente a menos que haya apagado la videocámara o haya cambiado el modo de funcionamiento. En tal caso, la pantalla de estado [Camera 1/2] aparece en modo CAMERA] y la pantalla de estado [Assignable Buttons 1/2] aparece en modo [MEDIA].
- 2 Mueva el joystick arriba/abajo para desplazarse por las pantallas de estado.
- 3 Cuando haya terminado, presione el botón STATUS de nuevo para salir de las pantallas de estado.

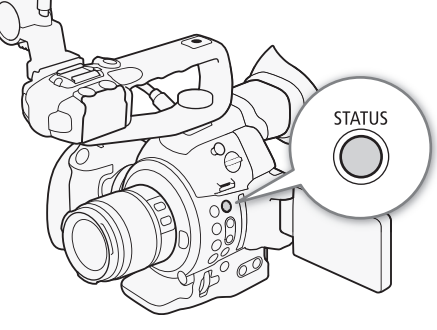

• También puede presionar el botón MENU o CUSTOM PICT. Con estos botones saldrá de la pantalla de estado y se abrirá el menú correspondiente.

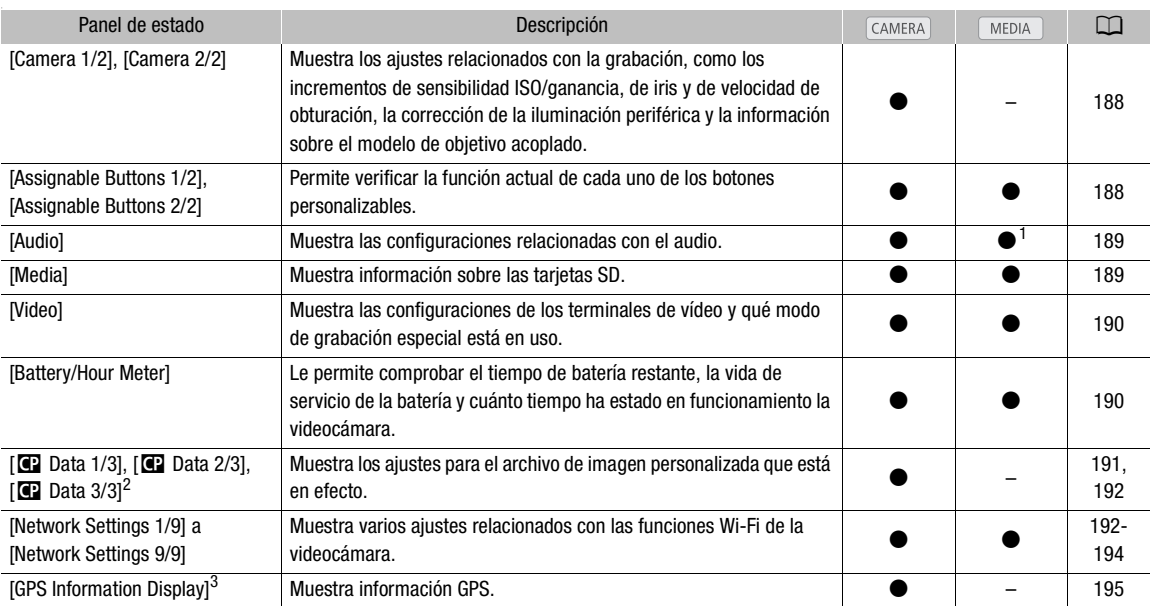

 $^1$  No aparece en la pantalla de índice [Fotos].<br> $^2$  Estas pantallas aparecen únicamente después de haber seleccionado un archivo de imagen personalizada.<br> $^3$  Esta pantalla solo aparece cuando el receptor GPS GP-E2 opc

### <span id="page-187-0"></span>Pantallas de estado [Camera 1/2], [Camera 2/2] (modo CAMERA) solamente)

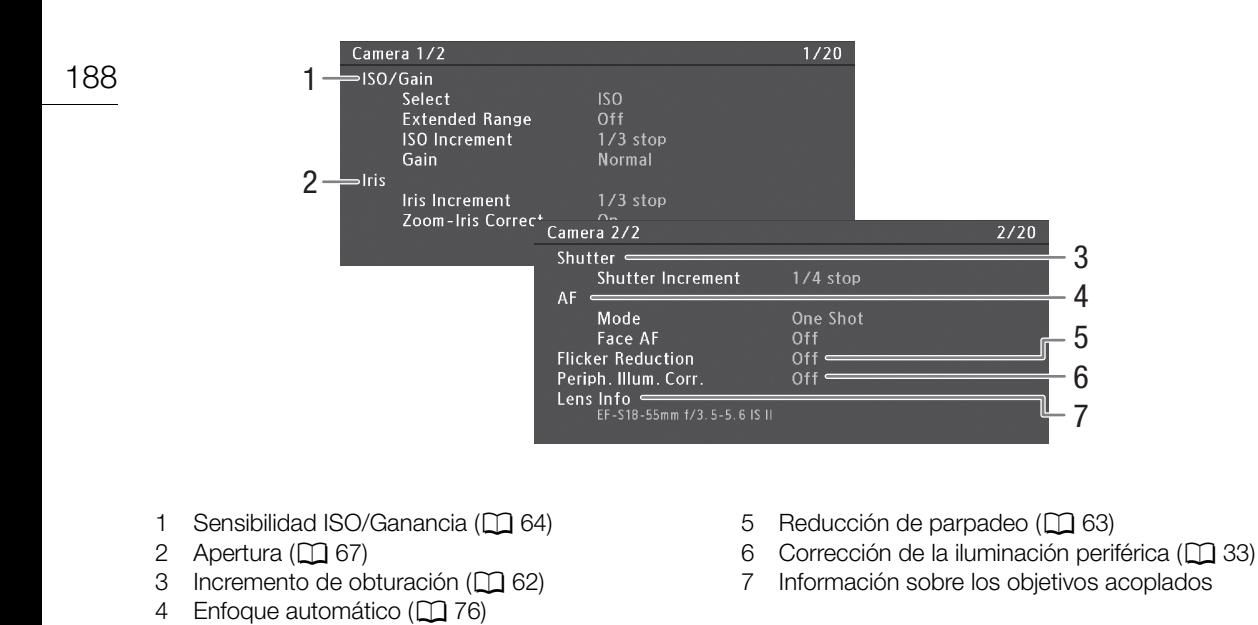

## <span id="page-187-1"></span>Pantallas de estado [Assignable Buttons 1/2], [Assignable Buttons 2/2]

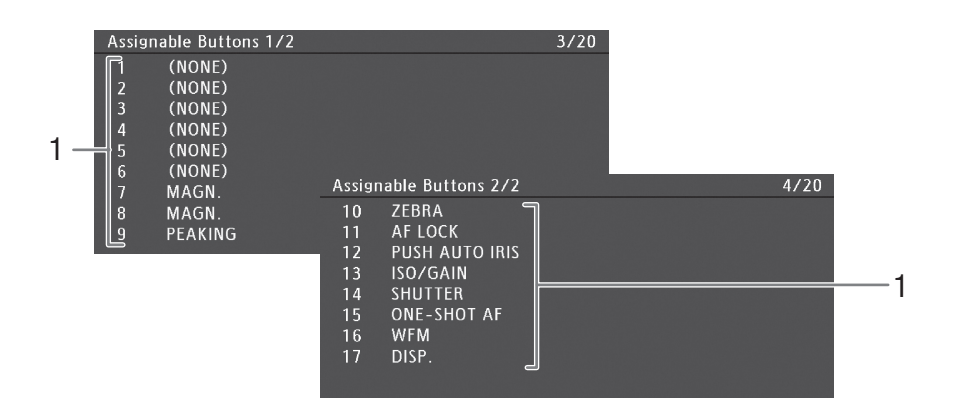

1 Botones personalizables del 1 al 17 $*(\Box)$  [115\)](#page-114-0)

 $*$  Los botones personalizables del 1 al 6 no aparecen en el modo  $\boxed{\text{MEDIA}}$ .

## <span id="page-188-0"></span>Pantalla de estado [Audio]

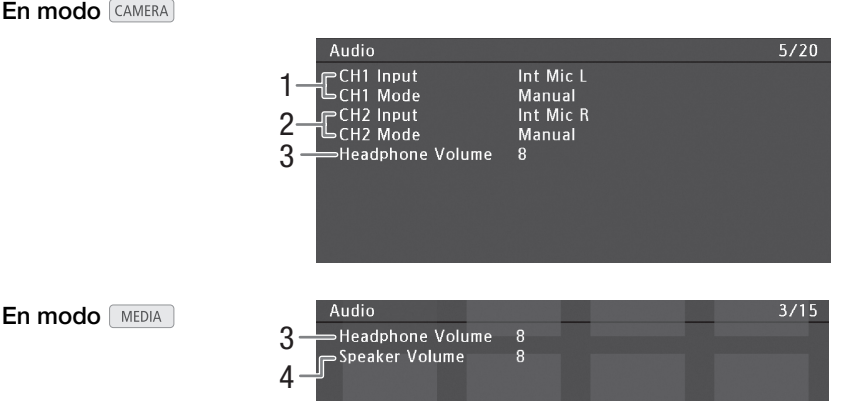

- 1 Entrada y modo del nivel de grabación del audio para CH1  $($   $\Box$  [92](#page-91-0))
- 2 Entrada y modo del nivel de grabación del audio para CH2  $($  [92](#page-91-0))
- 3 Volumen de auriculares  $($  $\Box$  [139](#page-138-0))
- 4 Volumen del altavoz  $(D_1 139)$  $(D_1 139)$  $(D_1 139)$

## <span id="page-188-1"></span>Pantalla de estado [Media]

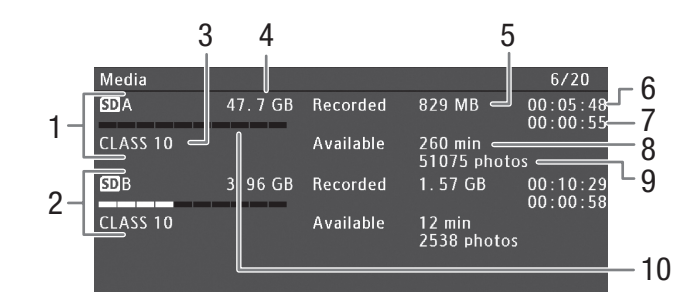

1 Tarjeta SD A

En modo CAMERA

- 2 Tarjeta SD B
- 3 Clase de velocidad SD  $($   $\Box$  [42\)](#page-41-0)
- 4 Espacio total en la tarjeta
- 5 Espacio utilizado en la tarjeta
- 6 Tiempo de grabación del clip\* ( $\Box$  [106](#page-105-0))
- 7 Tiempo de grabación total de la toma $*(\Box 106)$  $*(\Box 106)$
- 8 Tiempo de grabación disponible en la tarjeta\*\*
- 9 Numero de fotos disponibles en la tarjeta
- 10 Espacio usado aproximado en la tarjeta

\* Esta información solo aparece durante el modo de grabación continua. \*\*Esta información no aparece en el modo [MEDIA].

# $\mathbf{(i)}$  NOTAS

- Dependiendo de la tarjeta utilizada, el espacio total visualizado en la pantalla puede ser diferente a la capacidad nominal indicada en la tarjeta SD.
- En el modo MEDIA y cuando tanto el modo de grabación relay como el de grabación en dos ranuras están desactivados en el modo  $(AMERA)$ , solo se mostrará la información acerca de la tarjeta SD actualmente seleccionada para grabación/reproducción.

### <span id="page-189-0"></span>Pantalla de estado [Video]

En modo **CAMERA** 

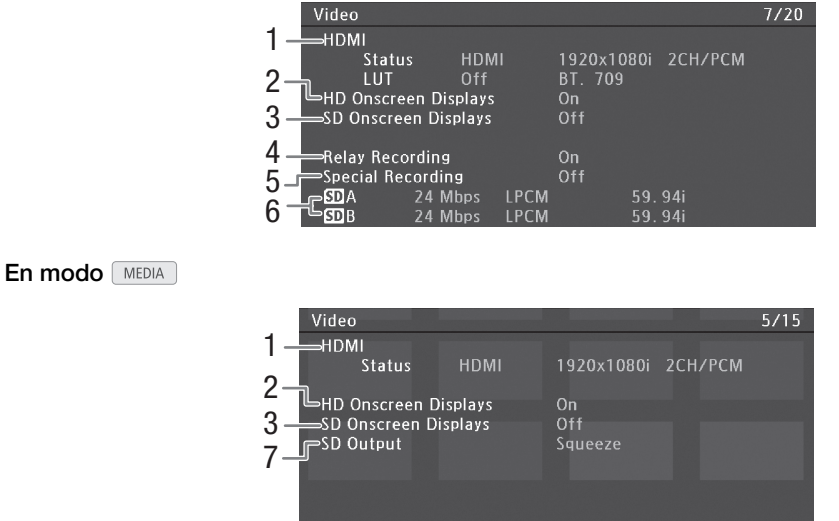

- 1 Salida HDMI y estado de LUT ( $\Box$  [148](#page-147-0))
- 2 Visualizaciones en la pantalla superpuestas a la salida en HD  $(D 149)$  $(D 149)$  $(D 149)$
- 3 Visualizaciones en la pantalla superpuestas a la salida en SD  $($  [149\)](#page-148-0)
- 4 Grabación relay  $(D \mid 45)$  $(D \mid 45)$  $(D \mid 45)$
- 5 Grabación especial ( $\Box$  [103\)](#page-102-1)
- 6 Tasa de transferencia de bits y velocidad de grabación ( $\Box$  [58](#page-57-2))
- 7 Configuración de salida en SD (CQ [149\)](#page-148-1)

\* También muestra grabación LPCM (para clips AVCHD, si corresponde) o la resolución (para clips MP4).

## <span id="page-189-1"></span>Pantalla de estado [Battery/Hour Meter]

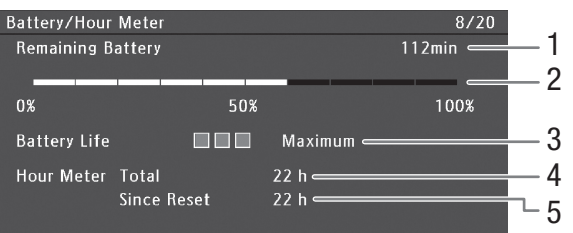

- 1 Tiempo de grabación disponible\*
- 2 Indicador de tiempo de grabación disponible\*
- 3 Indicador de vida de la batería\*

\* Solo para baterías que porten la marca Intelligent System.

- 4 Tiempo total de funcionamiento ( $\Box$  [185\)](#page-184-0)
- 5 Tiempo de funcionamiento desde el uso de [Reinic. cont. hora]  $(D \mid 185)$  $(D \mid 185)$  $(D \mid 185)$

### <span id="page-190-0"></span>Pantalla de estado [C Data 1/3] (modo CAMERA) solamente)

- 1  $C$  Data  $1/3$  $9/20$ 2 -CP000001 3  $\mathsf{sGamma}$ Normal 1 Low Key Satur. Off Lvl ±0 =  $9$ -Black  $MP = 0$ 4 ٦  $-Master Black R ± 0$  $G \pm 0$  $B \pm 0$ Black Gamma Lvl ±0 Range -15 Point -19 5 ∍Knee  $On$  $S$ lp  $\pm 0$ P 95 Sat  $±0$ 6 f ± satur 195 sat<br>H±0 C16 A16 Y16 Skin Detail Off 7 ⇒Selective NR Off  $H<sub>0</sub>$ 8
- 1 Nombre de archivo de imagen personalizada  $(D)$  [118](#page-117-0))
- 2 Gamma  $(D)$  [123\)](#page-122-0)
- 3 Pedestal maestro (CQ [124](#page-123-0))
- 4 Niveles RGB de negro maestro ( $\Box$  [124](#page-123-1))
- 5 Ajustes de gamma negra (nivel, rango y punto)  $(D)$  [124](#page-123-2))
- 6 Ajustes Knee (pendiente, punto y saturación)  $(D \cap 124)$  $(D \cap 124)$
- 7 Ajustes de detalle de piel (tonalidad, cromaticidad, área y nivel Y) ( $\Box$  [126\)](#page-125-0)
- 8 Ajustes de NR selectiva (tonalidad, cromaticidad, área y nivel Y)  $(D)$  [126](#page-125-1))
- 9 Saturación de perfil bajo ( $\Box$  [124](#page-123-4))

### Pantalla de estado [**42** Data 2/3] (modo CAMERA) solamente)

![](_page_190_Picture_349.jpeg)

- 1 Ajustes de nitidez (nivel, frecuencia de detalle horizontal, balance de detalle horizontal/vertical y límite)  $(D \mid 125)$  $(D \mid 125)$
- 2 Ajustes de nitidez (seleccionar, ganancia y pendiente de apertura de codo) ( $\Box$  [125](#page-124-0))
- 3 Ajustes dependientes del nivel (nivel, pendiente y desviación)  $(D)$  [125\)](#page-124-1)
- 4 Ajustes de coring (nivel, desviación y curva) (A [125](#page-124-0))
- 5 Reducción de ruido ( $\Box$  [126](#page-125-2))
- 6 Ajustes de matriz de color (seleccionar, ganancia y fase)  $(D \ 126)$  $(D \ 126)$  $(D \ 126)$
- 7 Ajustes de matriz de color  $(D \cap 126)$  $(D \cap 126)$

### <span id="page-191-0"></span>Pantalla de estado [C Data 3/3] (modo CAMERA) solamente)

![](_page_191_Figure_2.jpeg)

- $\Box$  Data 3/3  $11/20$ 1 CP000001 2 **White Bal** R Gain ±0 B Gain ±0 3 Color Correction Off  $P<sub>0</sub>$ A 16  $Y$  16 Area A Setting 4 Area A Revision Area B Setting  $P$  0 A 16 Y 16 5 Area B Revision LvI ±0 P ±0<br>Other Functions Setup Level ±0<br>Over 100% Through 8
- 1 Ganancia R/B de balance de blancos ( $\Box$  [127\)](#page-126-0)
- 2 Corrección de color  $(\Box 127)$  $(\Box 127)$
- 3 Ajustes de área A (fase, cromaticidad, área y nivel Y)  $(D 127)$  $(D 127)$
- 4 Ajustes de revisión de área A (nivel y fase)  $(D)$  [127](#page-126-1))
- 5 Ajustes de área B (fase, cromaticidad, área y nivel Y)  $(D 127)$  $(D 127)$  $(D 127)$
- 6 Ajustes de revisión de área B (nivel y fase)  $(D)$  [127\)](#page-126-1)
- 7 Nivel de la configuración ( $\Box$  [127](#page-126-2))
- 8 Clips que superan el 100%  $(D)$  [127\)](#page-126-2)

### <span id="page-191-1"></span>Pantalla de estado [Network Settings 1/9]

![](_page_191_Picture_13.jpeg)

1 Dirección MAC de la videocámara

193

### Pantallas de estado [Network Settings 2/9], [Network Settings 3/9]

![](_page_192_Picture_2.jpeg)

### Ajustes de conexión de la conexión de red actual  $($  $\Box$  [155](#page-154-0))

- 1 Nombre de configuración de red ( $\Box$  [162](#page-161-0))
- 2 Tipo de conexión
- 3 SSID (nombre de la red)
- 4 Método de autenticación y cifrado
- 5 Clave de índice WEP
- 6 Canal Wi-Fi

### Pantallas de estado [Network Settings 4/9], [Network Settings 5/9]

![](_page_192_Figure_11.jpeg)

### Ajustes de TCP/IP de la conexión de red actual ( $\Box$  [160](#page-159-1))

- 1 Método de asignación de dirección IP
- 2 Dirección IP
- 3 Máscara de subred
- 4 Puerta de enlace predeterminada
- 5 Servidor DNS principal (método de asignación/ dirección IP)
- 6 Servidor DNS secundario (método de asignación/ dirección IP)

### Pantalla de estado [Network Settings 6/9]

![](_page_193_Figure_2.jpeg)

#### Ajustes del Navegador remoto  $(\Box)$  [164](#page-163-1))

- 
- 1 Número de puerto 2 ID de videocámara

### <span id="page-193-0"></span>Pantallas de estado [Network Settings 7/9], [Network Settings 8/9], [Network Settings 9/9]

![](_page_193_Figure_7.jpeg)

### Ajustes del servidor FTP ( $\Box$  [169\)](#page-168-1)

- 1 Nombre del servidor FTP (host)
- 2 Nombre de usuario
- 3 Protección por contraseña\*
- 4 Número de puerto

\* No se mostrará la contraseña.

- 5 Carpeta de destino en el servidor FTP
- 6 Modo pasivo
- 7 Crear nuevas carpetas por fecha de transferencia
- 8 Gestión de archivos con el mismo nombre

## <span id="page-194-0"></span>Pantalla de estado [Mostrar información GPS] (modo CAMERA) solamente)

![](_page_194_Picture_62.jpeg)

#### Información GPS  $($  [112\)](#page-111-0)

- 1 Latitud
- 2 Longitud
- 3 Elevación
- 4 Fecha y hora UTC (hora universal coordinada)
- 5 Intensidad de la señal del satélite

# Solución de problemas

Si tiene cualquier problema con su videocámara, consulte esta lista de comprobaciones. Si el problema persiste, póngase en contacto con su proveedor o con un Centro de Servicio de Canon.

### Fuentes de alimentación

#### La videocámara no se enciende o se apaga sola.

- La batería se ha agotado. Sustituya o cargue la batería.
- Quite la batería y vuelva a colocarla correctamente.

#### Poco después de encenderla, la videocámara se apaga por sí sola.

- Está utilizando una batería que no es compatible para su uso con esta videocámara. Utilice una batería recomendada  $(D211)$  $(D211)$  $(D211)$ .

#### No se puede cargar la batería.

- La temperatura de la batería está fuera de la gama de carga. Si la temperatura de la batería está por debajo de los 0 °C, caliéntela antes de cargar; si está por encima de los 40 °C, deje que se enfríe antes de cargarla.
- Cargue la batería a una temperatura entre los 0 °C y 40 °C.
- La batería está defectuosa. Sustituya la batería.

#### La batería se agota demasiado rápidamente incluso a temperatura normal.

- Verifique la pantalla de estado [Battery/Hour Meter] ( $\Box$  [190\)](#page-189-1) para comprobar cuándo la batería está llegando al final de su vida útil. Si está llegando al final de su vida útil, compre una batería nueva.

### Grabación

#### Los controles de la videocámara no responden o están deshabilitados.

- Es posible que el enchufe de la empuñadura no esté bien conectado a la videocámara. Cuando acople la empuñadura a la videocámara, asegúrese de haber introducido el enchufe de la empuñadura con firmeza en la videocámara, hasta el fondo del terminal de conexión ( $\Box$  [37\)](#page-36-0). Si ha cambiado el ángulo de la empuñadura, asegúrese de no haber desconectado parcialmente el enchufe por error.
- Cuando el interruptor **DOWER** está ajustado en  $\hat{\mathbf{a}}$ , todos los botones excepto el botón START/STOP están bloqueados y no funcionan. (Dependiendo del ajuste [Otras funciones]  $\bigcirc$  [Custom Function]  $\bigcirc$  [ne START/STOP], puede que el botón START/STOP también esté bloqueado.) Ajuste el interruptor **DOWER** a CAMERA.

#### Al presionar el botón START/STOP, no se inicia la grabación.

- La palanca de bloqueo de START/STOP en la unidad del asa está en  $\hat{a}$ , dejando inoperativo el botón START/STOP de la unidad del asa. Cambie la posición de la palanca de cierre.
- Al utilizar el controlador remoto RC-V100 opcional, puede que no sea capaz de comenzar o parar una grabación. Deje de utilizar el controlador remoto y presione el botón START/STOP.

#### El punto en el que se presionó el botón START/STOP no coincide con el inicio/final de la grabación.

- Hay un pequeño intervalo entre el momento en que se presiona el botón START/STOP y el inicio/final reales de la grabación. Esto no significa un mal funcionamiento.

#### La videocámara no enfoca.

- Es posible que la videocámara no pueda enfocar determinados motivos mediante el enfoque automático. Enfoque manualmente  $(D 77)$  $(D 77)$  $(D 77)$ .
- El visor no está ajustado. Emplee la palanca de enfoque del visor para hacer el ajuste necesario ( $\Box$  [37](#page-36-1)).
- El objetivo está sucio. Limpie el objetivo con una toallita de limpieza de objetivos.

#### Cuando un sujeto pasa por delante del objetivo, la imagen aparece un poco torcida.

Es un fenómeno típico de los sensores de imagen CMOS. Cuando un sujeto pasa muy deprisa por delante de la videocámara, la imagen puede parecer un poco combada. Esto no significa un mal funcionamiento.

#### En la pantalla aparecen puntos brillantes de color rojo, verde o azul.

- El sensor CMOS de la videocámara es una delicada pieza de ingeniería de precisión. El sensor se puede ver afectado por la exposición directa a rayos de iones u otros tipos de radiación cósmica, lo cual, en raras ocasiones, podría dar lugar a la aparición en la pantalla de puntos brillantes de colores. Esto es normal en los sensores de imagen CMOS y no significa un error de funcionamiento. El ajuste del balance de negros ( $\Box$  [47](#page-46-0)) puede ayudar a resolver el problema.
- Los efectos del daño se pueden apreciar más si se utiliza la videocámara en lugares sujetos a altas temperaturas, si se utiliza un nivel alto de velocidad ISO o de ganancia y si se utilizan velocidades de obturación lentas.

En la pantalla aparecen imágenes anormales y la videocámara no puede grabar correctamente.

- Mientras se grababa utilizando una batería casi agotada junto con el adaptador de CA, el adaptador de CA se desconectó inadvertidamente o se interrumpió súbitamente el suministro de alimentación. Reconecte el adaptador de CA y apague y encienda nuevamente la videocámara o sustituya la batería por una completamente cargada.
- El cambio de modo de grabación (OREC) y de pausa de grabación (STBY) requiere más tiempo de lo normal.
- Cuando la tarjeta SD contiene un gran número de clips, algunas acciones pueden tardar más de lo normal. Guarde sus clips ( $\Box$  [153\)](#page-152-0) e inicialice la tarjeta SD ( $\Box$  [44\)](#page-43-0). También puede cambiar la tarjeta SD.
- La videocámara no puede grabar correctamente en una tarjeta SD.
- Esto puede ocurrir cuando se graban o eliminan clips en exceso. Guarde sus clips (Q [153](#page-152-0)) e inicialice la tarjeta SD (Q [44](#page-43-0)).

#### Después de usar la videocámara durante mucho rato, se calienta.

- La videocámara puede calentarse después de usarla de forma continuada durante largos periodos de tiempo; esto no es un mal funcionamiento. Si la videocámara se calienta cuando no debería o se calienta después de usarla solamente un corto tiempo, puede indicar un problema con la videocámara. Póngase en contacto con un Centro de Servicio de Canon.

### Reproducción

#### No puede borrar clips o fotos.

- Los clips y las fotos que se protegieron con otros equipos no pueden borrarse con esta videocámara.
- El interruptor LOCK de la tarjeta SD está configurado para prevenir eliminaciones por error. Cambie la posición del interruptor LOCK.

#### La eliminación de clips tarda más de lo normal.

- Cuando la tarjeta SD contiene un gran número de clips, algunas acciones pueden tardar más de lo normal. Guarde sus clips ( $\Box$  [153\)](#page-152-0) e inicialice la tarjeta SD ( $\Box$  [44\)](#page-43-0).

#### No se puede copiar vídeos.

- No hay espacio disponible suficiente en la tarjeta SD a la que se está copiando o la tarjeta SD ya contiene el número máximo de clips AVCHD (3.999 clips). Elimine algunos clips ( $\Box$  [142\)](#page-141-0) para liberar espacio o cambie la tarjeta SD.

#### No puede seleccionar clips o fotos.

- No puede seleccionar más de 100 clips o fotos individualmente. Use la opción [Todo] en lugar de [Seleccionar].

### Indicadores y visualizaciones en panel

### *I* aparece en rojo en la pantalla.

- La batería se ha agotado. Sustituya o cargue la batería.

#### *II* aparece en la pantalla.

- La videocámara no se puede comunicar con la batería instalada y por lo tanto, no se puede mostrar tiempo restante de batería.

#### Las lámparas indicadoras no se encienden.

- Ajuste [Otras funciones] > [Lámpara indicadora] > [Frontal] o [Posterior] a [On].

#### Las lámparas indicadoras parpadean rápidamente. (4 parpadeos por segundo)

- La batería se ha agotado. Sustituya o cargue la batería.

- No hay suficiente espacio disponible en ambas tarjetas SD. Elimine algunos clips ( $\Box$  [142\)](#page-141-0) para liberar espacio o cambie la tarjeta SD.
- Se ha producido un error del sistema. Apague la videocámara y vuelva a encenderla. Si esto no soluciona el problema, póngase en contacto con el Centro de Servicio de Canon.

#### Las lámparas indicadoras parpadean lentamente. **1990 - 1991 (1** parpadeo por segundo)

- El espacio combinado disponible en ambas tarjetas SD es bajo. Reemplace la tarjeta SD.

#### **[%]** aparece en rojo en la pantalla.

- Ha ocurrido un error en la tarjeta SD. Extraiga y reinserte la tarjeta SD. Si la visualización no vuelve a la normalidad, guarde los clips ( $\Box$  [153\)](#page-152-0) y las fotos e inicialice la tarjeta SD ( $\Box$  [44\)](#page-43-0).

#### Incluso después de parar la grabación, el indicador de acceso a la tarjeta SD permanece encendido en rojo.

- El clip se está grabando. Esto no significa un mal funcionamiento.

 $\leftarrow$  permanece parpadeando en la pantalla.

- Conectó el receptor GPS GP-E2 opcional al terminal USB de la videocámara en el modo MEDIA. Desconecte el GP-E2 y vuelva a conectarlo después de ajustar la videocámara en modo CAMERA.

#### **a** aparece en amarillo en la pantalla.

- La temperatura interna de la videocámara ha alcanzado un nivel predeterminado. Puede continuar utilizando la cámara.

#### **B** aparece en rojo en la pantalla.

- En el modo CAMERA), cuando [Otras funciones] > [Ventilador] está ajustado en [Automatic], el ventilador de enfriamiento arrancará automáticamente (FAN aparece en la pantalla).

#### [LENS] aparece en la pantalla.

- La videocámara y el objetivo no se pueden comunicar normalmente. Limpie los contactos del objetivo y reinstale el objetivo.

### Imagen y sonido

#### La pantalla OLED está demasiado oscura.

- Configure el brillo con el ajuste [Ajuste OLED/VF]◆ [Ajuste OLED] ◆ [Brillo]. Para que la pantalla sea más brillante temporalmente, ajuste [Ajuste OLED/VF]> [Ajuste OLED] > [Luminancia] en [On].

#### La pantalla se enciende y se apaga repetidas veces.

- La batería se ha agotado. Sustituya o cargue la batería.
- Quite la batería y vuelva a colocarla correctamente.

#### Aparecen caracteres extraños en la pantalla y la videocámara no funciona correctamente.

- Desconecte la fuente de alimentación y vuelva a conectarla después de un breve espacio de tiempo. Si el problema persiste, use la función [Otras funciones] > [Reset] > [Todos los ajustes]. Esto restaura todos los ajustes de la videocámara a los valores predeterminados, excepto para el contador de horas.

#### Aparece ruido de vídeo en la pantalla.

- Mantenga una distancia prudencial entre la videocámara y los dispositivos que emitan campos electromagnéticos intensos como, por ejemplo, cerca de imanes y motores potentes, máquinas MRI o líneas eléctricas de alta tensión.

#### Aparecen bandas horizontales en la pantalla.

- Este es un fenómeno típico de los sensores de imagen CMOS cuando se graba debajo de algunos tipos de lámparas fluorescentes, de mercurio o de sodio. Puede atenuar los síntomas configurando [Configuración de cámara] > [Reduc. parpadeo] en [Automatic] y/o ajustando el modo de obturación en [Velocidad] y la velocidad de obturación en un valor que coincida con la frecuencia del sistema eléctrico local: 1/50\* o 1/100 para sistemas de 50 Hz, 1/60 o 1/120 para sistemas de 60 Hz.
- \* Es posible que no esté disponible con algunas velocidades de grabación.

#### No se puede grabar el audio.

- El selector de entrada de audio no está ajustado correctamente ( $\Box$  [92\)](#page-91-0) o el nivel de grabación de audio no está ajustado correctamente ( $\Box$  [92,](#page-91-1) [96\)](#page-95-0).
- Un micrófono externo conectado al terminal XLR necesita alimentación fantasma. Ajuste el interruptor del terminal  $XLR$  en MIC+48V ( $\Box$  [95](#page-94-0)).
- El micrófono externo conectado al terminal MIC no se activa o la batería está vacía.

#### El audio se graba a un volumen muy bajo.

- El interruptor AUDIO LEVEL está ajustado a M, y el nivel de grabación está ajustado demasiado bajo. Al utilizar los terminales XLR: [Configuración de audio] > [Audio Input] > [Modo MIC] está ajustado en [Manual] y el ajuste [MIC Level] es demasiado bajo. Compruebe el indicador de nivel de audio en la pantalla y ajuste correctamente el nivel de audio  $(D \ 92, 96)$  $(D \ 92, 96)$  $(D \ 92, 96)$ .
- El atenuador de micrófono está activado. Desactive el atenuador de micrófono ( $\Box$  [94,](#page-93-0) [97](#page-96-0)).

#### El sonido está distorsionado o se ha grabado a un volumen muy bajo.

- Cuando se graba cerca de sonidos muy fuertes (como fuegos artificiales, espectáculos o conciertos), el sonido puede oírse distorsionado o puede que no se grabe a los niveles de volumen reales. Active el atenuador de micrófono ( $\Box$  [94,](#page-93-0) [97](#page-96-0)), o ajuste el nivel de grabación de audio de forma manual ( $\Box$  [92](#page-91-2), [96\)](#page-95-1).

#### La imagen se muestra correctamente pero no se oye nada en el altavoz incorporado.

- El volumen del altavoz está apagado. Ajuste el volumen ( $\Box$  [139\)](#page-138-0).
- Si hay auriculares conectados a la videocámara, desconéctelos.

## Tarjetas SD y accesorios

#### No se puede insertar la tarjeta SD.

- La tarjeta SD que está intentando insertar no está correctamente colocada. Dele la vuelta e intente insertarla de nuevo.
- La grabación y reproducción de la tarjeta SD son lentas.
- Esto puede ocurrir cuando se graban/eliminan clips y fotos en exceso. Guarde sus grabaciones ( $\Box$  [153\)](#page-152-0) e inicialice la tarjeta SD  $($  [44](#page-43-0)).
- El controlador remoto RC-V100 opcional o control remoto disponible en establecimientos comerciales no funciona.
- Asegúrese de que [Otras funciones] > [Terminal REMOTO] esté ajustado en [RC-V100] cuando utilice el controlador remoto RC-V100 opcional o en [Standard] cuando utilice un mando a distancia disponible en el mercado.
- Si [Configuración de cámara]  $\bigcirc$  [CI] CINEMA bloqu.] está ajustado en [On], está seleccionado un archivo de imagen personalizada protegida, o no está seleccionado un archivo de imagen personalizada, no se pueden ajustar los archivos de imagen personalizada usando el RC-V100. Establezca [C] CINEMA bloqu.] en [Off] o seleccione un archivo de imagen personalizada ([C1] a [C6]) ( $\Box$  [119\)](#page-118-0).
- Apague la videocámara, vuelva a conectar el controlador remoto RC-V100 u otro mando a distancia y, a continuación, vuelva a encender la videocámara.

### Conexiones con dispositivos externos

#### Aparece ruido de vídeo en la pantalla de un televisor cercano.

- Cuando se emplea una videocámara en una habitación donde hay un televisor, mantenga cierta distancia entre el adaptador de CA y los cables de alimentación o la antena del televisor.

#### La reproducción se ve bien en la videocámara pero no hay imagen en el monitor externo.

- La videocámara no está correctamente conectada al monitor externo. Asegúrese de que está empleando la conexión correcta  $($   $\Box$  [147](#page-146-0)).
- La entrada de vídeo en el monitor externo no está configurada en el terminal de vídeo al que se ha conectado la videocámara. Seleccione la entrada de vídeo correcta.

#### La videocámara está conectada empleando un cable HDMI estándar, pero no hay ni imagen ni sonido en el monitor externo.

- Desconecte el cable HDMI y después restaure la conexión o apague la videocámara y vuelva a encenderla.

#### El ordenador no reconoce la videocámara a pesar de que la misma está conectada correctamente.

- Desconecte el cable USB y apague la videocámara. Después de un corto tiempo, enciéndala nuevamente y restablezca la conexión.
- Conecte la videocámara a un puerto USB diferente en el ordenador.
- Establece una conexión USB mientras se visualiza la pantalla de índice [AVCHD], la pantalla de índice [MP4] o la pantalla de índice [Lista de tomas].

### Funciones Wi-Fi

#### No se puede conectar con un punto de acceso.

- La videocámara no detectará las redes Wi-Fi con función oculta que no emitan su nombre de red (SSID) durante el ajuste de red Wi-Fi. Realice el ajuste manualmente ( $\Box$  [159](#page-158-0)) o desactive la función oculta del punto de acceso.
- La información de contraseña no se guarda con los ajustes de la cámara. Cuando carga la configuración de una tarjeta SD en la videocámara, se reinician todas las claves y las contraseñas cifradas en la configuración relacionada con la red. Edite los ajustes relacionados con la red, según sea necesario ( $\square$  [163](#page-162-0)).
- La señal inalámbrica no es lo suficientemente potente o hay otros dispositivos en los alrededores que interfieren con la señal inalámbrica. Consulte *Precauciones relacionadas con las redes Wi-Fi* ( $\Box$  [200\)](#page-199-0).

#### No se puede establecer una conexión de punto de acceso a la cámara con un dispositivo Wi-Fi.

- Cuando reinicia todos los ajustes de la videocámara, se pierden también todos los ajustes de la red. Vuelva a configurar el ajuste del punto de acceso a la cámara  $(\Box$  [160](#page-159-0)).
- La señal inalámbrica no es lo suficientemente potente o hay otros dispositivos en los alrededores que interfieren con la señal inalámbrica. Consulte *Precauciones relacionadas con las redes Wi-Fi* ( $\Box$  [200\)](#page-199-0).

La aplicación Reproducción con navegador no se iniciará en el navegador web.

- Asegúrese de activar la función en la videocámara con la configuración [Otras funciones] > [Repr. con navegador]  $(D)$  [172](#page-171-0)).
- La URL introducida en la barra de dirección del navegador web es incorrecta. Introduzca la dirección URL exacta que aparece en la pantalla de la videocámara.
- La cubierta de la ranura de la tarjeta SD está abierta o no hay ninguna tarjeta SD en la videocámara. Compruebe que la tarjeta SD que contiene las grabaciones se ha introducido correctamente en la videocámara y que la cubierta de la ranura de la tarjeta SD esté cerrada.

#### La aplicación Navegador remoto no se iniciará en el navegador web.

- Asegúrese de activar la función en la videocámara con la configuración [Otras funciones] > [Navegador remoto]  $(D \cap 164)$  $(D \cap 164)$  $(D \cap 164)$ .
- La URL introducida en la barra de dirección del navegador web es incorrecta. Compruebe la pantalla de estado [Network Settings 4/9] y asegúrese de usar la dirección IP asignada a la videocámara como URL ( $\Box$  [164\)](#page-163-2).

#### La pantalla Navegador remoto o Reproducción con navegador no se visualiza correctamente en el navegador web.

- Es posible que el dispositivo, el sistema operativo o el navegador web utilizados no sean compatibles. Para obtener la información más reciente sobre sistemas compatibles, consulte el sitio web local de Canon.
- Active JavaScript y las cookies en los ajustes del navegador web. Para obtener más información, consulte los módulos de ayuda o la documentación en línea del navegador web que utilice.

#### Al utilizar la aplicación Reproducción con navegador, la reproducción en un dispositivo Wi-Fi no es uniforme.

- La señal inalámbrica no es lo suficientemente potente o hay otros dispositivos en los alrededores que interfieren con la señal inalámbrica. Consulte *Precauciones relacionadas con las redes Wi-Fi* ( $\Box$  [200](#page-199-0)).
- Puede que la reproducción no sea fluida dependiendo de las condiciones de la red.

### <span id="page-199-0"></span>Precauciones relacionadas con las redes Wi-Fi

Cuando utilice una red Wi-Fi, intente las siguientes acciones correctivas si la velocidad de transmisión disminuye, se pierde la conexión o se producen otros problemas.

#### Ubicación del punto de acceso (router inalámbrico)

- Cuando utilice una red Wi-Fi en interiores, coloque el punto de acceso en la misma habitación donde está usando la videocámara.
- Coloque el punto de acceso en una ubicación abierta, sin obstrucciones, donde no se interpongan personas u objetos entre este y la videocámara.
- Coloque el punto de acceso lo más cerca posible de la videocámara. Además, tenga en cuenta que durante el uso en exteriores en condiciones climáticas desfavorables, la lluvia puede absorber las ondas de radio e interrumpirá la conexión.

#### Dispositivos electrónicos cercanos

- Si la velocidad de transmisión en una red Wi-Fi disminuye debido a las interferencias de los siguientes dispositivos electrónicos, cambiar a la banda de 5 GHz\* o a un canal diferente puede resolver el problema.
- Las redes Wi-Fi que usan el protocolo IEEE 802.11b/g/n funcionan en una banda de 2,4 GHz. Por este motivo, la velocidad de transmisión puede disminuir si existen microondas, teléfonos inalámbricos, micrófonos, o dispositivos similares en funcionamiento en la misma banda de frecuencia.
- Si en los alrededores se usa otro punto de acceso que funciona en la misma banda de frecuencia que el transmisor, es posible que la velocidad de transmisión disminuya.
- El protocolo 5 GHz no está disponible para videocámaras cuyas etiquetas de identificación incluyen la identificación de videocámara "ID0044" y el texto "2.4 GHz only" (C [214\)](#page-213-0).

#### Uso de múltiples videocámaras/puntos de acceso

- Compruebe que no haya conflictos relacionados con la dirección IP entre los dispositivos que estén conectados a la misma red.
- Si hay varias videocámaras C100 Mark II conectadas a un único punto de acceso, es posible que se reduzcan las velocidades de conexión.
- Para reducir la interferencia de la onda de radio cuando existen varios puntos de acceso inalámbrico que utilizan IEEE 802.11b/g o IEEE 802.11n (en la banda de 2,4 GHz), deje un espacio de cuatro canales entre cada punto de acceso inalámbrico. Por ejemplo, utilice los canales 1, 6 y 11, los canales 2, 7 y 12, o los canales 3, 8 y 13. Si puede utilizar IEEE 802.11a/n (en la banda de 5 GHz\*), cambie a IEEE 802.11a/n y especifique un canal diferente.
- El protocolo 5 GHz no está disponible para videocámaras cuyas etiquetas de identificación incluyen la identificación de videocámara "ID0044" y el texto "2.4 GHz only" (CQ [214\)](#page-213-0).

### Lista de mensajes

Consulte esta sección si aparece un mensaje en la pantalla. Los mensajes de este apartado aparecen en orden alfabético. Tenga en cuenta que para algunos mensajes, puede aparecer un indicio de la tarjeta SD involucrada (8A o 8B) antes del mensaje mismo. Para obtener información sobre los mensajes de error relacionados con conexiones de red, consulte *Funciones Wi-Fi* ( $\Box$ ) [204](#page-203-0)).

#### Accediendo a la  $\overline{SD}$  A/ $\overline{SD}$  B No la extraiga

- Abrió la cubierta del compartimiento para tarjeta SD mientras la videocámara estaba accediendo a la tarjeta SD. Cierre la cubierta del compartimiento para tarjeta SD.

#### Cambie la batería

- La batería se ha agotado. Sustituya o cargue la batería.

#### Compruebe  $\left[\frac{SD}{2}A\right]\left[\frac{SD}{2}\right]$  B

- No se puede acceder a la tarjeta SD. Compruebe que se ha insertado la tarjeta SD correctamente y que no hay ningún error de funcionamiento.
- Debido a un error en la tarjeta SD, no es posible grabar en/reproducir desde la tarjeta SD. Quite y vuelva a insertar la tarjeta SD o use una tarjeta SD diferente.
- Insertó una tarjeta MultiMedia (MMC) en la videocámara. Emplee una tarjeta SD recomendada ( $\Box$  [42\)](#page-41-1).
- Si después que el mensaje desaparece, el indicador de acceso a la tarjeta SD se ilumina en rojo, haga lo siguiente: Apague la videocámara y extraiga y vuelva a insertar la tarjeta SD. Si el indicador de acceso a la tarjeta SD se ilumina en verde, puede continuar la grabación/reproducción. Si el problema persiste, guarde sus grabaciones ( $\Box$  [153](#page-152-0)) e inicialice la tarjeta SD  $($   $\Box$  [44](#page-43-0)).

#### Compruebe la conexión de la empuñadura

- Puede que la empuñadura no esté acoplada correctamente. Verifique la conexión.

#### Compruebe la tarjeta SD

- Utilice una tarjeta SD recomendada ( $\Box$  [42\)](#page-41-0).

#### Compruebe los datos en  $\overline{88}$  A/ $\overline{88}$  B y se recomienda la inicialización de la tarjeta

- La primera vez que utilice una tarjeta SD con esta videocámara, deberá inicializarla primero ( $\Box$ ) [44](#page-43-0)).
- La tarjeta SD no se puede usar debido a alguna de las razones siguientes.
	- Ha ocurrido un problema con la tarjeta SD.
	- La videocámara no puede leer los datos de la tarjeta SD.
	- La tarjeta SD se inicializó empleando un ordenador.
	- La tarieta SD se ha dividido en varias partes.
- Guarde sus clips ( $\Box$  [153](#page-152-0)) e inicialice la tarjeta SD ( $\Box$  [44\)](#page-43-0).

#### Datos en **Solo X**/8B requieren ser recuperados. Cambie la posición del interruptor LOCK de la tarjeta de memoria.

- Este mensaje aparecerá la próxima vez que encienda la alimentación de la videocámara si la alimentación se interrumpió accidentalmente mientras la videocámara estaba escribiendo en la tarjeta SD y luego se cambió la posición de la lengüeta LOCK de la tarjeta para impedir su borrado. Cambie la posición del interruptor LOCK.

#### Datos en SD A/SD B requieren ser recuperados. ¿Recuperar los datos?

- Si los datos de la tarjeta SD están corrompidos, como cuando se va la corriente de repente mientras está grabando, deberán recuperarse los datos. Cuando aparezca este mensaje, seleccione [OK] y luego presione el joystick.

#### Desbordamiento del búfer. Se ha parado la grabación.

- La tasa de transferencia de datos era demasiado alta para la tarjeta SD en uso y se paró la grabación. Emplee una tarjeta recomendada  $(\Box 42)$  $(\Box 42)$ .

#### El número de clips alcanzó el máximo

- La tarjeta SD seleccionada para la grabación ya contiene el número máximo de clips AVCHD (3.999 clips). Cambie la tarjeta SD o utilice la tarjeta SD de la otra ranura.
- Debido a que ambas tarjetas SD alcanzaron el número de clips máximo, está disponible la grabación en dos ranuras.
- Durante grabación en dos ranuras, tanto "<sup>50</sup> A" como "<sup>50</sup> B" aparecerán en el mensaje.

#### El número de tomas alcanzó el máximo

- Ya ha grabado el número máximo de tomas (3.999 tomas) en una sola tarjeta SD. Al usar dos tarjetas SD, no puede grabar tomas adicionales en ninguna tarjeta SD. Para añadir más tomas, sustituya las tarjetas SD.

#### El número de tomas en este clip alcanzó el máximo

- Ya ha grabado el número máximo de tomas (950 tomas) en un solo clip de grabación continua. La grabación continua puede continuar pero no puede grabar tomas adicionales. Para añadir más tomas, pare la grabación continua para grabar un clip y luego comience grabar un nuevo clip de grabación continua ( $\Box$  [106](#page-105-0)).

#### El objetivo acoplado no es compatible con esta función.

- El ajuste seleccionado no es compatible con el objetivo actualmente acoplado a la videocámara y no se puede usar.

#### Error de comunicación entre la cámara y el objetivo. Limpie los contactos del objetivo y reinstale el objetivo.

- La videocámara no puede comunicarse correctamente con el objetivo porque los contactos del objetivo están sucios. Después que desaparezca el mensaje, en la pantalla aparecerá el icono [LENS]. Limpie los contactos del objetivo y reinstale el objetivo.

#### 202 Error de nombre de archivo

- Los números de archivo y de carpeta han alcanzado su valor máximo. Ajuste [Otras funciones] > [Num. archivos] en [Reset] y elimine todos los clips MP4 ( $\Box$  [142](#page-141-0)) y fotos ( $\Box$  [177\)](#page-176-0) de la tarjeta SD o reiníciela ( $\Box$  [44\)](#page-43-0).

#### Error del objetivo Apague la videocámara y vuelva a encenderla.

- Ocurrió un error de comunicación entre la videocámara y el objetivo. Apague la videocámara y vuelva a encenderla.

#### Error ventilador

- El ventilador de enfriamiento ha dejado de funcionar o puede que no esté funcionando correctamente. Póngase en contacto con un Centro de Servicio de Canon.

#### Es necesario recuperar estos clips. ¿Recuperar?

- Si el clip se corrompe, como cuando se va la corriente de repente durante la grabación, deberá recuperar el clip. Cuando aparezca este mensaje, seleccione [OK] y luego presione el joystick.

#### Es necesario recuperar estos clips. Cambie la posición del interruptor LOCK en la tarjeta de memoria.

- El interruptor LOCK de la tarjeta SD está configurado para prevenir eliminaciones por error. Cambie la posición del interruptor LOCK.

#### Esta foto no puede ser visualizada

- Es posible que no pueda visualizar fotos tomadas con otros dispositivos o de archivos de imagen creadas o editadas en un ordenador.

#### Grabado a 50.00 Hz/59.94 Hz Compruebe los datos en  $\overline{89}A/\overline{89}B$  y se recomienda la inicialización de la tarjeta

- La tarjeta SD contiene clips que se grabaron mediante un tipo de grabación (frecuencia de sistema) distinta de la que se utiliza actualmente en la videocámara. Para grabar en esta tarjeta SD, guarde sus clips ( $\square$  [153\)](#page-152-0) e inicialice la tarjeta SD ( $\Box$  [44\)](#page-43-0). Para reproducir las grabaciones en la tarjeta SD, ajuste [ $\blacktriangleright$  Otras funciones]  $\blacktriangleright$  [Frecuencia sistema] en [59.94 Hz] o [50.00 Hz] según sea necesario, para que la videocámara corresponda con el tipo de tarjeta SD.

#### La tapa está abierta

- La tapa del compartimiento de la tarjeta SD estaba abierta cuando se conectó o cambió la videocámara al modo . Cierre la tapa del compartimiento.

#### La tarjeta de memoria está protegida contra escritura

- El interruptor LOCK de la tarjeta SD está configurado para prevenir eliminaciones por error. Cambie la posición del interruptor LOCK.

#### La Pregrabación se cancelará pronto.

- La videocámara ha estado en el modo pausa de grabación durante aproximadamente 1 hora con la pregrabación activada. La pregrabación se desactivará automáticamente en aproximadamente 1 minuto.

#### Lens firmware update Error en la actualización del firmware. Intente actualizar de nuevo.

- No fue posible actualizar correctamente el firmware del objetivo. Intente actualizar de nuevo el firmware del objetivo.

#### No es posible cambiar las ranuras de tarjetas SD

- Presionó el botón SLOT SELECT mientras la videocámara estaba grabando. Espere hasta que finalice la grabación para cambiar la ranura de la tarjeta SD seleccionada.

#### No es posible mostrar información de la batería

- La información de la batería puede visualizarse solamente con baterías que tengan la marca Intelligent System.

#### No es posible mostrar información de la batería ¿Continuar usando esta batería?

- Se está usando una batería que no contiene la marca Intelligent System.
- Si está usando una batería que contiene la marca Intelligent System, es posible que haya un problema con la videocámara o con la batería. Póngase en contacto con un Centro de Servicio de Canon.

#### No es posible restablecer

- No se pudieron recuperar los datos de la tarjeta SD. Guarde sus clips ( $\Box$  [153\)](#page-152-0) e inicialice la tarjeta SD ( $\Box$ ) [44](#page-43-0)).

#### No hay clip

- No hay clips que reproducir en la tarjeta SD. Deben grabarse vídeos ( $\Box$  [49](#page-48-0)) para poder reproducirlos.

#### No hay fotos

- No hay fotos que reproducir en la tarjeta SD. Deben hacerse fotos ( $\Box$  [173\)](#page-172-0) para poder verlas.

#### No puede iniciarse la grabación continua

- Ya ha grabado el número máximo de clips de grabación continua (200 clips) en una sola tarjeta SD. Cambie las tarjetas SD.

#### No se puede grabar

- La información de control del archivo está dañada o ha habido un error del codificador. Apague la videocámara y vuelva a encenderla. Luego extraiga la tarjeta SD que esté usando y reinsértela. También puede cambiar la tarjeta SD. Si esto no soluciona el problema, póngase en contacto con el Centro de Servicio de Canon.
	- No se puede recuperar la información de control de un archivo corrupto. Las tarjetas SD o los clips con información de control de archivo dañada no se pueden leer con el software Data Import Utility suministrado.

#### No se puede reproducir

- La información de control del archivo está dañada o se ha producido un error del decodificador. Apague la videocámara y vuelva a encenderla. Si esto no soluciona el problema, póngase en contacto con el Centro de Servicio de Canon.
- No se puede recuperar la información de control de un archivo corrupto. Las tarjetas SD o los clips con información de control de archivo dañada no se pueden leer con el software Data Import Utility suministrado.

#### No se pueden grabar películas en esta tarjeta de memoria

- No se pueden grabar vídeos en una tarjeta SD de 64 MB o menos. Emplee una tarjeta recomendada ( $\Box$  [42](#page-41-1)).

#### Operación no válida

- No pueden realizarse las acciones siguientes.
	- En el modo CAMERA), revisar inmediatamente una grabación utilizando pregrabación.
	- Presionar el botón START/STOP cuando no haya una tarjeta SD en la videocámara.

#### Posiblemente no se puedan grabar películas en esta tarjeta de memoria

- Es posible que no pueda grabar vídeo en una tarjeta SD sin una calificación de clase de velocidad o con una calificación de CLASS 2 o 4. Reemplace la tarjeta SD por una con calificación de clase de velocidad SD 6 o 10.

#### Se canceló la Pregrabación. ¿Activar nuevamente la Pregrabación?

- La pregrabación se desactivó automáticamente después de que la videocámara se dejó en modo pausa de grabación durante aproximadamente 1 hora con la pregrabación activada. Seleccione [On] y luego presione el joystick para activar nuevamente la pregrabación.

#### Se ha parado la grabación.

- La información de control del archivo está dañada o ha habido un error del codificador. Apague la videocámara y vuelva a encenderla. Luego extraiga la tarjeta SD que esté usando y reinsértela. También puede cambiar la tarjeta SD. Si esto no soluciona el problema, póngase en contacto con el Centro de Servicio de Canon.
	- No se puede recuperar la información de control de un archivo corrupto. Las tarjetas SD o los clips con información de control de archivo dañada no se pueden leer con el software Data Import Utility suministrado.

#### Se llegó al límite de grabación para un clip. Se ha parado la grabación.

- Al grabar un sólo clip durante un largo periodo de tiempo, el clip será dividido en archivos de vídeo más pequeños cada 4 GB. Este mensaje aparecerá cuando el número de archivos de vídeo más pequeño llegue a 50.

#### Soporte a punto de llenarse

- El espacio disponible en las tarjetas SD A y B en conjunto es bajo. Sustituya una o ambas tarjetas SD.

#### Soporte lleno

- Las tarjetas SD A y B están llenas. Elimine algunos clips ( $\Box$  [142\)](#page-141-0) o fotos ( $\Box$  [177](#page-176-0)) para liberar espacio o cambie una o ambas tarjetas SD.

#### $\boxed{\text{SD}}$  A  $\rightarrow$   $\boxed{\text{SD}}$  B/ $\boxed{\text{SD}}$  B  $\rightarrow$   $\boxed{\text{SD}}$  A Cambiará pronto

- La tarjeta SD está casi llena La grabación continuará en la otra tarjeta SD en aproximadamente 1 minuto.

#### $\boxed{3D}$  A  $\rightarrow$   $\boxed{3D}$  B/ $\boxed{3D}$  B  $\rightarrow$   $\boxed{3D}$  A Soporte cambiado

- Este mensaje aparece solamente cuando emplee el botón SLOT SELECT para cambiar la ranura de la tarjeta SD o grabar una continuación de una tarjeta SD a otra.

### <span id="page-203-0"></span>Funciones Wi-Fi

Además de esta lista, consulte también los manuales de instrucciones del punto de acceso u otros dispositivos externos que esté utilizando.

#### 204 A User is already accessing the server. Try again later.

- (Un usuario ya está accediendo al servidor. Vuelva a intentarlo más tarde.)
	- Este mensaje aparece en la pantalla del dispositivo conectado. Otro dispositivo conectado a la red ya está controlando la videocámara. Para usar este dispositivo, finalice primero la conexión en el dispositivo accediendo a la videocámara y luego elija Retry (reintentar).

#### Compruebe la configuración de red.

- La videocámara no se pudo conectar a la red usando la configuración actual. Compruebe que los ajustes de red estén correctamente configurados ( $\Box$  [192](#page-191-1)).

#### Compruebe Media.

- Se produjo un error con la tarjeta SD mientras los archivos se están transfiriendo al servidor FTP. Compruebe la tarjeta SD desde la que transfiere los archivos e intente realizar la operación de transferencia FTP de nuevo.

#### Conflicto de dirección IP

- Otro dispositivo de la misma red tiene la misma dirección IP asignada a la videocámara. Cambie la dirección IP de la videocámara o del dispositivo en conflicto.

#### Error de autenticación de Wi-Fi

- Compruebe el método de autenticación/cifrado del punto de acceso y la clave de cifrado y cambie los ajustes Wi-Fi de la videocámara ( $\Box$  [163](#page-162-0)) según sea necesario.

#### Error de Wi-Fi. Clave de cifrado incorrecta.

- Cuando el modo de autenticación se ajustó en [WPA-PSK] o [WPA2-PSK], o cuando el método de cifrado se ajustó en [WEP], la clave de cifrado (índice WEP) introducida o su longitud (número de caracteres) era incorrecta.
	- Al especificar los caracteres ASCII, introduzca 5 caracteres (codificación de 64 bits) o 13 caracteres (codificación de 128 bits). Al especificar los caracteres hexadecimales, introduzca 10 caracteres (codificación de 64 bits) o 26 caracteres (codificación de 128 bits).

#### Error de Wi-Fi. Método de autenticación incorrecto

- Compruebe el método de autenticación/cifrado del punto de acceso y cambie los ajustes Wi-Fi de la videocámara ( $\Box$  [163](#page-162-0)) según sea necesario.

#### Error de Wi-Fi. Método de cifrado incorrecto.

- Asegúrese de que la videocámara y el punto de acceso están usando el mismo método de autenticación/cifrado.

#### Imposible completar la configuración WPS.

- El método de cifrado del punto de acceso está ajustado en [WEP]. Wi-Fi Protected Setup (WPS) no se puede conectar a puntos de acceso ajustados en este método de cifrado. Cambie el método de cifrado del punto de acceso o use otro método de conexión ( $\Box$  [156](#page-155-0)).

#### Imposible completar la configuración WPS. Vuelva a intentar la operación.

- Han pasado más de 2 minutos entre la activación de WPS en el punto de acceso y la selección de [OK] en la videocámara. Vuelva a iniciar el procedimiento WPS desde el principio.
- El botón WPS no se mantuvo presionado el tiempo suficiente. Consulte el manual de instrucciones del router inalámbrico. Al usar WPS para establecer la conexión inalámbrica, mantenga el botón WPS presionado hasta que la función WPS del router inalámbrico esté activada.

#### Imposible obtener una dirección IP

- Si no está usando un servidor DHCP, conéctese usando la opción [Manual] e indique la dirección IP usando la opción [Manual] ( $\Box$  [160\)](#page-159-1).
- Active el servidor DHCP. Si ya está activado, asegúrese de que funciona correctamente.
- Asegúrese de que el rango de direcciones para el servidor DHCP es suficiente.
- Si no está usando un servidor DNS; ajuste la dirección DNS en [0.0.0.0].
- Defina la dirección IP del servidor DNS en la videocámara.
- Active el servidor DNS. Si ya está activado, asegúrese de que funciona correctamente.
- Asegúrese de que la dirección IP del servidor DNS y el nombre de dicha dirección están configurados correctamente.
- Si está usando un router de puerta de enlace inalámbrico, asegúrese de que todos los dispositivos de la red, incluida la videocámara, están configurados con la dirección de la puerta de enlace correcta.

#### Imposible realizar la conexión

- No se pudo conectar al punto de acceso o al dispositivo de red seleccionado.
- Los teléfonos inalámbricos, los microondas, los refrigeradores y otros electrodomésticos pueden interferir con la señal inalámbrica. Intente usar la videocámara en una ubicación alejada de dichos aparatos.

#### La comunicación de red no funciona correctamente.

- Hay un problema de hardware con los circuitos relacionados con la red de la videocámara. Pruebe a apagar la videocámara y vuelva a encenderla. Si el problema continúa, póngase en contacto con un Centro de servicio de Canon.

#### La conexión de red ha terminado.

- Se produjo un error en el punto de acceso o en el dispositivo conectado. Compruebe la red o el dispositivo conectado e intente establecer la conexión de nuevo.
- La señal Wi-Fi es demasiado débil y la conexión inalámbrica se perdió. Espere un instante o apague los demás dispositivos de la zona que podrían estar interfiriendo con la señal Wi-Fi e intente establecer la conexión de nuevo.

#### No hay archivos disponibles para transferir.

- Todos los archivos seleccionados para la transferencia ya se han transferido al servidor FTP.

#### No se completó la transferencia de archivos.

- La videocámara se ha apagado cuando la última operación de transferencia FTP todavía estaba en curso. Vuelva a transferir los archivos ( $\Box$  [169\)](#page-168-0).

#### No se han encontrado puntos de acceso

- La videocámara buscó redes Wi-Fi activas (puntos de acceso) en la zona pero no encontró ninguna. Asegúrese de que el punto de acceso funciona correctamente e intente conectarse de nuevo.
- El punto de acceso funciona en modo oculto. Desactive la función oculta en los ajustes del router inalámbrico (punto de acceso).
- Es posible que el asistente para la conexión no encuentre el punto de acceso si el filtrado de direcciones MAC está activado. Compruebe la pantalla de estado [Network Settings 1/9] ( $\Box$  [192\)](#page-191-1) y asegúrese de agregar la dirección MAC de la videocámara a la lista de dispositivos inalámbricos aprobados en los ajustes del router inalámbrico (punto de acceso).

#### No se puede crear una carpeta nueva en el servidor FTP.

- Compruebe los permisos/restricciones de usuario para acceder al servidor FTP.

#### No se puede iniciar sesión en el servidor FTP.

- Compruebe la información del nombre de usuario y la contraseña en los ajustes de servidor FTP ( $\Box$  [169\)](#page-168-2).

#### No se puede utilizar Wi-Fi mientras el micrófono wireless esté acoplado.

- Las conexiones Wi-Fi no se pueden utilizar mientras el micrófono wireless WM-V1 opcional está conectado a la videocámara. Desconecte el WM-V1 desde la videocámara y apáguelo.

#### No se pueden transferir archivos al servidor FTP.

- Compruebe que hay suficiente espacio disponible en el dispositivo de almacenamiento de datos (disco duro, etc.) que contiene la carpeta de destino en el servidor FTP.

#### Se ha abierto la tapa de la tarjeta de memoria y las funciones de red pararán.

- La cubierta del compartimiento para tarjeta SD estaba abierta al acceder a la tarjeta SD. Detenga la función Wi-Fi que esté usando y finalice la conexión de red.

#### Se ha producido un error durante la comunicación FTP. No se completó la transferencia de archivos.

- Se produjo un error al transferir archivos al servidor FTP. Apague y vuelva a encender la videocámara y el servidor FTP e intente realizar de nuevo la transferencia FTP.

#### Se han detectado varios puntos de acceso. Vuelva a intentar la operación.

- Existen múltiples puntos de acceso que envían una señal WPS al mismo tiempo. Vuelva a intentar la operación más tarde o realice la configuración mediante la opción [WPS: Código PIN] o [Buscar puntos de acceso] ( $\Box$  [156](#page-155-1))

#### Servidor FTP no encontrado.

- No se pudo encontrar el servidor FTP. Compruebe los ajustes de servidor FTP  $(\Box$  [169](#page-168-2)).

# Precauciones de manejo

### Videocámara

Observe atentamente las precauciones siguientes para asegurar el máximo rendimiento.

- No transporte la videocámara por el panel OLED. Tenga cuidado cuando cierre el panel OLED.
- No deje la videocámara en lugares expuestos a altas temperaturas (como el interior de un coche aparcado en el sol), o a altos niveles de humedad.
- No utilice la videocámara cerca de campos electromagnéticos intensos como, por ejemplo, cerca de imanes y motores potentes, máquinas MRI o líneas eléctricas de alta tensión. El uso de la videocámara en estos lugares puede provocar anomalías en el vídeo o el audio o puede aparecer ruido de vídeo.
- No use las funciones Wi-Fi de la videocámara dentro de hospitales, clínicas o a bordo de aviones. No las use tampoco cerca de equipos médicos o dispositivos electrónicos sensibles, ya que se puede alterar su rendimiento. En el caso de los marcapasos, mantenga la videocámara alejada al menos 22 cm del dispositivo.
- Las funciones Wi-Fi de la videocámara pueden estar sujetas a la interferencia de dispositivos como teléfonos inalámbricos y microondas. Mantener la máxima distancia posible respecto a estos dispositivos o usar las funciones Wi-Fi de la videocámara en una hora diferente del día puede reducir las interferencias.
- No utilice la videocámara ni la deje en lugares polvorientos ni arenosos. La videocámara no es a prueba de polvo ni impermeable: evite el agua, el barro o la sal. Si alguno de estos elementos entra en la videocámara, puede dañar el equipo y/o la lente. Póngase en contacto con un Centro de Servicio de Canon lo antes posible.
- Procure evitar que el polvo y las partículas de suciedad se acumulen en el objetivo o entren en la videocámara. Cuando termine de utilizar la videocámara, asegúrese de colocar la tapa del cuerpo en la montura del objetivo, y la tapa del objetivo y la tapa contra el polvo, en el objetivo.
- No deje el objetivo bajo el sol sin la tapa del objetivo colocada, lo mismo si está acoplado o no a la videocámara. Si lo hace, la luz del sol puede concentrarse en un punto único, lo cual puede causar un incendio.
- No coloque la videocámara o el visor en dirección a una fuente de luz intensa, como el sol en un día soleado o una fuente de luz artificial intensa. Si lo hace, se pueden dañar el sensor de imagen o los componentes internos de la videocámara. Tenga especial cuidado al usar un trípode o correa de hombro. Cuando no esté usando la videocámara, asegúrese de acoplar la tapa del cuerpo en la videocámara.
- No mire a través del objetivo en dirección a una fuente de luz intensa, como el sol en un día soleado o una fuente de luz artificial intensa. Hacer esto puede causar lesiones graves de los ojos e incluso ceguera.
- Tenga cuidado con el calor generado por equipos de iluminación.
- No desmonte la videocámara. Si la videocámara no funciona adecuadamente, póngase en contacto con personal de reparaciones cualificado.
- No toque los contactos del objetivo situados en la montura del objetivo. Es posible que los contactos sucios produzcan un mal contacto entre la videocámara y el objetivo, lo que puede causar que la videocámara no funcione correctamente. Después de retirar el objetivo, asegúrese de colocar la tapa del cuerpo en la montura del objetivo, y la tapa del objetivo y la tapa contra el polvo, en el objetivo.

![](_page_205_Picture_17.jpeg)

- Maneje la videocámara con cuidado. No someta la videocámara a golpes ni vibraciones, ya que podría dañarla. Cuando emplee la correa de hombro, no deje que la videocámara se balancee y se golpee.
- Para prevenir roturas del equipo o calentamiento excesivo, no conecte el cargador de baterías suministrado ni el adaptador de CA a convertidores de voltaje para viajes al extranjero o a fuentes de alimentación especiales como las de aviones y barcos, inversores de CC-CA, etc.

### Almacenaje a largo plazo

Cuando no vaya a utilizar la videocámara durante mucho tiempo, guárdela en un lugar exento de polvo, con poca humedad y con temperaturas no superiores a 30 °C.

### Batería

### ¡PELIGRO!

### Trate la batería con cuidado.

- Manténgala alejada del fuego (ya que podría explotar).
- No exponga la batería a temperaturas superiores a 60 °C. No la deje cerca de un aparato de calefacción ni en un automóvil cuando el clima sea caluroso.
- No intente desarmarla ni modificarla.
- No la deje caer ni la someta a golpes.
- No permita que se humedezca.
- Los terminales sucios pueden causar un mal contacto entre la batería y la videocámara. Frote los terminales con un paño suave.

### Almacenaje a largo plazo

- Guarde la batería en un lugar seco a una temperatura no superior a los 30 °C.
- Para ampliar la vida de la batería, descárguela completamente antes de almacenarla.
- Cargue y descargue todas las baterías como mínimo una vez al año.

### Ponga siempre la cubierta de terminales de la batería.

No permita que los terminales estén en contacto con objetos metálicos (figura 1), ya que esto podría causar un cortocircuito y dañar la batería. Ponga la cubierta de terminales siempre que no se esté usando la batería (figura 2). La cubierta de terminales de la batería tiene un orificio en forma de  $[\Box]$ . Esto resulta útil cuando se desea distinguir las baterías cargadas de las que no lo están. Por ejemplo, en el caso de baterías cargadas, coloque la cubierta de los terminales de forma que el orificio en forma de [J] muestre la etiqueta de color.

![](_page_206_Picture_16.jpeg)

![](_page_206_Picture_17.jpeg)

Lado posterior de la

![](_page_206_Figure_20.jpeg)

batería Cargada Descargada Cubierta de terminales acoplada Cargada

![](_page_206_Figure_22.jpeg)

.<br>Seria

### Tiempo restante de la batería

Si el tiempo de batería disponible mostrado no es correcto, cargue completamente la batería. Además, no se mostrará el tiempo de batería disponible si se usa una batería completamente llena continuamente en altas temperaturas o se deja sin usar durante un largo periodo de tiempo. Es posible que tampoco se muestre el tiempo de batería disponible correcto, dependiendo de la vida de la batería. Emplee el tiempo mostrado en la pantalla como una aproximación.

### En referencia al uso de baterías no Canon

• Recomendamos el uso de baterías oficiales de Canon que contengan la marca Intelligent System.

![](_page_206_Picture_28.jpeg)

• Si pone en la videocámara una batería que no sea oficial de Canon, no se mostrará el tiempo de batería disponible en la pantalla.

### Tarjetas SD

- Recomendamos hacer copias de seguridad en su ordenador de sus grabaciones en las tarjetas SD. Los datos se pueden corromper o perderse debido a defectos o a su exposición a electricidad estática. Canon no es responsable de la pérdida o corrupción de datos.
- No toque ni exponga los terminales al polvo ni a la suciedad.
- No utilice tarjetas SD en lugares sometidos a campos magnéticos intensos.
- No deje tarjetas SD en lugares sometidos a gran humedad ni a altas temperaturas.
- No desarme, doble, deje caer, ni someta las tarjetas SD a golpes, ni las exponga al agua.
- Compruebe el sentido antes de insertar las tarjetas SD. Si inserta una tarjeta SD a la fuerza en la ranura en sentido contrario, podría dañar la tarjeta SD o la videocámara.
- No pegue etiquetas ni pegatinas en la tarjeta de memoria.
- Las tarjetas SD tienen un interruptor para impedir escritura en la tarjeta para evitar el borrado accidental del contenido de la tarjeta. Para proteger a la tarjeta SD contra escritura coloque el interruptor en la posición LOCK.

![](_page_207_Picture_10.jpeg)

### Batería de litio recargable incorporada

La videocámara posee una batería de litio de reserva incorporada para conservar la fecha/hora y otros ajustes. La batería de litio incorporada se recargará mientras utiliza la videocámara, pero se descargará por completo si no utiliza la videocámara durante unos 3 meses.

Para recargar la batería de litio incorporada: Conecte el cable CC y el adaptador de CA a la videocámara y utilice una fuente de alimentación de salida para conectar la videocámara durante 24 horas mientras está apagada.

### Al deshacerse de la cámara

Cuando elimine datos de una tarjeta SD, solamente se altera una tabla de ubicación y los datos almacenados no se eliminan físicamente. Tome las precauciones necesarias cuando deseche una tarjeta SD, por ejemplo dañándola físicamente para evitar que se filtren datos privados.

Si le da una tarjeta SD a otra persona, inicialícela utilizando la opción de inicialización [Completa] ( $\Box$ [44\)](#page-43-0). Llénela con grabaciones sin importancia y, a continuación, inicialícela de nuevo. Esto hace muy difícil la recuperación de los datos iniciales.

# Mantenimiento/Otros

### Limpieza

### Cuerpo de la videocámara

• Para limpiar el cuerpo de la videocámara, utilice un paño suave y seco. No utilice nunca paños tratados químicamente ni disolventes volátiles como disolvente de pintura.

### Objetivo

- Quite el polvo o las partículas de suciedad usando un cepillo soplador que no sea aerosol.
- Emplee un paño limpio y suave de limpieza de lentes para limpiar la lente con suavidad con líquido de limpieza de gafas disponible en el mercado. No use nunca un pañuelo de papel.

### Pantalla OLED

- Limpie la pantalla utilizando un paño de limpieza para objetivos adquirido en un establecimiento comercial.
- Si la temperatura cambia repentinamente, es posible que se forme condensación de humedad en la pantalla. Frótela con un paño suave y seco.

### Condensación de humedad

El traslado rápido de la videocámara o del objetivo EF entre lugares cálidos y fríos puede causar condensación de humedad (gotas de agua) en sus superficies internas. Si detecta la condensación de humedad, deje de utilizar la videocámara o el objetivo EF. Si continuase su uso, podría causar daños.

### La condensación de humedad puede producirse en los casos siguientes:

- Cuando la videocámara o el objetivo EF pasan de repente de un lugar frío a un lugar caliente
- Cuando haya dejado la videocámara o el objetivo EF en una habitación húmeda
- Cuando caliente rápidamente una sala fría.

### Para evitar la condensación

- No exponga la videocámara ni el objetivo EF a cambios repentinos o extremos de temperatura.
- Extraiga las tarjetas SD y la batería. Después coloque la videocámara o el objetivo EF en una bolsa de plástico y deje que se aclimaten lentamente antes de sacarlos gradualmente de la bolsa.

### Cuando detecte condensación de humedad

El tiempo preciso necesario para que se evaporen las gotas de agua dependerá de la localización y de las condiciones meteorológicas. Como norma general, espere 2 horas antes de volver a usar la videocámara o el objetivo EF.

### Utilización de la videocámara en el extranjero

### Fuentes de alimentación

Usted podrá utilizar el cargador de baterías suministrado para cargar baterías o el adaptador de CA suministrado para alimentar la videocámara en cualquier país con suministro de alimentación entre 100 y 240 V CA, 50/60 Hz. Con respecto a la información sobre los adaptadores de enchufe para utilización en el extranjero, póngase en contacto con un Centro de Servicio de Canon.

# Accesorios opcionales

La videocámara es compatible con los siguientes accesorios opcionales. La disponibilidad diferirá según la zona.

![](_page_209_Figure_3.jpeg)

\* Este accesorio no se puede utilizar para alimentar esta videocámara directamente; sólo se puede utilizar para cargar la batería.

Para nuestros clientes de los EE. UU.: Con respecto a los accesorios de vídeo oficiales de Canon, póngase en contacto con su proveedor. También puede obtener accesorios oficiales para su videocámara Canon llamando al: Centro de Información de Canon USA 1-800-828-4040.

#### Se recomienda el uso de accesorios oficiales de Canon.

Este producto está diseñado para alcanzar un excelente rendimiento si se utiliza con accesorios originales de Canon. Canon no se hará responsable de ningún daño en el producto ni accidentes como fuego, etc., provocados por un funcionamiento incorrecto de accesorios que no sean originales de Canon (por ejemplo, fugas y/o explosiones de la batería). Tenga en cuenta que esta garantía no se aplica a reparaciones como consecuencia de un funcionamiento incorrecto de accesorios que no sean originales de Canon. No obstante, podrá solicitar dichas reparaciones que estarán sujetas a un recargo.

<span id="page-210-0"></span>![](_page_210_Picture_1.jpeg)

### Batería

Cuando necesite baterías adicionales, seleccione una de las siguientes: BP-950G, BP-955, BP-970G, BP-975

Cuando use baterías con la marca Intelligent System, la videocámara se comunicará con la batería o mostrará en panel el tiempo de batería disponible (precisión a 1 minuto). Solamente podrá usar o cargar este tipo de baterías con videocámaras y cargadores compatibles con Intelligent System.

![](_page_210_Picture_5.jpeg)

### Adaptador trípode TA-100

El TA-100 le permite montar/desmontar rápidamente la videocámara en/de un trípode.

![](_page_210_Picture_9.jpeg)

Esta marca identifica los accesorios oficiales de Canon. Cuando utilice equipos de vídeo Canon, le recomendamos utilizar accesorios de marca Canon o que lleven la misma marca.

## Especificaciones

### C100 Mark II

#### 212 Sistema

• Sistema de grabación Películas: AVCHD<sup>1</sup> Compresión de vídeo: MPEG-4 AVC/H.264 Compresión de audio: PCM Lineal, 16 bits, 48 kHz, 2 canales $2$ ; Dolby Digital 2ch MP4 Compresión de vídeo: MPEG-4 AVC/H.264 Compresión de audio: MPEG-2 AAC-LC, 16 bits, 48 kHz, 2 canales  $\frac{1}{2}$  Compatible con especificaciones AVCHD ver. 2.0.<br><sup>2</sup> PCM lineal solo está disponible cuando la tasa de transferencia de bits es 28 Mbps LPCM o 24 Mbps LPCM. Fotos: DCF (Design rule for Camera File system, norma de diseño para sistema de archivo de cámara), compatible con Exif Ver. 2.3, compresión JPEG • Configuración de vídeo (grabación/reproducción) AVCHD 28 Mbps, 28 Mbps LPCM 1920x1080: 59.94P (59.94 Hz), 50.00P (50.00 Hz) 24 Mbps, 24 Mbps LPCM, 17 Mbps 1920x1080: 59.94i, PF29.97, 23.98P (59.94 Hz); 50.00i, PF25.00 (50.00 Hz) 7 Mbps 1440x1080: 59.94i, PF29.97, 23.98P (59.94 Hz); 50.00i, PF25.00 (50.00 Hz) MP4 35 Mbps 1920x1080: 59.94P (59.94 Hz), 50.00P (50.00 Hz) 24 Mbps, 17 Mbps 1920x1080: 29.97P, 23.98P (59.94 Hz); 25.00P (50.00 Hz) 4 Mbps 1280x720: 29.97P, 23.98P (59.94 Hz); 25.00P (50.00 Hz) 3 Mbps 640x360: 29.97P, 23.98P (59.94 Hz); 25.00P (50.00 Hz) • Medios de grabación (no incluidos) Tarjeta de memoria SD, SDHC o SDXC (2 ranuras) Los archivos de imagen personalizada y los archivos de configuración de la videocámara también se pueden guardar en y leer de la tarjeta SD. • Tiempo máximo de grabación Clips AVCHD: Tarjeta SD de 16 GB 28 Mbps LPCM/28 Mbps: 75 min. 24 Mbps LPCM/24 Mbps: 85 min. 17 Mbps: 125 min. 285 min. Tarjeta SD de 32 GB 28 Mbps LPCM/28 Mbps: 150 min. 24 Mbps LPCM/24 Mbps: 175 min. 17 Mbps: 250 min. 2008 7 Mbps: 575 min. Clips MP4: Tarjeta SD de 16 GB 35 Mbps: 60 min. 24 Mbps: 85 min. 17 Mbps: 125 min. 4 Mbps: 520 min. 3 Mbps: 685 min. Tarjeta SD de 32 GB 35 Mbps: 120 min. 24 Mbps: 175 min. 17 Mbps: 250 min. 4 Mbps: 1.040 min. 3 Mbps: 1.375 min.

Cifras aproximadas basadas en grabación sin paradas.

- Sensor de imagen Sensor CMOS equivalente a Super-35mm con aproximadamente 8.290.000 píxeles (3840x2160)
- Pantalla OLED Pantalla LED orgánica de 8,77 cm (3,5 pulgadas) equivalente a 1.230.000 puntos aproximadamente, con cobertura del 100%
- Visor: Pantalla LCD en color de 11,5 mm (0,45 pulgadas), equivalente a 1.230.000 puntos aproximadamente, con cobertura del 99,8%
- Montura del objetivo Montura EF de Canon compatible con objetivos EF de Canon (incluidos objetivos EF-S) y objetivos EF Cinema de Canon (montura EF)

Factor de multiplicación del objetivo: aprox. 1,534 (para una distancia focal equivalente a 35 mm)

- Filtro ND: Incorporado (Desactivado, 2, 4 o 6 pasos), manual
- Balance de blancos

Balance de blancos personalizado (dos ajustes, A y B); dos ajustes predefinidos (luz de día 5.500 K y lámpara incandescente de 3.000 K) que se pueden ajustar con mayor precisión; ajuste de la temperatura de color (de 2.000 K a 15.000 K); balance de blancos automático

Las temperaturas del color son aproximadas y se proporcionan solamente a modo de referencia.

- Iris: Manual (incrementos de 1/2 paso, incrementos de 1/3 de paso, ajuste preciso), automático (iris automático momentáneo)
- Enfoque: Manual, enfoque automático una vez, enfoque automático continuo, enfoque automático de cara
- Sensibilidad ISO

ISO 320 a ISO 20000, ISO 256004 a ISO 1024004 (incrementos de 1 paso o 1/3 de paso)

• Ganancia

De -6 dB a 30 dB (incrementos de 3 dB), 33 dB<sup>4</sup> a 44 dB<sup>4</sup>, -6 dB a 24 dB (ajuste preciso en incrementos de 0,5 dB)

4 Con gama extendida de ISO/ganancia.

• Velocidad de obturación

Velocidad (incrementos de 1/3 de paso, incrementos de 1/4 de paso), ángulo, Clear Scan (barrido total), lenta, desactivada

- Corrección de la iluminación periférica del objetivo: Disponible para los objetivos EF de Canon<sup>5</sup> <sup>5</sup> Algunos objetivos EF de Canon no son compatibles con la corrección de la iluminación periférica.
- Sensibilidad del sensor (ISO 640 (0 dB), 2.000 lux, 89,9% de reflexión) 59.94 Hz: F9 (1920x1080 a 59.94i), 50.00 Hz: F10 (1920x1080 a 50.00i)
- Relación señal/ruido (ISO 850, con la aplicación gamma Canon Log) 54 dB (típica, 1920x1080, 59.94 Hz a PF29.97 / 50.00 Hz a PF25.00)
- Micrófono monaural: Micrófono condensador eléctrico monoaural
- Iluminación del motivo (24 dB, con objetivos f/1,2) 59.94 Hz: 0,30 lux (PF29.97, velocidad de obturación 1/30) 50.00 Hz: 0,25 lux (PF25.00, velocidad de obturación 1/25)
- Tamaño de las fotos
	- Al grabar clips AVCHD: 1920x1080

clips MP4: Del mismo tamaño que la resolución ajustada para la configuración del vídeo Al captar fotos desde un clip: 1920x1080

Wi-Fi

- Estándar inalámbrico: IEEE802.11b/g/n (banda de 2.4 GHz), IEEE802.11a/n (banda de 5 GHz)\* \* No está disponible para todos los modelos. Vea la siguiente barra lateral.
- 214 • Métodos de conexión: Wi-Fi Protected Setup (WPS), búsqueda de puntos de acceso, manual, punto de acceso a la cámara
	- Canales admitidos: Vea la siguiente barra lateral.
	- Métodos de autenticación: Abierto, WPA-PSK, WPA2-PSK
	- Métodos de cifrado: WEP-64, WEP-128, TKIP, AES

#### Frecuencias y canales disponibles

Las funciones Wi-Fi de la videocámara son operativas en un rango predeterminado de frecuencias y canales. Tenga en cuenta que es posible que no todos los canales estén disponibles para una conexión directa de la cámara como punto de acceso con los dispositivos habilitados para Wi-Fi.

<span id="page-213-0"></span>Además, el protocolo IEEE802.11a (frecuencia de la banda de 5 GHz) no está disponible para todos los modelos. Compruebe la etiqueta de identificación en la parte inferior de la videocámara. Si la identificación de videocámara es "ID0044" y la etiqueta contiene el texto "2.4 GHz only", la videocámara solo puede funcionar en la banda de frecuencias de 2,4 GHz.

![](_page_213_Picture_132.jpeg)

![](_page_213_Figure_11.jpeg)

### **Terminales**

- Terminal HDMI OUT: Conector HDMI (tipe A), solo salida, compatible con salida de código de tiempo, compatible con salida 1080/59.94P y 1080/50.00P
- Terminal AV OUT Miniclavija ∅ 3,5 mm con 4 polos, salida solamente Vídeo: 1 Vp-p / 75  $\Omega$  asimétrico Audio: -10 dBV (47 kΩ carga, nivel de salida 1 Vrms) / 3 kΩ o menos
- Terminal MIC Miniclavija estéreo de Ø 3,5 mm, -72 dBV (centro del volumen manual, escala completa a -18 dB) / 600  $\Omega$ Atenuador de micrófono: 20 dB
- $\Omega$  Terminal (auriculares) Miniclavija estéreo de Ø 3,5 mm, - $\infty$  a -12 dBV (carga de 16 Ω, rango de volumen Min a Máx)/50 Ω o menos
- Terminal USB: mini-B, Hi-Speed USB, solamente salida
- Terminal REMOTE: Miniclavija estéreo de ∅ 2,5 mm
- Terminal de conexión de la empuñadura Conector propio exclusivo para el enchufe de conexión de la empuñadura suministrado

#### Alimentación/Otros

- Fuente de alimentación (nominal): 7,4 V CC (batería), 8,4 V CC (DC IN)
- Consumo de energía (visor/pantalla OLED con brillo normal) 59.94 Hz: 9,8 W (cuando la velocidad de grabación es 59.94i) 50.00 Hz: 9,2 W (cuando la velocidad de grabación es 50.00i)
- Temperatura de funcionamiento:  $0 40$  °C
- Dimensiones (Ancho x Alto x Profundidad) Configuración mínima con reposapulgar: 147 x 174 x 169 mm Configuración con empuñadura y copa del ocular: 188 x 189 x 219 mm Configuración con asa, empuñadura y copa del ocular: 188 x 280 x 334 mm
- Peso

Sólo la videocámara:

1.125 g

Videocámara con empuñadura y correa para la empuñadura, batería BP-955, copa del ocular y dos tarjetas SD:

1.590 g

Videocámara con empuñadura y correa para la empuñadura, asa, batería BP-955, copa del ocular y dos tarjetas SD:

1.950 g

### Unidades modulares

### Empuñadura

La unidad modular dispone múltiples posiciones de instalación (intervalos de 15º); incluye controles de grabación limitados.

• Peso: aprox. 215 g

#### Asa

La unidad modular incluye una zapata para accesorios sin conexión y una rosca para tornillos de 0,64 cm (1/4") para otros accesorios, micrófono integrado, terminales XLR y controles de audio relacionados.

#### 216 • Terminales CH1 y CH2

Conector XLR (clavija1: pantalla, clavija2: vivo, clavija3: neutro), 2 juegos Sensibilidad

Ajuste MIC: -60 dBu (centro del volumen manual, a plena escala -18 dB) / 600  $\Omega$ Ajuste LINE: 4 dBu (centro del volumen manual, a plena escala -18 dB) / 10 k $\Omega$ Atenuador de micrófono: 20 dB

- Micrófono: Micrófono condensador de electrete, estéreo
- Peso: aprox. 360 g

### Adaptador de CA CA-946

- Entrada nominal: 100 240 V AC, 50/60 Hz, 65 VA (100 V AC) 85 VA (240 V AC)
- Salida nominal: 8,4 V CC, 3,7 A
- Temperatura de funcionamiento:  $0 40$  °C
- Dimensiones (Ancho x Alto x Profundidad): aprox. 73 x 40 x 139 mm
- Peso: 465 g

### Cargador de batería CG-945

- Entrada nominal: 100 240 V AC, 50/60 Hz, 38 VA (100 V AC) 50 VA (240 V AC)
- Salida nominal: 8,4 V CC, 1,5 A/2,0 A
- Temperatura de funcionamiento:  $0 40$  °C
- Dimensiones (Ancho x Alto x Profundidad): 85 x 51 x 110 mm
- Peso: aprox. 240 g

### Batería BP-955

- Tipo de batería: Batería de ión-litio recargable, compatible con Intelligent System
- Tensión nominal: 7,4 V CC
- Temperatura de funcionamiento:  $0 40$  °C
- Capacidad de la batería Típica: 5.200 mAh Mínima: 37 Wh / 4.900 mAh
- Dimensiones (Ancho x Alto x Profundidad): 38,2 x 43,5 x 70,5 mm
- Peso: 220 g
### Objetivo EF24-105mm f/4L IS II USM

Este objetivo solo está disponible en algunos kits de objetivo vendidos en regiones seleccionadas. Con este objetivo no es posible utilizar los extensores EF. Los ajustes de abertura están especificados en la cámara.

- Longitud focal/abertura: 24 105 mm, f/4
- Configuración del objetivo: 17 elementos en 12 grupos
- Abertura mínima: f/22
- Angulo de visión Diagonal: 84° – 23°20', Vertical: 53° – 13°, Horizontal: 74°– 19°20'
- Distancia mínima de enfoque: 0,45 m
- Aumento máximo: 0,24x (a 105 mm)
- Campo de visión: aprox. 329 x 505 mm 99 x 147 mm (a 0,45 m)
- Diámetro del filtro: 77 mm
- Dimensiones\*: 83,5 x 118 mm
- Peso: 795 g
- Parasol: EW-83M
- Tapa del objetivo: Tapa de objetivo E-77 II
- Estuche: LP1219

\* La longitud del objetivo ha sido medida desde la superficie de la montura hasta el extremo delantero del objetivo. Añada 24,2 mm por la tapa de objetivo E-77 II.

### Objetivo EF-S18-135mm f/3,5-5,6 IS STM

Este objetivo solo está disponible en algunos kits de objetivo vendidos en regiones seleccionadas. Con este objetivo no es posible utilizar los extensores ni los objetivos para primeros planos.

- Longitud focal/abertura: 18 135 mm, f/3,5-5,6
- Configuración del objetivo: 16 elementos en 12 grupos
- Abertura mínima: f/22-36 (incrementos de 1/3 de paso); f/22-38 (incrementos de 1/2 de paso)
- Angulo de visión Diagonal: 74°20' – 11°30', Vertical: 45°30' – 6°20', Horizontal: 64°30' – 9°30'
- Distancia mínima de enfoque: 0,39 m
- Aumento máximo: 0,28x (a 135 mm)
- $\bullet$  Campo de visión: aprox. 248 x 372 mm 53 x 80 mm (a 0,39 m)
- Diámetro del filtro: 67 mm
- Dimensiones\*: 76,6 x 96 mm
- Peso: 480 g
- Parasol: EW-73B (accesorio opcional)
- Tapa del objetivo: Tapa de objetivo E-67/E-67 II
- Estuche: LP1116 (accesorio opcional)

\* La longitud del objetivo ha sido medida desde la superficie de la montura hasta el extremo delantero del objetivo. Añada 21,5 mm para incluir la tapa de objetivo E-67 y la tapa contra el polvo, y 24,2 mm para la tapa de objetivo E-67 II.

El peso y las dimensiones son aproximados. Salvo error u omisión.

La información contenida en este manual se ha verificado a fecha de julio de 2019. Sujeta a cambios sin previo aviso.

217

### Objetivos y funciones compatibles

A continuación se muestra una lista de objetivos compatibles con esta cámara y las diversas funciones que pueden utilizarse según el objetivo. Según la fecha de compra del objetivo, es posible que deba actualizar el firmware del objetivo para utilizar estas funciones. Para obtener más información, póngase en contacto con un centro de servicio de Canon.

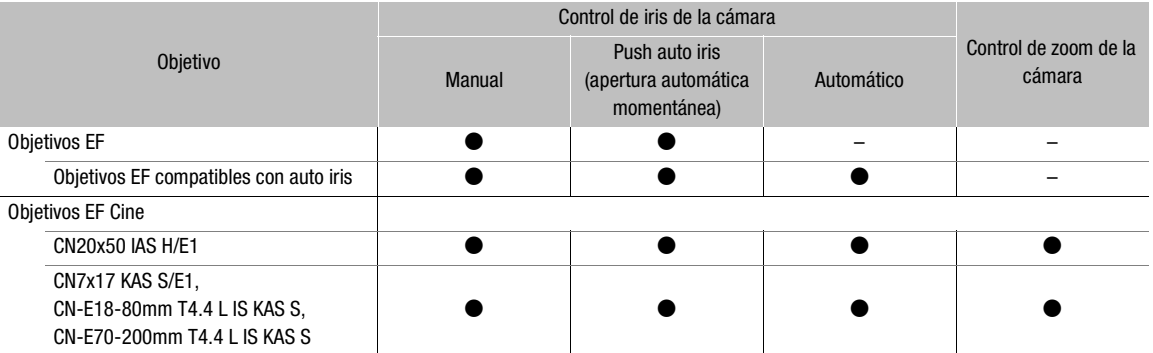

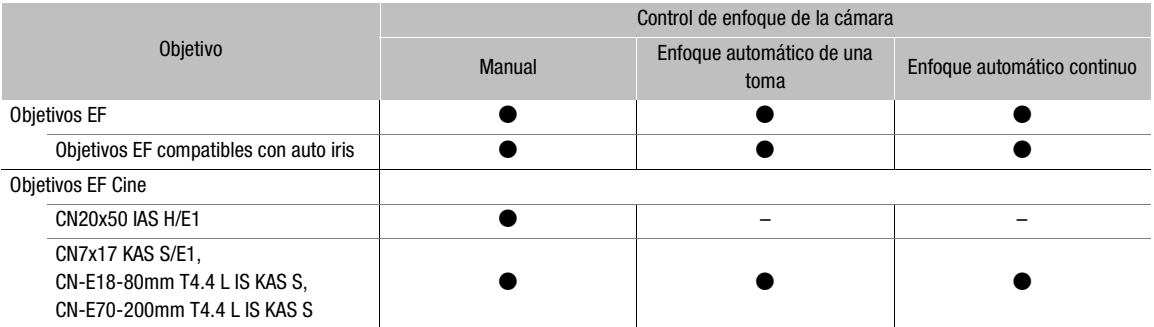

### Objetivos EF compatibles con apertura automática y enfoque automático de caras

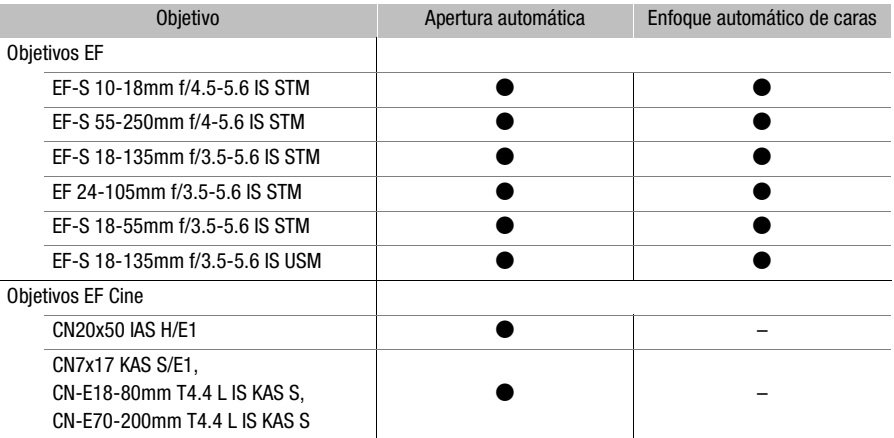

218

### Tablas de referencia

### Tiempos de carga

Utilice el cargador de baterías suministrado para cargar las baterías. Los tiempos de carga indicados en la siguiente tabla son aproximados y varían según las condiciones de carga y la carga inicial de la batería.

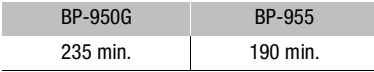

### Tiempos de grabación y reproducción

Los tiempos de grabación y reproducción indicados en las tablas siguientes son aproximados y varían según las condiciones de carga, grabación y reproducción. Se basan en el uso de la batería suministrada y teniendo la pantallas OLED y la pantalla del visor encendidas. El uso efectivo de tiempo de la batería puede disminuir cuando se graba en ambientes fríos, cuando se usan las configuraciones de panel brillante, etc. Los tiempos aproximados para la grabación con operaciones repetidas como, por ejemplo, inicio/parada y encendido/ apagado.

Los objetivos EF con contactos del objetivo obtienen alimentación eléctrica de la videocámara para realizar algunas funciones. Los tiempos de uso efectivo pueden disminuir dependiendo del objetivo usado.

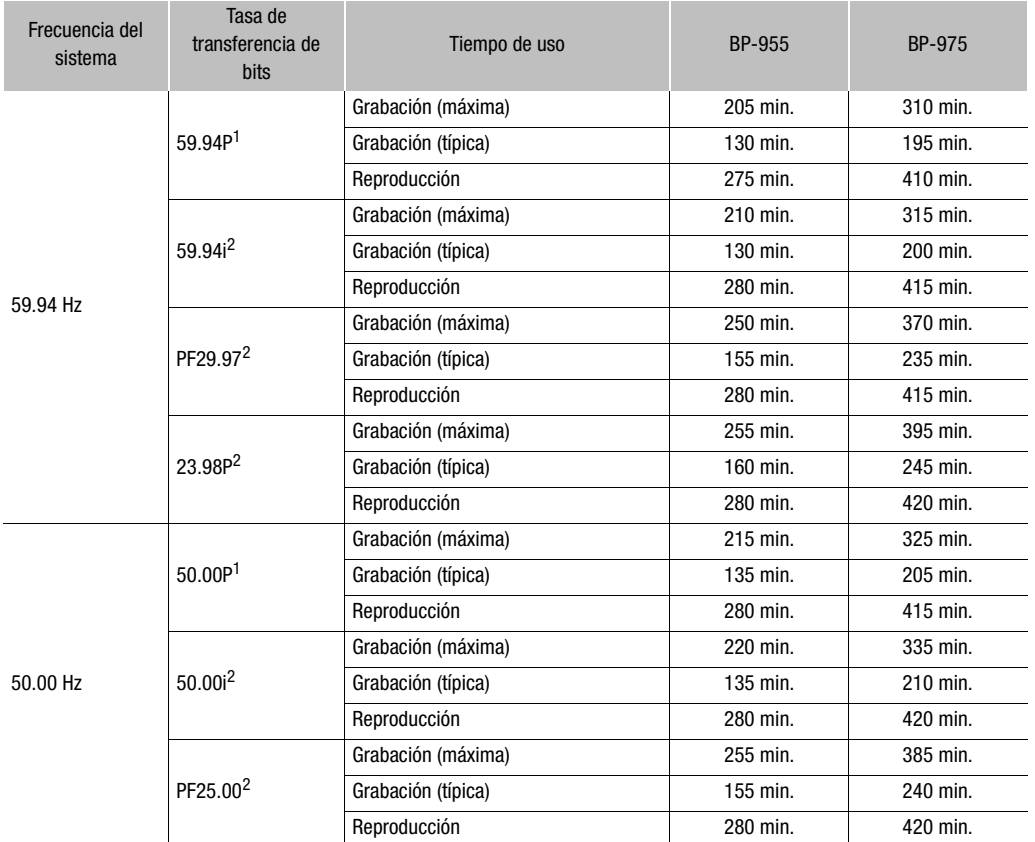

### Grabación de clips AVCHD

 $1$  Las tasas de trasferencia de bits disponibles son 28 Mbps LPCM y 28 Mbps.

<sup>2</sup> Las tasas de trasferencia de bits disponibles son 24 Mbps LPCM, 24 Mbps, 17 Mbps y 7 Mbps.

### Grabación de clips MP4

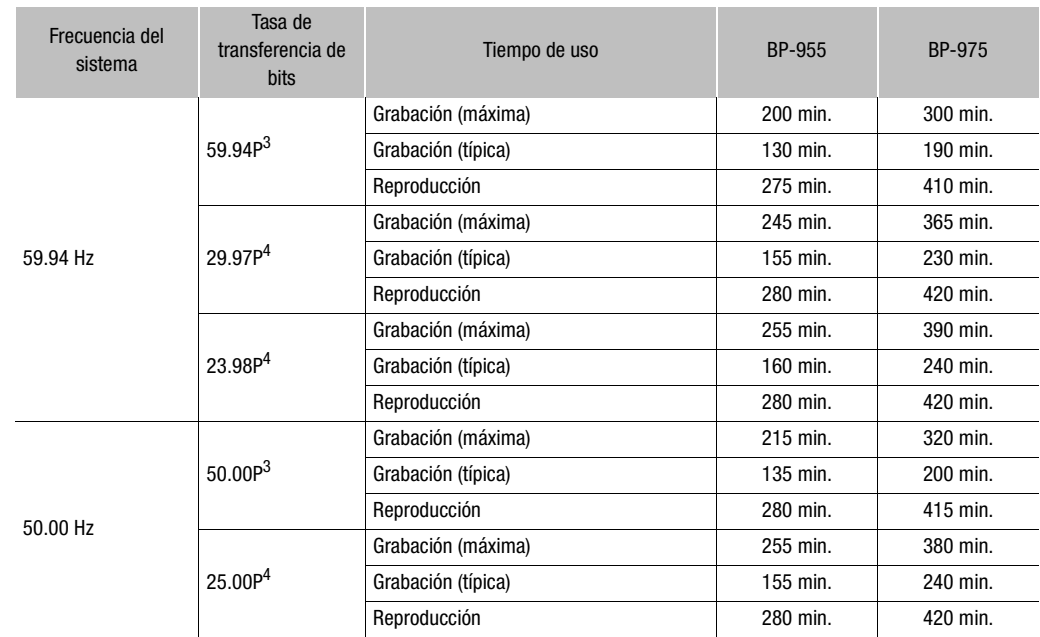

 $3$  La tasa de transferencia de bits disponible es 35 Mbps.

 $<sup>4</sup>$  Las tasas de trasferencia de bits disponibles son 24 Mbps, 17 Mbps, 4 Mbps y 3 Mbps.</sup>

### Número aproximado de fotos disponibles en una tarjeta SD de 4 GB

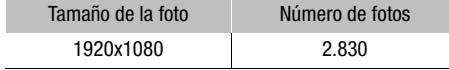

# Índice alfabético

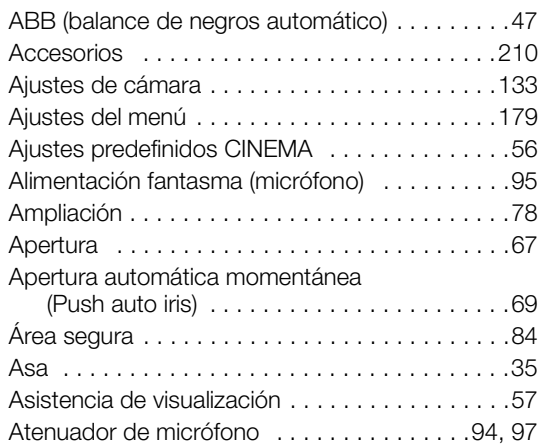

### **B**

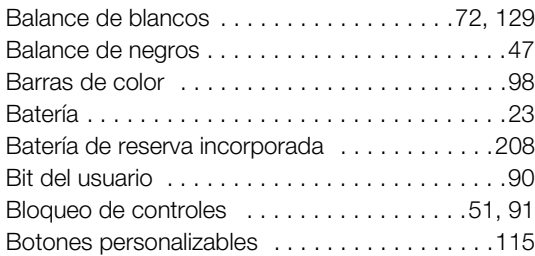

### **C**

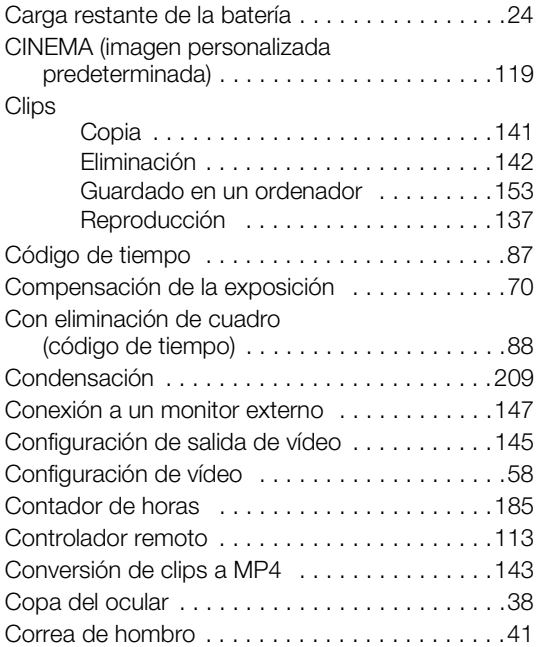

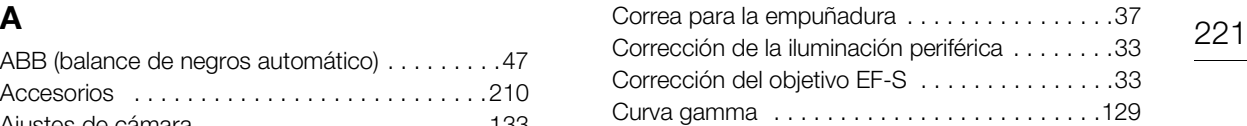

### **D**

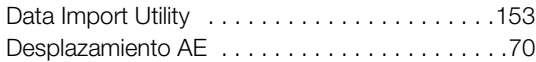

### **E**

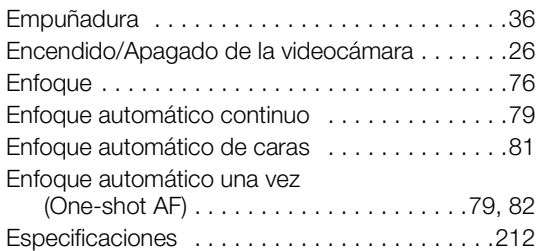

### **F**

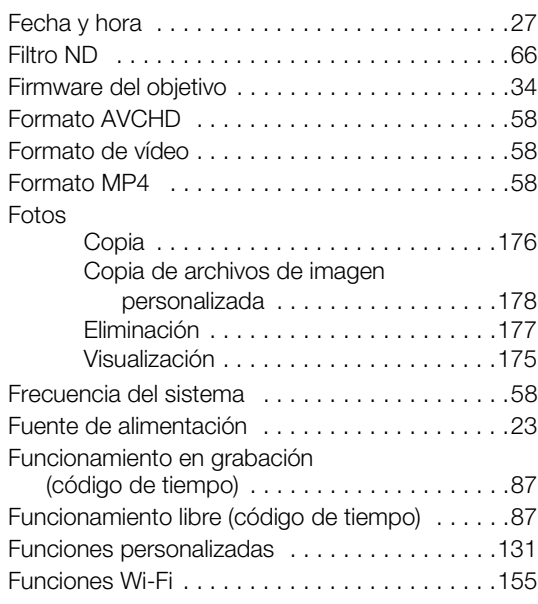

### **G**

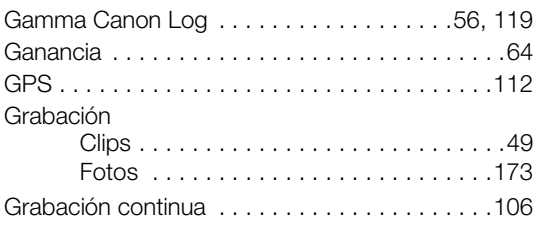

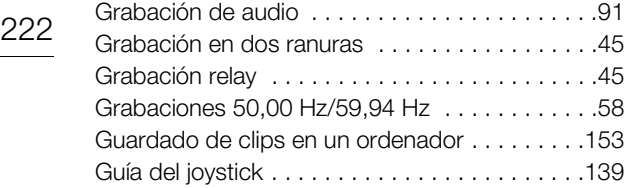

# **I**

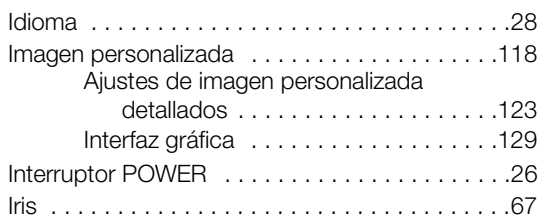

# **J**

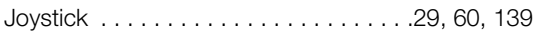

# **L**

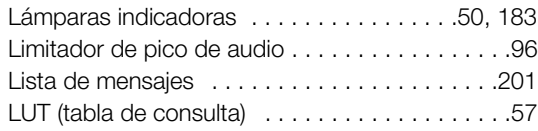

## **M**

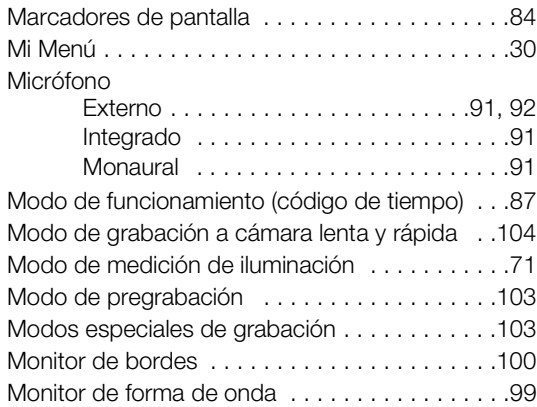

# **N**

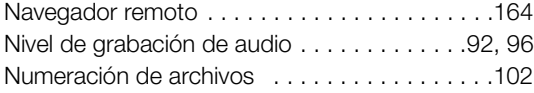

# **O**

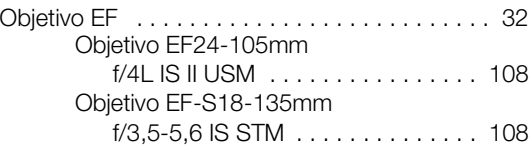

### **P**

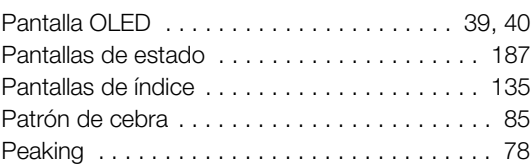

## **R**

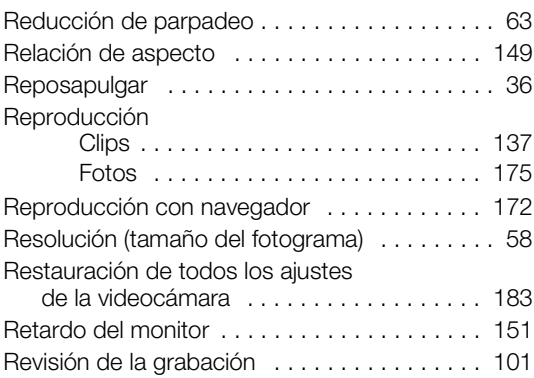

# **S**

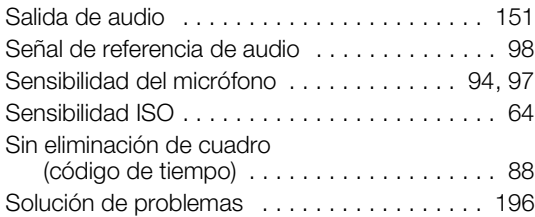

### **T**

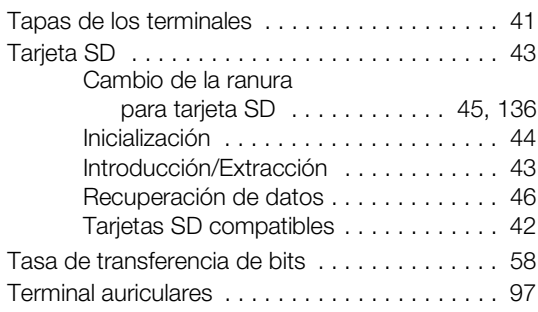

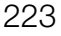

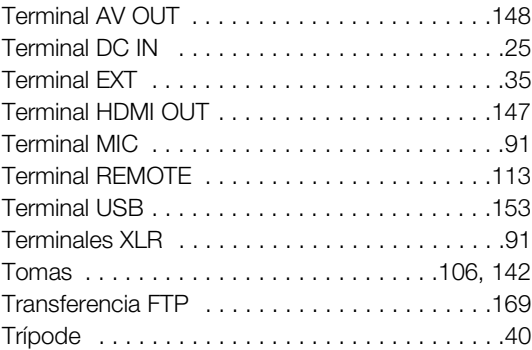

# **U**

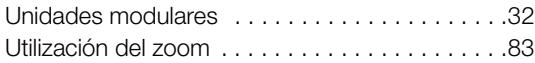

### **V**

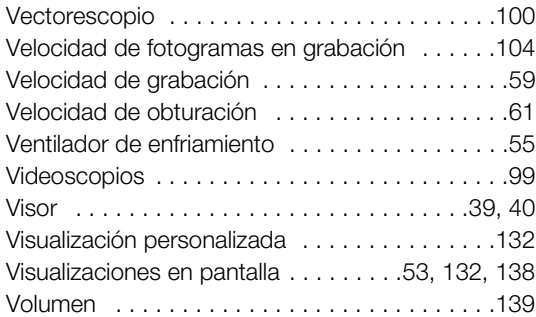

### **W**

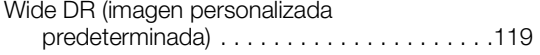

# Canon

Canon Inc. 30-2, Shimomaruko 3-chome, Ohta-ku, Tokyo 146-8501, Japan

CANON Europa N.V. Bovenkerkerweg 59, 1185 XB Amstelveen, The Netherlands http://www.canon-europe.com

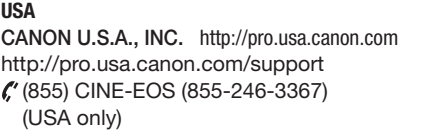

### **UNITED KINGDOM** Canon UK Ltd Unit 160, Centennial Park, Centennial Avenue Elstree, Hertfordshire, WD6 3SG  $\emph{C}$ '020-7660-0186

Consultez le site Web Canon de votre pays pour télécharger la version la plus récente de ce mode d'emploi.

Para descargar la última versión de este manual de instrucciones visite nuestro sitio web local de Canon.